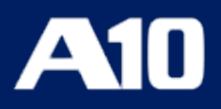

# **Installing vThunder ADC using AWS CFT Templates**

**v1.2.0**

**January, 2024**

#### © 2024 A10 Networks, Inc. All rights reserved.

Information in this document is subject to change without notice.

#### PATENT PROTECTION

A10 Networks, Inc. products are protected by patents in the U.S. and elsewhere. The following website is provided to satisfy the virtual patent marking provisions of various jurisdictions including the virtual patent marking provisions of the America Invents Act. A10 Networks, Inc. products, including all Thunder Series products, are protected by one or more of U.S. patents and patents pending listed at: [a10-virtual-patent-marking.](https://www.a10networks.com/company/legal-notices/a10-virtual-patent-marking)

#### TRADEMARKS

A10 Networks, Inc. trademarks are listed at: [a10-trademarks](https://www.a10networks.com/company/legal-notices/a10-trademarks)

#### DISCLAIMER

This document does not create any express or implied warranty about A10 Networks, Inc. or about its products or services, including but not limited to fitness for a particular use and non-infringement. A10 Networks, Inc. has made reasonable efforts to verify that the information contained herein is accurate, but A10 Networks, Inc. assumes no responsibility for its use. All information is provided "as-is." The product specifications and features described in this publication are based on the latest information available; however, specifications are subject to change without notice, and certain features may not be available upon initial product release. Contact A10 Networks, Inc. for current information regarding its products or services. A10 Networks, Inc. products and services are subject to A10 Networks, Inc. standard terms and conditions.

#### ENVIRONMENTAL CONSIDERATIONS

Some electronic components may possibly contain dangerous substances. For information on specific component types, please contact the manufacturer of that component. Always consult local authorities for regulations regarding proper disposal of electronic components in your area.

#### FURTHER INFORMATION

For additional information about A10 products, terms and conditions of delivery, and pricing, contact your nearest A10 Networks, Inc. location, which can be found by visiting [www.a10networks.com.](http://www.a10networks.com/)

# **Table of Contents**

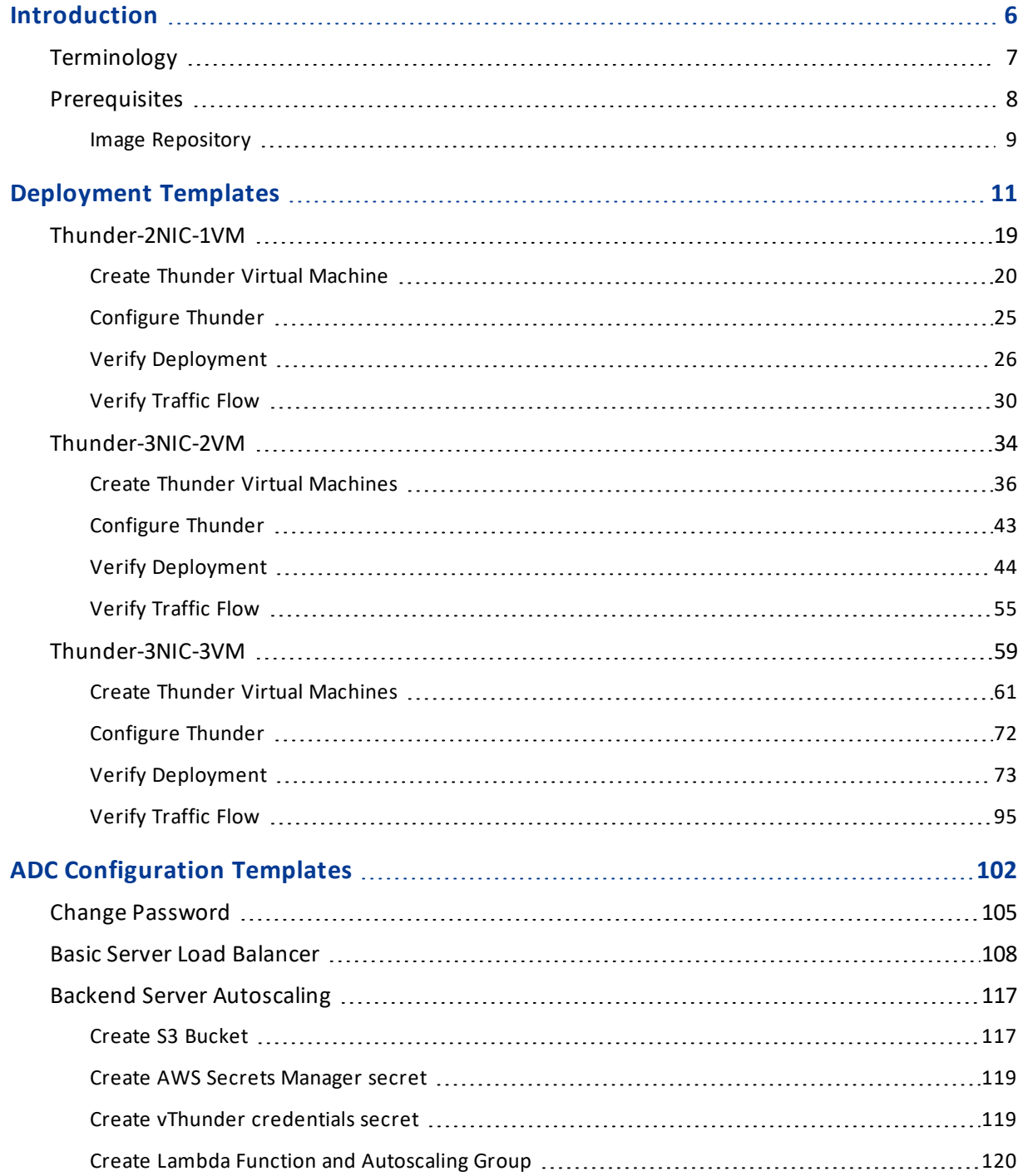

<u>. . . . . . . . . .</u>

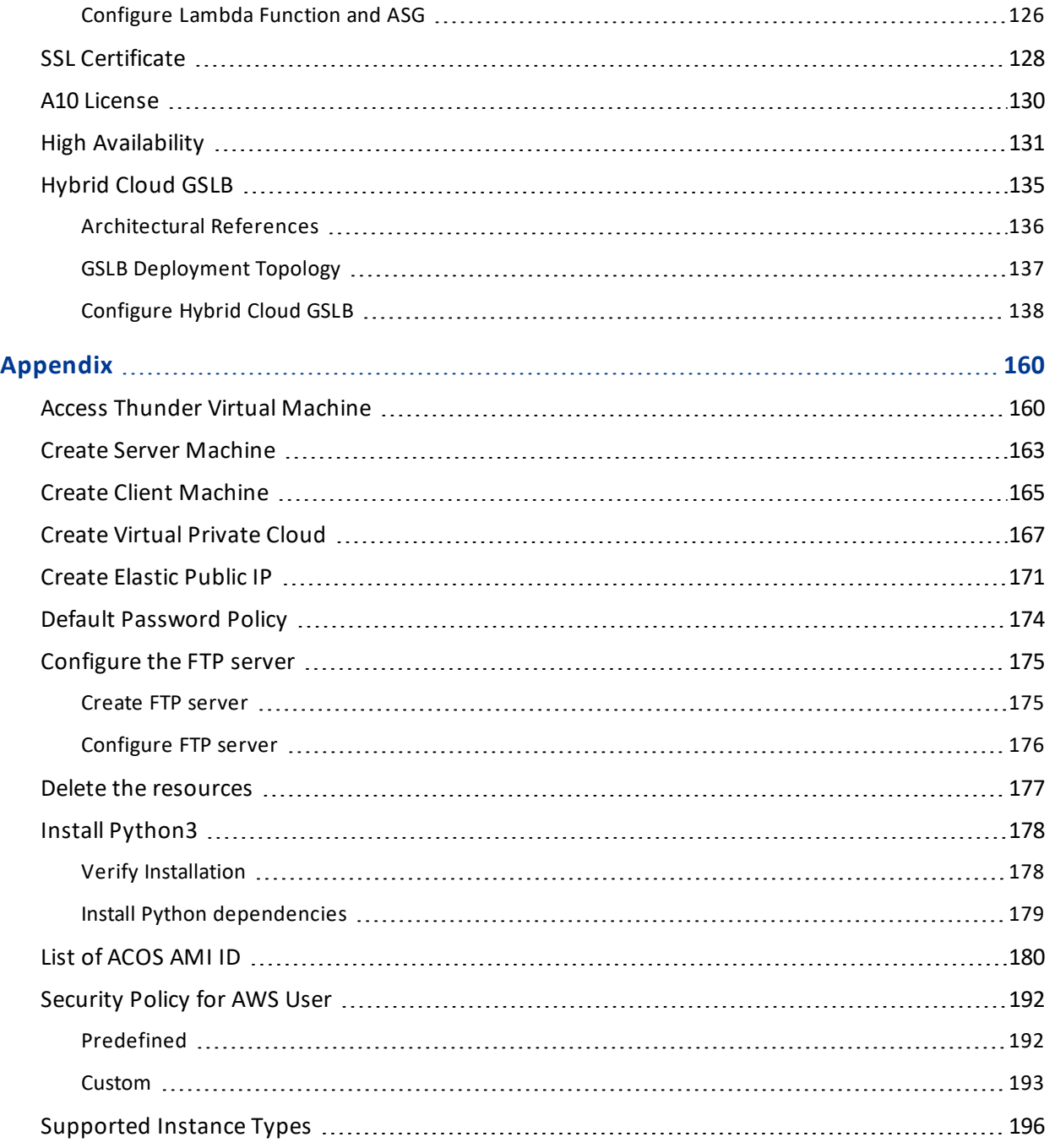

..::An:::::://w

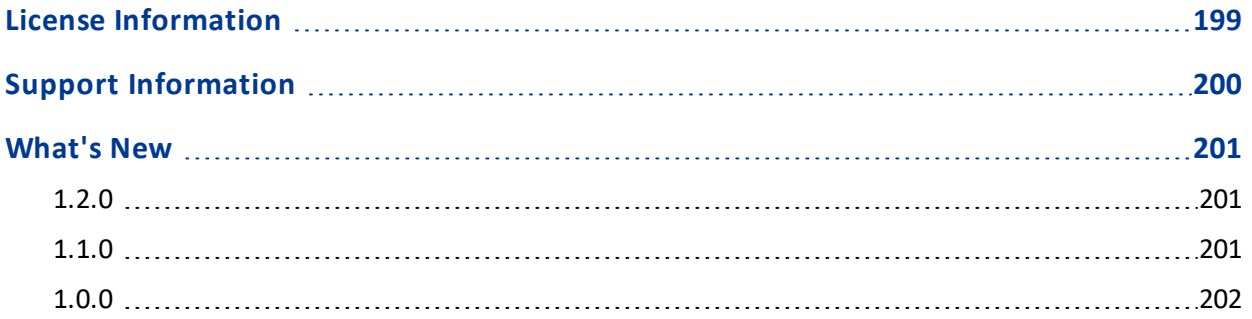

 $\alpha$  ,  $\alpha$  ,  $\alpha$  ,  $\alpha$ 

### <span id="page-5-0"></span>**Introduction**

The A10 Thunder® Application Delivery Controller (ADC) is a high-performance solution designed to accelerate and optimize critical applications, ensuring their reliable and efficient delivery.

This document assists you in deploying Thunder® ADC instances on AWS Cloud using CloudFormation Templates (CFT).

The following steps provide a high-level overview of the deployment process:

1. Provision the AWS Cloud network infrastructure.

There are custom templates available for creating new virtual private cloud, network security groups (NSGs), subnets, and elastic public IP to provision the new infrastructure. The creation of these resources is optional; if the resources already exist, they can be reused.

For more information, see [Create](#page-170-0) Elastic Public IP and Create Virtual [Private](#page-166-0) [Cloud.](#page-166-0)

For more information on other prerequisites, see [Prerequisites.](#page-7-0)

2. Create Thunder virtual machine/s on the AWS Cloud.

There are custom templates available for creating virtual machines (VMs) along with network interface card (NIC) settings on AWS Cloud with built-in Thunder.

For more information on the various deployment templates, see [Deployment](#page-10-0) [Templates.](#page-10-0)

You can deploy Thunder on the AWS Cloud using AWS Management Console.

3. Configure Thunder.

There are custom Python scripts available to apply the new Thunder configurations. Different scripts are available for various configuration needs.

For more information, see ADC [Configuration](#page-101-0) Templates.

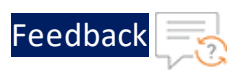

## <span id="page-6-0"></span>Terminology

The following is a glossary of AWS terms commonly used in this document:

- Access control list (ACL) A firewall or a security layer on the subnet level. For more information, see <https://docs.aws.amazon.com/AmazonS3/latest/userguide/acls.html>
- **AWS Management Console** A web console to create and monitor AWS resources. For more information, see <https://aws.amazon.com/console/>
- **AWS Command Line Interface (CLI)** An interface that can be launched to start a CLI session. The interface can be launched using one of the following:
	- <sup>o</sup> **Linux shells** Use programs such as [bash](https://www.gnu.org/software/bash/), [zsh](http://www.zsh.org/), and [tcsh](https://www.tcsh.org/) to run commands in Linux or macOS.
	- <sup>o</sup> **Windows command line** Use Windows command prompt or PowerShell to run commands in Windows.
	- <sup>o</sup> **Remotely** Use Amazon Elastic Compute Cloud (Amazon EC2) instances through a remote terminal program such as MobaXterm, [PuTTY](https://docs.aws.amazon.com/AWSEC2/latest/UserGuide/putty.html), [SSH](https://docs.aws.amazon.com/AWSEC2/latest/UserGuide/AccessingInstancesLinux.html), or with AWS Systems Manager to run commands in AWS. For more information, see [http//docs.aws.amazon.com/cli/index.html?nc2=h\\_ql\\_doc\\_cli](http://docs.aws.amazon.com/cli/index.html?nc2=h_ql_doc_cli).
- **Autoscaling Group (ASG)** A feature that enables automatic scaling of the number of instances (virtual servers or machines) in response to varying demand for applications or services.
- **AWS Access Keys** The credentials for an IAM user or the AWS account root user.
- <sup>l</sup> **CloudWatch** A service that allows you to monitor various elements of your AWS account. For more information, see <https://docs.aws.amazon.com/cloudwatch/index.html>.
- <sup>l</sup> **Global Server Load Balancing (GSLB)** A process to distribute incoming network traffic across multiple servers or data centers located in different geographical locations.
- **Health Probe** A health probe is used to determine the health status of the virtual machine instances in the backend pool.
- **High Availability (HA)** A capability to remain operational and accessible for a significantly high percentage of the time.

7

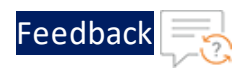

- <sup>l</sup> **Hybrid Cloud** A cloud computing model that combines private cloud and public cloud services within the same seamless infrastructure.
- Lambda A serverless computing that will replace Elastic Compute Cloud (EC2) instances, for most of the functionality of EC2. For more information, see <https://docs.aws.amazon.com/lambda/latest/dg/welcome.html>
- <sup>l</sup> **Network security group (NSG)** A network security group (NSG) contains a list of security rules that allow or deny network traffic to resources connected to AWS virtual networks (VNet). The NSGs can be associated with subnets or individual NICs attached to the VMs. When an NSG is associated with a subnet, the rules apply to all the resources connected to the subnet.
- Python3 The latest major version of the Python programming language.
- **Security group (SG)** The firewall or security layer on the server or instance level. For more information, see [https://docs.aws.amazon.com/AWSEC2/latest/UserGuide/ec2-security](https://docs.aws.amazon.com/AWSEC2/latest/UserGuide/ec2-security-groups.html)[groups.html](https://docs.aws.amazon.com/AWSEC2/latest/UserGuide/ec2-security-groups.html).
- **Subnet** A subsection of a network that generally includes all the computers in a specific location. For more information, see [https://docs.aws.amazon.com/AWSCloudFormation/latest/UserGuide/aws](https://docs.aws.amazon.com/AWSCloudFormation/latest/UserGuide/aws-resource-ec2-subnet.html)[resource-ec2-subnet.html](https://docs.aws.amazon.com/AWSCloudFormation/latest/UserGuide/aws-resource-ec2-subnet.html)
- <sup>l</sup> **Virtual Private Cloud (VPC)** A private subsection of AWS that you can control and in which you can place AWS resources. For more information, see <https://docs.aws.amazon.com/vpc/latest/userguide/what-is-amazon-vpc.html>
- **vThunder** An A10 Thunder instance for virtual machine.

### <span id="page-7-0"></span>**Prerequisites**

To create and configure Thunder virtual machine on the AWS cloud using CFT templates, you must ensure that the following prerequisites are met:

- 1. Download A10 CFT Templates from [GitHub](https://github.com/a10networks/AWS-CFT/tree/release/v1.2.0).
- 2. Ensure that you have an AWS account with sufficient permissible role. For more information, see [Security](#page-191-0) Policy for AWS User.
- 3. Access AWS [Management](https://aws.amazon.com/console/) Console to create Thunder virtual machine using CFT templates.

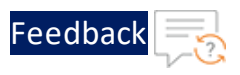

- 4. Sign up [here](https://www.a10networks.com/products/vthunder-trial/) to get Thunder Trial license.
- 5. Install Python on your machine to execute the ADC Thunder configuration scripts. For more information, see Install [Python3.](#page-177-0)
- 6. Create the access keys *(access key ID* and *secret access key)* if you don't have them already. For more information, see [https://docs.aws.amazon.com/powershell/latest/userguide/pstools-appendix](https://docs.aws.amazon.com/powershell/latest/userguide/pstools-appendix-sign-up.html)[sign-up.html](https://docs.aws.amazon.com/powershell/latest/userguide/pstools-appendix-sign-up.html)
- 7. Create an SSH key from **AWS Management Console** > **EC2 Formation** > **Key Pairs** > **Create key pair** with the following:
	- **Name**: *<your key name>*
	- n **Key pair type**: **RSA**
	- n **Private key file format**: **.pem**

Save this SSH key for future use. For more information, see [https://docs.aws.amazon.com/AWSEC2/latest/UserGuide/create-key](https://docs.aws.amazon.com/AWSEC2/latest/UserGuide/create-key-pairs.html)[pairs.html](https://docs.aws.amazon.com/AWSEC2/latest/UserGuide/create-key-pairs.html)

For any queries, reach out to A10 [Networks](https://support.a10networks.com/) Support.

### <span id="page-8-0"></span>Image Repository

[Table](#page-8-1) 1 provides the list of ACOS versions and modules that support the CFT templates:

<span id="page-8-1"></span>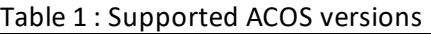

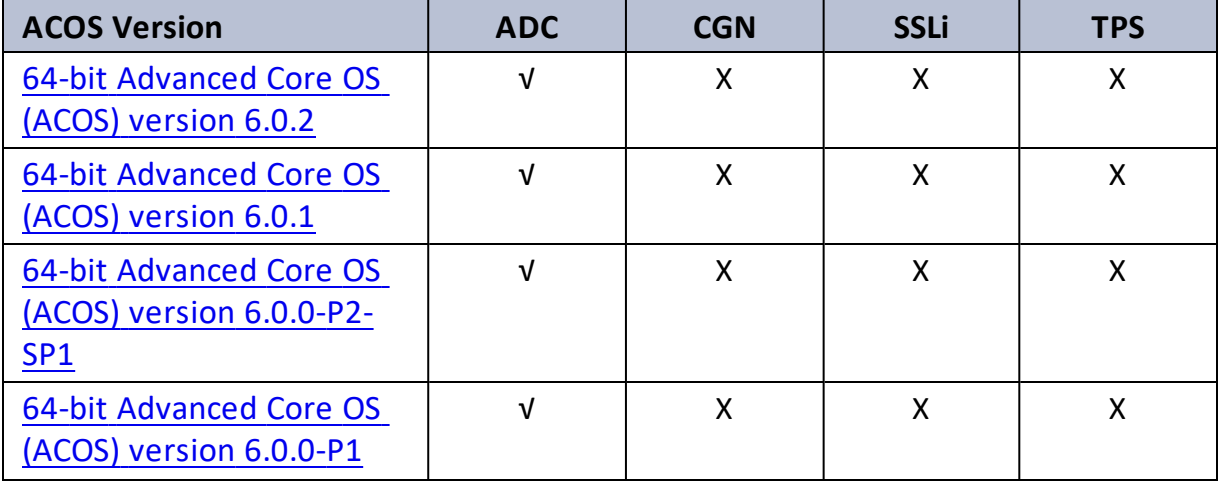

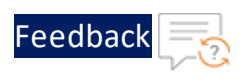

#### Table 1 : Supported ACOS versions

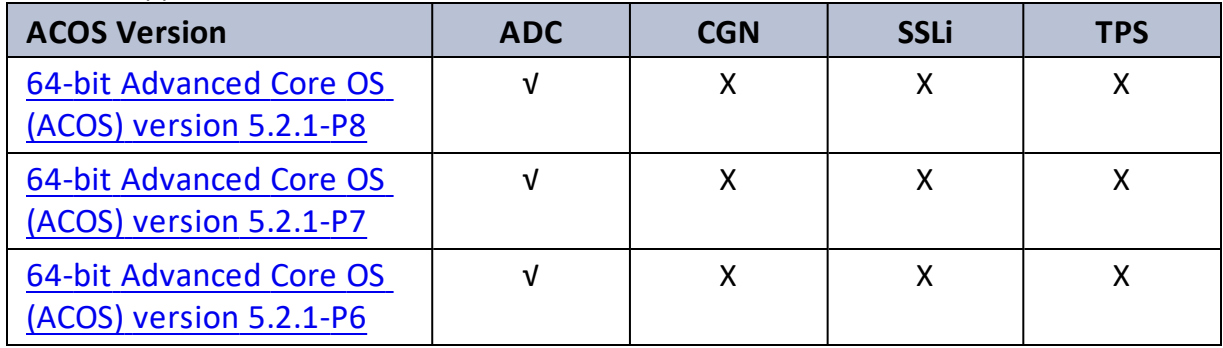

..::An:::::://w

<span id="page-10-0"></span>This section helps you in provisioning a new Thunder virtual machine on the AWS cloud.

Before proceeding, it is recommended to review the [Prerequisites.](#page-7-0)

To provision a new virtual Thunder ADC instance on an AWS cloud, perform the following steps:

1. Create Virtual [Private](#page-166-0) Cloud.

It is not mandatory to create new resources, the existing resources can be used in deployment and configuration.

2. [Create](#page-170-0) Elastic Public IP.

It is not mandatory to create new resource, the existing resource can be used in deployment and configuration. Some deployment templates require Elastic Public IP.

3. Select an appropriate template for deploying vThunder ADC on AWS cloud according to your use case.

[Table](#page-10-1) 2 provides a list of various use cases along with their respective supported CFT templates.

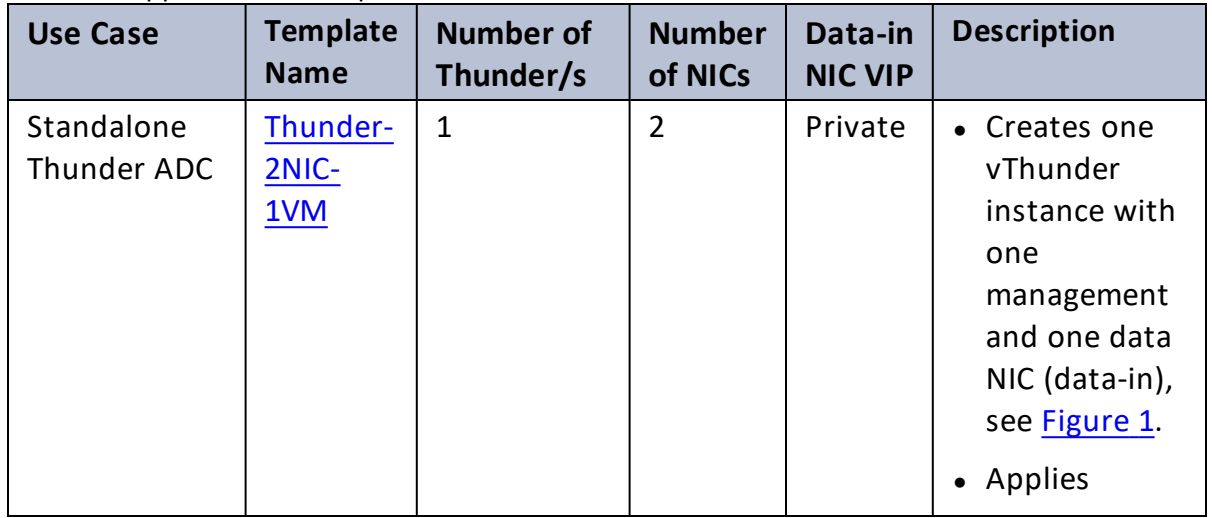

#### <span id="page-10-1"></span>Table 2 : Supported CFT Templates

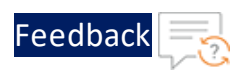

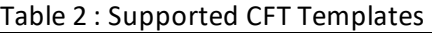

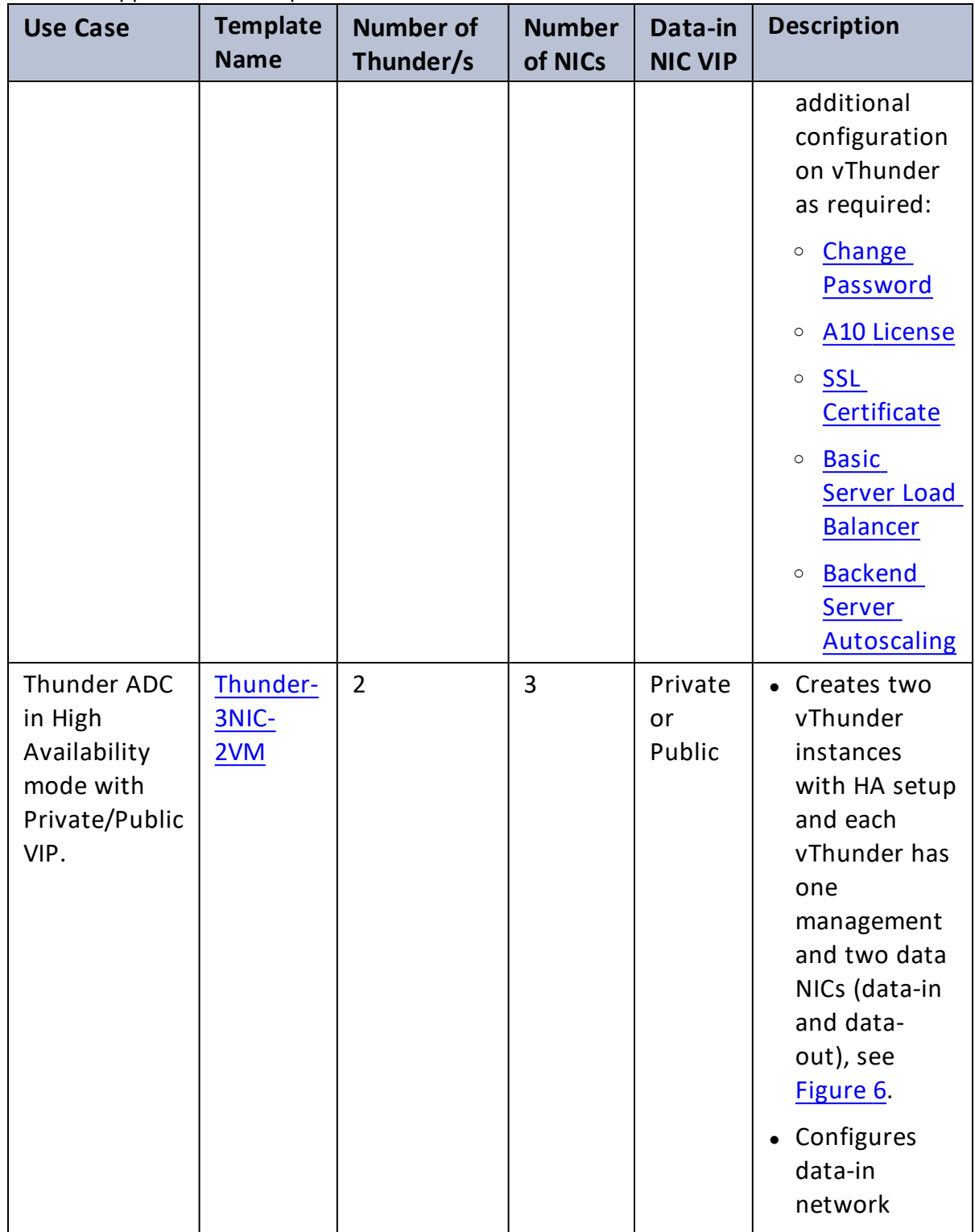

 $\cdot \cdot \cdot$ 

÷.

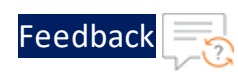

#### Table 2 : Supported CFT Templates

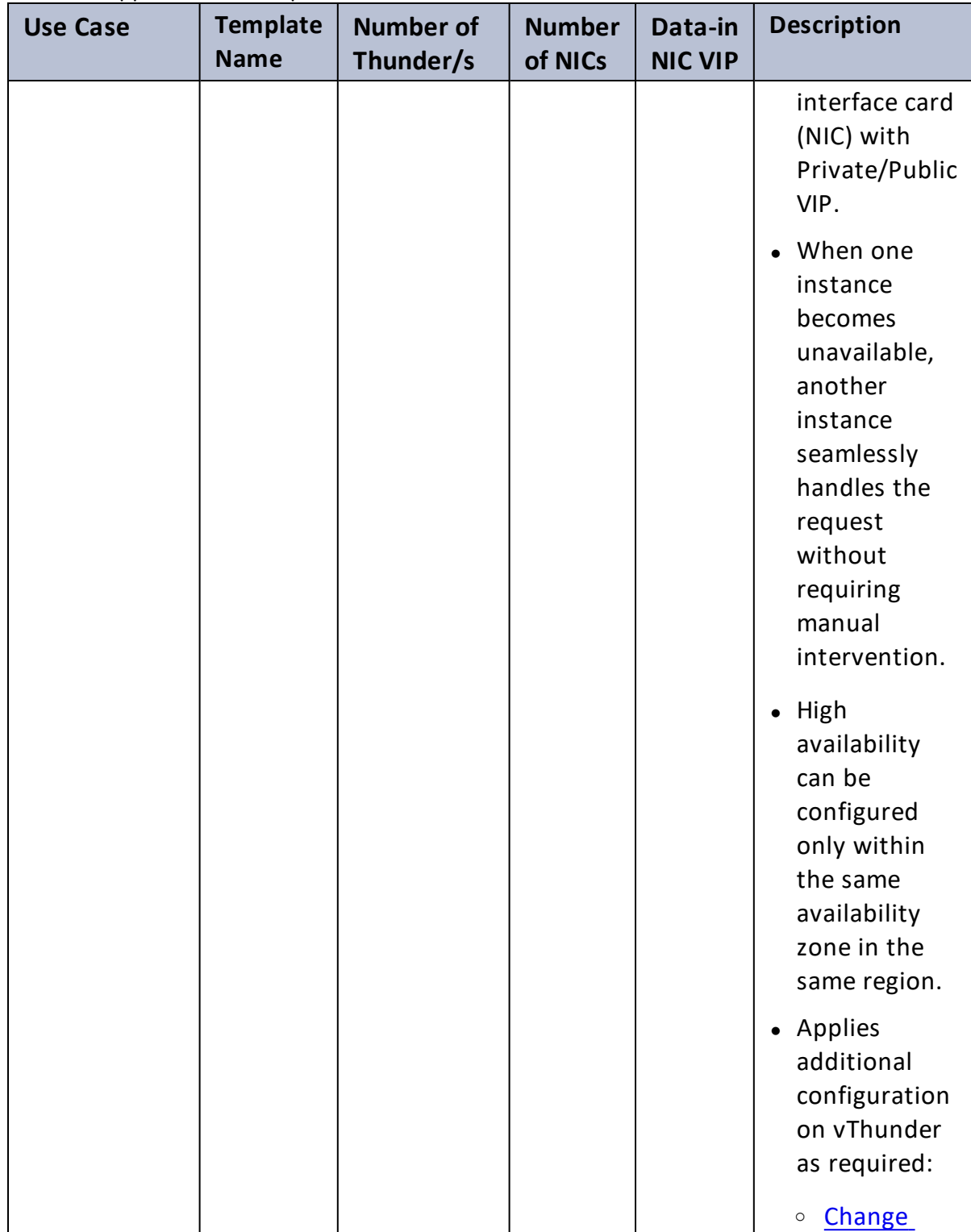

. . . . . . . . . . . . . . .

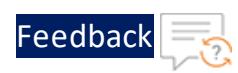

#### Table 2 : Supported CFT Templates

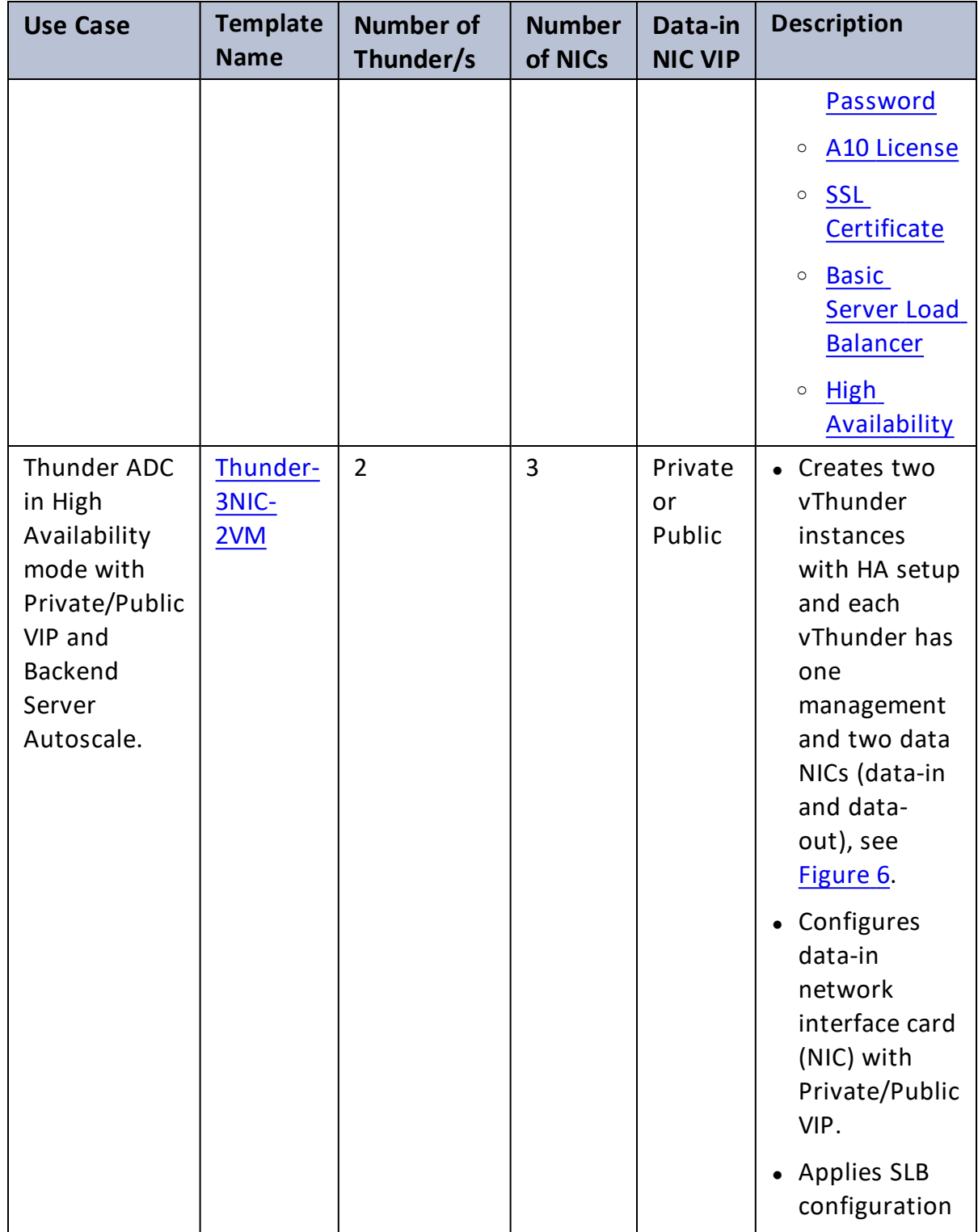

. . . . . . . . . . . . . . .

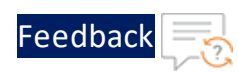

#### Table 2 : Supported CFT Templates

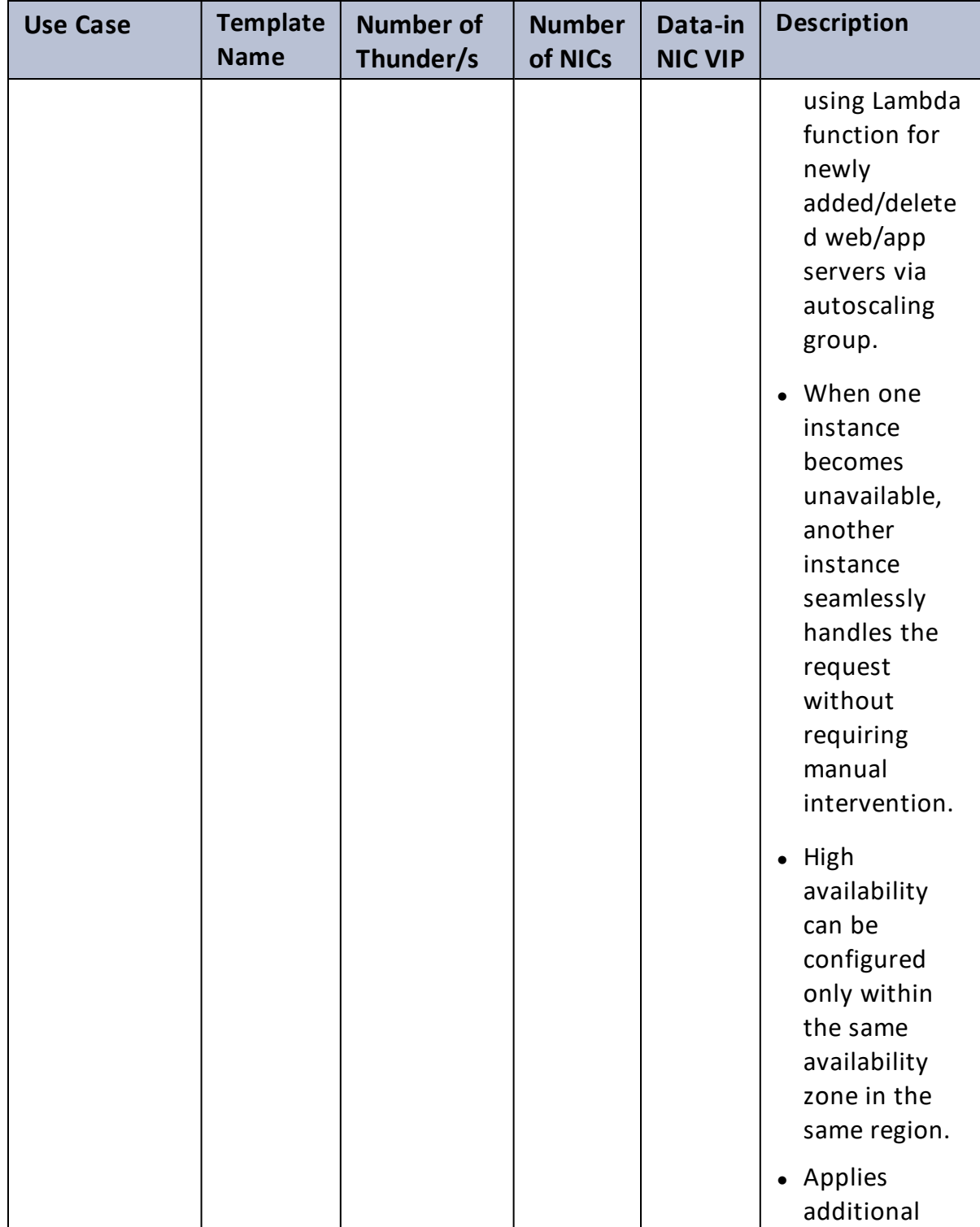

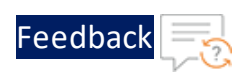

#### Table 2 : Supported CFT Templates

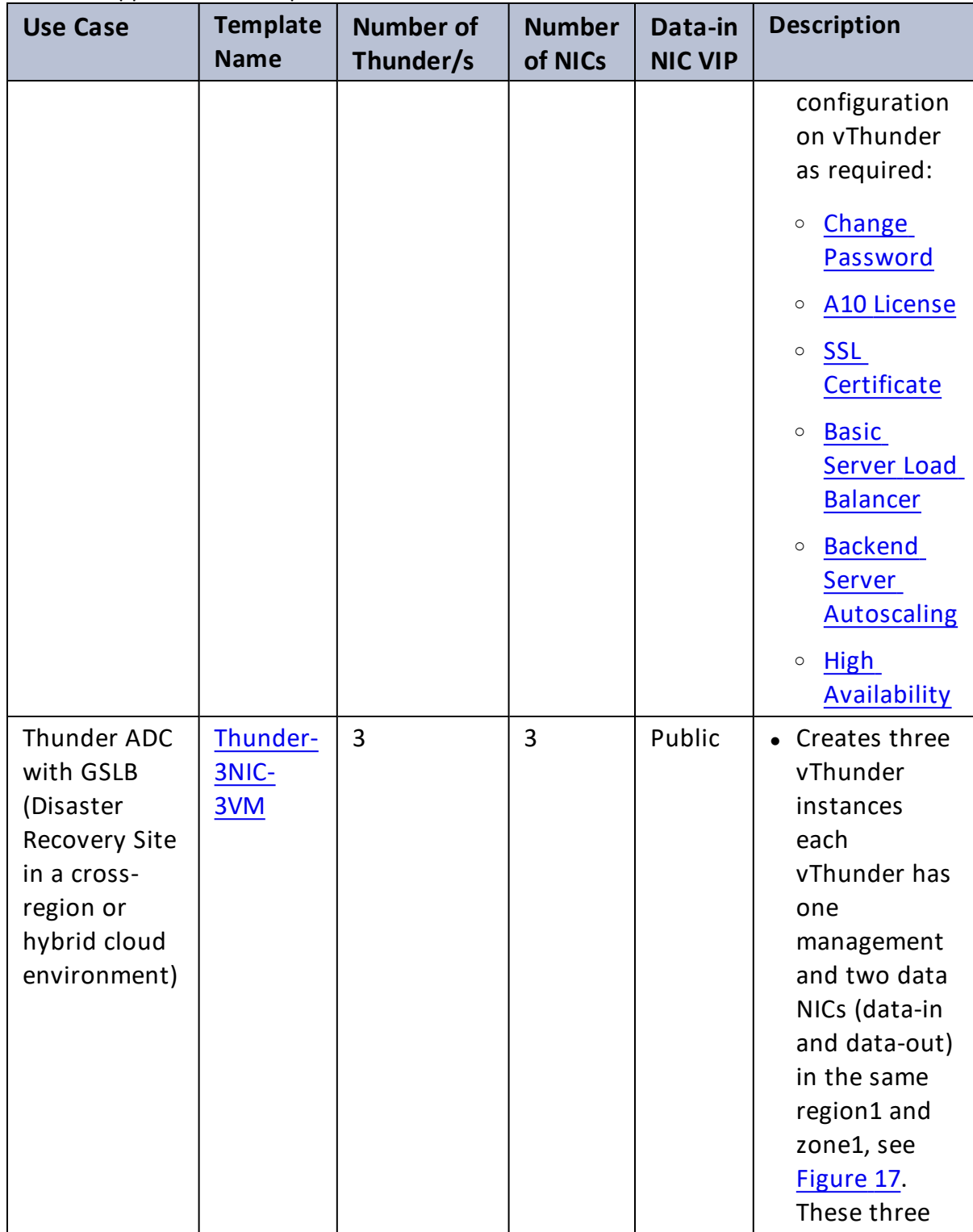

 $\frac{1}{2}$ 

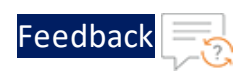

#### Table 2 : Supported CFT Templates

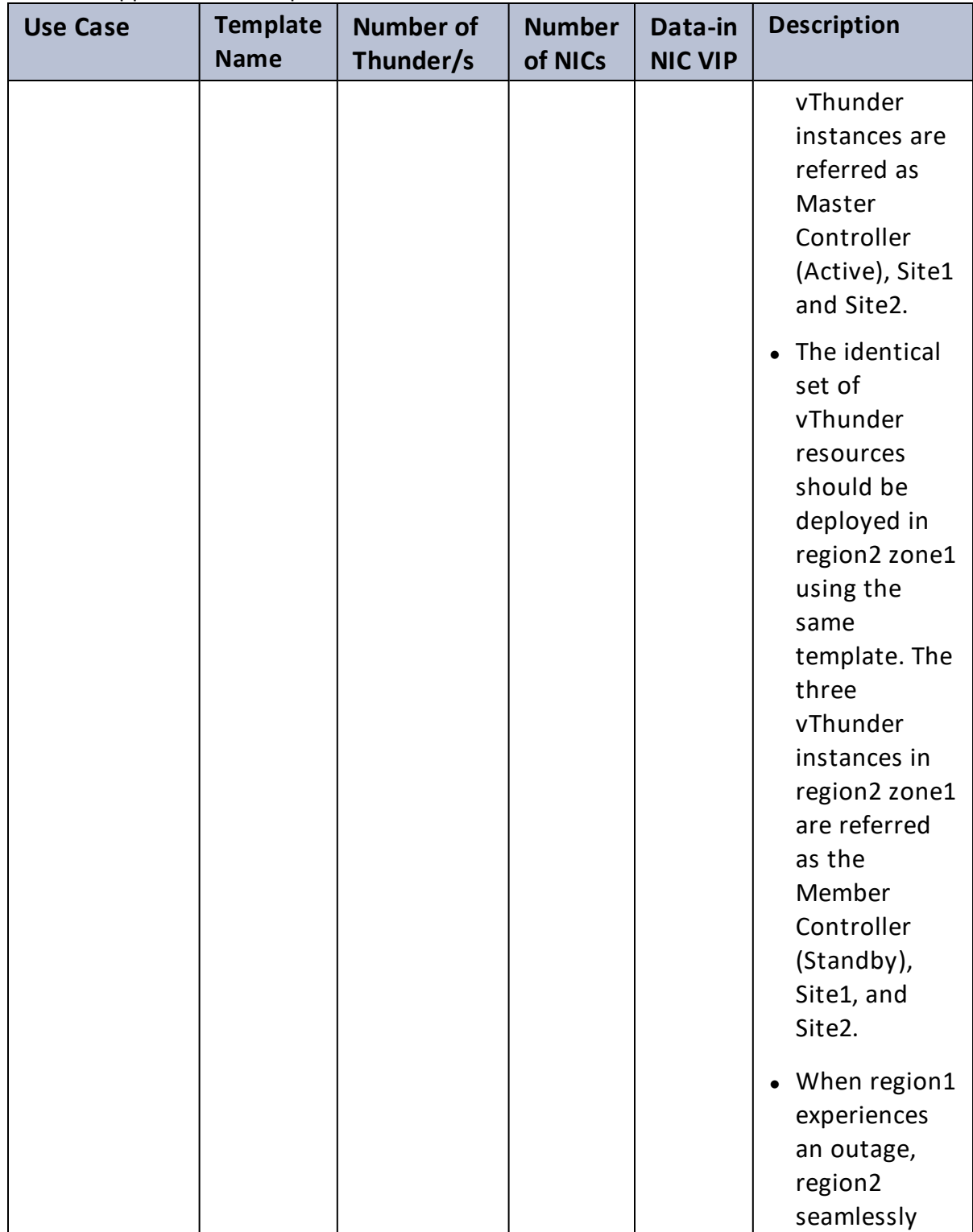

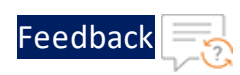

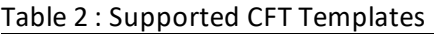

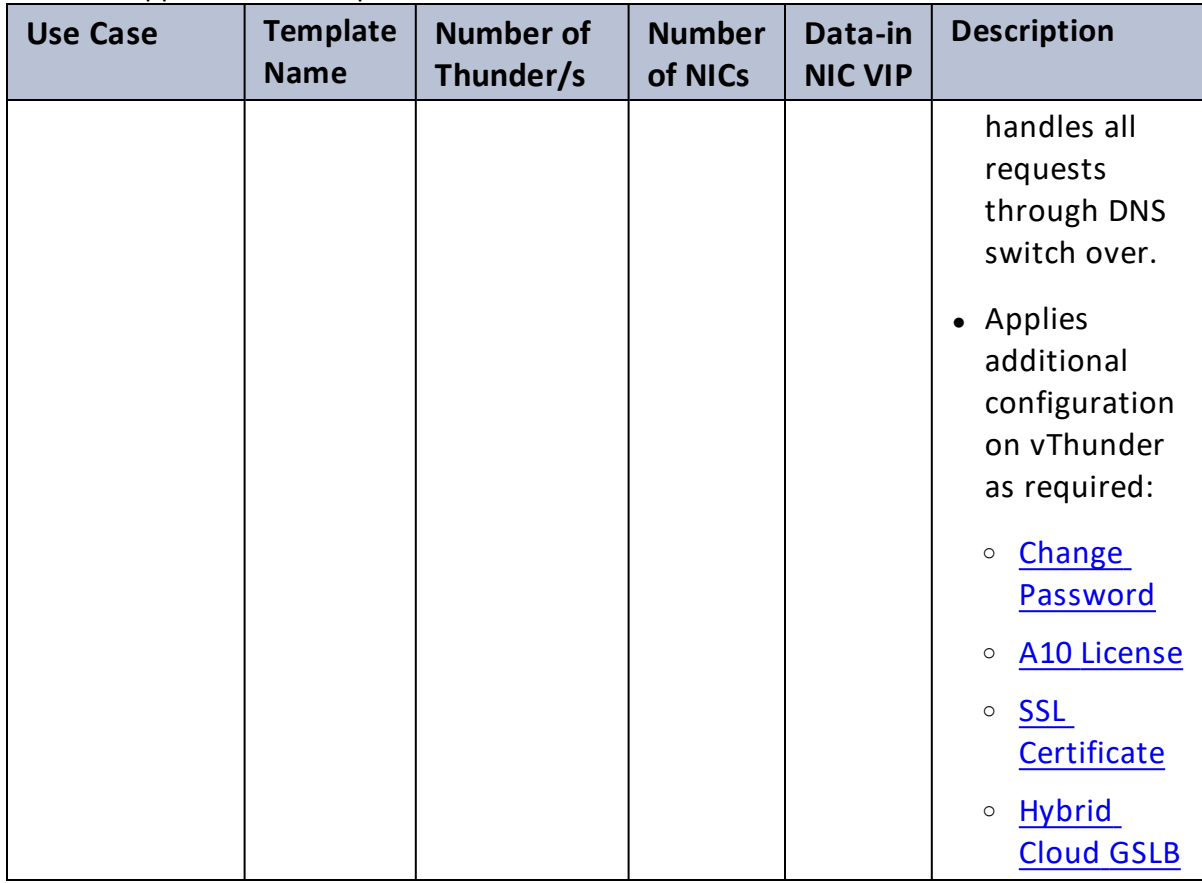

After completing the deployment process, proceed to configure your setup. For more information, see ADC [Configuration](#page-101-0) Templates.

### <span id="page-18-0"></span>Thunder-2NIC-1VM

This template creates a new virtual machine with pre-loaded Thunder instance and creates two new network interface cards (NICs).

For more information, see Create Thunder Virtual [Machine.](#page-19-0)

**NOTE:** Use a suitable VM size that supports at least two NICs. For VM sizes, see List of [Supported](#page-195-1) Instance Types.

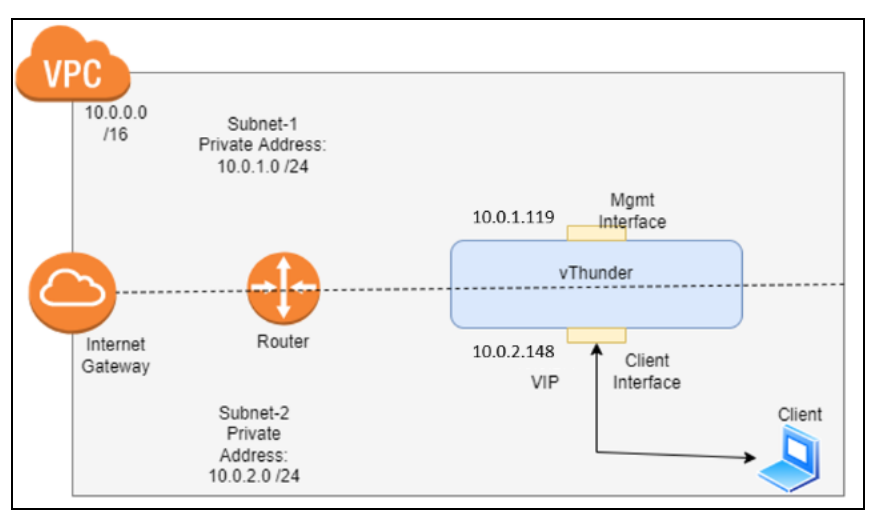

#### <span id="page-18-1"></span>Figure 1 : Standalone Thunder ADC

Additional Thunder configurations are available that can be applied as needed:

- Change [Password](#page-104-0)
- A10 [License](#page-129-0)
- SSL [Certificate](#page-127-0)
- **Basic Server Load [Balancer](#page-107-0)**
- Backend Server [Autoscaling](#page-116-0)

. . . . . . <u>.</u> . . . .

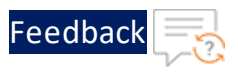

Various templates are available for different deployment needs.

For more information, see [Deployment](#page-10-0) Templates.

The following topics are covered:

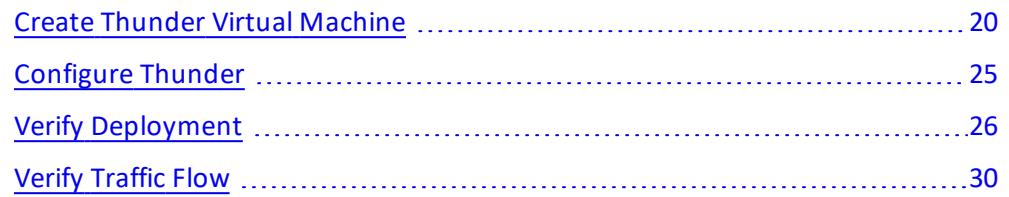

### <span id="page-19-0"></span>Create Thunder Virtual Machine

The A10-vThunder-2NIC-1VM template is used to create a Thunder virtual machine with two network interface cards.

Before deploying this template, it is recommended to review the Prerequisites.

To deploy the A10-vThunder-2NIC-1VM template, perform the following steps:

- 1. Download [A10-vThunder-2NIC-1VM](https://github.com/a10networks/AWS-CFT/tree/release/v1.2.0) template.
- 2. From AWS Management Console, navigate to **CloudFormation** > **Stacks** > **Create Stack** > **With new resources (standard)**.

The Create stack window is displayed.

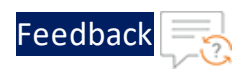

#### Figure 2 : Create stack window

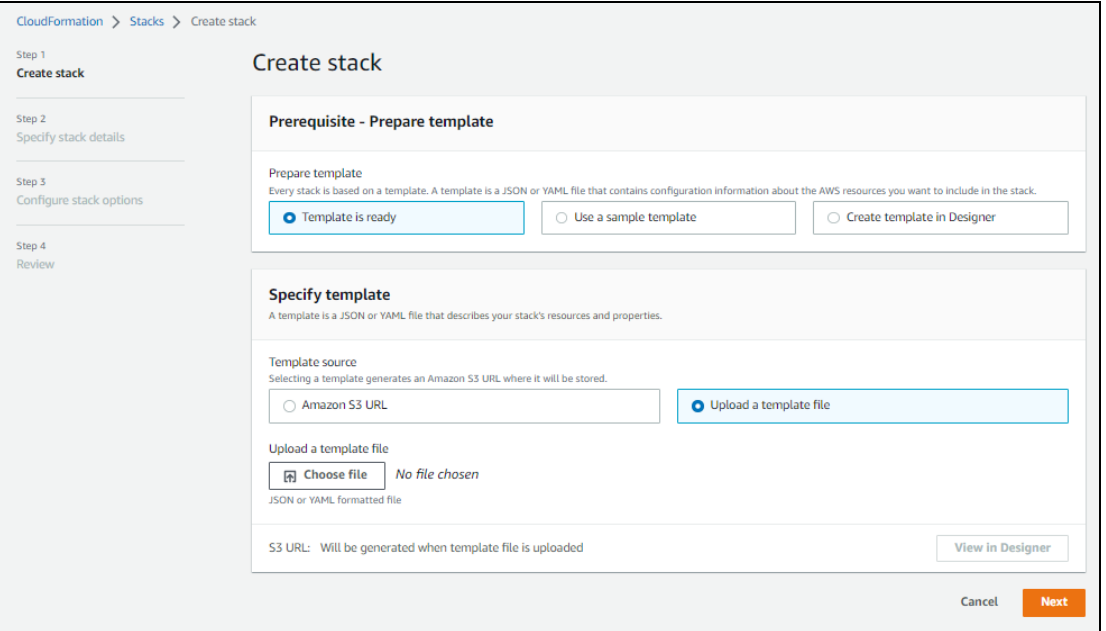

3. In the **Prerequisite - Prepare template** section, select **Template is ready**.

After selecting this option, the Specify template section is displayed.

4. In the **Specify template** section, select **Upload a template file** and click **Choose file** to browse and upload the following template file from the downloaded CFT folder:

#### **CFT\_TMPL\_2NIC\_1VM.json**

The selected template file name is displayed as the chosen file.

- **NOTE:** This template contains pre-populated default values that can be modified as required. It does not create a new Elastic IP, security groups, subnets, and Virtual Private Network.
- 5. Click **Next**.

The **Specify stack details** window is displayed.

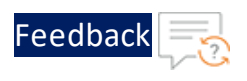

Figure 3 : Specify stack details window

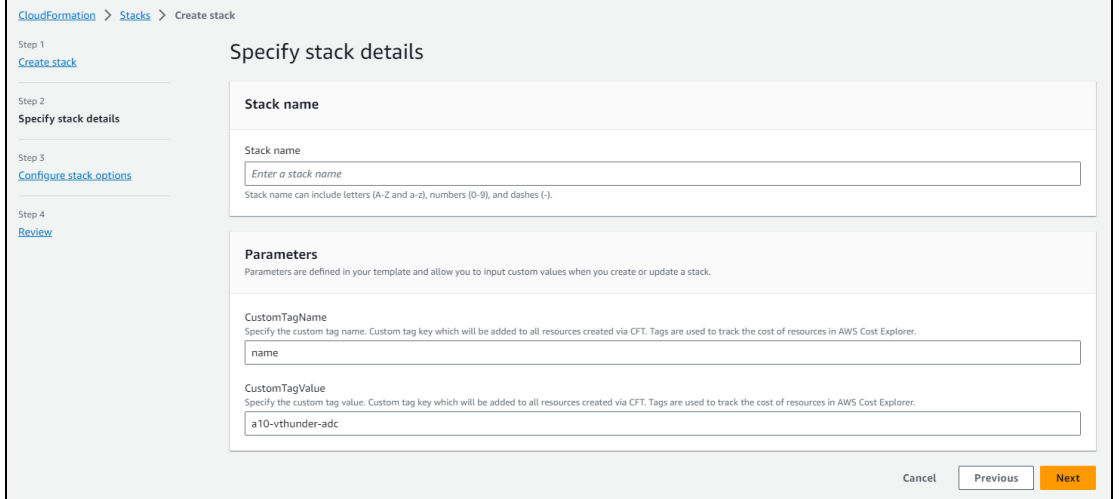

6. In the **Specify stack details** window, enter or select the following:

| <b>Resource Name</b> | <b>Description</b>                                                                                                    |
|----------------------|----------------------------------------------------------------------------------------------------|
| Stack name           | Specify a stack name containing letters (A-Z and a-<br>$z$ ), numbers (0-9), and dashes (-).                                                                                                    |
|                      | Here, the stack name is provided as vth-2nic-1vm.                                                                                                    |
| <b>AMIID</b>         | Specify the AMI ID of the required A10 vThunder<br>image. By default, A10 Thunder ADC for Advanced<br>Load Balancing - BYOL AMI ID is set for us-east-1<br>region.                                            |
|                      | To get the AMI ID, go to the AWS Management<br>Console > EC2 > Launch instance > Application and<br>OS Images (Amazon Machine Image) > search for<br>the relevant vThunder image and then copy the AMI<br>ID. |
|                      | For more information on the available Thunder<br>images with different capacities under respective<br>regions, see List of ACOS AMI ID.                                                                       |
| AllocationIdEIP      | Specify an allocation ID of the required elastic IP.                                                                                                    |

Table 3 : JSON Parameters

 $\ldots$  . The set of  $\mathcal{L}$ 

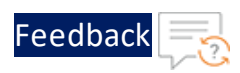

 $\mathbf{r}$  , and  $\mathbf{r}$  , and  $\mathbf{r}$ 

..::An:::::://w

τ.

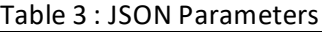

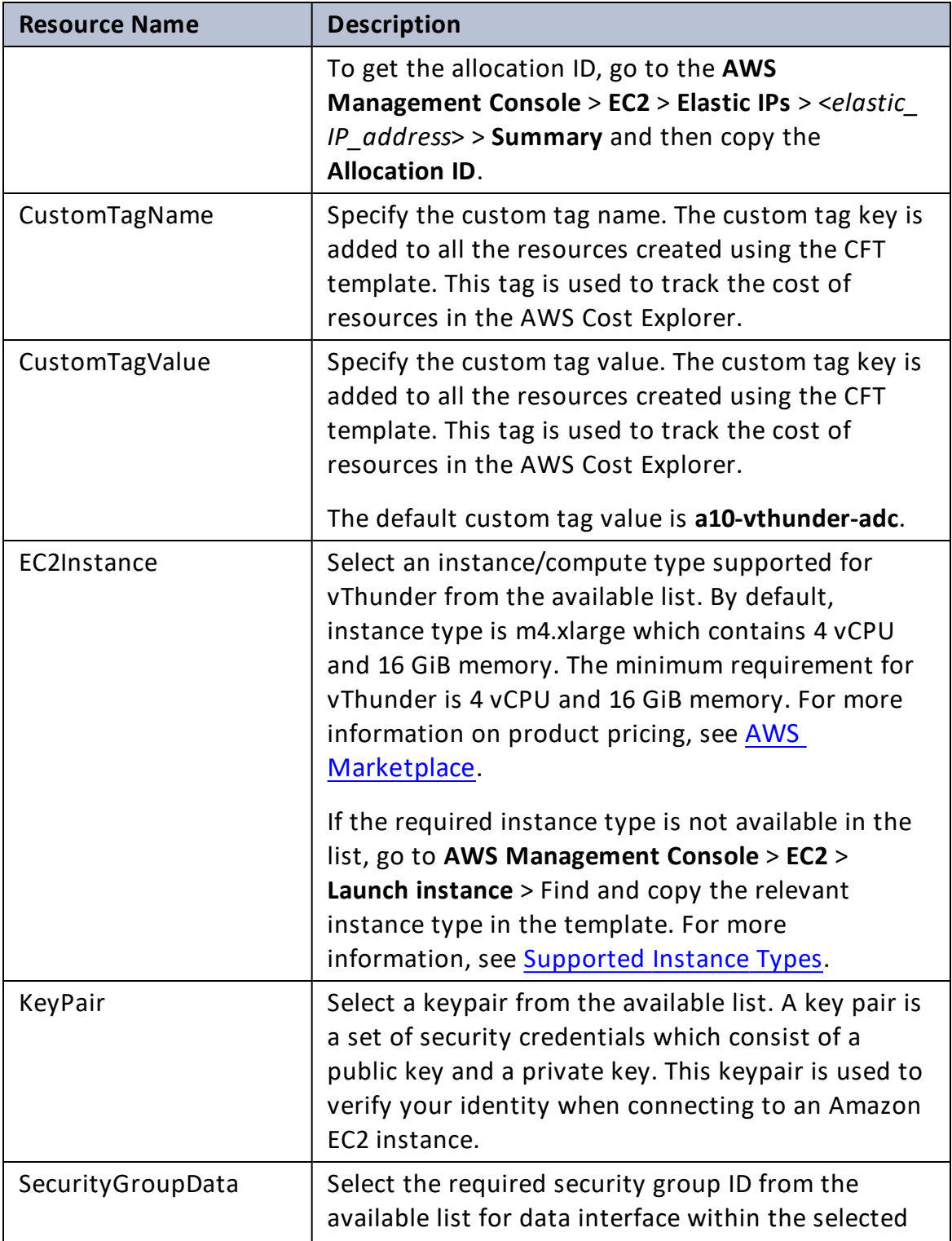

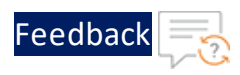

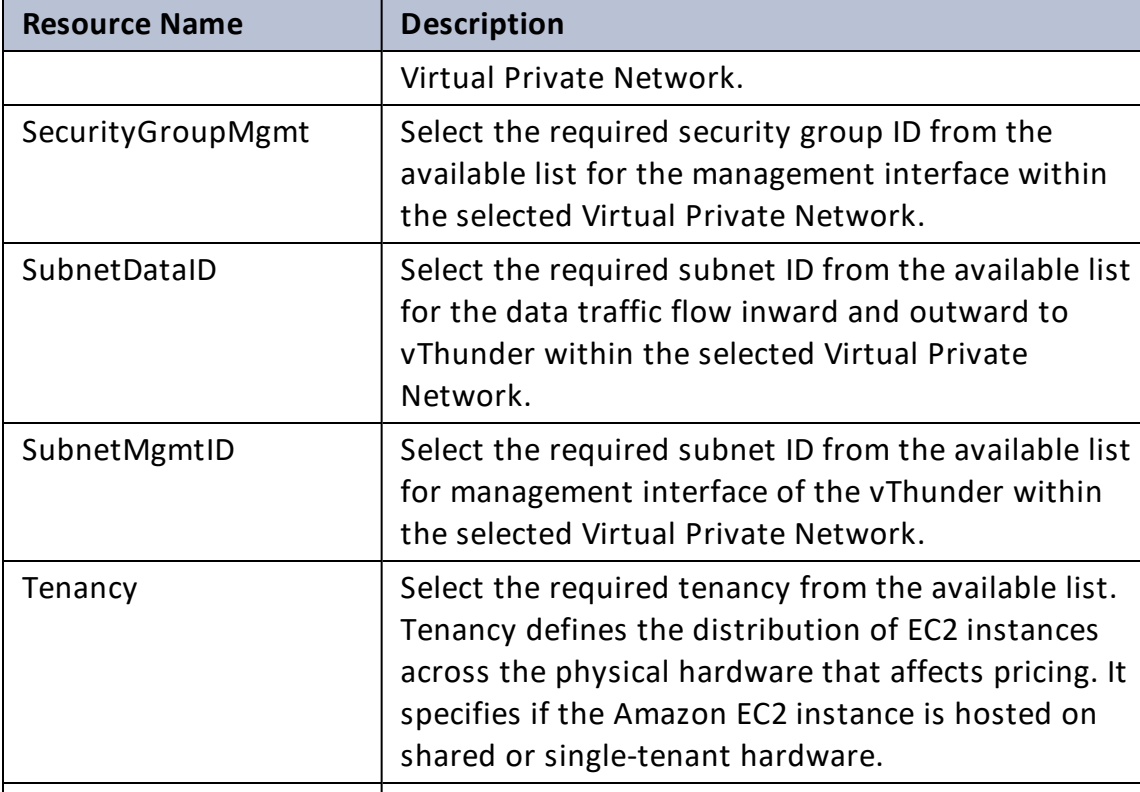

Table 3 : JSON Parameters

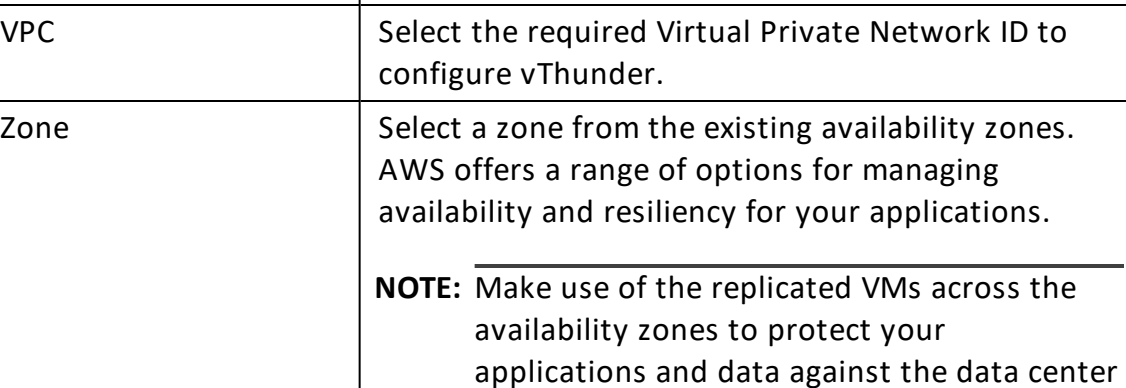

outages and maintenance events.

#### 7. Click **Next**.

The **Configure stack options** window is displayed.

- 8. Verify the other fields and change the values appropriately. (Optional)
- 9. Click **Next**.

The **Review** <*stack\_name*> window is displayed.

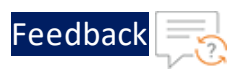

10. Verify if all the stack configurations are correct and then click **Submit**.

### **NOTE:** The system may take a few minutes to create the resources and display the stack status as **CREATE\_COMPLETE**.

11. Verify if the elastic IPs are created in the **AWS Management Console** > **CloudFormation** > **Stacks** > <*stack\_name*> > **Resources** tab.

Figure 4 : Resource listing

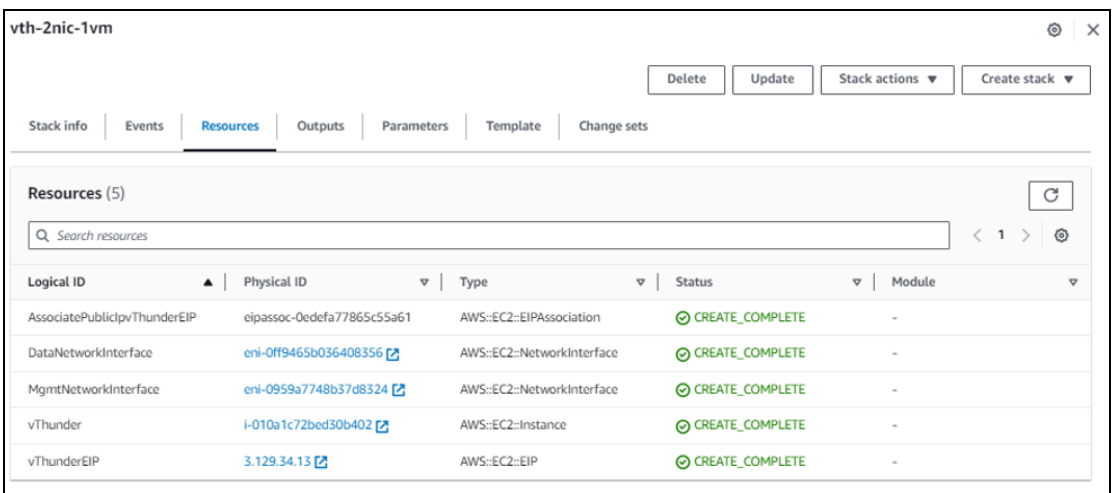

- 12. Access Thunder Virtual [Machine](#page-159-1).
- 13. Create Server [Machine.](#page-162-0)
- <span id="page-24-0"></span>14. Create Client [Machine.](#page-164-0)

### Configure Thunder

The following configurations can be applied to the deployed vThunder instance depending on your use case and requirement, see [Deployment](#page-10-0) Templates:

- Change [Password](#page-104-0)
- A10 [License](#page-129-0)
- SSL [Certificate](#page-127-0)
- **Basic Server Load [Balancer](#page-107-0)**
- Backend Server [Autoscaling](#page-116-0)

25

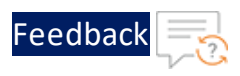

### <span id="page-25-0"></span>Verify Deployment

To verify vThunder SLB deployment using CFT, perform the following steps:

- 1. Access the vThunder instance using CLI.
- 2. Run the following command to verify the running configuration:

```
vThunder(config)(NOLICENSE)#show running-config
```
If the deployment is successful with basic SLB, HTTP template, and Persist-cookie template configuration, the following output is displayed:

```
!
interface ethernet 1
 enable
 ip address dhcp
!
!
slb server server1 10.0.2.8
 port 53 udp
 port 80 tcp
 port 443 tcp
!
slb service-group sg443 tcp
 member server1 443
!
slb service-group sg53 udp
 member server1 53
!
slb service-group sg80 tcp
 member server1 80
!
slb template persist cookie persist-cookie
 expire 60
 encrypt-level 0
 name a10-cookies
 match-type service-group
!
slb template http hostname-test
```
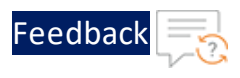

```
host-switching contains s1 service-group sg80
!
slb template http url-test
 url-switching regex-match s1 service-group sg80
!
slb virtual-server vip 10.0.2.148
 port 53 udp
   source-nat auto
   service-group sg53
 port 80 http
   source-nat auto
   service-group sg80
   template http url-test
   template persist cookie persist-cookie
 port 443 https
   source-nat auto
   service-group sg443
   template http url-test
   template persist cookie persist-cookie
!
!
end
```
If the deployment is successful with SLB on Backend Autoscale, HTTP template, and Persist-cookie template configuration, the following output is displayed:

```
!
interface ethernet 1
 enable
 ip address dhcp
!
!
slb server i-0177b3b4899596316 10.0.2.8
 port 53 udp
 port 80 tcp
 port 443 tcp
!
slb service-group sg443 tcp
```
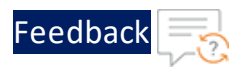

```
member i-0177b3b4899596316 443
!
slb service-group sg53 udp
 member i-0177b3b4899596316 53
!
slb service-group sg80 tcp
 member i-0177b3b4899596316 80
!
slb template persist cookie persist-cookie
 expire 60
 encrypt-level 0
 name a10-cookies
 match-type service-group
!
slb template http hostname-test
 host-switching contains s1 service-group sg80
!
slb template http url-test
 url-switching regex-match s1 service-group sg80
!
slb virtual-server vip 10.0.2.148
 port 53 udp
   source-nat auto
   service-group sg53
 port 80 http
   source-nat auto
   service-group sg80
   template http url-test
   template persist cookie persist-cookie
 port 443 https
   source-nat auto
   service-group sg443
   template http url-test
   template persist cookie persist-cookie
!
!
end
```
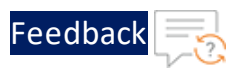

3. Run the following command to verify the SSL configuration:

vThunder(config)(NOLICENSE)#**show pki cert**

If the deployment is successful, the following SSL configuration is displayed:

Name Type **Expiration** Status ------------------------------------------------------------- server certificate Jan 28 12:00:00 2028 GMT [Unexpired, Bound]

4. Run the following command on the vThunder instance to verify GLM configuration:

vThunder(config)#**show license-info**

If the GLM is successfully applied on vThunder, the following GLM configuration is displayed:

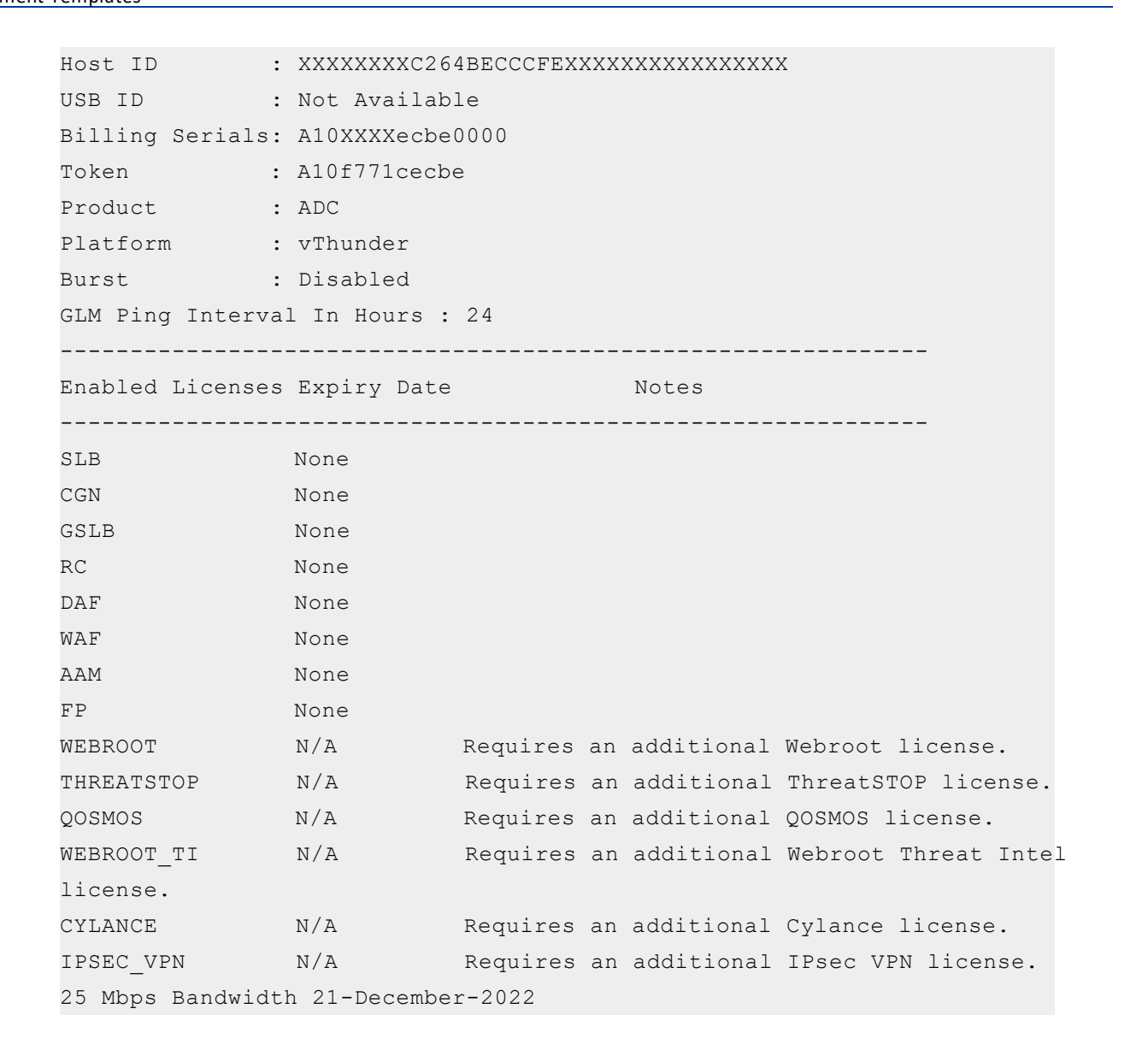

[Feedback](mailto:techpubs-dl@a10networks.com)

### <span id="page-29-0"></span>Verify Traffic Flow

To verify the traffic flow from client machine to server machine via vThunder, perform the following:

- 1. From **AWS Management Console**,navigate to **EC2** > **Instances**.
- 2. Select the vThunder instance name and then click the **Networking** tab.

Here, **vth-inst1** is the vThunder instance name.

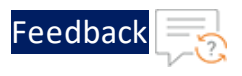

3. Note down the IP address of the data subnet under the Private IPv4 address. Here, 10.0.2.148 is the data subnet value.

Figure 5 : vThunder instance

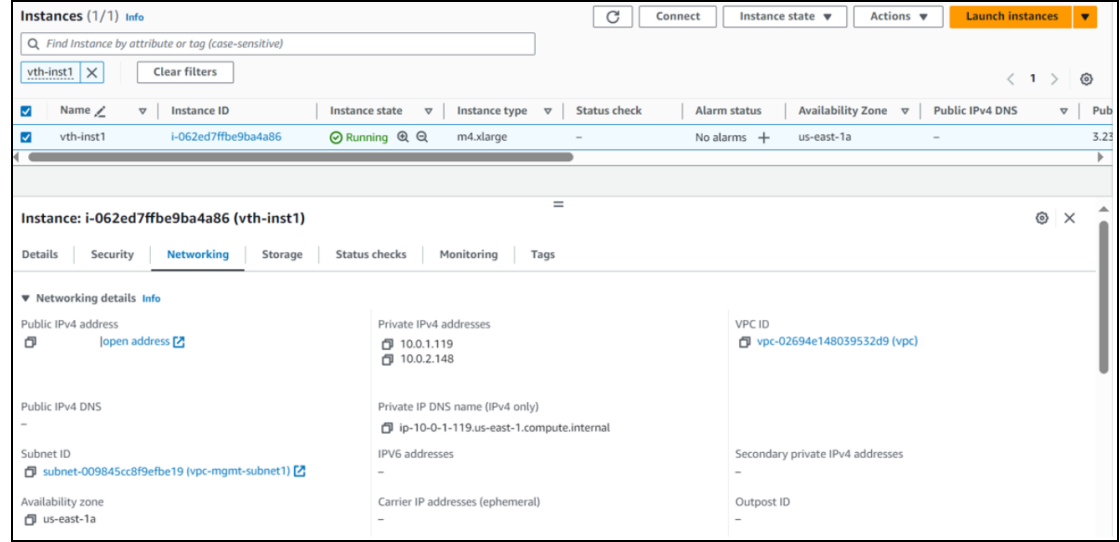

4. Select your client instance from the **Instances** list.

Here, **client1** is the client instance name.

5. Click **Connect**.

A **Connect to instance** window with **EC2 Instance Connect** tab is displayed.

6. Click **Connect**.

A **Terminal** window is displayed.

7. Replace the IP address of the data subnet noted above in the following command and then run the command in the Terminal window to send the traffic from the client machine:

curl *<vThunder\_instance\_data-nic\_private\_ip>*

- 8. Verify if a response is received from client server (For example: Apache Index page).
- 9. SSH your client machine and run the following command to verify the HTTP template traffic flow:

```
Feedbad
```

```
curl <vThunder instance data-nic private ip>:<port number>/<host-match-
string or url-match-string>/
```
#### **Example**

curl 10.0.2.148:80/s1/

Verify if a response is received from client server (For example: Apache Index page).

- 10. SSH your client machine and run the following commands to verify the Persist cookie template traffic flow:
	- a. Verify the current cookie configuration:

curl --head *<vThunder\_instance\_data-nic\_private\_ip>*

b. Run the following commands to save the cookies in the **cookie.txt** file:

```
curl -b cookie.txt -c cookie.txt <vThunder_instance_data-nic_
private_ip>
cat cookie.txt
```
#### **Example**

```
curl --head 10.0.2.148
curl -b cookie.txt -c cookie.txt 10.0.2.148
cat cookie.txt
```
11. Run the following command on the vThunder instance to view the persistence load-balancing statistics:

vThunder(config)#**show slb persist**

If the deployment is successful, the following summary persistence statistics is displayed:

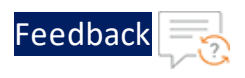

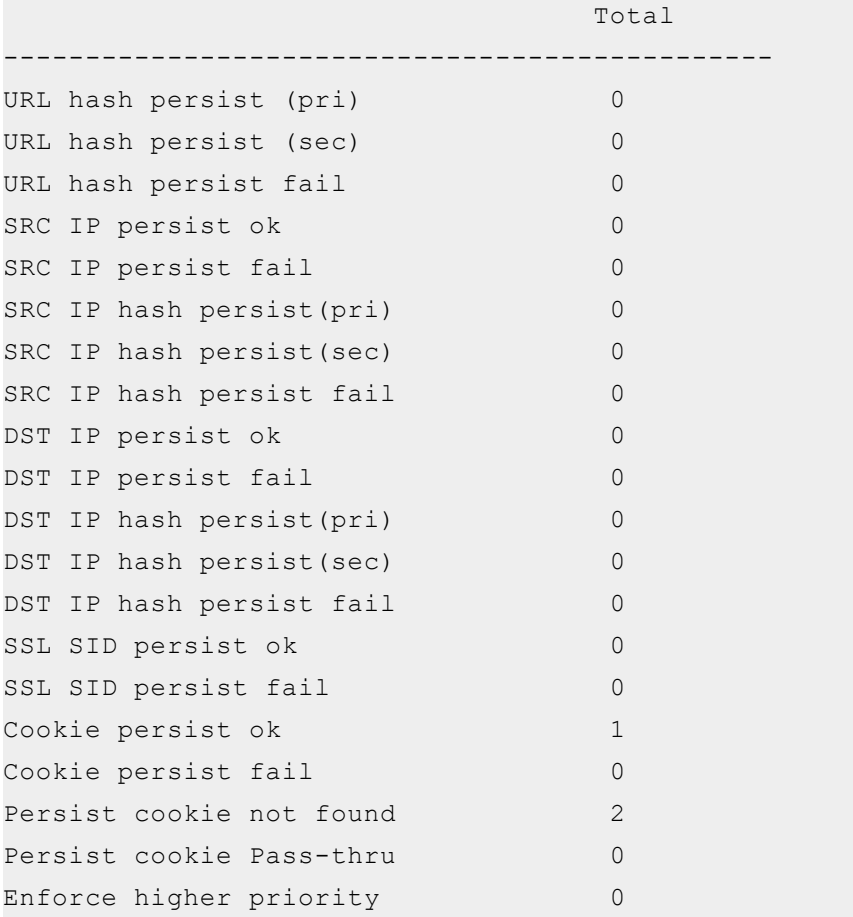

If the Persist-cookie configuration is successful, a value is displayed for the **Cookie persist ok** parameter, else the value is 0.

 $\sqrt{2\pi}$ 

<u>. . . . . . . . . . .</u>

33

### <span id="page-33-0"></span>Thunder-3NIC-2VM

This template creates two vThunder instances with HA setup and each vThunder has one management and two data NICs (data-in and data-out). It configures data-in network interface card (NIC) with Private VIP or Public VIP.

High availability can be configured only within the same availability zone within the same region.

For more information, see Create Thunder Virtual [Machines](#page-35-0).

**NOTE:** Use a suitable VM size that supports at least three NICs. For VM sizes, see List of [Supported](#page-195-1) Instance Types.

The following figure shows SLB Thunder ADC in High Availability mode with Private VIP:

<span id="page-33-1"></span>Figure 6 : Thunder-3NIC-2VM with Private VIP

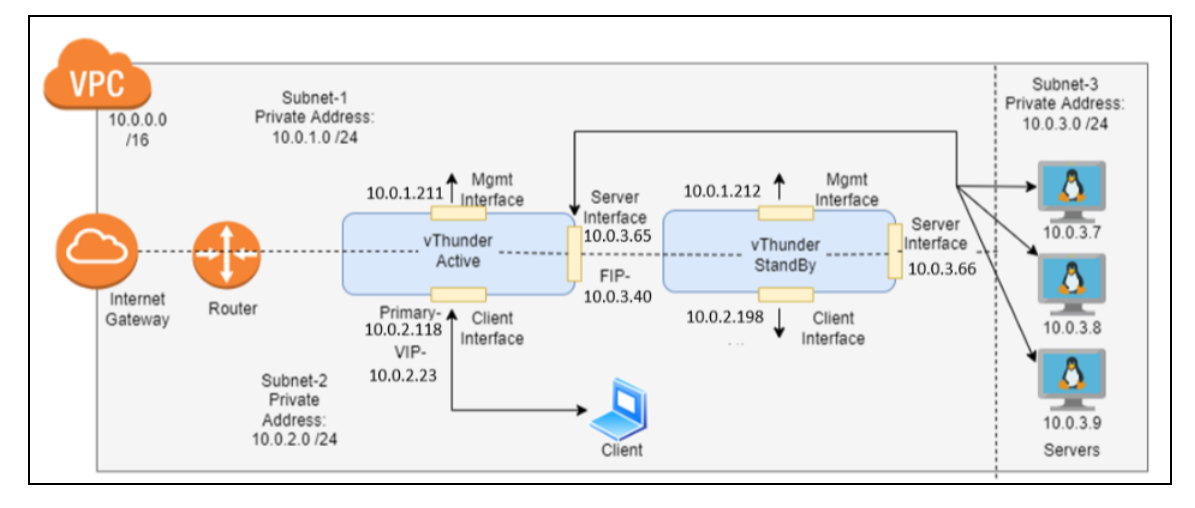

The following figure shows SLB Thunder ADC in High Availability mode with Public VIP:

 $\alpha$  , and  $\alpha$  , and  $\alpha$ **The Committee Committee Committee** 

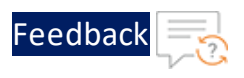

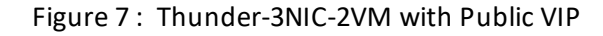

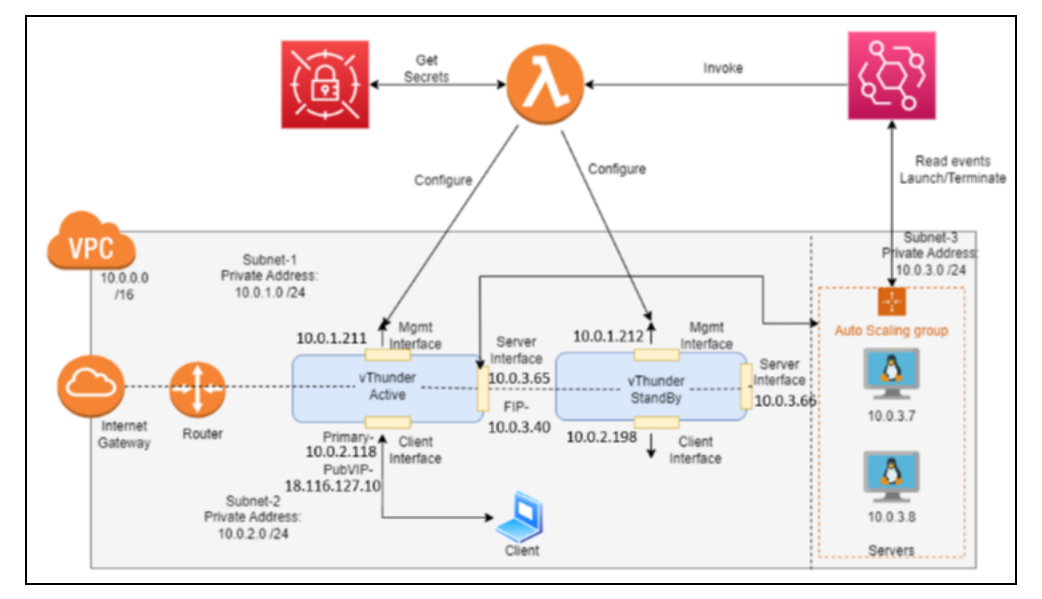

The following additional Thunder configurations are available that can be applied as needed:

- Change [Password](#page-104-0)
- A10 [License](#page-129-0)
- SSL [Certificate](#page-127-0)
- **Basic Server Load [Balancer](#page-107-0)**
- Backend Server [Autoscaling](#page-116-0)
- **High [Availability](#page-130-0)**

Various templates are available for different deployment needs.

For more information, see [Deployment](#page-10-0) Templates.

The following topics are covered:

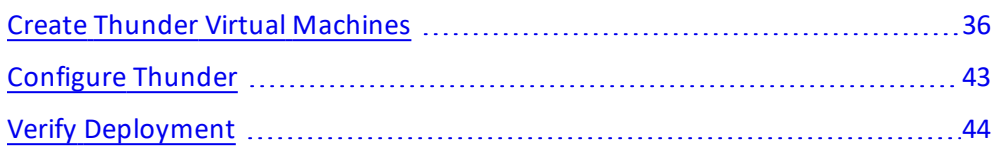

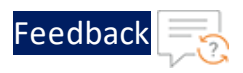

Verify [Traffic](#page-54-0) Flow [55](#page-54-0)

### <span id="page-35-0"></span>Create Thunder Virtual Machines

The A10-vThunder-3NIC-2VM template is used to create two Thunder virtual machines with three network interface cards each and configure the data-in network interface card with Private VIP or Public VIP.

Before deploying this template, it is recommended to review the [Prerequisites.](#page-7-0)

**NOTE:** vThunder instances should have the same versions; otherwise, traffic flow will be disrupted.

To deploy the A10-vThunder-3NIC-2VM template, perform the following steps:

- 1. Download [A10-vThunder-3NIC-2VM](https://github.com/a10networks/AWS-CFT/tree/release/v1.2.0) template.
- 2. From AWS Management Console, navigate to **CloudFormation** > **Stacks** > **Create Stack** > **With new resources (standard)**.

The Create stack window is displayed.
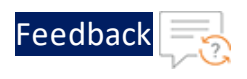

#### Figure 8 : Create stack window

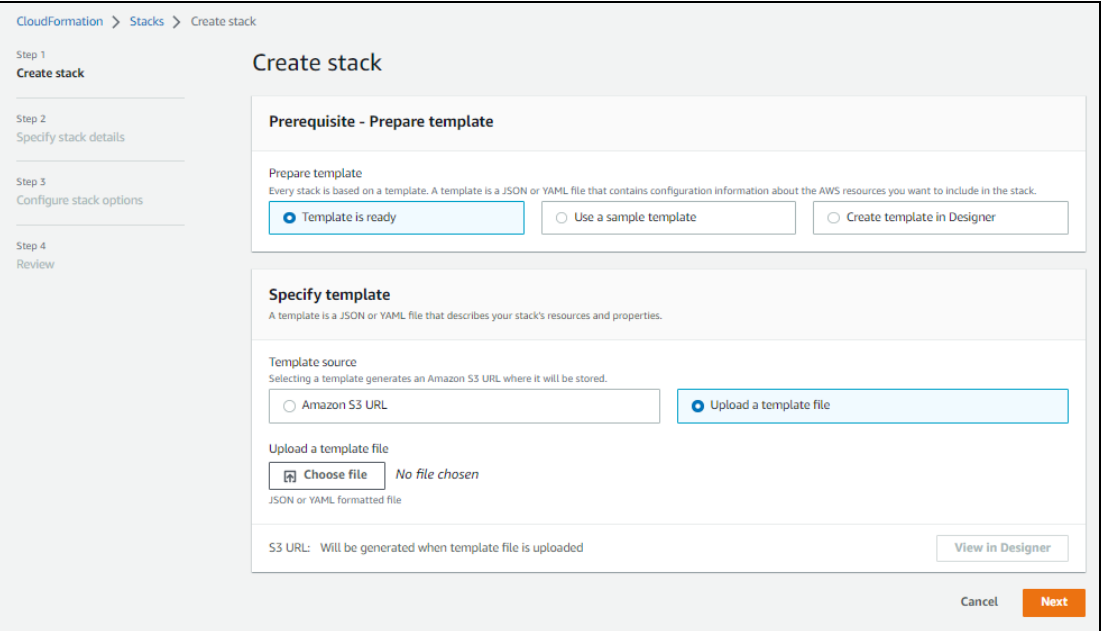

3. In the **Prerequisite - Prepare template** section, select **Template is ready**.

After selecting this option, the Specify template section is displayed.

4. In the **Specify template** section, select **Upload a template file** and click **Choose file** to browse and upload the following template file from the downloaded CFT folder:

## **CFT\_TMPL\_3NIC\_2VM.json**

The selected template file name is displayed as the chosen file.

- **NOTE:** This template contains pre-populated default values that can be modified as required. It does not create a new primary private IP address, virtual private IP address, security groups, subnets, and virtual private network.
- 5. Click **Next**.

The **Specify stack details** window is displayed.

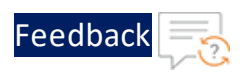

Figure 9 : Specify stack details window

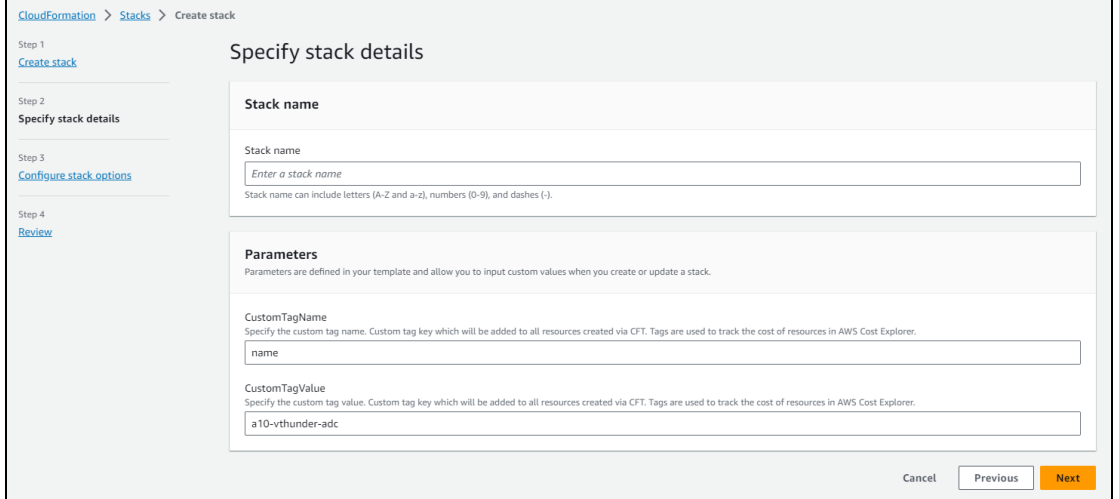

6. In the **Specify stack details** window, enter or select the following:

| <b>Resource Name</b>  | <b>Description</b>                                                                                                    |
|-----------------------|----------------------------------------------------------------------------------------------------|
| Stack name            | Specify a stack name containing letters (A-Z and a-<br>$z$ ), numbers (0-9), and dashes $(-)$ .                                                                                                    |
|                       | Here, the stack name is provided as $vth$ -3nic-2 $v$ m.                                                                                                    |
| <b>AMIID</b>          | Specify the AMI ID of the required A10 vThunder<br>image. By default, A10 Thunder ADC for Advanced<br>Load Balancing - BYOL AMI ID is set for us-east-1<br>region.                                                   |
|                       | To get the AMI ID, go to the AWS Management<br>Console > EC2 > Launch instance > Application and<br><b>OS Images (Amazon Machine Image)</b> > search for<br>the relevant vThunder image and then copy the<br>AMI ID. |
|                       | For more information on the available Thunder<br>images with different capacities under respective<br>regions, see List of ACOS AMI ID.                                                                              |
| AllocationIdEIPActive | Specify an allocation ID of the required active<br>elastic IP.                                                                                                    |

Table 4 : JSON Parameters

 $\ldots$  . The set of  $\mathcal{L}$ 

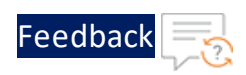

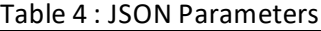

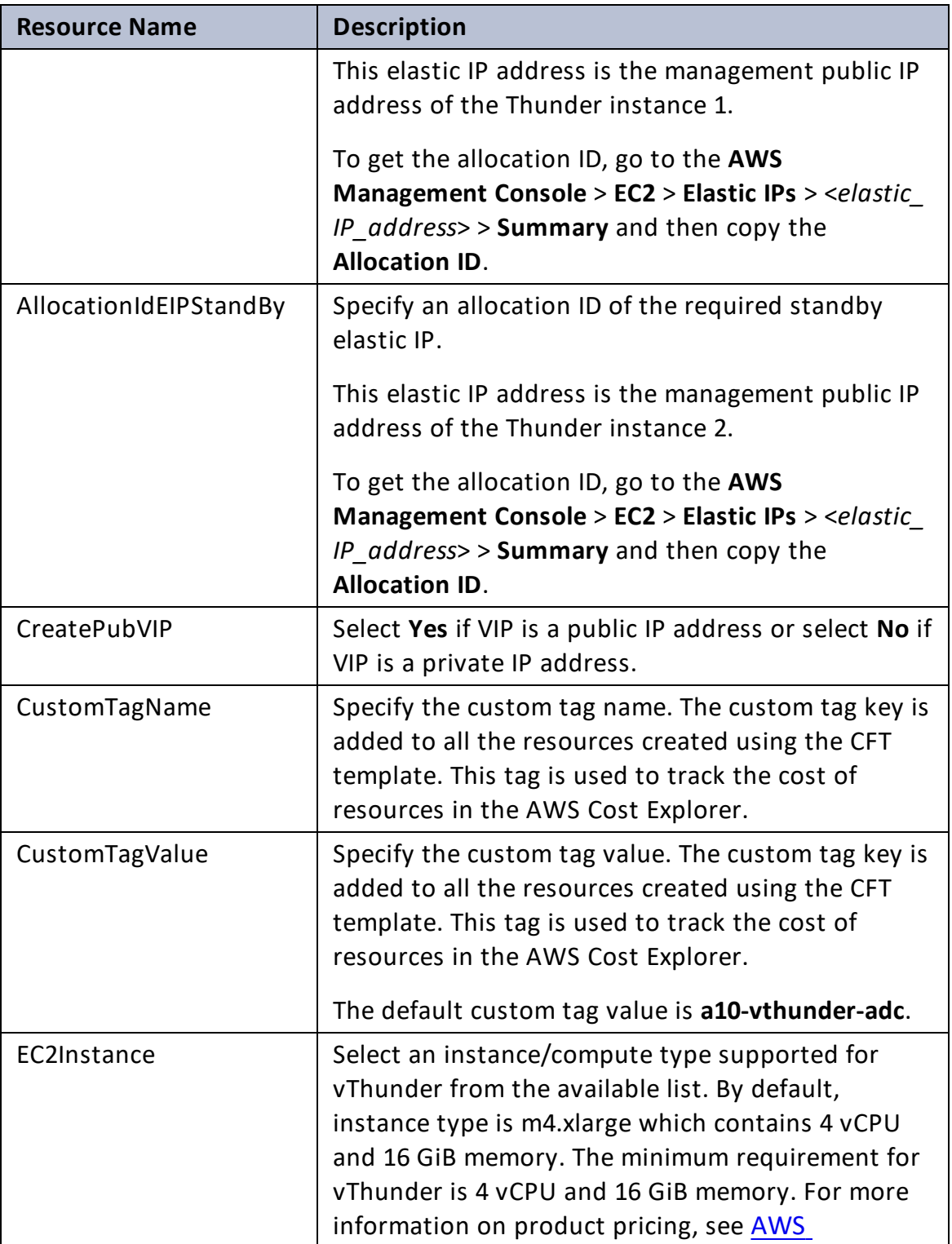

..::An:::::://w

 $\mathbf{r}$  ,  $\mathbf{r}$  ,  $\mathbf{r}$  ,  $\mathbf{r}$  ,

 $\ddotsc$ 

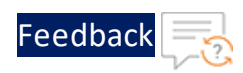

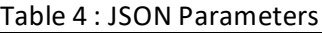

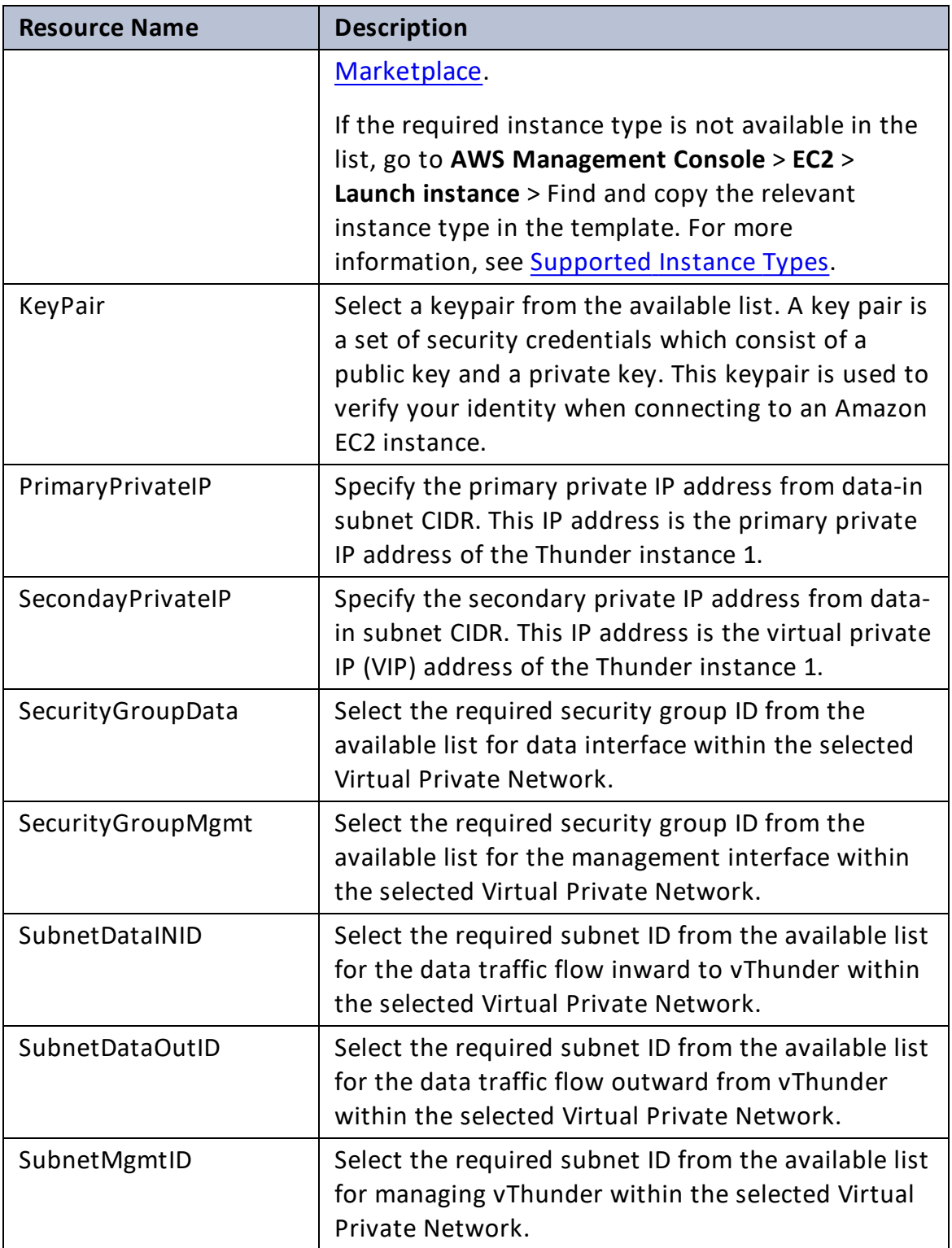

..::An:::::://w

 $\alpha$  ,  $\alpha$  ,  $\alpha$  ,  $\alpha$ 

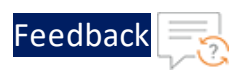

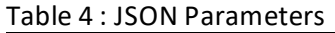

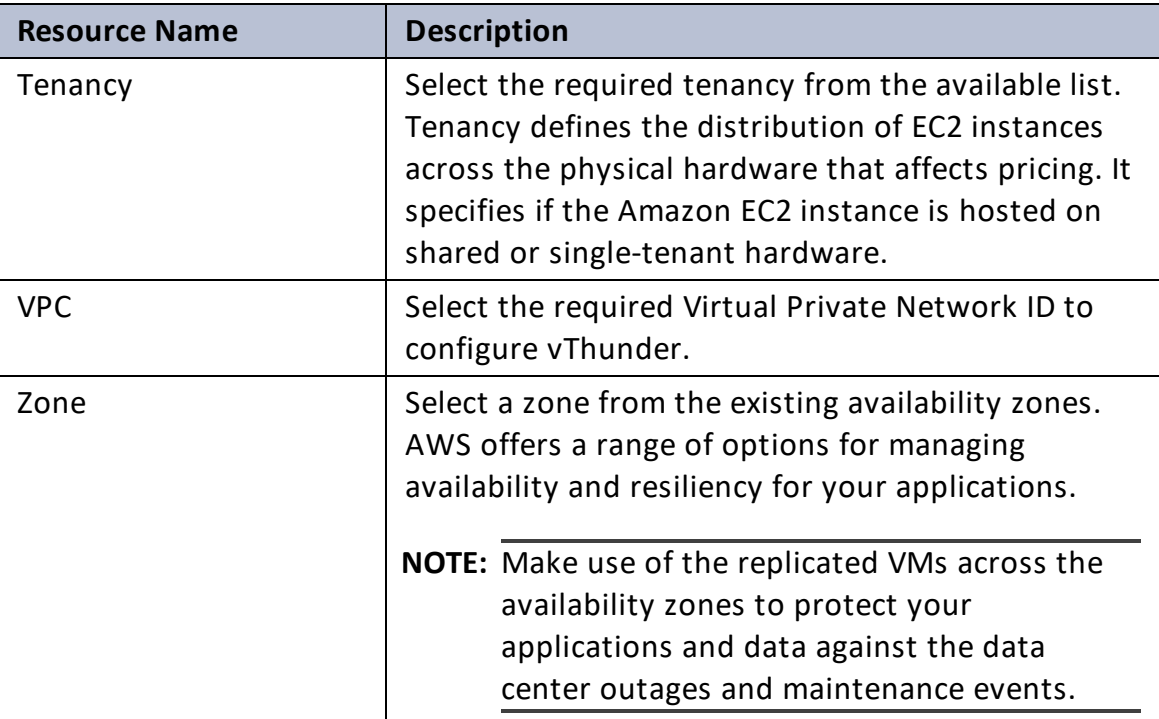

7. Click **Next**.

The **Configure stack options** window is displayed.

- 8. Verify the other fields and change the values appropriately. (Optional)
- 9. Click **Next**.

The **Review** <*stack\_name*> window is displayed.

- 10. Verify if all the stack configurations are correct and then click **Submit**.
	- **NOTE:** The system may take a few minutes to create the resources and display the stack status as **CREATE\_COMPLETE**.
- 11. Verify if the elastic IPs are created in the **AWS Management Console** > **CloudFormation** > **Stacks** > <*stack\_name*> > **Resources** tab:

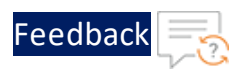

# • Data-in network interface card with Private IP

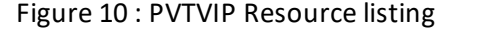

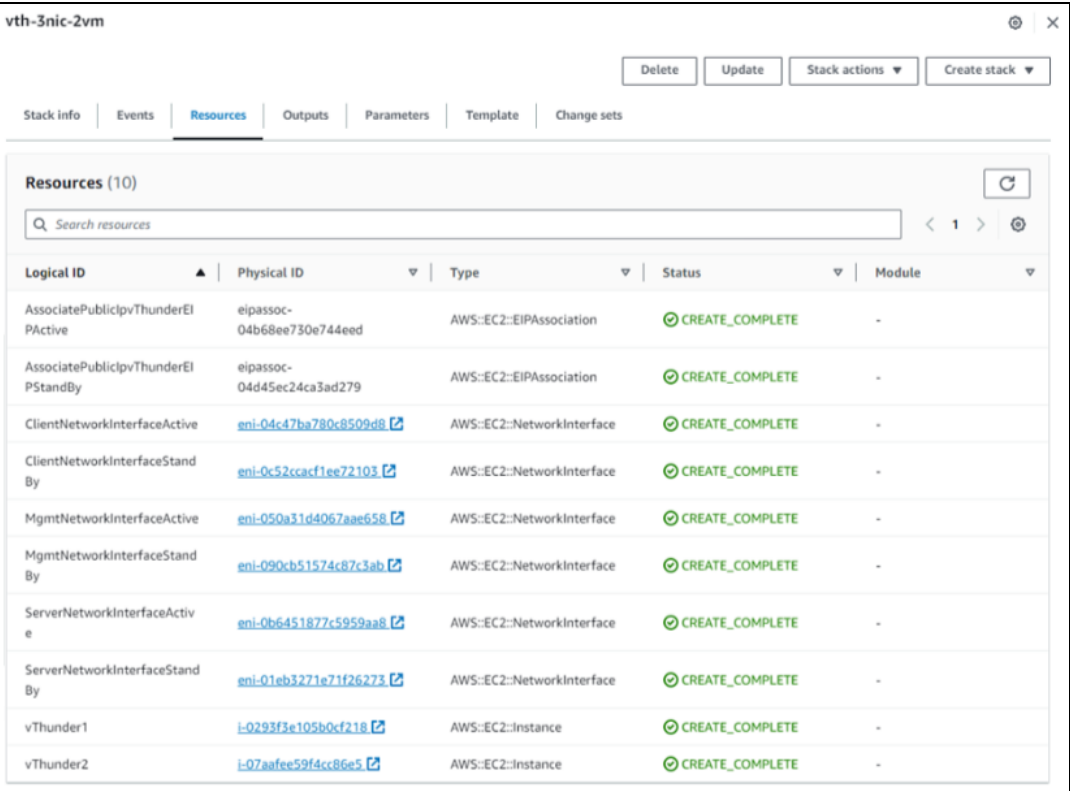

• Data-in network interface card with Public IP

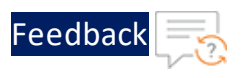

#### Figure 11 : PUBVIP Resource listing

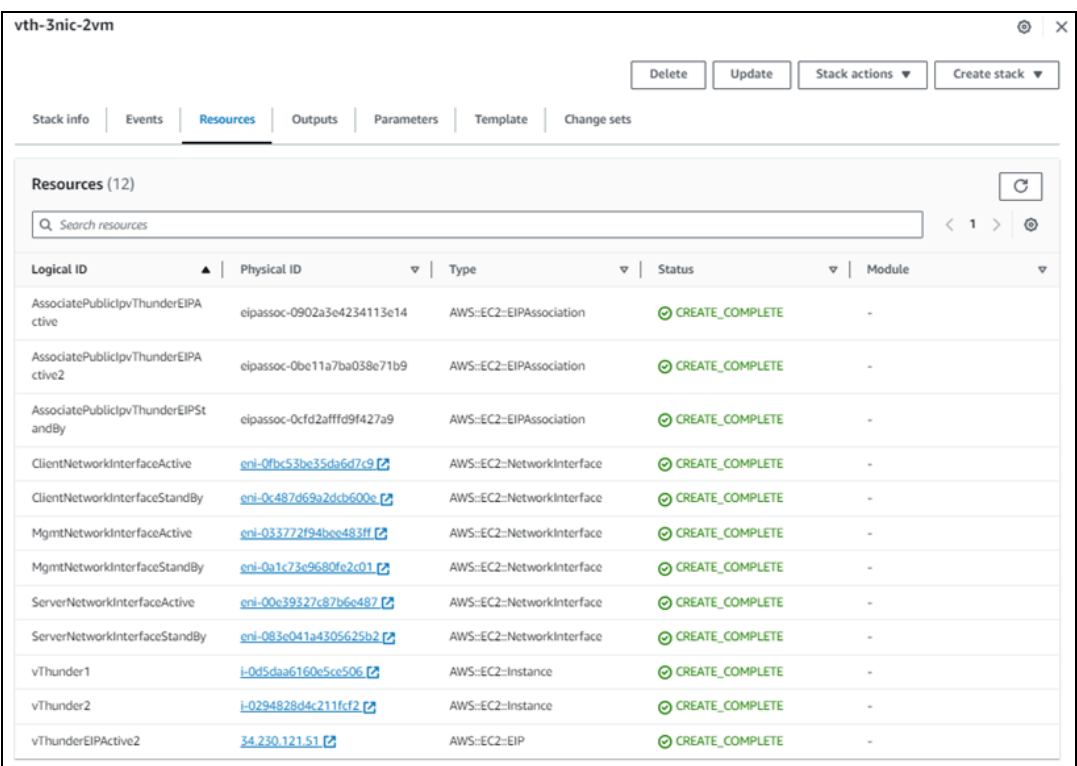

- 12. Access Thunder Virtual [Machine](#page-159-0).
- 13. Create Server [Machine.](#page-162-0)
- 14. Create Client [Machine.](#page-164-0)

# Configure Thunder

The following configurations can be applied to the deployed vThunder instance depending on your use case and requirement, see [Deployment](#page-10-0) Templates:

- Change [Password](#page-104-0)
- A10 [License](#page-129-0)
- SSL [Certificate](#page-127-0)
- **Basic Server Load [Balancer](#page-107-0)**
- **.** Backend Server [Autoscaling](#page-116-0)
- High [Availability](#page-130-0)

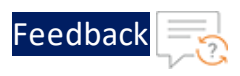

# Verify Deployment

To verify vThunder SLB deployment using CFT, perform the following steps:

- 1. Access the vThunder instances using CLI.
- 2. Run the following command on vThunder instance 1:

```
vThunder-Active(config)#show running-config
```
If the deployment is successful with basic SLB, HTTP template, and Persist-cookie template configuration, the following output is displayed:

```
!Current configuration: 349 bytes
!Configuration last updated at 10:56:58 GMT Fri Jan 6 2023
!Configuration last saved at 10:53:34 GMT Fri Jan 6 2023
!64-bit Advanced Core OS (ACOS) version 5.2.1, build 153 (Dec-11-
2020,16:36)
!
vrrp-a common
 device-id 1
 set-id 1
 enable
!
terminal idle-timeout 0
!
ip dns primary 8.8.8.8
!
!
glm use-mgmt-port
glm enable-requests
glm token vTh205fe920b
!
interface ethernet 1
 enable
 ip address dhcp
!
interface ethernet 2
  enable
 ip address dhcp
```
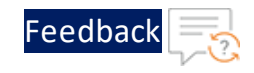

```
!
vrrp-a vrid 0
 floating-ip 10.0.3.40
 blade-parameters
   priority 99
!
vrrp-a peer-group
 peer 10.0.2.118
 peer 10.0.2.198
!
ip route 0.0.0.0 /0 10.0.1.1
ip route 0.0.0.0 /0 10.0.2.1
!
slb server server1 10.0.3.23
 port 53 udp
 port 80 tcp
 port 443 tcp
!
slb service-group sg443 tcp
 member server1 443
!
slb service-group sg53 udp
 member server1 53
!
slb service-group sg80 tcp
 member server1 80
!
slb template persist cookie persist-cookie
 expire 60
 encrypt-level 0
 name a10-cookies
 match-type service-group
!
slb template http hostname-test
 host-switching contains s1 service-group sg80
!
slb template http url-test
```
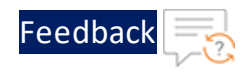

```
url-switching regex-match s1 service-group sg80
!
slb virtual-server vip 10.0.2.23
 port 53 udp
   source-nat auto
   service-group sg53
 port 80 http
   source-nat auto
   service-group sg80
   template http url-test
   template persist cookie persist-cookie
 port 443 https
   source-nat auto
   service-group sg443
   template http url-test
   template persist cookie persist-cookie
!
!
end
!Current config commit point for partition 0 is 0 & config mode is
classical-mode
vThunder-Active(config)#
```
If the deployment is successful with SLB on Backend Autoscale, HTTP template, and Persist-cookie template configuration, the following output is displayed:

```
!Current configuration: 349 bytes
!Configuration last updated at 10:56:58 GMT Fri Jan 6 2023
!Configuration last saved at 10:53:34 GMT Fri Jan 6 2023
!64-bit Advanced Core OS (ACOS) version 5.2.1, build 153 (Dec-11-
2020,16:36)
!
vrrp-a common
 device-id 1
 set-id 1
 enable
!
terminal idle-timeout 0
```
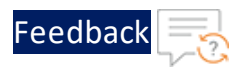

```
!
ip dns primary 8.8.8.8
!
!
glm use-mgmt-port
glm enable-requests
glm token vTh205fe920b
!
interface ethernet 1
 enable
 ip address dhcp
!
interface ethernet 2
 enable
 ip address dhcp
!
vrrp-a vrid 0
 floating-ip 10.0.3.40
 blade-parameters
   priority 99
!
vrrp-a peer-group
 peer 10.0.2.118
 peer 10.0.2.198
!
ip route 0.0.0.0 /0 10.0.1.1
ip route 0.0.0.0 /0 10.0.2.1
!
slb server i-0177b3b4899596316 10.0.3.23
 port 53 udp
 port 80 tcp
 port 443 tcp
!
slb service-group sg443 tcp
 member i-0177b3b4899596316 443
!
slb service-group sg53 udp
```
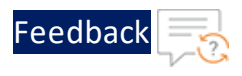

```
member i-0177b3b4899596316 53
!
slb service-group sg80 tcp
 member i-0177b3b4899596316 80
!
slb template persist cookie persist-cookie
 expire 60
 encrypt-level 0
 name a10-cookies
 match-type service-group
!
slb template http hostname-test
 host-switching contains s1 service-group sg80
!
slb template http url-test
 url-switching regex-match s1 service-group sg80
!
slb virtual-server vip 10.0.2.23
 port 53 udp
   source-nat auto
   service-group sg53
 port 80 http
   source-nat auto
   service-group sg80
   template http url-test
   template persist cookie persist-cookie
 port 443 https
   source-nat auto
   service-group sg443
   template http url-test
   template persist cookie persist-cookie
!
!
end
!Current config commit point for partition 0 is 0 & config mode is
classical-mode
vThunder-Active(config)#
```
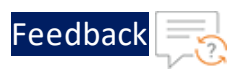

## 3. Run the following command on vThunder instance 1:

vThunder-Active(config)#**show pki cert**

If the deployment is successful, the following SSL configuration is displayed:

Name Type Expiration Status

------------------------------------------------------------- server certificate Jan 28 12:00:00 2028 GMT [Unexpired, Bound]

At this point, the vThunder instance 2 has the following prompt:

vThunder-Standby(config)#

Figure 12 : vThunder instance 1 - Active

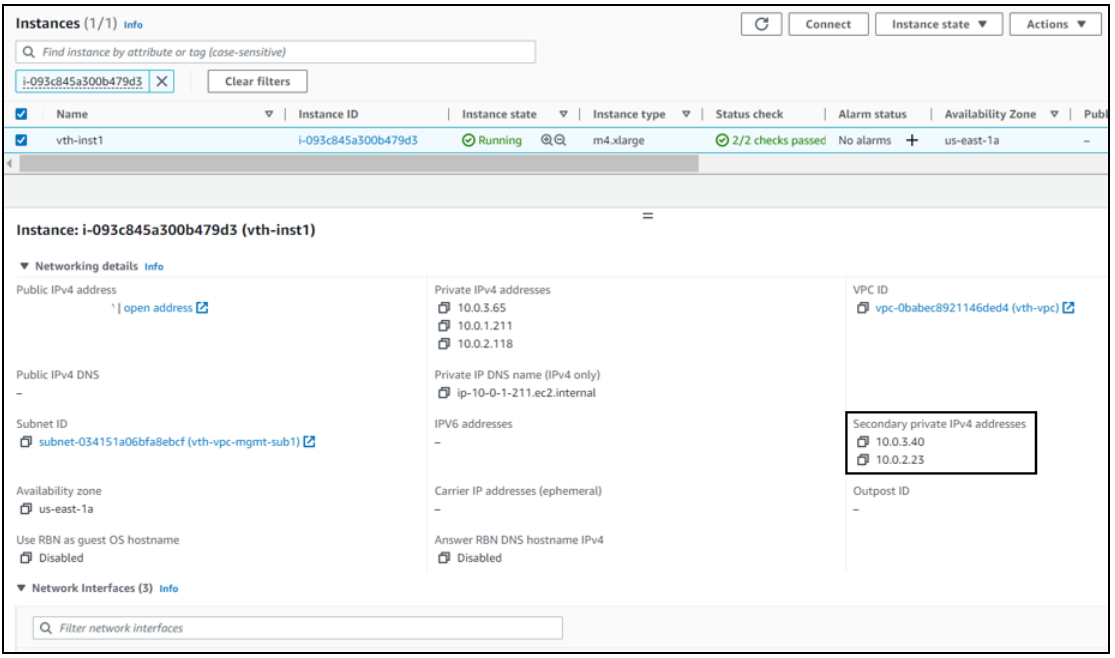

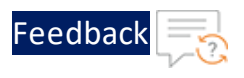

Figure 13 : vThunder instance 2 - Standby

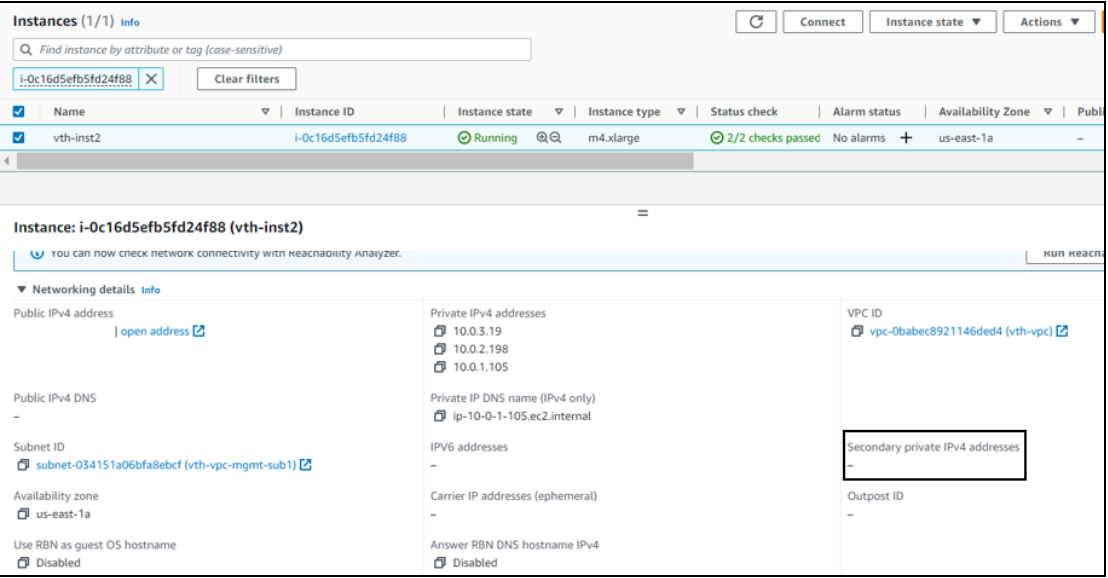

4. Run the following command on vThunder instance 1:

```
vThunder-Active(config)#vrrp-a force-self-standby enable
vThunder-Active(config)#
vThunder-ForcedStandby(config)#
```
At this point, IP switching occurs and the vThunder instance 2 prompt becomes:

vThunder-Active(config)#

5. Run the following command on vThunder instance 2:

vThunder-Active(config)#**show running-config**

If the deployment is successful, the following SLB configuration is displayed:

```
!Current configuration: 282 bytes
!Configuration last updated at 10:53:35 GMT Fri Jan 6 2023
!Configuration last saved at 10:53:37 GMT Fri Jan 6 2023
!64-bit Advanced Core OS (ACOS) version 5.2.1, build 153 (Dec-11-
2020,16:36)
!
vrrp-a common
 device-id 2
 set-id 1
```
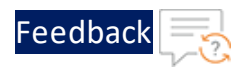

```
enable
!
terminal idle-timeout 0
!
ip dns primary 8.8.8.8
!
!
glm use-mgmt-port
glm enable-requests
glm token vTh205fe920b
!
interface ethernet 1
  enable
 ip address dhcp
!
interface ethernet 2
  enable
 ip address dhcp
!
vrrp-a vrid 0
 floating-ip 10.0.3.40
 blade-parameters
   priority 98
!
vrrp-a peer-group
 peer 10.0.2.118
 peer 10.0.2.198
!
ip route 0.0.0.0 /0 10.0.1.1
ip route 0.0.0.0 /0 10.0.2.1
!
slb server server1 10.0.3.23
 port 53 udp
 port 80 tcp
 port 443 tcp
!
slb service-group sg443 tcp
```
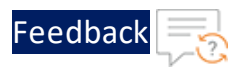

```
member server1 443
!
slb service-group sg53 udp
 member server1 53
!
slb service-group sg80 tcp
 member server1 80
!
slb template persist cookie persist-cookie
 expire 60
 encrypt-level 0
 name a10-cookies
 match-type service-group
!
slb template http hostname-test
 host-switching contains s1 service-group sg80
!
slb template http url-test
 url-switching regex-match s1 service-group sg80
!
slb virtual-server vip 10.0.2.23
 port 53 udp
   source-nat auto
   service-group sg53
 port 80 http
   source-nat auto
   service-group sg80
```
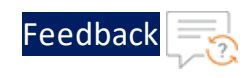

```
template http url-test
   template persist cookie persist-cookie
 port 443 https
   source-nat auto
   service-group sg443
   template http url-test
   template persist cookie persist-cookie
!
sflow setting local-collection
!
sflow collector ip 127.0.0.1 6343
!
!
end
!Current config commit point for partition 0 is 0 & config mode is
classical-mode
vThunder-Active(config)#
```
6. Run the following command on vThunder instance 2:

vThunder-Active(config)#**show pki cert**

If the deployment is successful, the following SSL configuration is displayed:

Name Type Expiration Status ------------------------------------------------------------- server certificate Jan 28 12:00:00 2028 GMT [Unexpired, Bound]

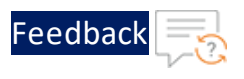

#### Figure 14 : vThunder instance 1 - Standby

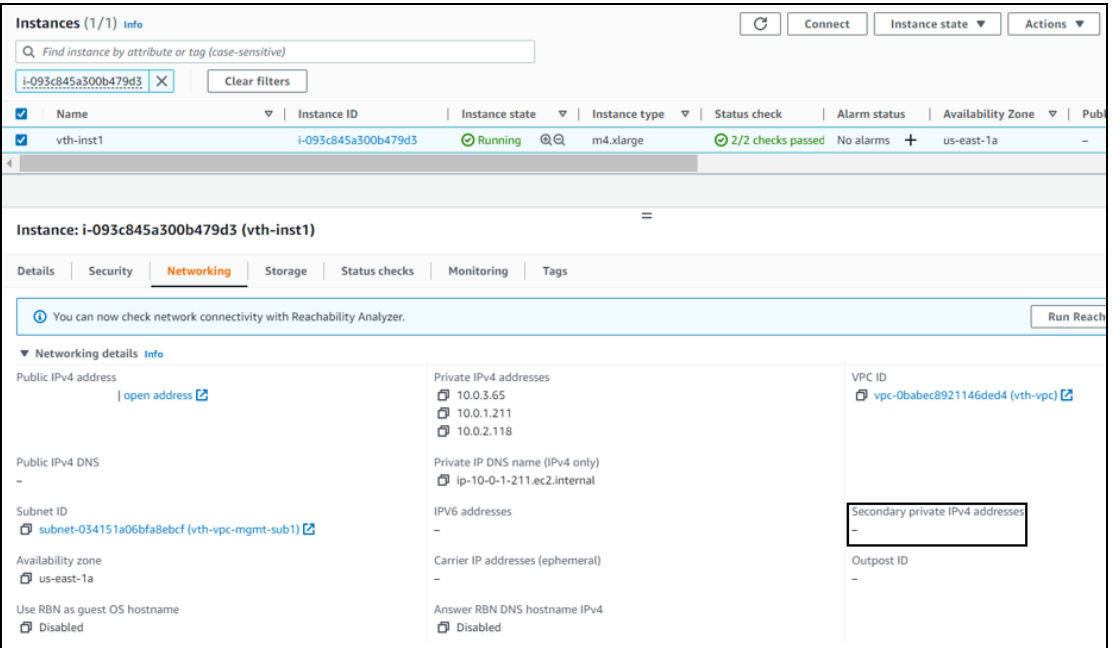

#### Figure 15 : vThunder instance 2 - Active

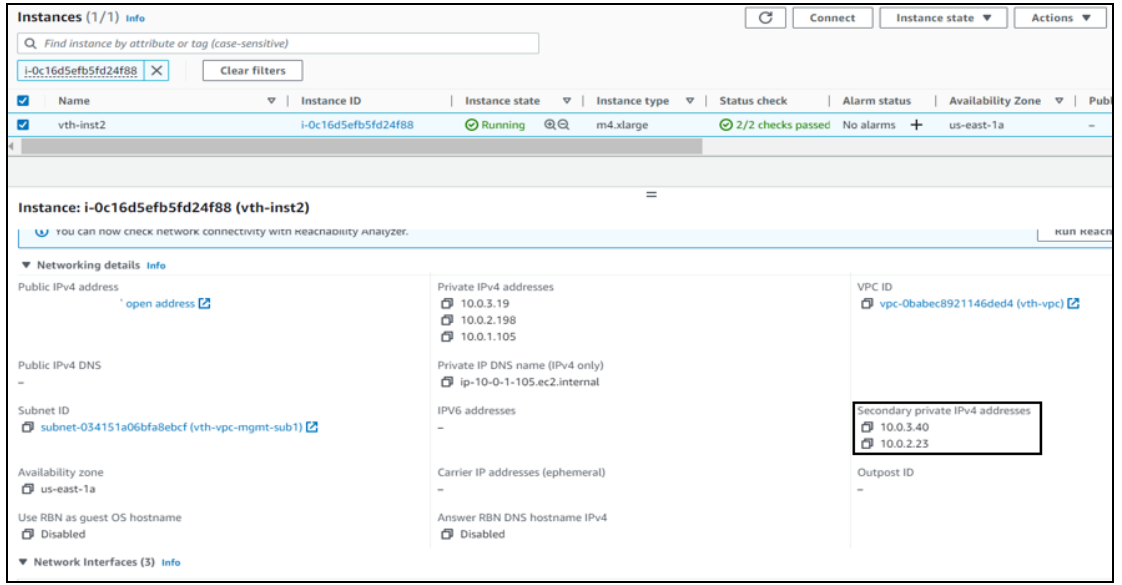

7. If you want to make vThunder instance 1 active, run the following command on vThunder instance 1:

vThunder-ForcedStandby(config)#**vrrp-a force-self-standby disable**

54

 $\frac{1}{2}$  ,  $\frac{1}{2}$  ,  $\frac{1}{2}$  ,  $\frac{1}{2}$  ,  $\frac{1}{2}$  ,  $\frac{1}{2}$ 

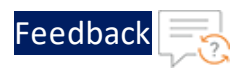

At this point, IP switching occurs and the vThunder instance 1 prompt becomes:

vThunder-Active(config)#

**NOTE:** If you want to access the vThunder instances using GUI, re-login the instances using the new admin user password and NOT the *EC2 Instance ID*.

# Verify Traffic Flow

To verify the traffic flow from client machine to server machine via vThunder, perform the following:

- 1. From **AWS Management Console**,navigate to **EC2** > **Instances**.
- 2. Select the active vThunder instance name and then click the **Networking** tab.
- 3. Note down the DataIn Subnet VIP address of the active vThunder instance.

Figure 16 : vThunder instance 1

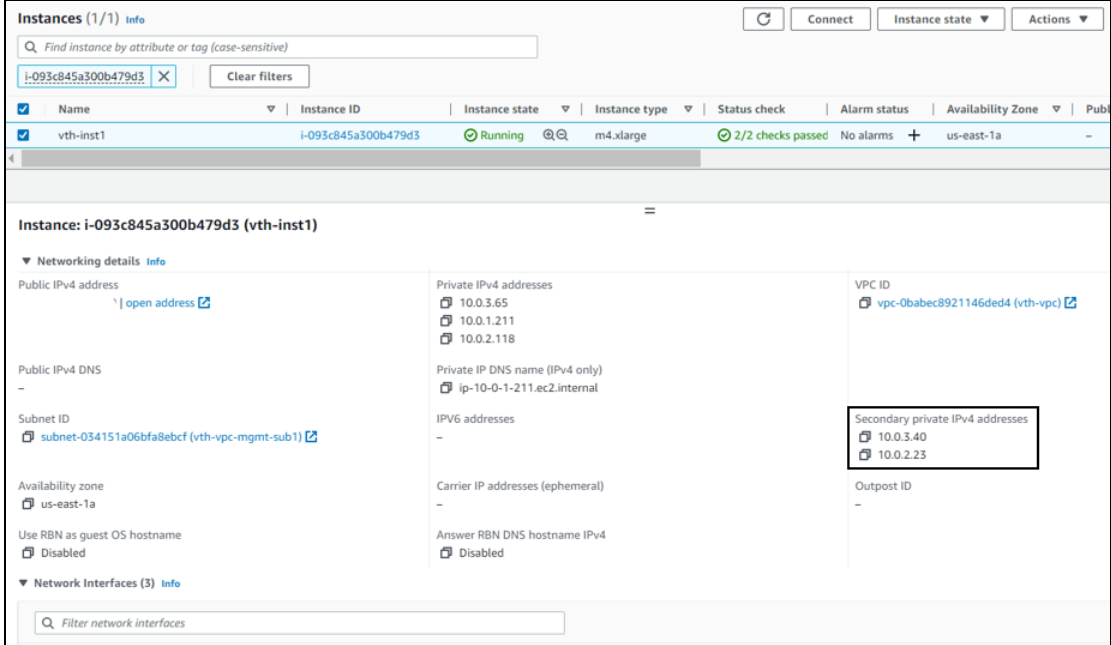

4. Select your client instance from the **Instances** list. Here, **vth-client** is the client instance name.

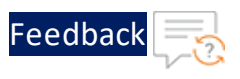

- 5. Click **Connect**. A **Connect to instance** window with **EC2 Instance Connect** tab is displayed.
- 6. Click **Connect**.

A **Terminal** window is displayed.

7. Replace the DataIn Subnet VIP address of the active vThunder instance noted above in the following command and then run the command in the Terminal window to send the traffic from the client machine:

```
curl <vThunder_instance_datain-nic_secondary_private_or_public_ip_vip>
```
## **Example for Private VIP**

curl 10.0.2.23

## **Example for Public VIP**

curl 18.116.127.10

- 8. Verify if a response is received.
- 9. SSH your client machine and run the following command to verify the HTTP template traffic flow:

curl *<vThunder\_instance\_datain-nic\_secondary\_private\_or\_public\_ip\_ vip>*:<port\_number>/<host-match-string or url-match-string>/

## **Example for Private VIP**

curl 10.0.2.23:80/s1/

## **Example for Public VIP**

curl 18.116.127.10:80/s1/

Verify if a response is received from client server (For example: Apache Index page).

- 10. SSH your client machine and run the following commands to verify the Persist cookie template traffic flow:
	- a. Verify the current cookie configuration:

```
curl --head <vThunder_instance_datain-nic_private_or_public_ip_vip>
```
b. Run the following commands to save the cookies in the **cookie.txt** file:

56

```
curl -b cookie.txt -c cookie.txt <vThunder_instance_datain-nic_
private_or_public_ip_vip>
cat cookie.txt
```
## **Example for Private VIP**

```
curl --head 10.0.2.23
curl -b cookie.txt -c cookie.txt 10.0.2.23
cat cookie.txt
```
## **Example for Public VIP**

```
curl --head 18.116.127.10
curl -b cookie.txt -c cookie.txt 18.116.127.10
cat cookie.txt
```
11. Run the following command on the active vThunder instance to view the persistence load-balancing statistics:

vThunder(config)#**show slb persist**

If the deployment is successful, the following summary persistence statistics is displayed:

. . . . . . <u>.</u> . . . . . .

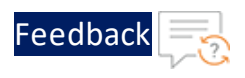

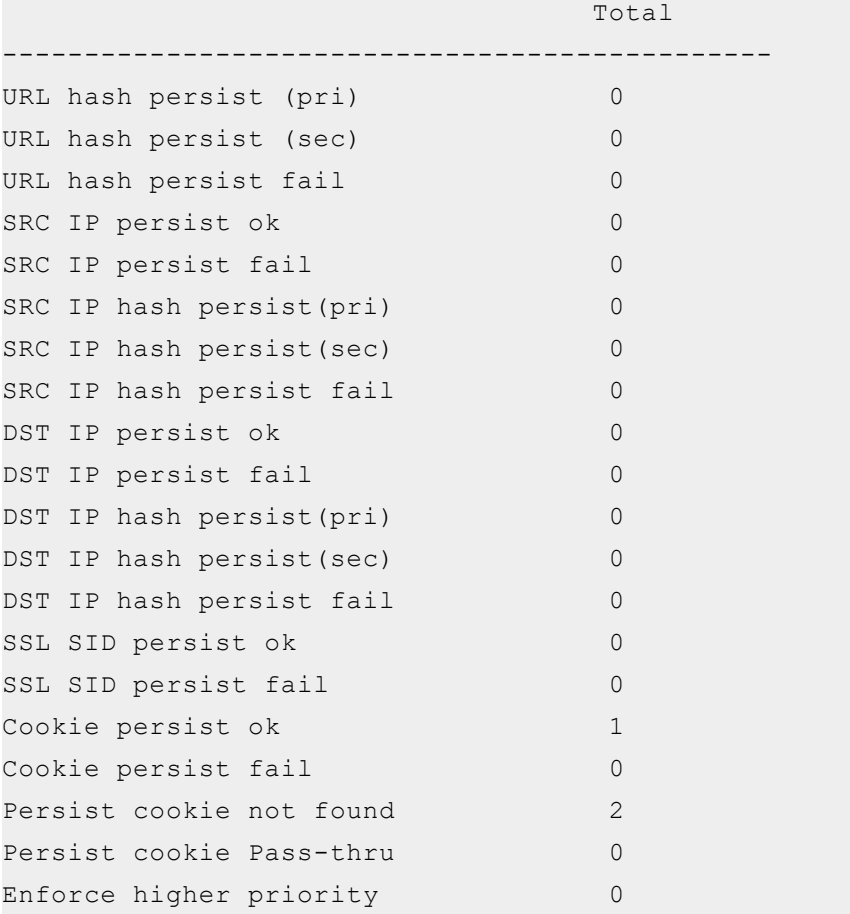

If the Persist-cookie configuration is successful, a value is displayed for the **Cookie persist ok** else the value is 0.

<u>. . . . . . . . . . . .</u>

58

# Thunder-3NIC-3VM

This template creates three new virtual machines with pre-loaded Thunder instance in the same region and zone and attaches three new network interface cards (NICs). These three vThunder instances are referred as Master Controller (Active), Site1 and Site2. Same template can be used to install identical number of resources in another region. The three vThunder instances in another region are referred as Member Controller, Site1 and Site2.

This template is used to setup disaster recovery site in a cross-region or hybrid cloud environment.

For more information, see Create Thunder Virtual [Machines](#page-60-0).

**NOTE:** Use a suitable VM size that supports at least three NICs. For VM sizes, see List of [Supported](#page-195-1) Instance Types.

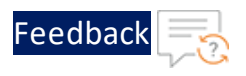

Figure 17 : Thunder ADC with GSLB

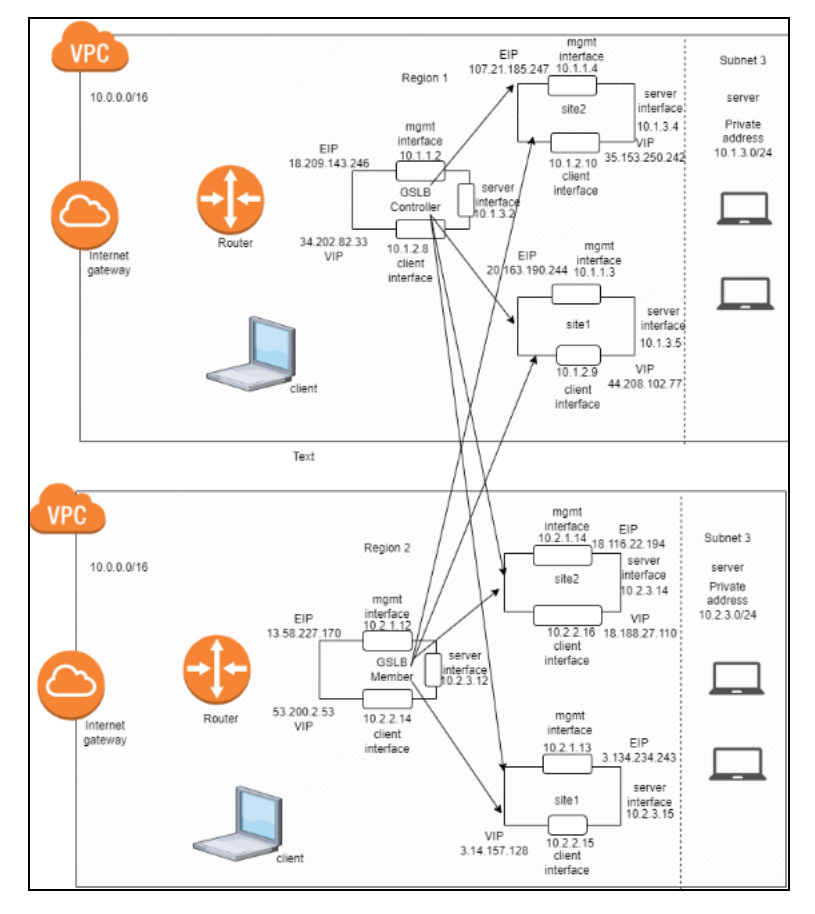

Additional Thunder configurations are available that can be applied as needed:

- Change [Password](#page-104-0)
- A10 [License](#page-129-0)
- SSL [Certificate](#page-127-0)
- [Hybrid](#page-134-0) Cloud GSLB

Various templates are available for different deployment needs.

For more information, see [Deployment](#page-10-0) Templates.

The following topics are covered:

60

 $\frac{1}{2}$ 

# Create Thunder Virtual [Machines](#page-60-0) [61](#page-60-0)

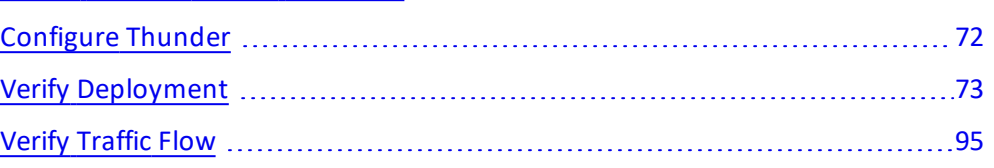

# <span id="page-60-0"></span>Create Thunder Virtual Machines

The A10-vThunder-3NIC-3VM template is used to create three Thunder virtual machines with three network interface cards each.

Before deploying this template, it is recommended to review the [Prerequisites.](#page-7-0)

To deploy the A10-vThunder-3NIC-3VM template, perform the following steps:

- 1. Download [A10-vThunder-3NIC-3VM](https://github.com/a10networks/AWS-CFT/tree/release/v1.2.0) template.
- 2. From AWS Management Console, navigate to **CloudFormation** > **Stacks** > **Create Stack** > **With new resources (standard)**.

The Create stack window is displayed.

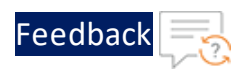

#### Figure 18 : Create stack window

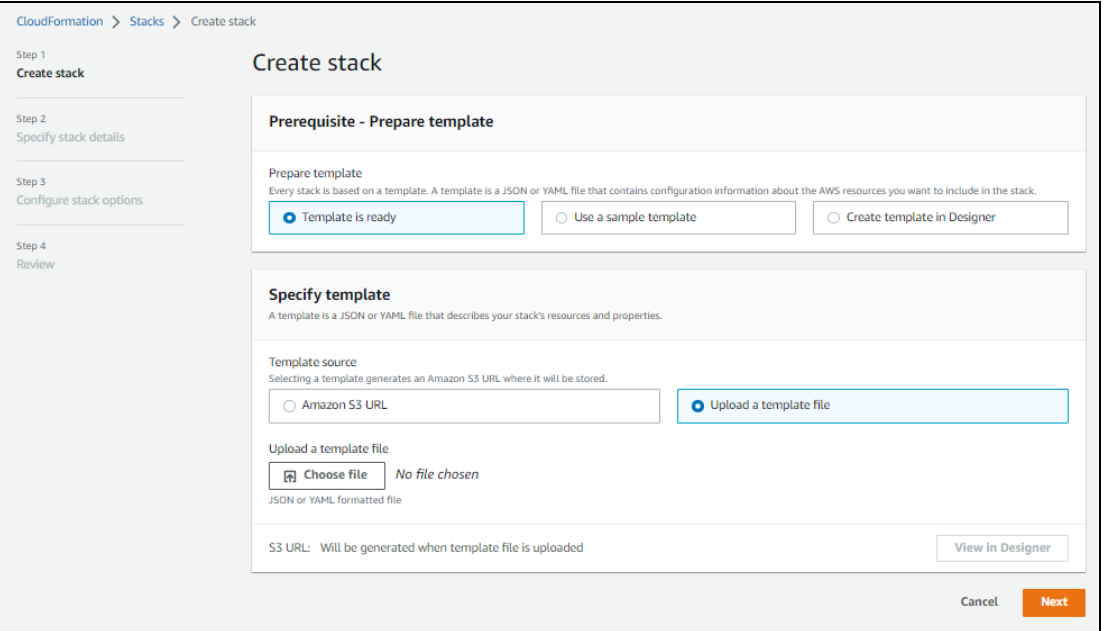

3. In the **Prerequisite - Prepare template** section, select **Template is ready**.

After selecting this option, the Specify template section is displayed.

4. In the **Specify template** section, select **Upload a template file** and click **Choose file** to browse and upload the following template file from the downloaded CFT folder:

## **CFT\_TMPL\_3NIC\_3VM.json**

The selected template file name is displayed as the chosen file.

- **NOTE:** This template contains pre-populated default values that can be modified as required. It does not create a new elastic public IP, primary private IP address, virtual private IP address, security groups, subnets, and virtual private network.
- 5. Click **Next**.

The **Specify stack details** window is displayed.

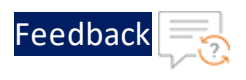

# Figure 19 : Specify stack details window

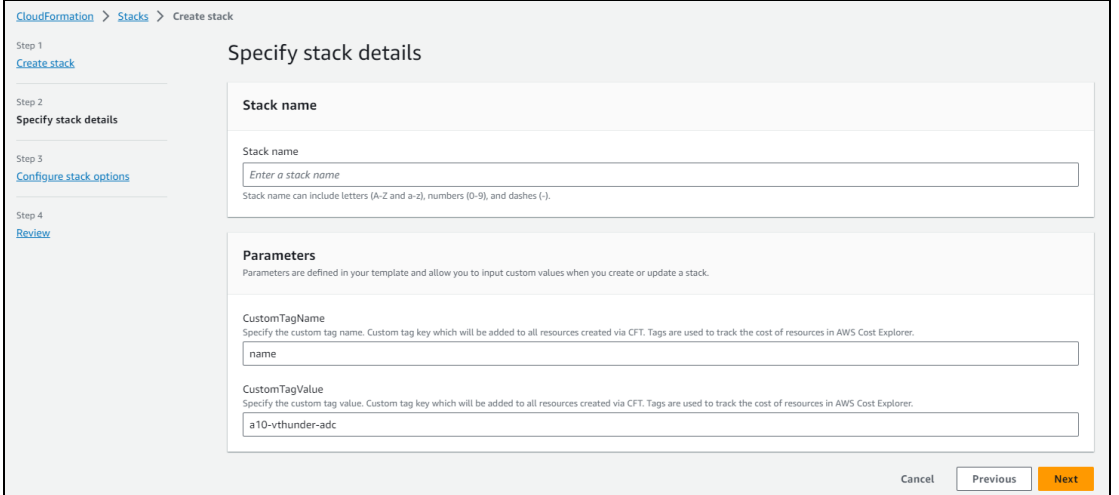

6. In the **Specify stack details** window, enter or select the following:

| <b>Resource Name</b> | <b>Description</b>                                                                                                    |
|----------------------|----------------------------------------------------------------------------------------------------|
| Stack name           | Specify a stack name<br>containing letters (A-Z and<br>$a-z$ ), numbers $(0-9)$ , and<br>dashes $(-)$ .                                                                      |
|                      | Here, the stack name is<br>provided as vth-rg1.                                                                                                    |
| <b>AMIID</b>         | Specify the AMI ID of the<br>required A10 vThunder<br>image. By default, A10<br>Thunder ADC for<br>Advanced Load Balancing -<br>BYOL AMI ID is set for us-<br>east-1 region. |
|                      | To get the AMI ID, go to<br>the AWS Management<br>Console > EC2 > Launch<br>instance > Application and<br><b>OS Images (Amazon</b>                                           |

Table 5 : JSON Parameters

 $\frac{1}{2}$ 

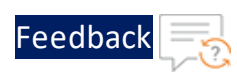

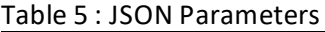

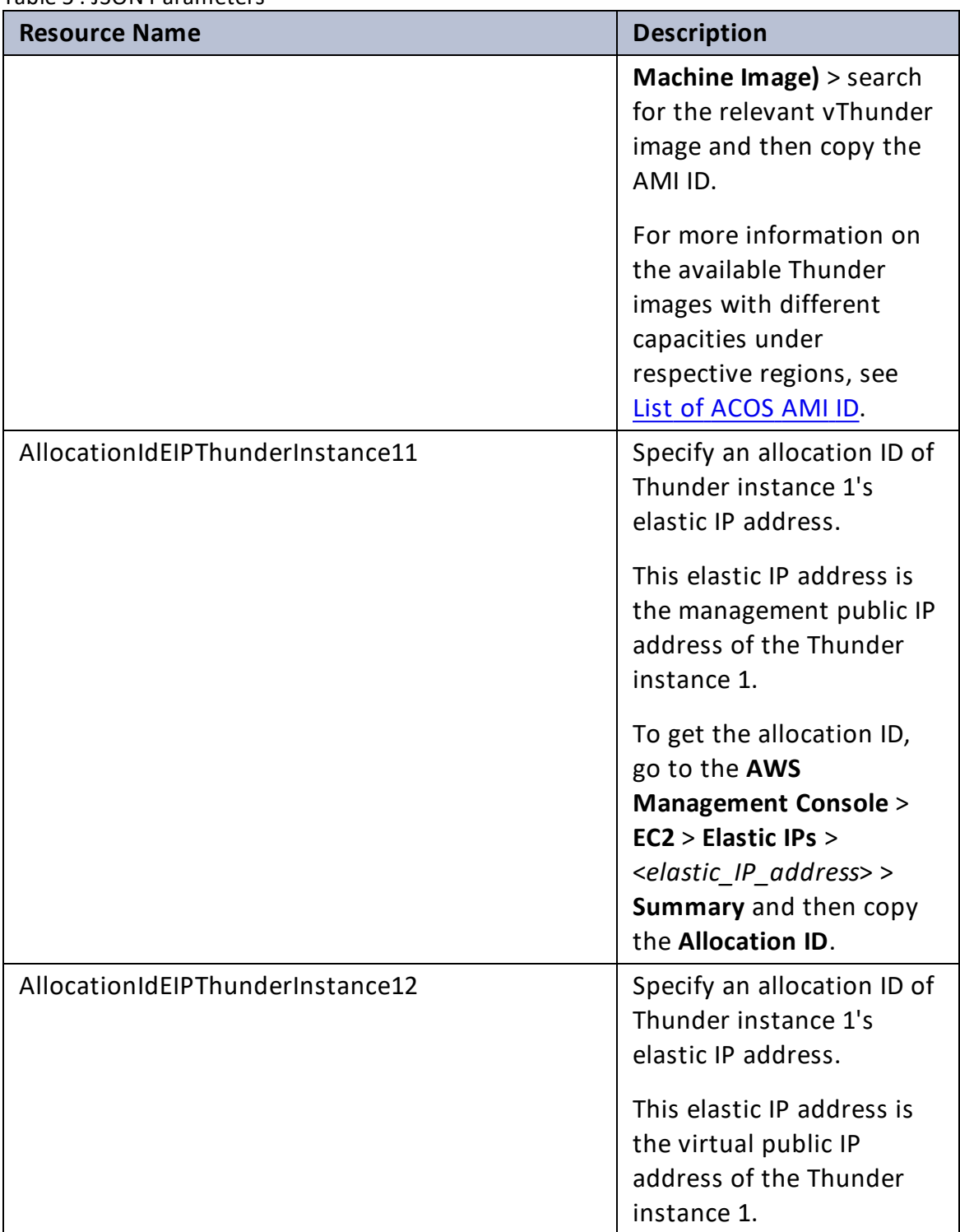

 $\mathbf{r}$  ,  $\mathbf{r}$  ,  $\mathbf{r}$  ,  $\mathbf{r}$  ,

 $\sqrt{2}$ 

÷.

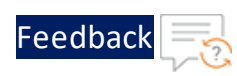

 $Table 5:ICOND$ 

| <b>Resource Name</b>             | <b>Description</b>                                                                                                    |
|----------------------------------|----------------------------------------------------------------------------------------------------|
|                                  | To get the allocation ID,<br>go to the AWS<br><b>Management Console &gt;</b><br>EC2 > Elastic IPs ><br><elastic_ip_address>&gt;<br/>Summary and then copy<br/>the Allocation ID.</elastic_ip_address> |
| AllocationIdEIPThunderInstance21 | Specify an allocation ID of<br>Thunder instance 2's<br>elastic IP address.                                                                                                    |
|                                  | This elastic IP address is<br>the management public IP<br>address of the Thunder<br>instance 2.                                                                                                    |
|                                  | To get the allocation ID,<br>go to the AWS<br><b>Management Console &gt;</b><br>EC2 > Elastic IPs ><br><elastic_ip_address>&gt;<br/>Summary and then copy<br/>the Allocation ID.</elastic_ip_address> |
| AllocationIdEIPThunderInstance22 | Specify an allocation ID of<br>Thunder instance 2's<br>elastic IP address.                                                                                                    |
|                                  | This elastic IP address is<br>the virtual public IP (VIP)<br>address of the Thunder<br>instance 2.                                                                                                    |
|                                  | To get the allocation ID,<br>go to the AWS<br><b>Management Console &gt;</b><br>EC2 > Elastic IPs >                                                                                                   |

<u>. . . . . . . . . . . . . . . . .</u> . . .

v.

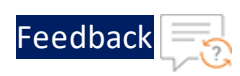

 $\mathbf{r}$  ,  $\mathbf{r}$  ,  $\mathbf{r}$  ,  $\mathbf{r}$  ,

 $\sqrt{2}$ 

÷.

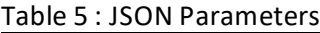

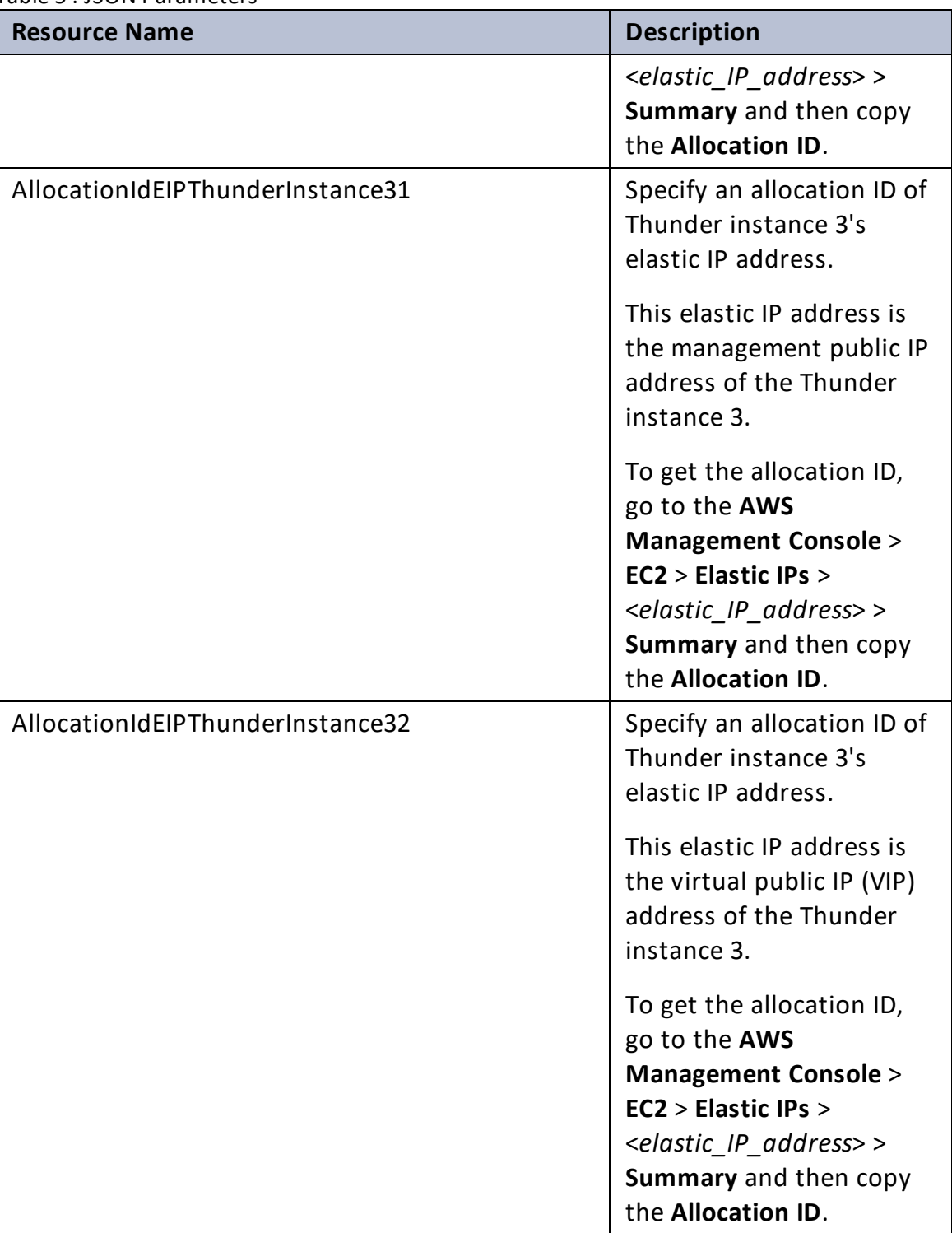

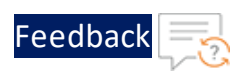

 $\cdots$  . . . . . .

..::An:::::://w

 $\alpha$  ,  $\alpha$  ,  $\alpha$  ,  $\alpha$ 

## Table 5 : JSON Parameters

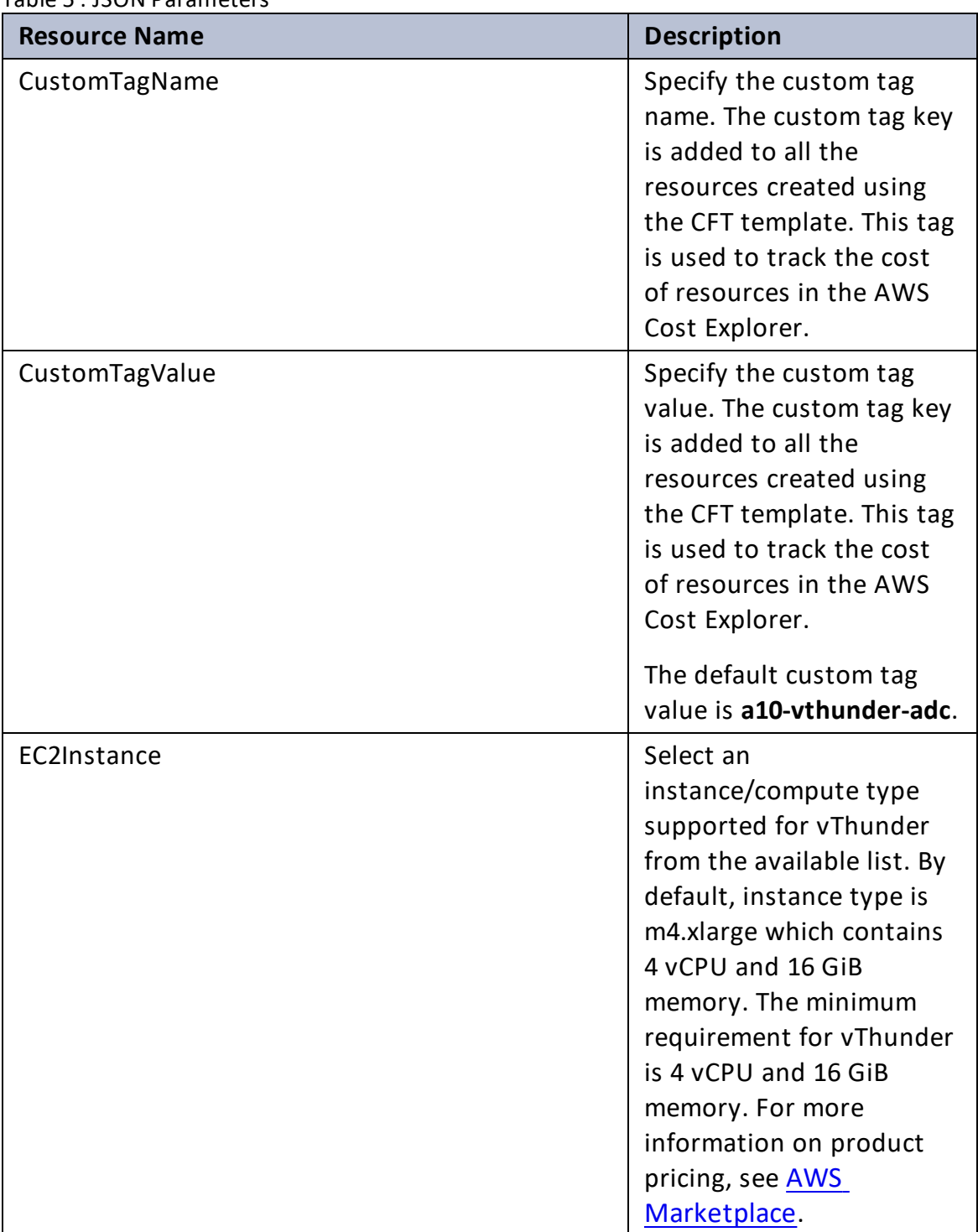

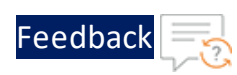

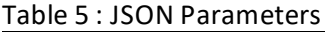

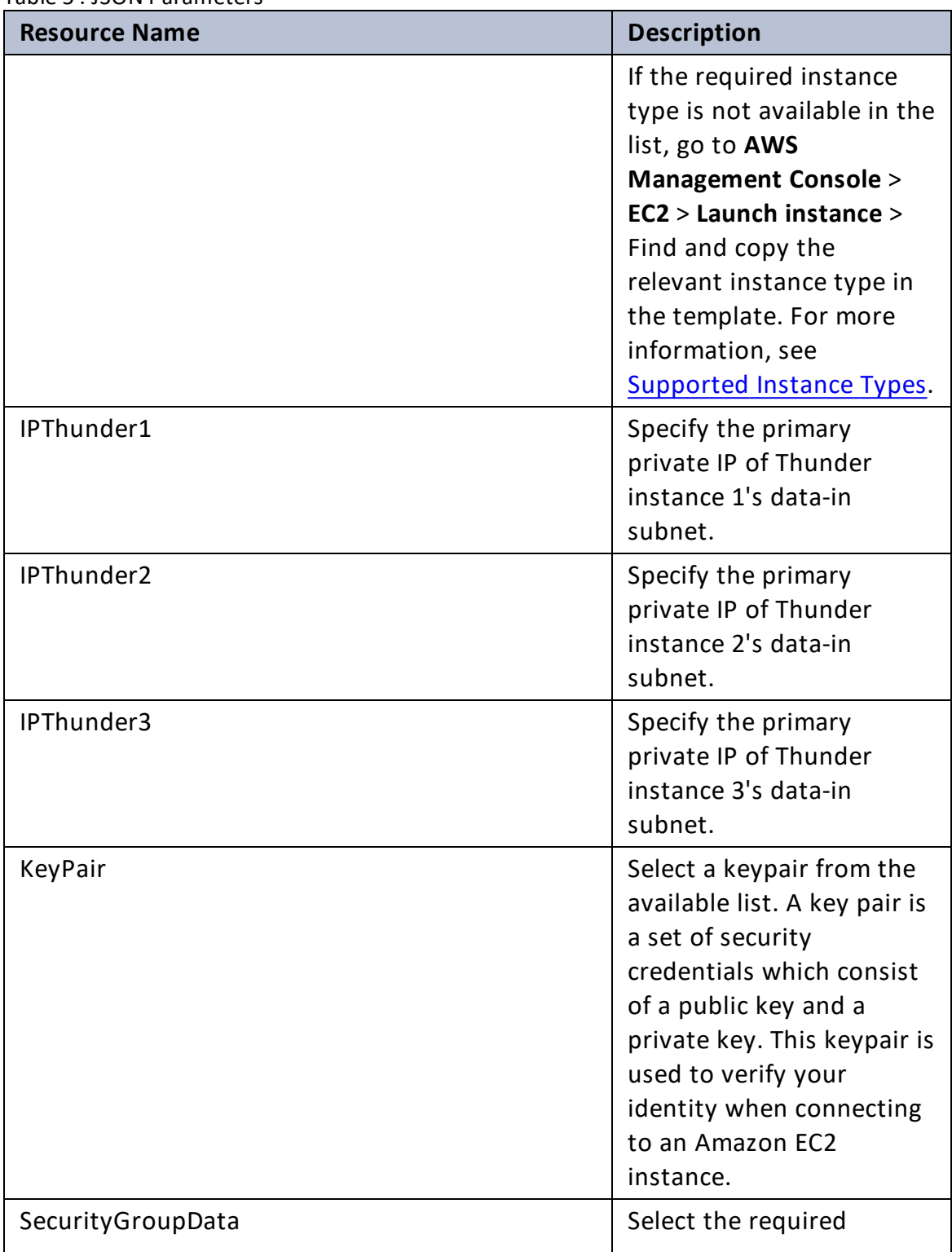

. . . *. . . . .* .  $\alpha$  ,  $\alpha$  ,  $\alpha$  ,  $\alpha$ 

..::An:::::://w

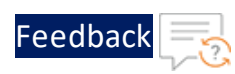

#### Table 5 : JSON Parameters

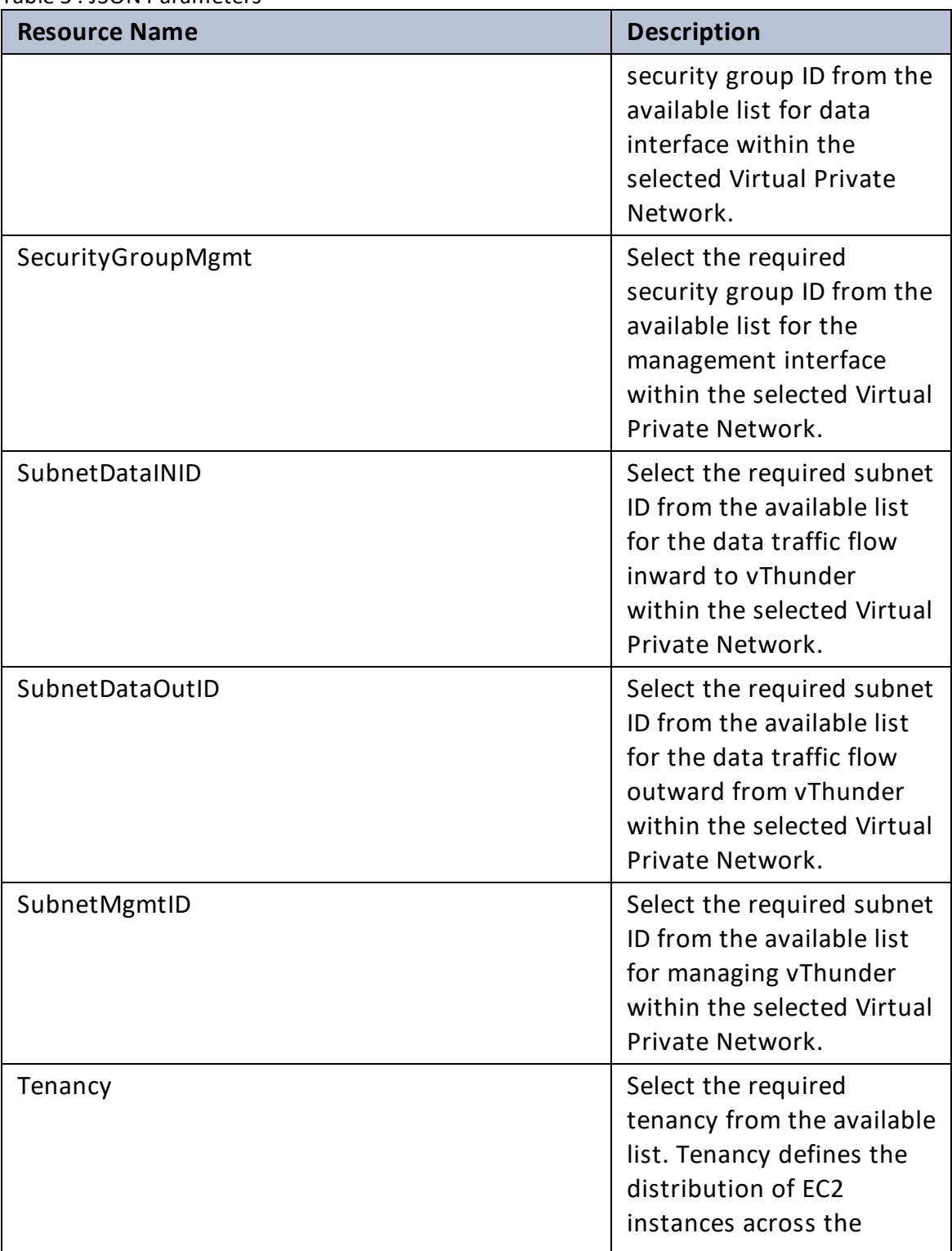

..::An:::::://w

 $\mathbf{r} \rightarrow \mathbf{r}$  ,  $\mathbf{r} \rightarrow \mathbf{r}$  ,

v.

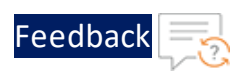

Table 5 : JSON Parameters

| <b>Resource Name</b> | <b>Description</b>                                                                                                    |
|----------------------|----------------------------------------------------------------------------------------------------|
|                      | physical hardware that<br>affects pricing. It specifies<br>if the Amazon EC2<br>instance is hosted on<br>shared or single-tenant<br>hardware.                    |
| VIPThunder1          | Specify the virtual private<br>IP of Thunder instance 1's<br>data-in subnet.                                                                                     |
| VIPThunder2          | Specify the virtual private<br>IP of Thunder instance 2's<br>data-in subnet.                                                                                     |
| VIPThunder3          | Specify the virtual private<br>IP of Thunder instance 3's<br>data-in subnet.                                                                                     |
| <b>VPCID</b>         | Select the required Virtual<br>Private Network ID to<br>configure vThunder.                                                                                      |
| Zone                 | Select a zone from the<br>existing availability zones.<br>AWS offers a range of<br>options for managing<br>availability and resiliency<br>for your applications. |

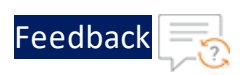

#### Table 5 : JSON Parameters

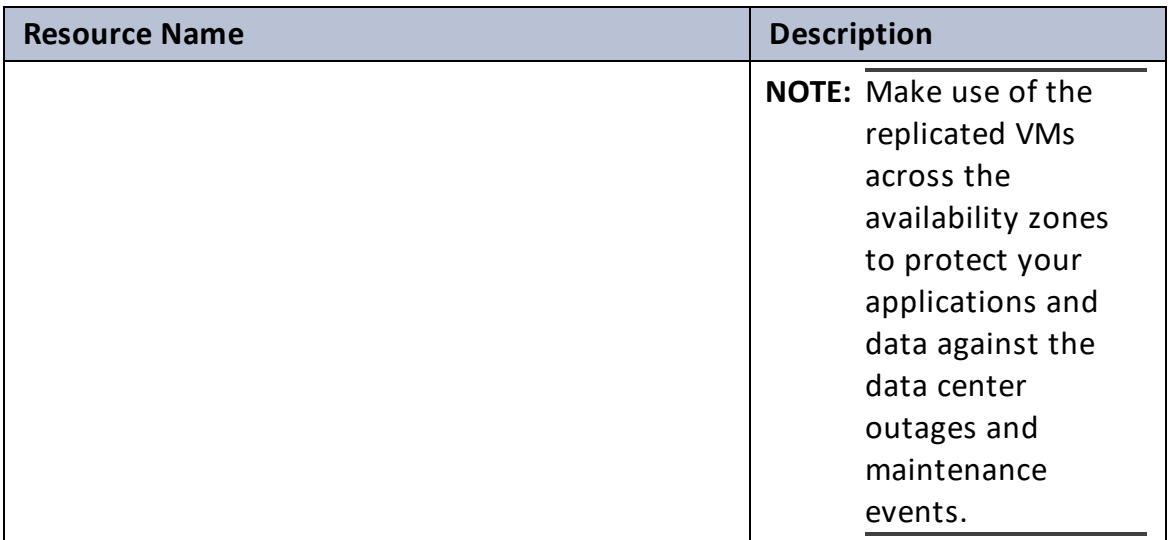

#### 7. Click **Next**.

The **Configure stack options** window is displayed.

- 8. Verify the other fields and change the values appropriately. (Optional)
- 9. Click **Next**.

The **Review** <*stack\_name*> window is displayed.

10. Verify if all the stack configurations are correct and then click **Submit**.

**NOTE:** The system may take a few minutes to create the resources and display the stack status as **CREATE\_COMPLETE**.

- 11. Verify if all the listed resources are created in the **AWS Management Console** > **CloudFormation** > **Stacks** > <*stack\_name*> > **Resources** tab:
	- Three vThunder instances
	- One management and two data interface for each vThunder instance

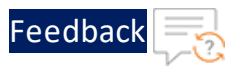

#### Figure 20 : Resource listing

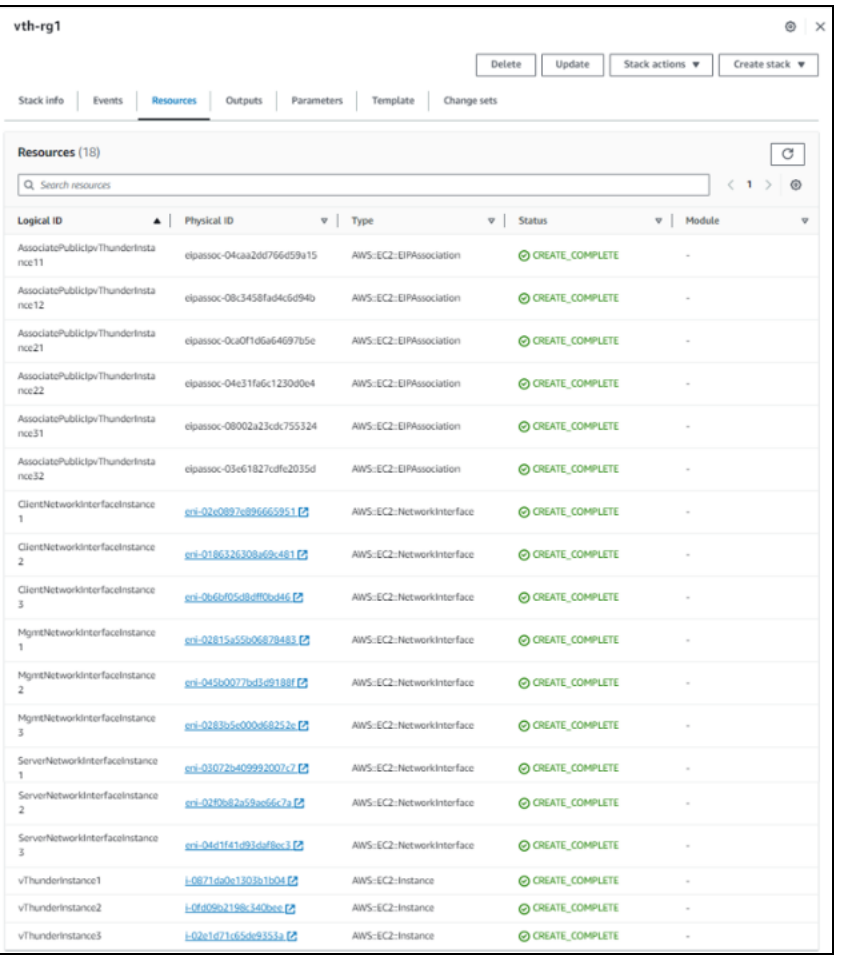

- 12. Access Thunder Virtual [Machine](#page-159-0).
- 13. Create Server [Machine.](#page-162-0)
- <span id="page-71-0"></span>14. Create Client [Machine.](#page-164-0)

# Configure Thunder

The following configurations can be applied to the deployed vThunder instance depending on your use case and requirement, see [Deployment](#page-10-0) Templates:

- Change [Password](#page-104-0)
- A10 [License](#page-129-0)
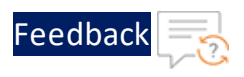

- SSL [Certificate](#page-127-0)
- [Hybrid](#page-134-0) Cloud GSLB

## Verify Deployment

To verify deployment using CFT, perform the following steps:

- 1. Access the vThunder instances using CLI.
- 2. Verify SLB configuration on the following vThunder instances:

#### **CONTROLLER - Master configuration**

Run the following command:

vThunder-gslb:Master(config)(NOLICENSE)#**show running-config**

If the deployment is successful, the following controller and site configuration is displayed on vThunder master controller:

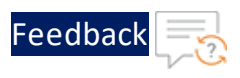

```
!Current configuration: 246 bytes
!Configuration last updated at 11:58:47 GMT Mon Jan 9 2023
!Configuration last saved at 11:58:51 GMT Mon Jan 9 2023
!64-bit Advanced Core OS (ACOS) version 5.2.1, build 153 (Dec-11-
2020,16:36)
!
!
no system geo-location load iana
system geo-location load GeoLite2-City
!
!
interface ethernet 1
 enable
 ip address dhcp
!
interface ethernet 2
 enable
 ip address dhcp
!
!
ip route 0.0.0.0 /0 10.1.2.1
ip route 0.0.0.0 /0 10.1.1.1
!
slb virtual-server gslb-server 10.1.2.121
 port 53 udp
   gslb-enable
!
gslb service-ip vs1 10.1.2.123
 external-ip 35.153.250.242
 port 80 tcp
!
gslb service-ip vs2 10.1.2.124
 external-ip 44.208.102.77
 port 80 tcp
!
gslb service-ip vs3 10.2.2.123
```
74

. . . . . . . . . . . . . <u>.</u>

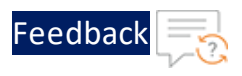

. . . . . . . . . . . . . <u>.</u>

```
external-ip 18.188.27.110
 port 80 tcp
!
gslb service-ip vs4 10.2.2.124
 external-ip 3.14.157.128
 port 80 tcp
!
gslb group default
 enable
 priority 255
!
gslb site eastus_1
 geo-location "North America,United States"
 slb-dev slb1 107.21.185.247
   vip-server vs1
!
gslb site eastus_2
 geo-location "North America,United States"
 slb-dev slb2 3.220.107.48
   vip-server vs2
!
gslb site eastus2_1
 geo-location "North America.United States.California.San Jose"
 slb-dev slb3 18.116.22.194
   vip-server vs3
!
gslb site eastus2_2
 geo-location "North America.United States.California.San Jose"
 slb-dev slb4 3.134.234.243
   vip-server vs4
!
gslb policy a10
 metric-order health-check geographic
 dns server authoritative
!
gslb zone gslb.a10.com
```
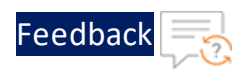

```
policy a10
  service 80 www
    dns-a-record vs1 static
    dns-a-record vs2 static
    dns-a-record vs3 static
    dns-a-record vs4 static
!
gslb protocol status-interval 1
!
gslb protocol enable controller
!
!
end
!Current config commit point for partition 0 is 0 & config mode is
classical-mode
```
#### **CONTROLLER - Member configuration**

Run the following command:

vThunder-gslb:Member(config)(NOLICENSE)#**show running-config**

If the deployment is successful, the following controller and site configuration is displayed on vThunder member controller:

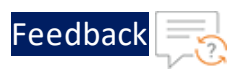

. . . . . . . . . . . . . <u>.</u>

```
!Current configuration: 182 bytes
!Configuration last updated at 11:59:07 GMT Mon Jan 9 2023
!Configuration last saved at 11:59:05 GMT Mon Jan 9 2023
!64-bit Advanced Core OS (ACOS) version 5.2.1, build 153 (Dec-11-
2020,16:36)
!
!
interface ethernet 1
  enable
 ip address dhcp
!
interface ethernet 2
  enable
 ip address dhcp
!
!
ip route 0.0.0.0 /0 10.2.2.1
ip route 0.0.0.0 /0 10.2.1.1
!
slb virtual-server gslb-server 10.2.2.121
 port 53 udp
    gslb-enable
!
gslb service-ip vs1 10.1.2.123
 external-ip 35.153.250.242
 port 80 tcp
!
gslb service-ip vs2 10.1.2.124
 external-ip 44.208.102.77
 port 80 tcp
!
gslb service-ip vs3 10.2.2.123
 external-ip 18.188.27.110
 port 80 tcp
!
gslb service-ip vs4 10.2.2.124
```
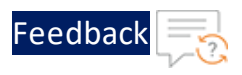

```
external-ip 3.14.157.128
 port 80 tcp
!
gslb group default
 enable
 primary 18.209.143.246
!
gslb site eastus_1
 geo-location "North America,United States"
 slb-dev slb1 107.21.185.247
   vip-server vs1
!
gslb site eastus_2
 geo-location "North America,United States"
 slb-dev slb2 3.220.107.48
   vip-server vs2
!
gslb site eastus2_1
 geo-location "North America.United States.California.San Jose"
 slb-dev slb3 18.116.22.194
   vip-server vs3
!
gslb site eastus2_2
 geo-location "North America.United States.California.San Jose"
 slb-dev slb4 3.134.234.243
   vip-server vs4
!
gslb policy a10
 metric-order health-check geographic
 dns server authoritative
!
gslb zone gslb.a10.com
 policy a10
 service 80 www
   dns-a-record vs1 static
   dns-a-record vs2 static
```
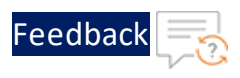

```
dns-a-record vs3 static
    dns-a-record vs4 static
!
gslb protocol status-interval 1
!
gslb protocol enable controller
!
!
end
!Current config commit point for partition 0 is 0 & config mode is
classical-mode
```
#### **SITE1 REGION1 configuration**

Run the following command:

vThunder(config)(NOLICENSE)#**show running-config**

If the deployment is successful, the following controller and site configuration is displayed on vThunder site1 region1:

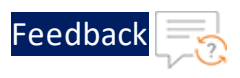

```
!Current configuration: 89 bytes
!Configuration last updated at 11:57:22 GMT Mon Jan 9 2023
!Configuration last saved at 11:57:26 GMT Mon Jan 9 2023
!64-bit Advanced Core OS (ACOS) version 5.2.1, build 153 (Dec-11-
2020,16:36)
!
!
interface ethernet 1
 enable
 ip address dhcp
!
interface ethernet 2
 enable
 ip address dhcp
!
!
ip route 0.0.0.0 /0 10.1.2.1
ip route 0.0.0.0 /0 10.1.1.1
!
slb server server1 10.1.3.52
 health-check-disable
 port 80 tcp
   health-check-disable
!
slb service-group sg tcp
 member server1 80
!
slb virtual-server vs1 10.1.2.123
 port 80 tcp
   source-nat auto
   service-group sg
!
!
gslb protocol enable device
!
!
```
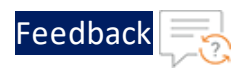

end

```
!Current config commit point for partition 0 is 0 & config mode is
classical-mode
```
#### **SITE2 REGION1 configuration**

Run the following command:

vThunder(config)(NOLICENSE)#**show running-config**

If the deployment is successful, the following controller and site configuration is displayed on vThunder site2 region1:

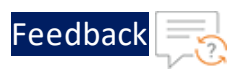

```
!Current configuration: 89 bytes
!Configuration last updated at 11:57:39 GMT Mon Jan 9 2023
!Configuration last saved at 11:57:43 GMT Mon Jan 9 2023
!64-bit Advanced Core OS (ACOS) version 5.2.1, build 153 (Dec-11-
2020,16:36)
!
!
interface ethernet 1
 enable
 ip address dhcp
!
interface ethernet 2
 enable
 ip address dhcp
!
!
ip route 0.0.0.0 /0 10.1.2.1
ip route 0.0.0.0 /0 10.1.1.1
!
slb server server2 10.1.3.250
 health-check-disable
 port 80 tcp
   health-check-disable
!
slb service-group sg tcp
 member server2 80
!
slb virtual-server vs1 10.1.2.124
 port 80 tcp
   source-nat auto
   service-group sg
!
!
gslb protocol enable device
!
!
```
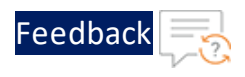

end

```
!Current config commit point for partition 0 is 0 & config mode is
classical-mode
```
#### **SITE1 REGION2 configuration**

Run the following command:

vThunder(config)(NOLICENSE)#**show running-config**

If the deployment is successful, the following controller and site configuration is displayed on vThunder site1 region2 :

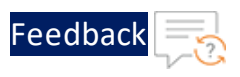

```
!Current configuration: 89 bytes
!Configuration last updated at 11:57:55 GMT Mon Jan 9 2023
!Configuration last saved at 11:57:59 GMT Mon Jan 9 2023
!64-bit Advanced Core OS (ACOS) version 5.2.1, build 153 (Dec-11-
2020,16:36)
!
!
interface ethernet 1
 enable
 ip address dhcp
!
interface ethernet 2
 enable
 ip address dhcp
!
!
ip route 0.0.0.0 /0 10.2.2.1
ip route 0.0.0.0 /0 10.2.1.1
!
slb server server3 10.2.3.179
 health-check-disable
 port 80 tcp
   health-check-disable
!
slb service-group sg tcp
 member server3 80
!
slb virtual-server vs1 10.2.2.123
 port 80 tcp
   source-nat auto
   service-group sg
!
!
gslb protocol enable device
!
!
```
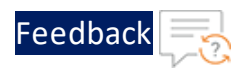

end

```
!Current config commit point for partition 0 is 0 & config mode is
classical-mode
```
#### **SITE2 REGION2 configuration**

Run the following command:

vThunder(config)(NOLICENSE)#**show running-config**

If the deployment is successful, the following controller and site configuration is displayed on vThunder site2 region2 :

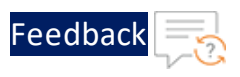

```
!Current configuration: 89 bytes
!Configuration last updated at 11:58:10 GMT Mon Jan 9 2023
!Configuration last saved at 11:58:14 GMT Mon Jan 9 2023
!64-bit Advanced Core OS (ACOS) version 5.2.1, build 153 (Dec-11-
2020,16:36)
!
!
interface ethernet 1
  enable
 ip address dhcp
!
interface ethernet 2
  enable
 ip address dhcp
!
!
ip route 0.0.0.0 /0 10.2.2.1
ip route 0.0.0.0 /0 10.2.1.1
!
slb server server4 10.2.3.254
 health-check-disable
 port 80 tcp
   health-check-disable
!
slb service-group sg tcp
 member server4 80
!
slb virtual-server vs1 10.2.2.124
 port 80 tcp
   source-nat auto
   service-group sg
!
!
gslb protocol enable device
!
!
```
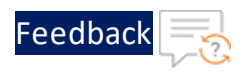

end !Current config commit point for partition 0 is 0 & config mode is classical-mode

3. Verify GSLB group information on the following vThunder instances:

#### **CONTROLLER - Master configuration**

a. Run the following command:

```
vThunder-gslb:Master(NOLICENSE)#show gslb group
```
b. Verify if the public ip of member controller is displayed in the response:

```
Pri = Priority, Attrs = Attributes
                  S-Cfg = Secure Config
                  S-State = Secure Status
                      D = Disabled, L = LearnP = Passive, * = MasterE = Enabled, EF = Enable-Fallback
                      Unsec = Unsecure, Unkwn = Unknown
                      Estng = Establishing, Estd = Established
Group: default, Master: local
Member Sys-ID Pri Attrs Status S-
Cfg S-State Address
   ------------------------------------------------------------------
--------------
local 7b8a5001 255 L* OK
vThunder 58dd5c28 100 PL Synced D
  Unsec 13.58.227.170
```
### **CONTROLLER - Member configuration**

a. Run the following command:

vThunder-gslb:Member(NOLICENSE)#**show gslb group**

Verify if the public ip of master controller is displayed in the response:

87

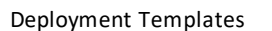

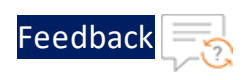

```
Pri = Priority, Attrs = Attributes
                 S-Cfg = Secure Config
                 S-State = Secure Status
                     D = Disabled, L = LearnP = Passive, * = MasterE = Enabled, EF = Enable-Fallback
                     Unsec = Unsecure, Unkwn = Unknown
                     Estng = Establishing, Estd = Established
Group: default, Master: vThunder
Member Sys-ID Pri Attrs Status S-
Cfg S-State Address
------------------------------------------------------------------
--------------
local 58dd5c28 100 L OK
vThunder 7b8a5001 255 L* Synced D
  Unsec 18.209.143.246
```
4. Verify the GSLB protocol information on the following vThunder instances:

#### **CONTROLLER - Master configuration**

Run the following command:

vThunder-gslb:Master(NOLICENSE)#**show gslb protocol**

The following configuration is displayed on vThunder master controller:

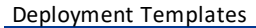

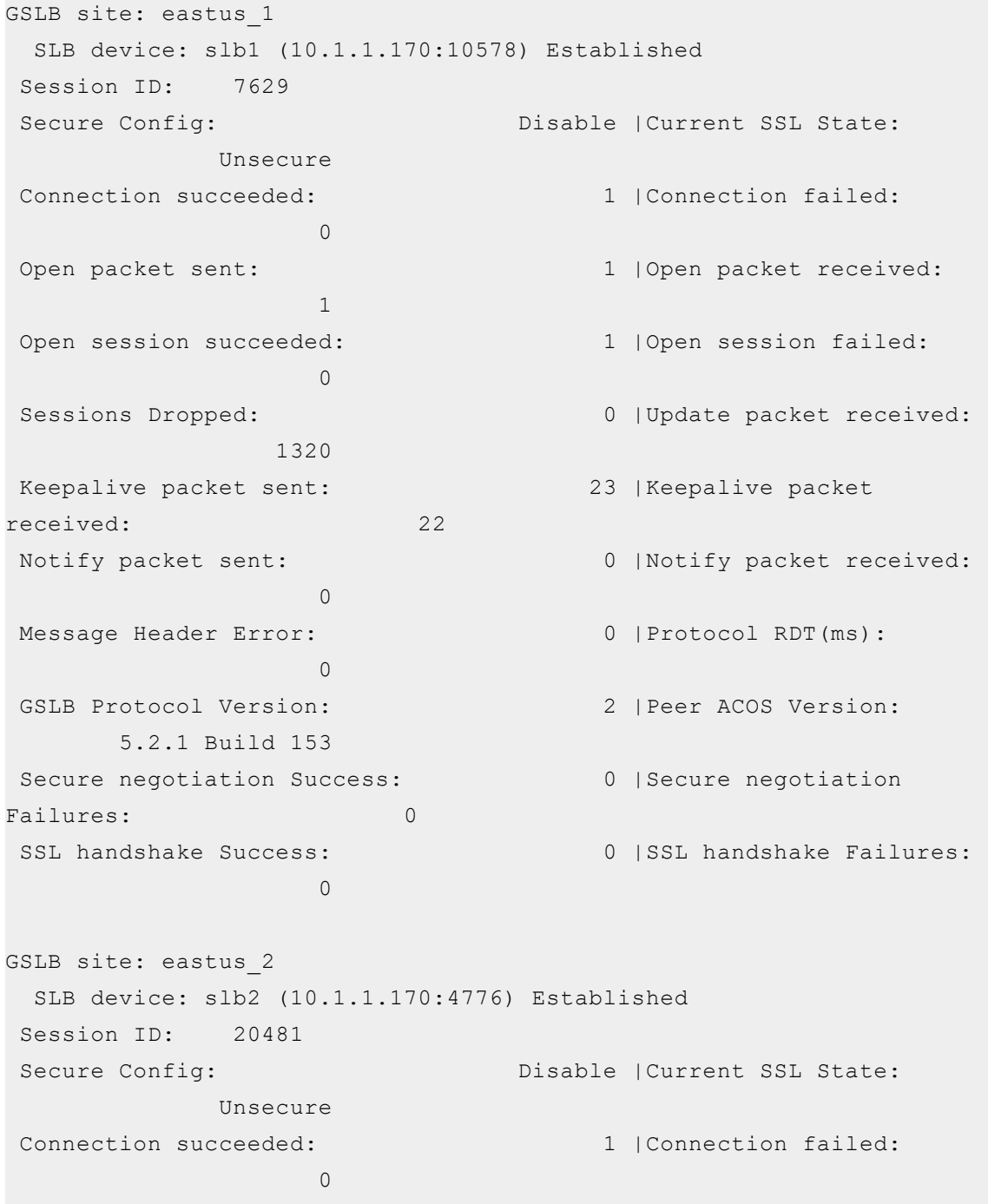

Open packet sent: 1 | Open packet received:

Open session succeeded: 1 |Open session failed:

Feedbac

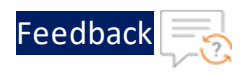

 $\overline{0}$ Sessions Dropped: 0 | Update packet received: 1320 Keepalive packet sent: 23 |Keepalive packet received: 22 Notify packet sent: 0 |Notify packet received:  $\bigcap$ Message Header Error: 0 | Protocol RDT(ms):  $\Omega$ GSLB Protocol Version: 2 | Peer ACOS Version: 5.2.1 Build 153 Secure negotiation Success: 0 | Secure negotiation Failures: 0 SSL handshake Success: 0 |SSL handshake Failures:  $\bigcirc$ GSLB site: eastus2\_1 SLB device: slb3 (10.1.1.170:3352) Established Session ID: 25287 Secure Config:  $\Sigma$  Disable | Current SSL State: Unsecure Connection succeeded: 1 |Connection failed:  $\bigcirc$ Open packet sent: 1 | Open packet received: 1 Open session succeeded: 1 |Open session failed:  $\Omega$ Sessions Dropped: 0 | Update packet received: 1320 Keepalive packet sent: 23 |Keepalive packet received: 22 Notify packet sent: 0 |Notify packet received:  $\Omega$ Message Header Error: 0 |Protocol RDT(ms): 12 GSLB Protocol Version: 2 |Peer ACOS Version:

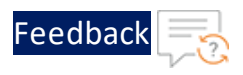

5.2.1 Build 153 Secure negotiation Success: 0 | Secure negotiation Failures: 0 SSL handshake Success: 0 |SSL handshake Failures:  $\bigcap$ GSLB site: eastus2\_2 SLB device: slb4 (10.1.1.170:19222) Established Session ID: 6077 Secure Config:  $Disable$  | Current SSL State: Unsecure Connection succeeded: 1 |Connection failed:  $\bigcap$ Open packet sent: 1 | Open packet received: 1 Open session succeeded: 1 |Open session failed:  $\Omega$ Sessions Dropped: 0 | Update packet received: 1406 Keepalive packet sent: 24 |Keepalive packet received: 23 Notify packet sent: 0 |Notify packet received:  $\overline{0}$ Message Header Error: 0 | Protocol RDT(ms): 12 GSLB Protocol Version: 2 | Peer ACOS Version: 5.2.1 Build 153 Secure negotiation Success: 0 | Secure negotiation Failures: 0 SSL handshake Success: 0 |SSL handshake Failures:  $\bigcap$ 

GSLB protocol is disabled for site devices.

#### **CONTROLLER - Member configuration**

Run the following command:

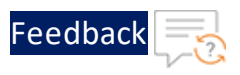

vThunder-gslb:Member(NOLICENSE)#**show gslb protocol**

The following configuration is displayed on vThunder member controller:

Deployment Templates

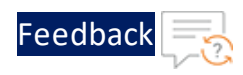

GSLB site: eastus\_1 SLB device: slb1 (0.0.0.0:0) GroupControl Session ID: Not Available Secure Config:  $\blacksquare$  None | Current SSL State: None Connection succeeded: 0 |Connection failed:  $\Omega$ Open packet sent: 0 | Open packet received:  $\Omega$ Open session succeeded: 0 |Open session failed:  $\Omega$ Sessions Dropped: 0 | Update packet received:  $\bigcap$ Keepalive packet sent: 0 |Keepalive packet received: 0 Notify packet sent: 0 |Notify packet received:  $\bigcap$ Message Header Error: 0 |Protocol RDT(ms):  $\Omega$ GSLB Protocol Version: 2 Secure negotiation Success: 0 | Secure negotiation Failures: 0 SSL handshake Success: 0 |SSL handshake Failures:  $\bigcap$ GSLB site: eastus\_2 SLB device: slb2 (0.0.0.0:0) GroupControl Session ID: Not Available Secure Config:  $\blacksquare$  None | Current SSL State: None Connection succeeded: 0 |Connection failed:  $\cap$ Open packet sent: 0 | Open packet received:  $\bigcap$ Open session succeeded: 0 |Open session failed:  $\bigcap$ 

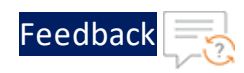

Sessions Dropped: 0 | Update packet received:  $\cap$ Keepalive packet sent: 0 |Keepalive packet received: 0 Notify packet sent: 0 |Notify packet received:  $\Omega$ Message Header Error: 0 | Protocol RDT(ms):  $\Omega$ GSLB Protocol Version: 2 Secure negotiation Success: 0 | Secure negotiation Failures: 0 SSL handshake Success: 0 |SSL handshake Failures:  $\bigcap$ GSLB site: eastus2\_1 SLB device: slb3 (0.0.0.0:0) GroupControl Session ID: Not Available Secure Config:  $\blacksquare$  None | Current SSL State: None Connection succeeded: 0 |Connection failed: 0 Open packet sent: 0 | Open packet received: 0 Open session succeeded: 0 |Open session failed:  $\Omega$ Sessions Dropped: 0 | Update packet received:  $\bigcap$ Keepalive packet sent: 0 |Keepalive packet received: 0 Notify packet sent: 0 |Notify packet received:  $\Omega$ Message Header Error: 0 |Protocol RDT(ms):  $\Omega$ GSLB Protocol Version: 2 Secure negotiation Success: 0 | Secure negotiation Failures: 0

Deployment Templates

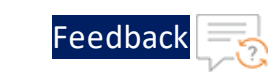

SSL handshake Success: 0 |SSL handshake Failures:  $\Omega$ GSLB site: eastus2\_2 SLB device: slb4 (0.0.0.0:0) GroupControl Session ID: Not Available Secure Config:  $\blacksquare$  None | Current SSL State: None Connection succeeded: 0 |Connection failed:  $\Omega$ Open packet sent: 0 | Open packet received:  $\Omega$ Open session succeeded: 0 |Open session failed:  $\Omega$ Sessions Dropped: 0 | Update packet received:  $\Omega$ Keepalive packet sent: 0 |Keepalive packet received: 0 Notify packet sent: 0 |Notify packet received:  $\Omega$ Message Header Error: 0 |Protocol RDT(ms):  $\Omega$ GSLB Protocol Version: 2 Secure negotiation Success: 0 | Secure negotiation Failures: 0 SSL handshake Success: 0 |SSL handshake Failures:  $\Omega$ GSLB protocol is disabled for site devices.

**NOTE:** If you want to access the vThunder instances using GUI, re-login the instances using the new admin user password and NOT the *EC2 Instance ID*.

## Verify Traffic Flow

The traffic flow can be tested using the following:

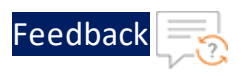

- DNS [Lookup](#page-95-0)
- <span id="page-95-0"></span><sup>l</sup> [WGET](#page-98-0)

#### **DNS Lookup**

To verify the traffic flow from via vThunder, perform the following:

1. Perform a DNS lookup on server1 of region1 using the master controller's clientside data interface public IP in the following command:

```
$ dig @master_controller_data_public_IP www.gslb.a10.com
```
The master controller's client-side data interface public IP is used as DNS server IP. You can get this data interface public IP from **AWS Management Console** > **EC2** > **Instances** > <stack\_name\_master\_controller\_region1> > **Networking** > **Elastic IP address**.

Figure 21 : Master Controller Data Interface Public IP

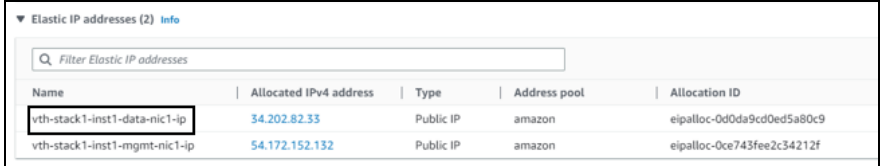

The following response is received:

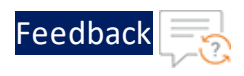

```
$ dig @34.202.82.33 www.gslb.a10.com
; <<>> DiG 9.18.1-Ubuntu <<>> @34.202.82.33 www.gslb.a10.com
; (1 server found)
;; global options: +cmd
;; Got answer:
;; ->>HEADER<<- opcode: QUERY, status: NOERROR, id: 62463
;; flags: qr aa rd; QUERY: 1, ANSWER: 4, AUTHORITY: 0, ADDITIONAL: 1
;; WARNING: recursion requested but not available
;; OPT PSEUDOSECTION:
; EDNS: version: 0, flags:; udp: 1400
;; QUESTION SECTION:
;www.gslb.a10.com. IN A
;; ANSWER SECTION:
www.gslb.a10.com. 10 IN A 35.153.250.242
www.gslb.a10.com. 10 IN A 44.208.102.77
www.gslb.a10.com. 10 IN A 18.188.27.110
www.qslb.a10.com. 10 IN A 3.14.157.128
;; Query time: 0 msec
;; SERVER: 34.202.82.33#53(34.202.82.33)(UDP)
;; WHEN: Mon Jan 09 17:43:25 IST 2023
;; MSG SIZE rcvd: 125
```
2. Perform the DNS lookup again.

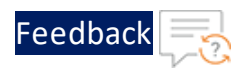

```
$ dig @34.202.82.33 www.gslb.a10.com
; <<>> DiG 9.18.1-Ubuntu <<>> @34.202.82.33 www.gslb.a10.com
; (1 server found)
;; global options: +cmd
;; Got answer:
;; ->>HEADER<<- opcode: QUERY, status: NOERROR, id: 62463
;; flags: qr aa rd; QUERY: 1, ANSWER: 4, AUTHORITY: 0, ADDITIONAL: 1
;; WARNING: recursion requested but not available
;; OPT PSEUDOSECTION:
; EDNS: version: 0, flags:; udp: 1400
;; QUESTION SECTION:
;www.gslb.a10.com. IN A
;; ANSWER SECTION:
www.gslb.a10.com. 10 IN A 44.208.102.77
www.gslb.a10.com. 10 IN A 18.188.27.110
www.qslb.a10.com. 10 IN A 3.14.157.128
www.gslb.a10.com. 10 IN A 35.153.250.242
;; Query time: 0 msec
;; SERVER: 34.202.82.33#53(34.202.82.33) (UDP)
;; WHEN: Mon Jan 09 17:44:25 IST 2023
;; MSG SIZE rcvd: 125
```
The response is received with shuffled server IP addresses.

3. Stop the site instances of region1.

Figure 22 : Stopped Site instances

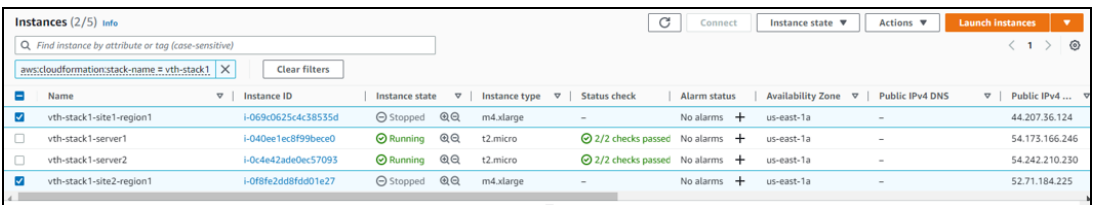

4. Perform the DNS lookup to verify if you receive a response after stopping the site instances.

98

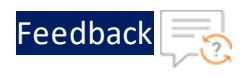

```
$ dig @34.202.82.33 www.gslb.a10.com
; <<>> DiG 9.18.1-Ubuntu <<>> @34.202.82.33 www.gslb.a10.com
; (1 server found)
;; global options: +cmd
;; Got answer:
;; ->>HEADER<<- opcode: QUERY, status: NOERROR, id: 62463
;; flags: qr aa rd; QUERY: 1, ANSWER: 4, AUTHORITY: 0, ADDITIONAL: 1
;; WARNING: recursion requested but not available
;; OPT PSEUDOSECTION:
; EDNS: version: 0, flags:; udp: 1400
;; QUESTION SECTION:
;www.gslb.a10.com. IN A
;; ANSWER SECTION:
www.gslb.a10.com. 10 IN A 3.140.125.3
www.gslb.a10.com. 10 IN A 3.16.234.54
www.gslb.a10.com. 10 IN A 3.232.227.57
www.gslb.a10.com. 10 IN A 34.199.187.33
;; Query time: 0 msec
;; SERVER: 34.202.82.33#53(34.202.82.33) (UDP)
;; WHEN: Mon Jan 09 17:46:25 IST 2023
;; MSG SIZE rcvd: 125
```
The response is received with site devices secondary data1 public IPs based on round robin.

#### <span id="page-98-0"></span>**WGET**

To verify the traffic flow via vThunder, perform the following:

- 1. From **AWS Management Console**, navigate to **EC2** > **Instances**.
- 2. Select any one of the server instance assigned to the site devices.

Here, **vth-stack1-server1** is the server instance name.

3. Click **Connect**.

A **Connect to instance** window with **EC2 Instance Connect** tab is displayed.

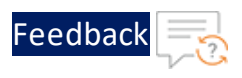

4. Click **Connect**.

A **Terminal** window is displayed.

5. Run the following command in the Terminal window to create an Apache Server virtual machine:

\$ **sudo apt install apache2**

While the Apache server is getting installed, you get a prompt to continue further. Enter 'Y' to continue. After the installation is complete, a newline prompt is displayed.

6. From **AWS Management Console** > **EC2** > **Instances**, select the site instance of the corresponding server on which Apache was installed.

Here, **vth-stack1-site1-region1** is the site instance.

7. Navigate to **Networking** tab > **Elastic IP addresses** and copy the **Allocated IPv4 address** of site instance data interface.

Figure 23 : Site Instance Data Interface Public IP

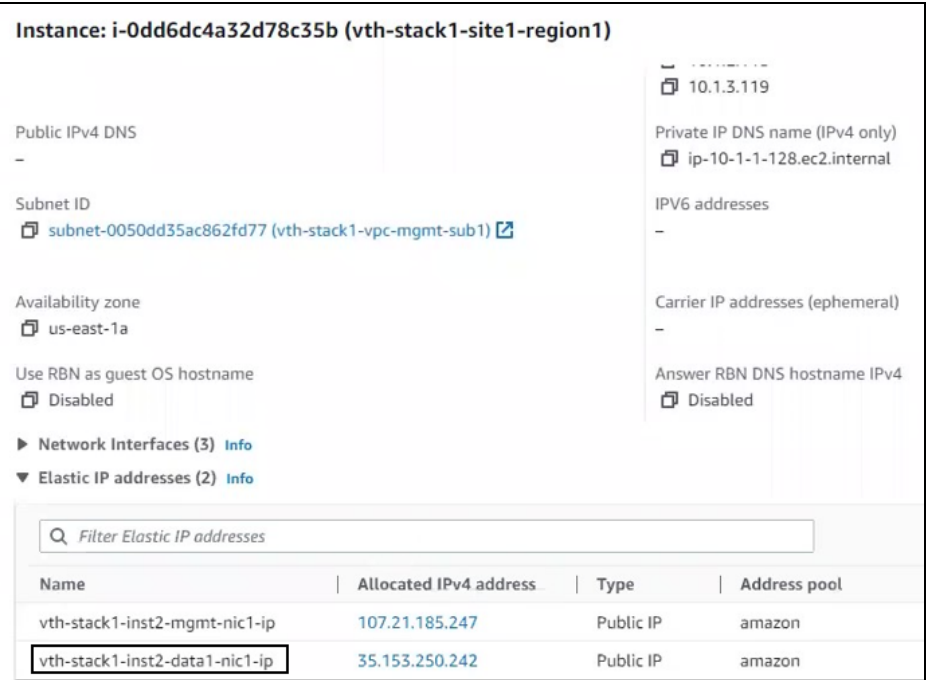

8. Run the following command on the server1 of region1:

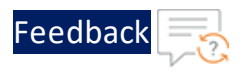

\$ **wget** *site\_device\_data-public-IP*

The following response is received:

```
$ wget 35.153.250.242
--2023-01-09 17:49:47-- http://35.153.250.242/
Connecting to 35.153.250.242:80... connected.
HTTP request sent, awaiting response... 200 OK
Length: 10671 (10K) [text/html]
Saving to: 'index.html.3'
index.html.3 100%
[====================================================================
==========] 10.42K --.-KB/s in 0s
             2023-01-09 17:49:47 (63.8 MB/s) - 'index.html.3' saved
[10671/10671]
```
This section guides you in applying new Application Delivery Controller (ADC) configurations on Thunder using Python scripts.

[Table](#page-101-0) 6 provides an overview of the different supported Thunder configurations. These configurations are optional. You can choose to apply them based on your specific use cases. For more information, see [Deployment](#page-10-0) Templates.

| Configuration                     | <b>Description</b>                                                                                                    |
|-----------------------------------|----------------------------------------------------------------------------------------------------|
| <b>Change Password</b>            | Applies a new vThunder<br>instance password.                                                                                                    |
|                                   | <b>NOTE: After the</b><br>deployment of<br>vThunder instance,<br>it is highly<br>recommended to<br>change the default<br>password for admin<br>user.                                              |
| <b>Basic Server Load Balancer</b> | Applies an SLB<br>configuration for inbound<br>traffic, outbound traffic,<br>policies, server grouping,<br>and routing to destination<br>virtual servers.                                         |
| <b>Backend Server Autoscaling</b> | Applies an SLB<br>configuration<br>automatically whenever<br>backend app/web servers<br>are autoscaled. When the<br>backend web/app servers<br>are in an autoscale group<br>within the AWS cloud, |

<span id="page-101-0"></span>Table 6 : Supported Thunder configurations

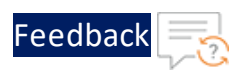

Table 6 : Supported Thunder configurations

| Configuration          | <b>Description</b>                                                                                                    |
|------------------------|----------------------------------------------------------------------------------------------------|
|                        | autoscale-in or autoscale-<br>out of the server triggers a<br>Lambda function for<br>applying or removing SLB<br>server configuration in<br>Thunder.                                                                                                    |
| <b>A10 License</b>     | Applies an A10 license to<br>the vThunder instance.                                                                                                    |
|                        | NOTE: A10 Thunder is a<br>proprietary<br>software that<br>requires either a<br>trial or BYOL (Bring<br>Your Own License)<br>subscription.<br>However, pre-<br>licensed<br>subscription-based<br>images from the<br><b>AWS Marketplace</b><br>do not require this<br>configuration.                                        |
| <b>SSL Certificate</b> | Applies a server<br>connection certificate<br>configurations. A Secure<br>Sockets Layer (SSL)<br>certificate is a digital<br>certificate that verifies a<br>website's identity and<br>facilitates an encrypted<br>connection. SSL is a<br>security protocol that<br>establishes an encrypted<br>link between a web server |

<u>. . . . . . . . . . .</u>

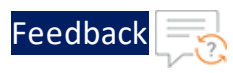

<u>. . . . . . . . . . .</u>

Table 6 : Supported Thunder configurations

| Configuration            | <b>Description</b>                                                                                                    |
|--------------------------|----------------------------------------------------------------------------------------------------|
|                          | and a web browser.                                                                                                    |
| <b>High Availability</b> | Applies high availability<br>configuration. This<br>configuration<br>automatically synchronizes<br>Thunder configuration<br>between the active and<br>standby Thunder<br>instances. In the event of a<br>failover, the other standby<br>Thunder instance is<br>designated as active to<br>ensure uninterrupted<br>traffic routing. For this<br>functionality, it is essential<br>for both Thunder instances<br>to have identical resources<br>and configurations. |
| <b>Autoscale Server</b>  | <b>Creates Autoscaling Group</b><br>(ASG) and Lambda<br>Function. It configures S3<br>Bucket to store the<br>template resources.                                                                                                    |
| <b>Hybrid Cloud GSLB</b> | Applies a disaster recovery<br>configuration using a<br>global server load balancer<br>across any two regions or<br>locations, whether within<br>the same cloud, hybrid-<br>cloud or on-premise. It<br>requires a minimum of two<br>Thunder instances in each<br>region or location - one<br>acting as the master                                                                                                    |

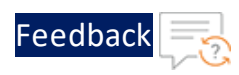

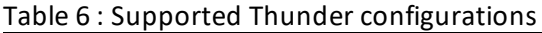

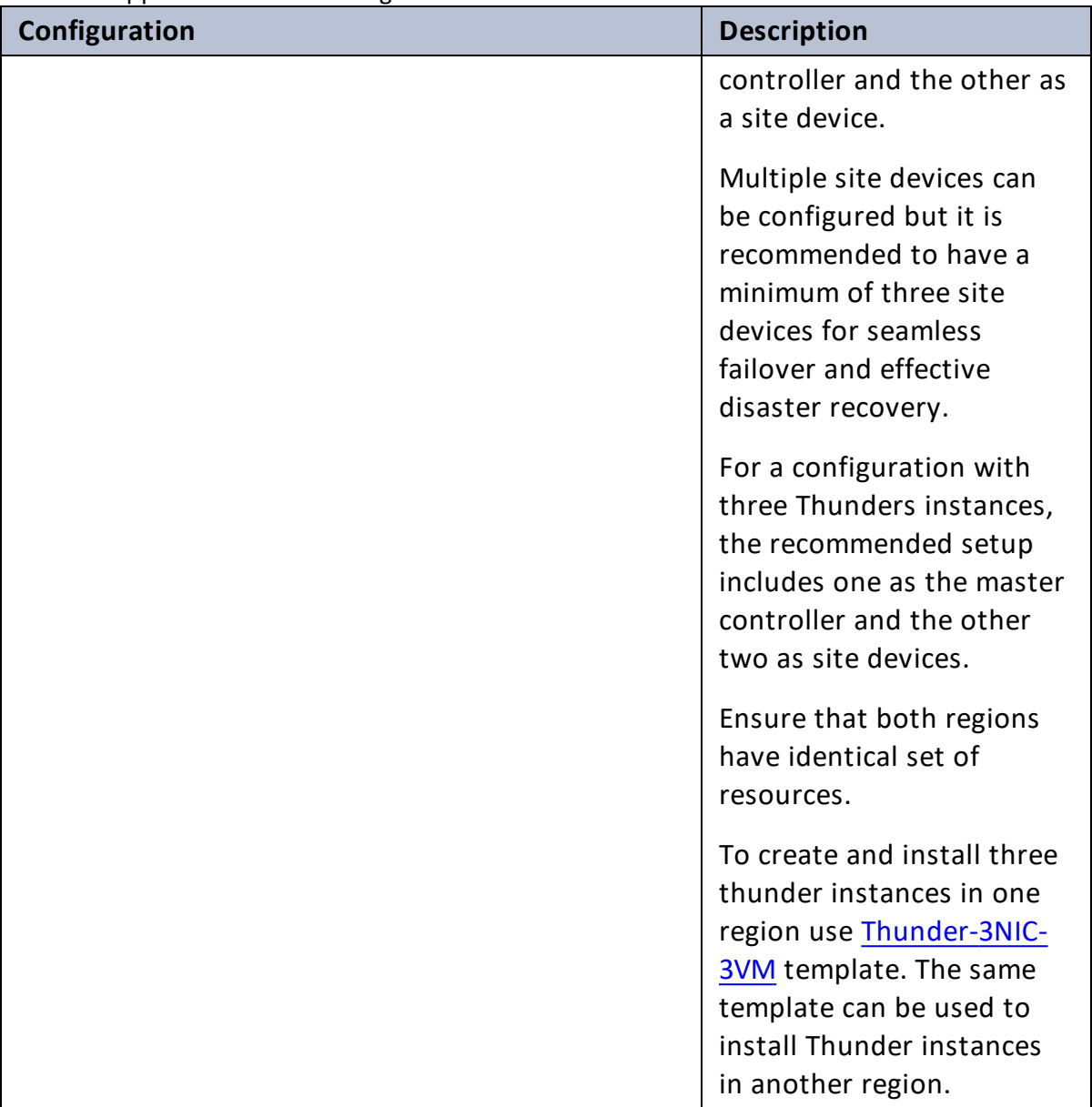

# <span id="page-104-0"></span>Change Password

After provisioning the vThunder instance, you can change the vThunder instance password at any given time.

105

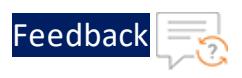

## **NOTE:** It is highly recommended to change the default password. For default password, see Support [Information](#page-199-0).

To change the password of the deployed vThunder instance, perform the following steps:

- 1. Download **A10-vThunder\_ADC-CONFIGURATION** > **CHANGE-PASSWORD** template from [GitHub](https://github.com/a10networks/AWS-CFT/tree/release/v1.2.0).
- 2. From the Start menu, open command prompt and navigate to the downloaded template.
- 3. Open the CHANGE\_PASSWORD\_PARAM with a text editor.

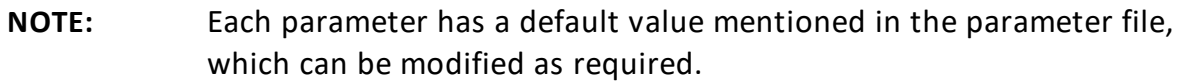

4. Configure the following parameters:

Table 7 : JSON Parameters

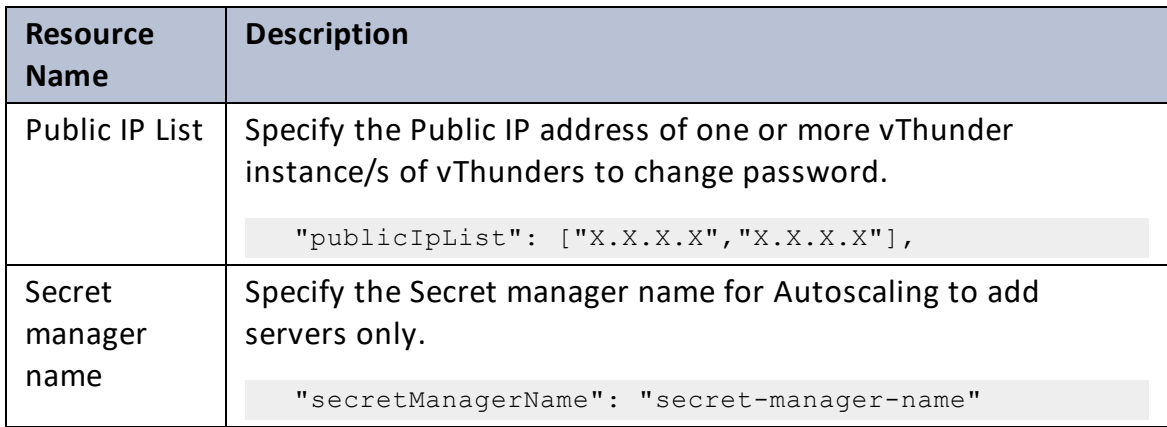

5. From the Start menu, open the command prompt and navigate to the downloaded template to run the following command:

```
C:\Users\TestUser\A10-vThunder_ADC-CONFIGURATION\CHANGE-PASSWORD>
python ./CHANGE_PASSWORD.py
```
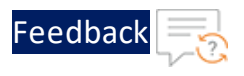

A message prompt displaying the primary conditions for password validation appears:

Primary conditions for password validation, user should provide the new password according to the given combination: Minimum length of 9 characters Minimum lowercase character should be 1 Minimum uppercase character should be 1 Minimum number should be 1 Minimum special character should be 1 Should not include repeated characters Should not include more than 3 keyboard consecutive characters.

6. Provide the vThunder instance's default password as the EC2 instance ID, new password, and then confirm the new password when prompted:

```
Enter vThunder [x.x.x.x] password: ***
Enter vThunder new password: *********
Confirm new password: *********
```
- **NOTE:** The default password is provided by the A10 Networks Support. The new password should meet the default password policy criteria. For more information, see Default [Password](#page-173-0) Policy.
- 7. If the password is successfully updated in Secret Manager, the following message is displayed:

vThunder [x.x.x.x] Password changed successfully. Configurations are saved on partition: shared

8. Enter 'yes' to update the password in the Secret Manager.

Do you want to update password in Secret Manager? [yes/no]yes

9. If the password is changed successfully, the following message is displayed:

Successfully updated password in Secret Manager.

107

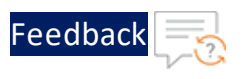

# <span id="page-107-0"></span>Basic Server Load Balancer

This template configures the vThunder instance as a Server Load Balancer (SLB) to evenly distribute the traffic across a set of predefined servers and requires manual scaling.

To configure vThunder as an SLB, perform the following steps:

- 1. Download **A10-vThunder\_ADC-CONFIGURATION** > **BASIC-SLB** template from [GitHub](https://github.com/a10networks/AWS-CFT/tree/release/v1.2.0).
- 2. From the Start menu, open the command prompt and navigate to this downloaded template.
- 3. Open the SLB\_CONFIG\_PARAM.json with a text editor.

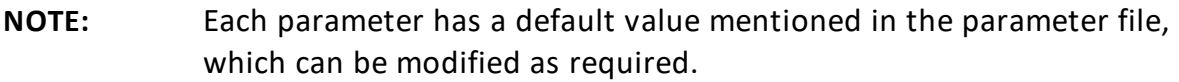

4. Configure the following parameters:

Table 8 : JSON Parameters

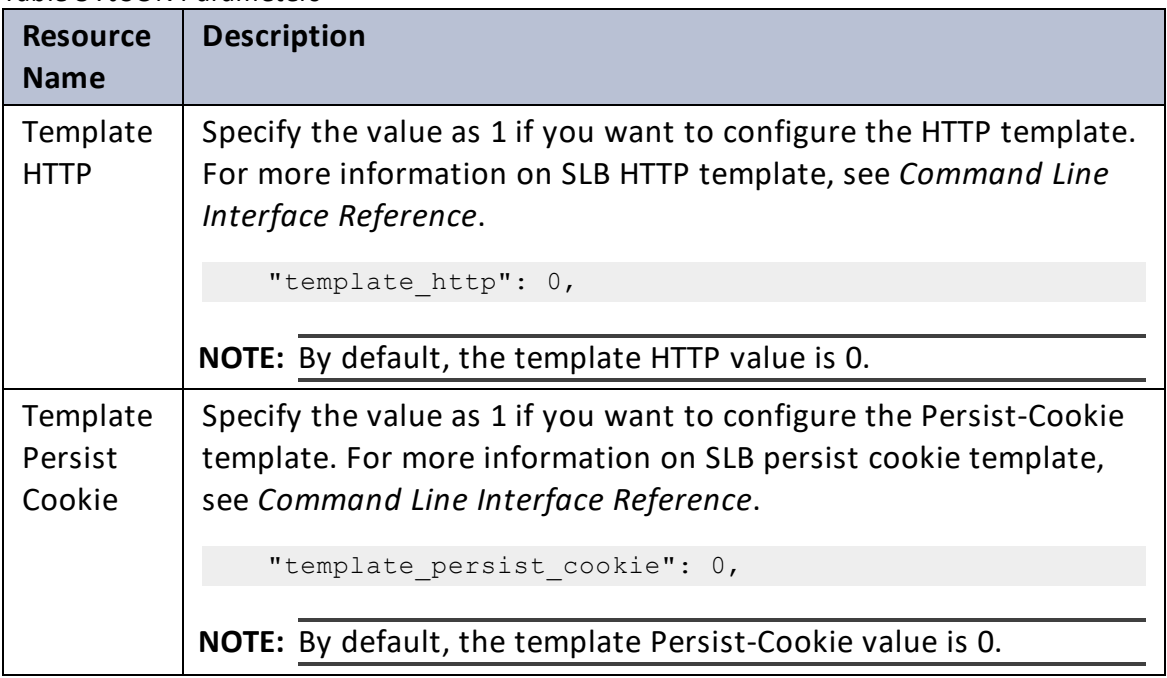
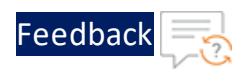

### Table 8 : JSON Parameters

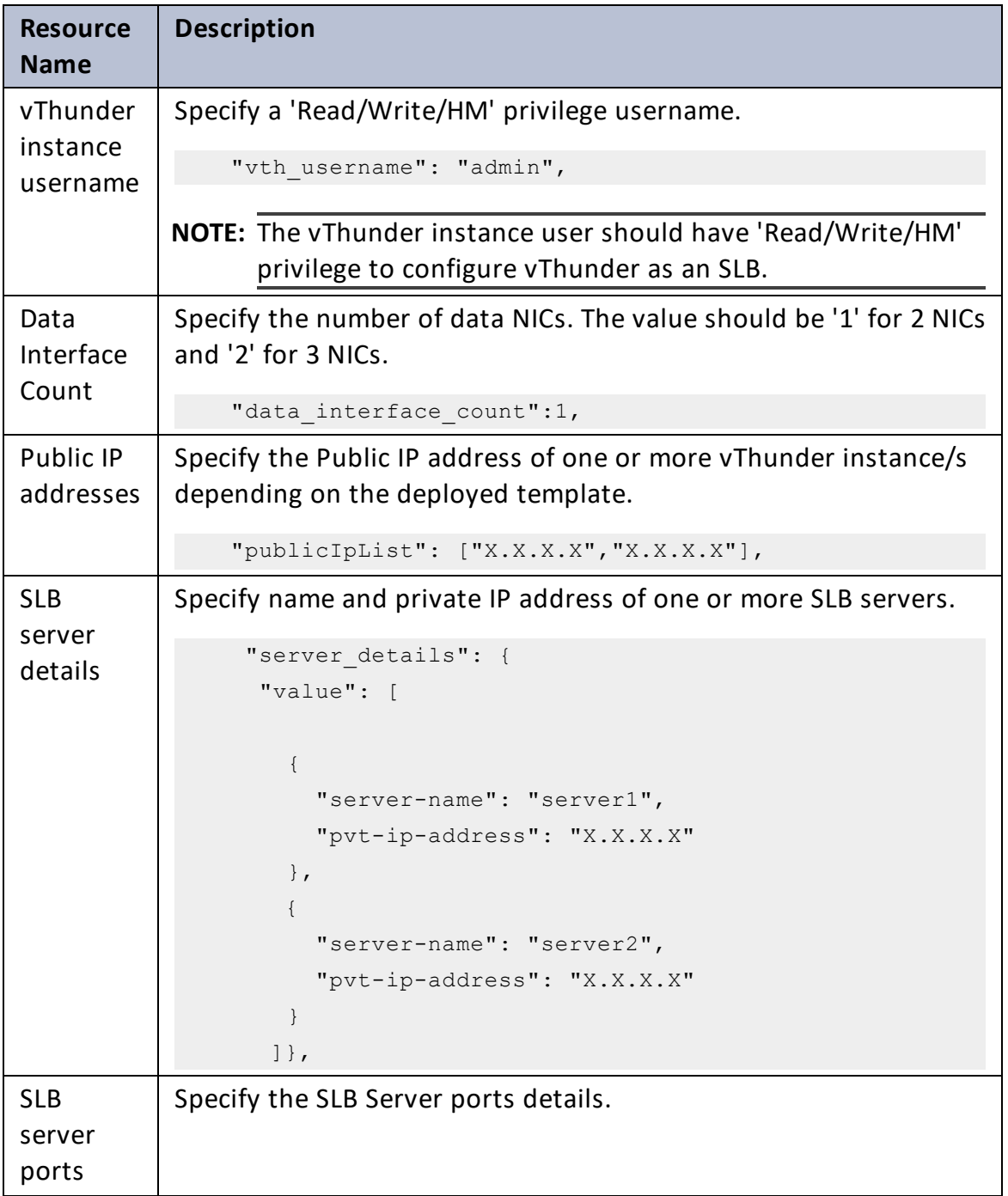

..::An:::::://w

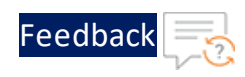

 $\mathbf{r}$  ,  $\mathbf{r}$  ,  $\mathbf{r}$  ,  $\mathbf{r}$  ,  $\mathbf{r}$ 

..::An:::::://w

 $\ddotsc$ 

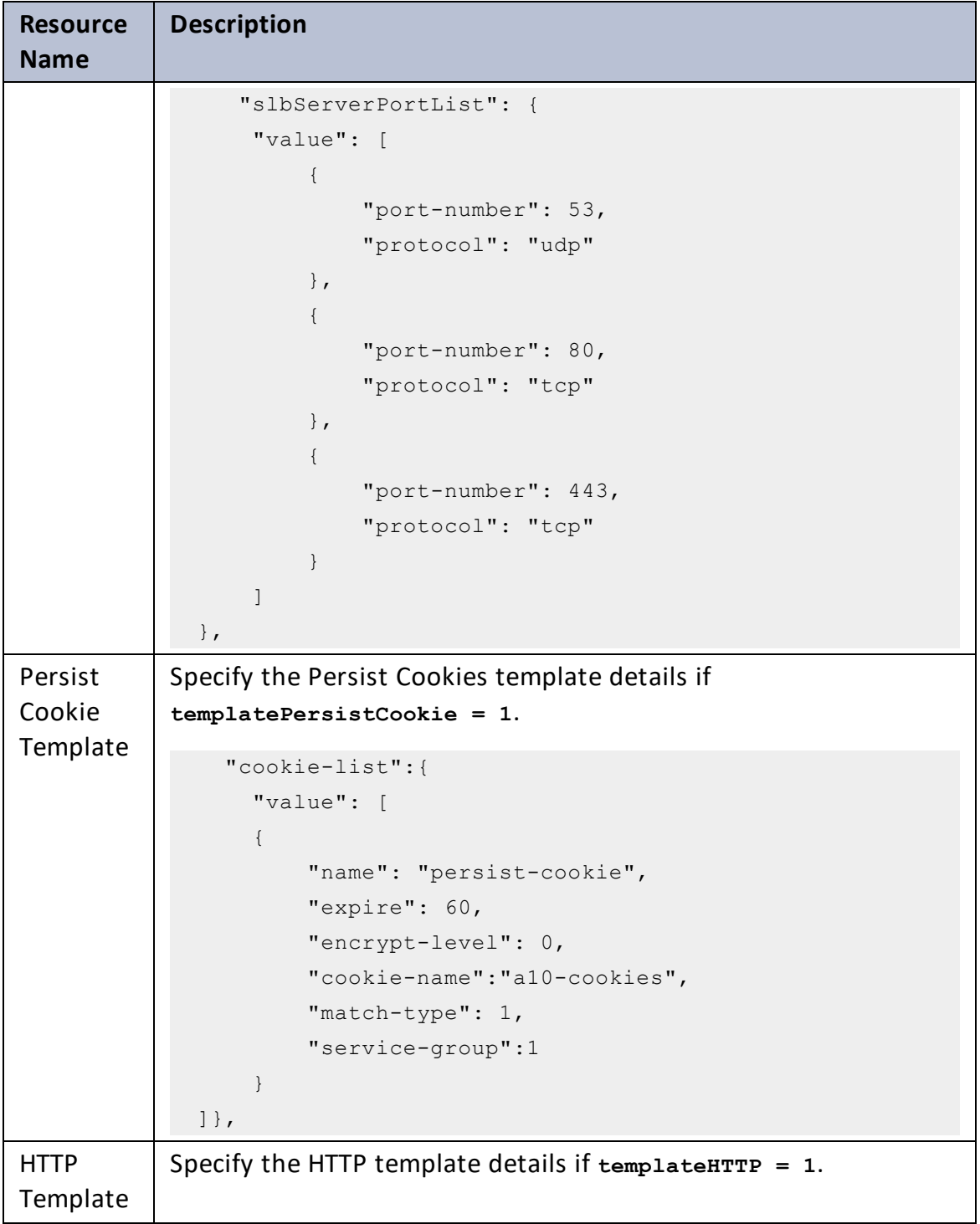

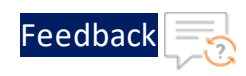

 $\cdot \cdot \cdot$ 

 $\sqrt{2\pi}$ 

÷.

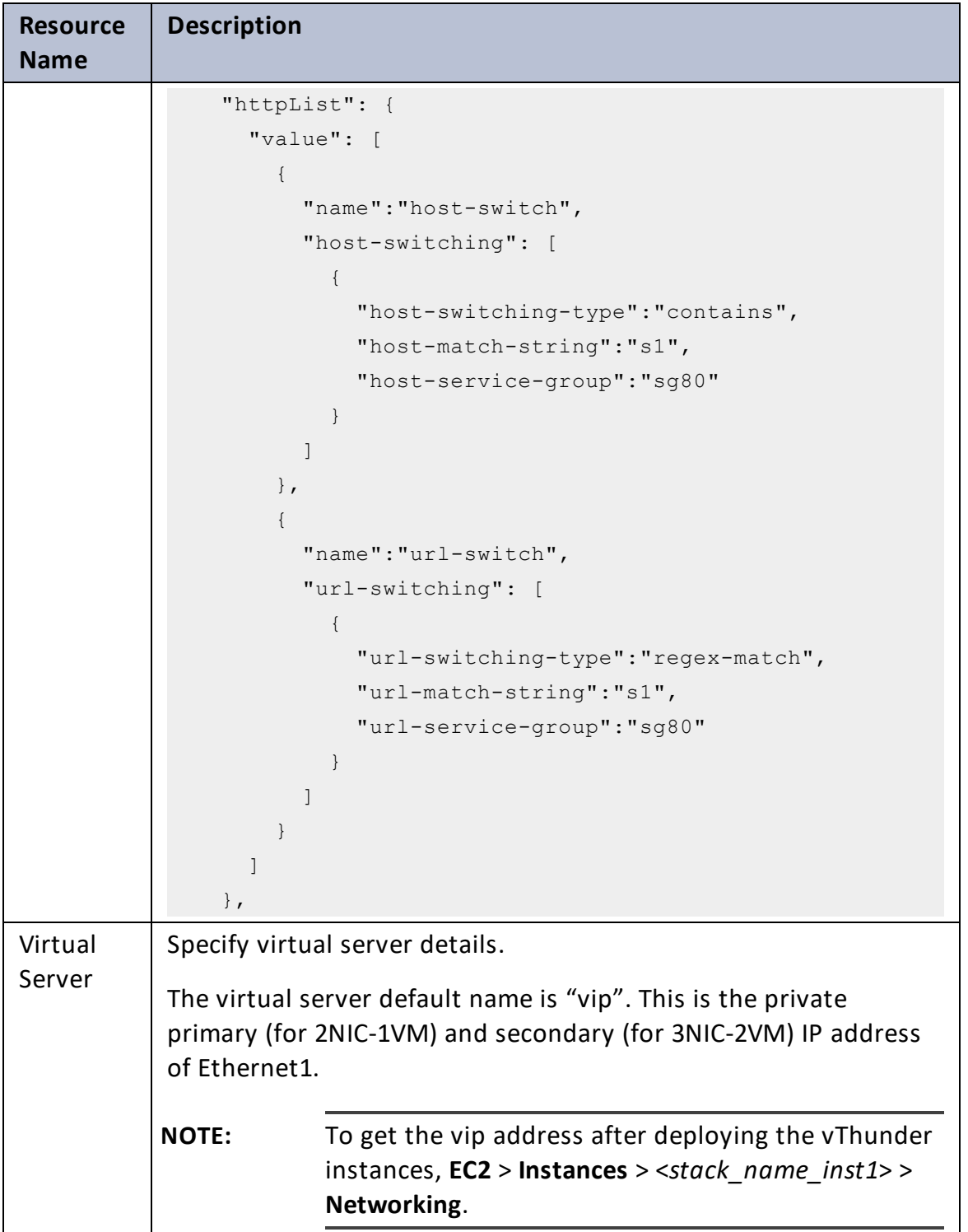

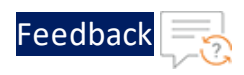

### Table 8 : JSON Parameters

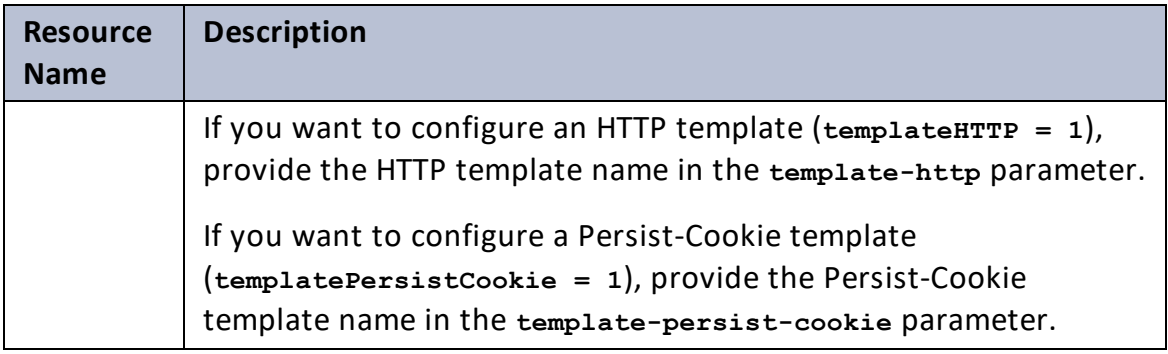

..::An:::::://w

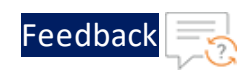

 $\ddotsc$ 

 $\sqrt{2\pi}$ 

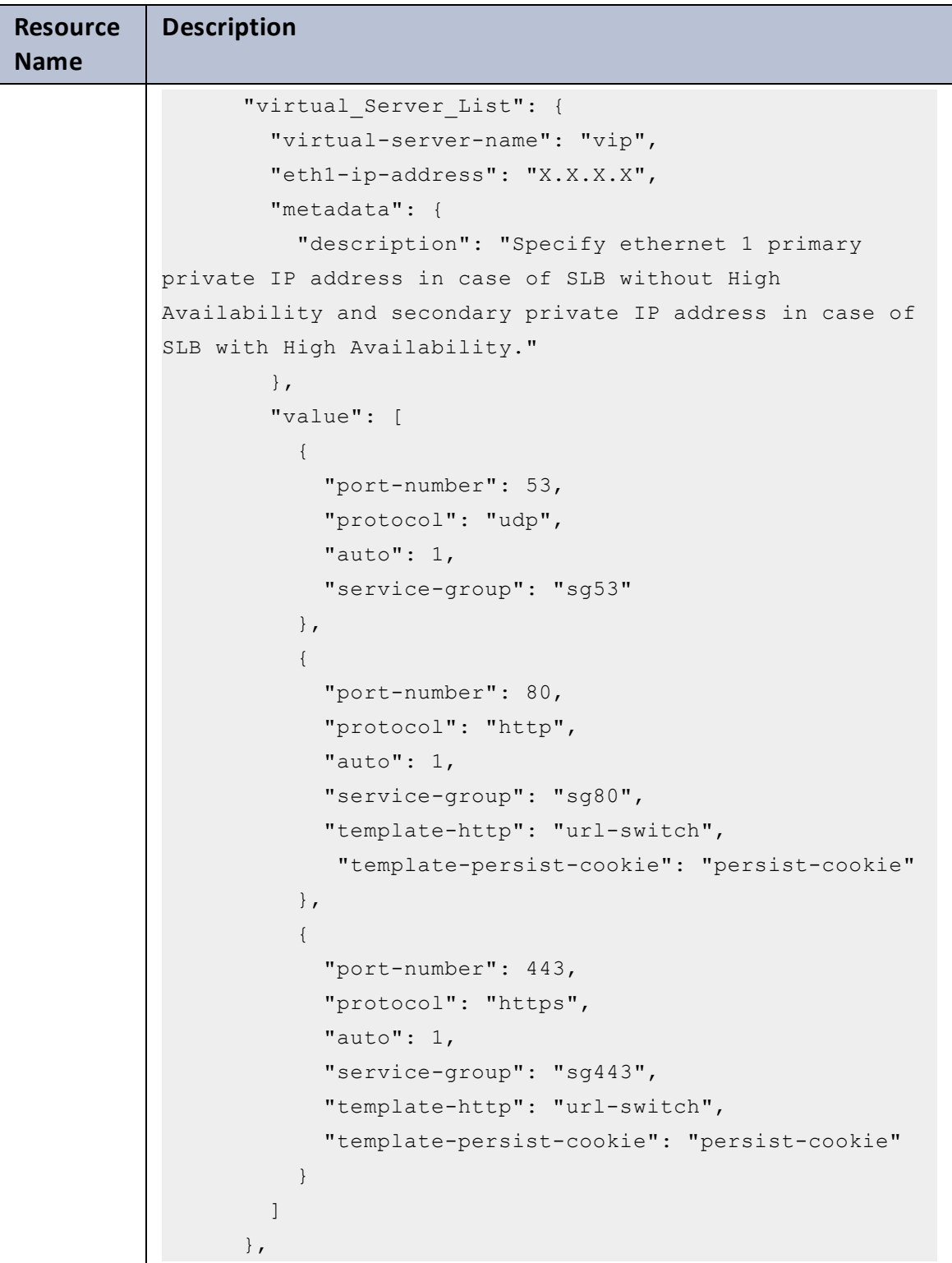

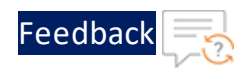

#### Table 8 : JSON Parameters

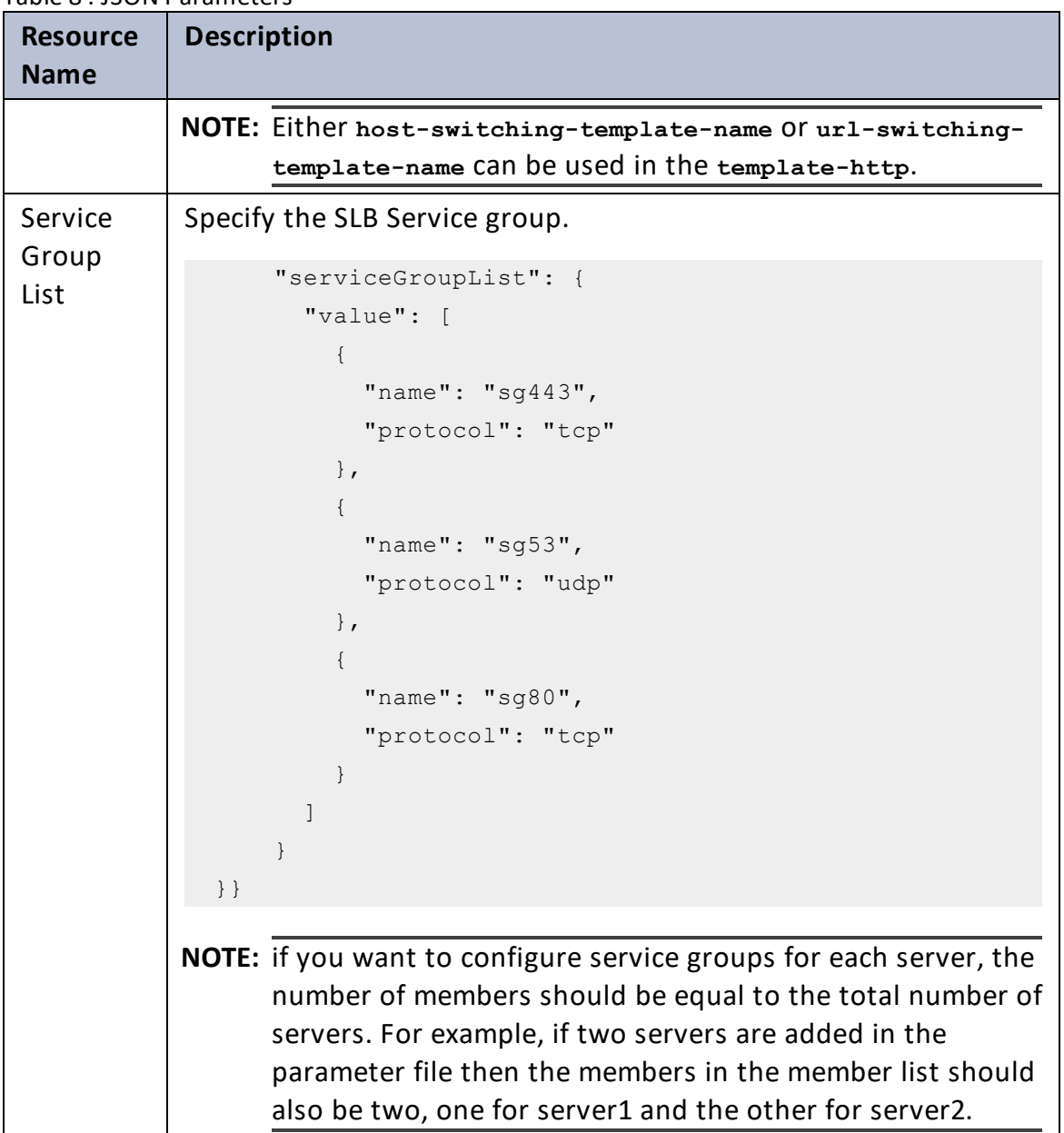

- 5. Verify if all the configurations in the SLB\_CONFIG\_PARAM.json file are correct and save the changes.
- 6. Run the following command to configure the vThunder instance/s as an SLB:

```
C:\Users\TestUser\A10-vThunder_ADC-CONFIGURATION\BASIC-SLB> python
./SLB_CONFIG.py
```
114

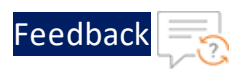

7. Provide password for the vThunder instances/s whose IP address is mentioned in the SLB\_CONFIG\_PARAM.json file.

If SLB is configured successfully for 2NIC-1VM, the following message is displayed:

```
Enter vThunder [x.x.x.x] Password: *********
Successfully configuring ethernet ip 1
Do you want to configure SLB Server? [yes/no]yes
Successfully configured server server1
Successfully configured service group.
Successfully configured http template.
Successfully configured slb persist cookie.
Successfully configured virtual servers.
Configurations are saved on partition: shared
Successfully logged out from vThunder.
------------------------------------------------------------------
```
The above configuration has one server, an HTTP template, and a Persist-Cookie template configured for 2NIC-1VM.

If SLB is configured successfully for 3NIC-2VM, the following message is displayed:

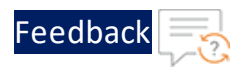

```
Enter vThunder [x.x.x.x] Password: *********
Successfully configuring ethernet ip 1
Successfully configuring ethernet ip 2
Do you want to configure SLB Server? [yes/no]yes
Successfully configured server server1
Successfully configured server server2
Successfully configured service group.
Successfully configured http template.
Successfully configured slb persist cookie.
Successfully configured virtual servers.
Configurations are saved on partition: shared
Successfully logged out from vThunder.
------------------------------------------------------------------
Enter vThunder [x.x.x.x] Password: *********
Successfully configuring ethernet ip 1
Successfully configuring ethernet ip 2
Do you want to configure SLB Server? [yes/no]yes
Successfully configured server server1
Successfully configured server server2
Successfully configured service group.
Successfully configured http template.
Successfully configured slb persist cookie.
Successfully configured virtual servers.
Configurations are saved on partition: shared
Successfully logged out from vThunder.
------------------------------------------------------------------
```
The above configuration has two servers, an HTTP template, and a Persist-Cookie template configured for 3NIC-2VM.

8. In case of only basic SLB configuration without High availability, run the following commands on both the Thunder instances:

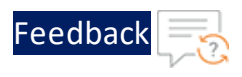

vth-inst1#config vth-inst1(config)# **ip route 0.0.0.0 /0 10.0.2.1** vth-inst1(config)# write memory Building configuration... Write configuration to default primary startup-config  $[OK]$ vth-inst1(config)#

# Backend Server Autoscaling

This template configures vThunder instance as a Server Load Balancer (SLB) to automate the scaling process allowing dynamic adjustment of servers based on the workload.

**NOTE:** Configure vThunder with basic SLB before configuring SLB on Backend Autoscale.

To configure a Backend Autoscale Server, perform the following steps:

- 1. Create S3 [Bucket](#page-116-0)
- 2. Create AWS Secrets [Manager](#page-118-0) secret
- 3. Create vThunder [credentials](#page-118-1) secret
- 4. Create Lambda Function and [Autoscaling](#page-119-0) Group
- 5. [Configure](#page-125-0) Lambda Function and ASG

## <span id="page-116-0"></span>Create S3 Bucket

Amazon Web Services' (AWS) Simple Storage Service (S3) bucket is used to store the template resources. Therefore, you need to create the S3 bucket or you can use an existing one and then upload the SLB configuration file on AWS using this S3 bucket.

To create an S3 bucket, perform the following steps:

117

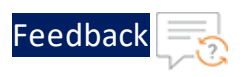

- 1. Download **A10-vThunder\_ADC-CONFIGURATION** > **CONFIG-SLB\_ON\_BACKEND-AUTOSCALE** template from [GitHub](https://github.com/a10networks/AWS-CFT/tree/release/v1.2.0).
- 2. Run the following command to create an S3 bucket and store the Lambda function python script:

```
PS C:\Users\TestUser\A10-vThunder_ADC-CONFIGURATION\CONFIG-SLB_ON
BACKEND-AUTOSCALE> python ./AUTOSCALE_SERVER_S3_UPLOAD_1.py
```
3. Enter a unique bucket name and the region where you want to create the new bucket.

**NOTE:** The region for S3 bucket and ASG should be the same.

```
Enter bucket name: <br/> bucket name>
Enter region: <region>
```
If S3 bucket is created successfully, a message 'File uploaded in S3 bucket successfully' is displayed.

4. Verify if the S3 bucket is created in the **AWS Management Console** > **Buckets** > <*bucket\_name*>.

Figure 24 : S3 Bucket

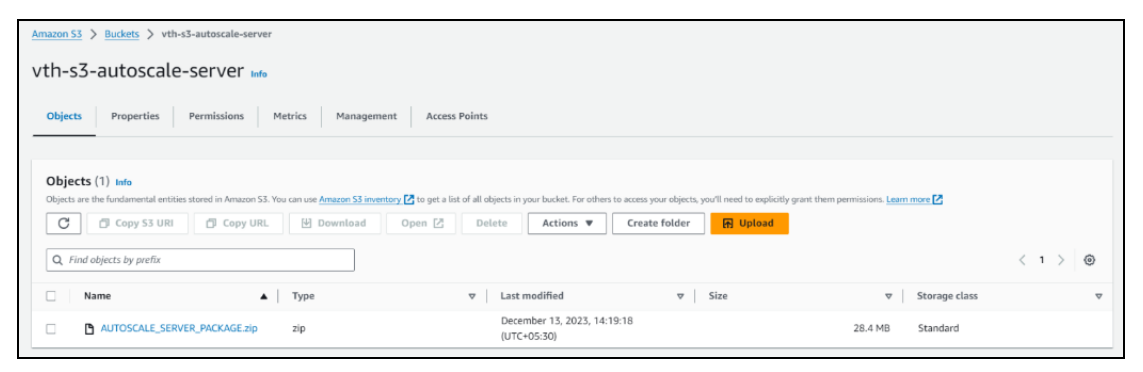

The AUTOSCALE SERVER PACKAGE.zip is uploaded.

If you are using an existing S3 bucket, the zip file should be uploaded in this bucket.

**NOTE:** To delete the S3 bucket, see Delete the [resources.](#page-176-0)

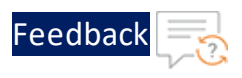

# <span id="page-118-0"></span>Create AWS Secrets Manager secret

To create AWS Secrets Manager secret, if not created already, go to **AWS Management Console** > **Secrets Manager** > **Store a new secret** and add the following:

Table 9 : AWS Key value pair

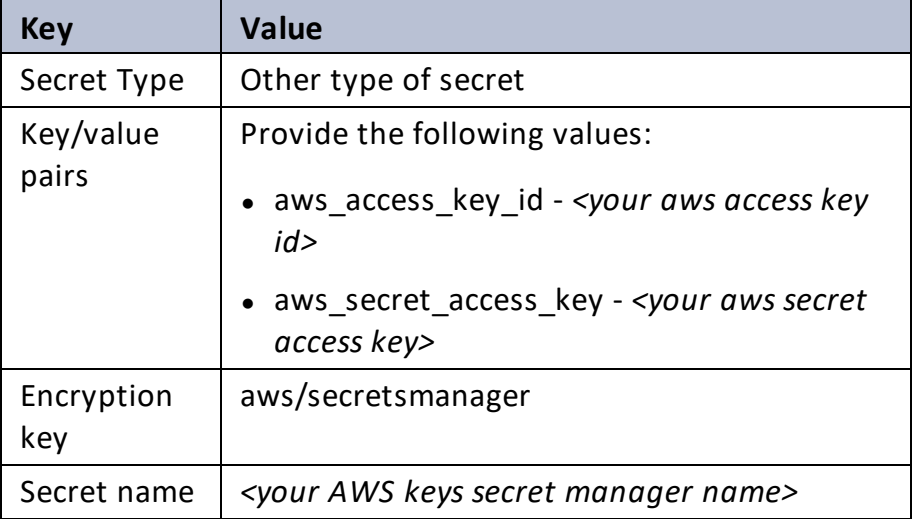

For more information, see

[https://docs.aws.amazon.com/secretsmanager/latest/userguide/create\\_](https://docs.aws.amazon.com/secretsmanager/latest/userguide/create_secret.html) [secret.html](https://docs.aws.amazon.com/secretsmanager/latest/userguide/create_secret.html)

# <span id="page-118-1"></span>Create vThunder credentials secret

To create vThunder credentials secret, if not created already, go to **AWS Management Console** > **Secrets Manager** > **Store a new secret** and add the following:

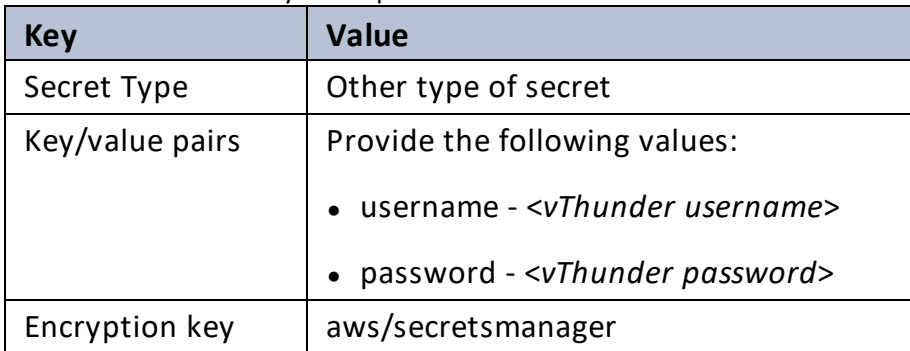

Table 10 : vThunder Key value pair

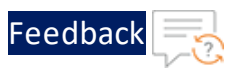

#### Table 10 : vThunder Key value pair

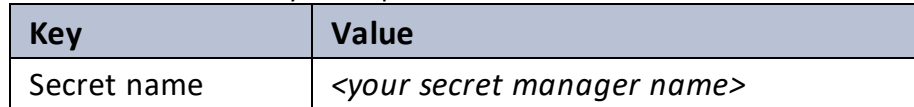

For more information, see

[https://docs.aws.amazon.com/secretsmanager/latest/userguide/create\\_](https://docs.aws.amazon.com/secretsmanager/latest/userguide/create_secret.html) [secret.html](https://docs.aws.amazon.com/secretsmanager/latest/userguide/create_secret.html)

## <span id="page-119-0"></span>Create Lambda Function and Autoscaling Group

To create Lambda Function and Autoscaling Group, perform the following steps:

1. From AWS Management Console, navigate to **CloudFormation** > **Stacks** > **Create Stack** > **With new resources (standard)**.

The Create stack window is displayed.

Figure 25 : Create stack window

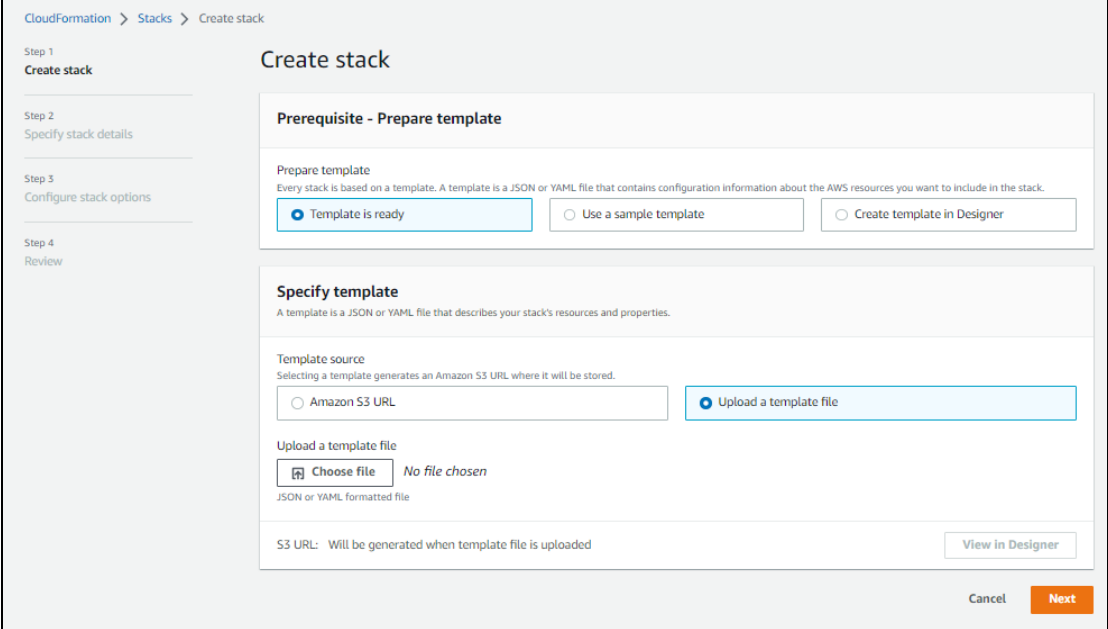

2. In the **Prerequisite - Prepare template** section, select **Template is ready**.

After selecting this option, the **Specify template** section is displayed.

3. In the **Specify template** section, select **Upload a template file** and click **Choose file**

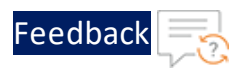

to browse and upload the following template file from the downloaded CFT template:

### **AUTOSCALE\_SERVER\_PARAM.json**

The selected template file name is displayed as the chosen file.

- **NOTE:** This template contains pre-populated default values that can be modified as required and do not create a new subnet.
- 4. Click **Next**.

The **Specify stack details** window is displayed.

Figure 26 : Specify stack details window

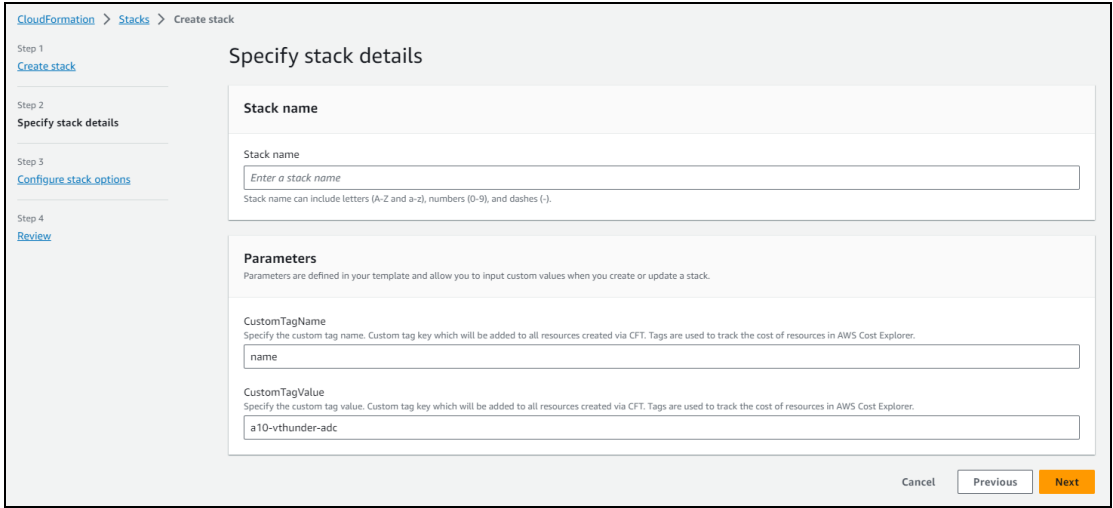

5. In the **Specify stack details** window, enter or select the following:

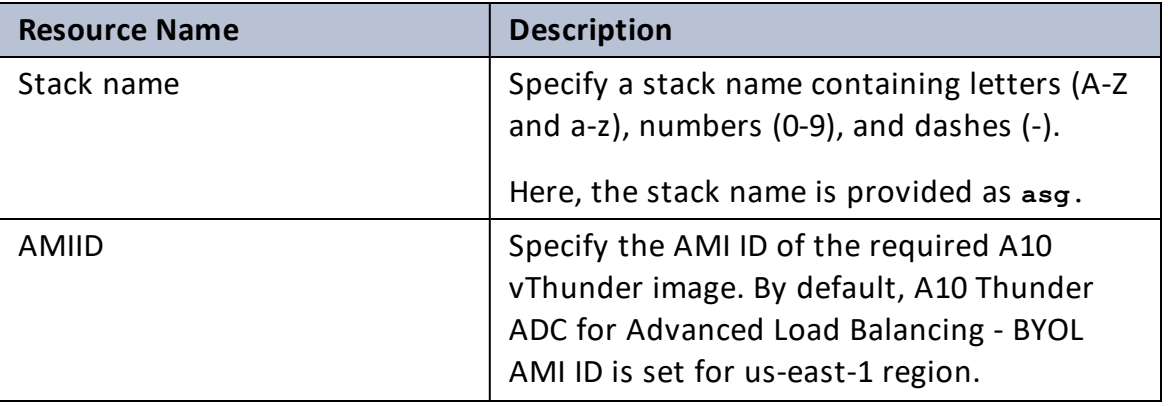

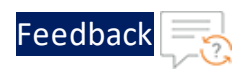

 $\cdot \cdot \cdot$ 

 $\cdot/\cdot$  . .

÷.

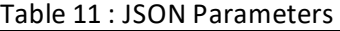

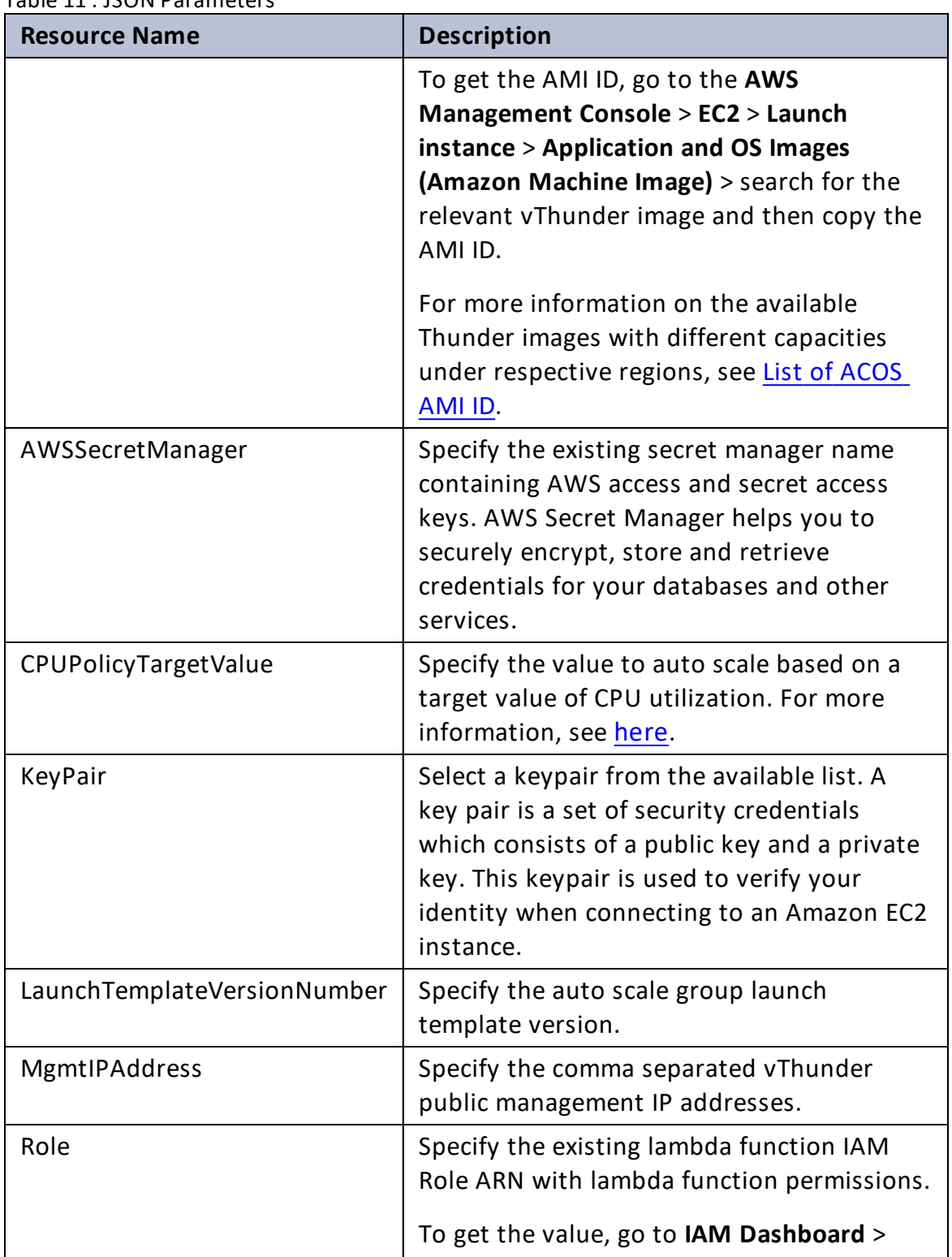

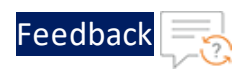

 $\mathbf{r}$  , and  $\mathbf{r}$  , and  $\mathbf{r}$ 

..::An:::::://w

τ.

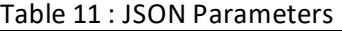

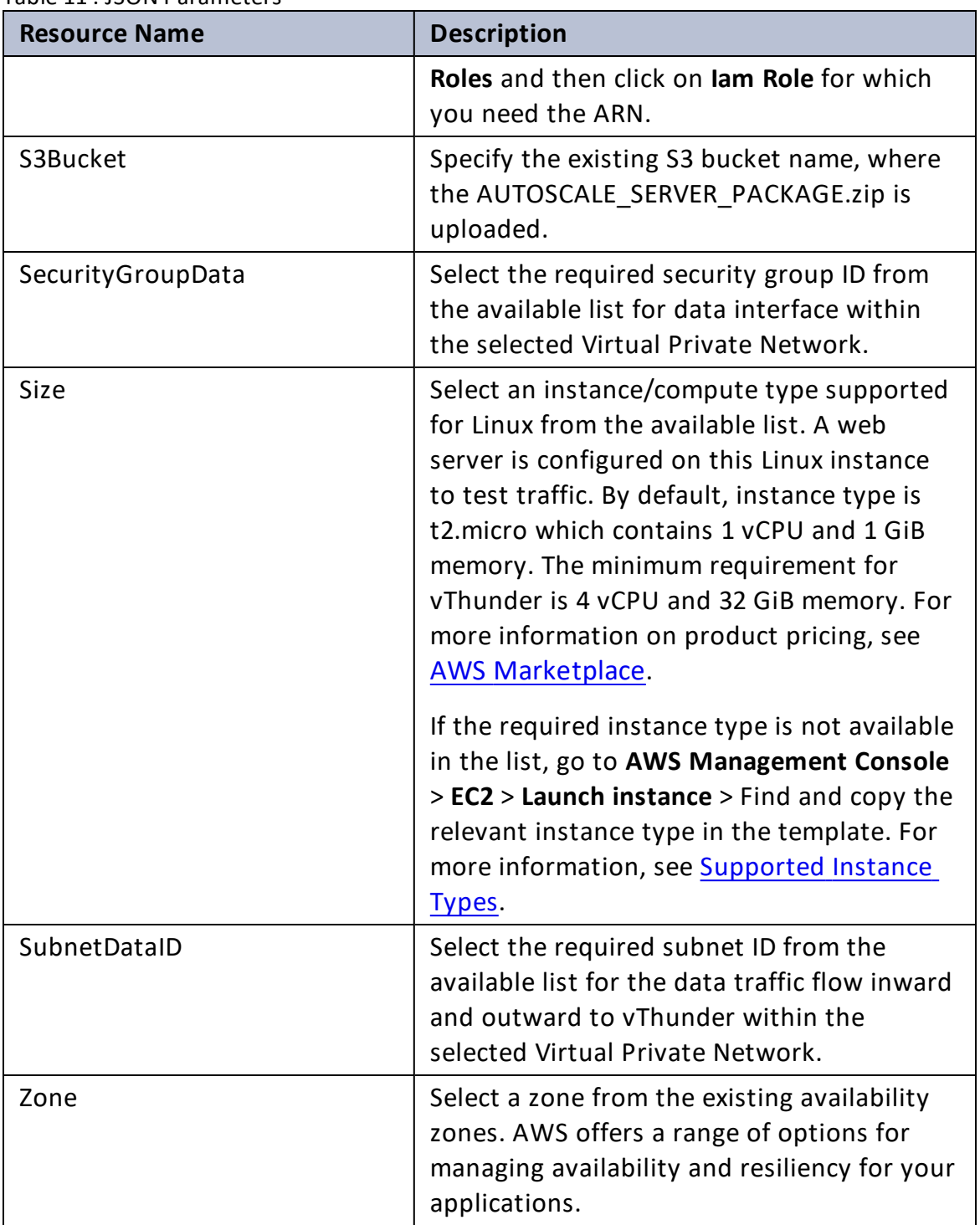

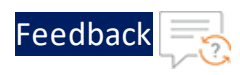

#### Table 11 : JSON Parameters

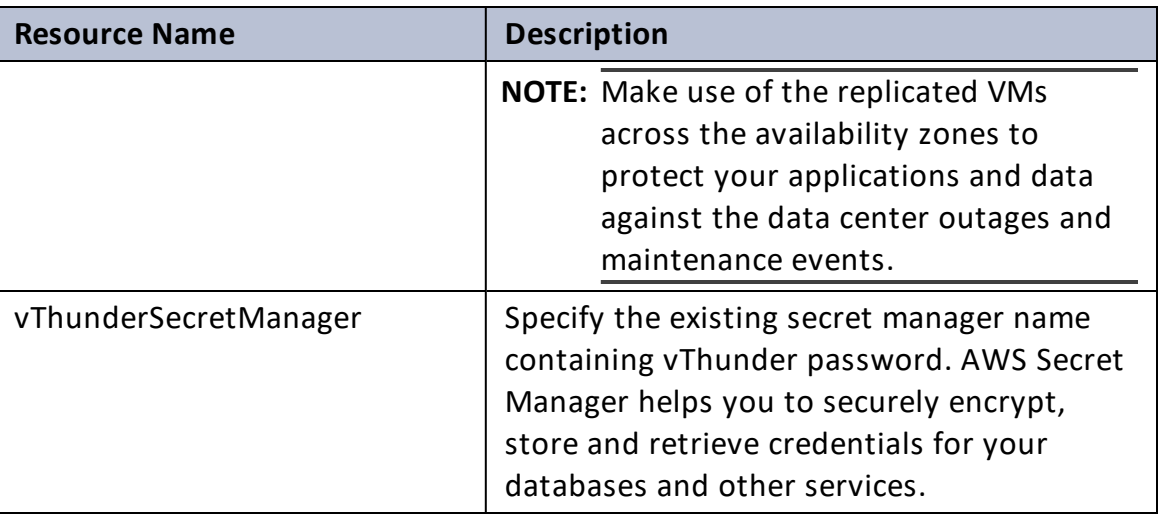

### 6. Click **Next**.

The **Configure stack options** window is displayed.

- 7. Verify the other fields and change the values appropriately. (Optional)
- 8. Click **Next**.

The **Review** <*stack\_name*> window is displayed.

- 9. Verify if all the stack configurations are correct and then click **Submit**.
	- **NOTE:** The system may take a few minutes to create the resources and display the stack status as **CREATE\_COMPLETE**.
- 10. Verify if all the listed resources are created in the **AWS Management Console** > **CloudFormation** > **Stacks** > <*stack\_name*> > **Resources** tab:

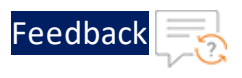

### Figure 27 : Resource listing

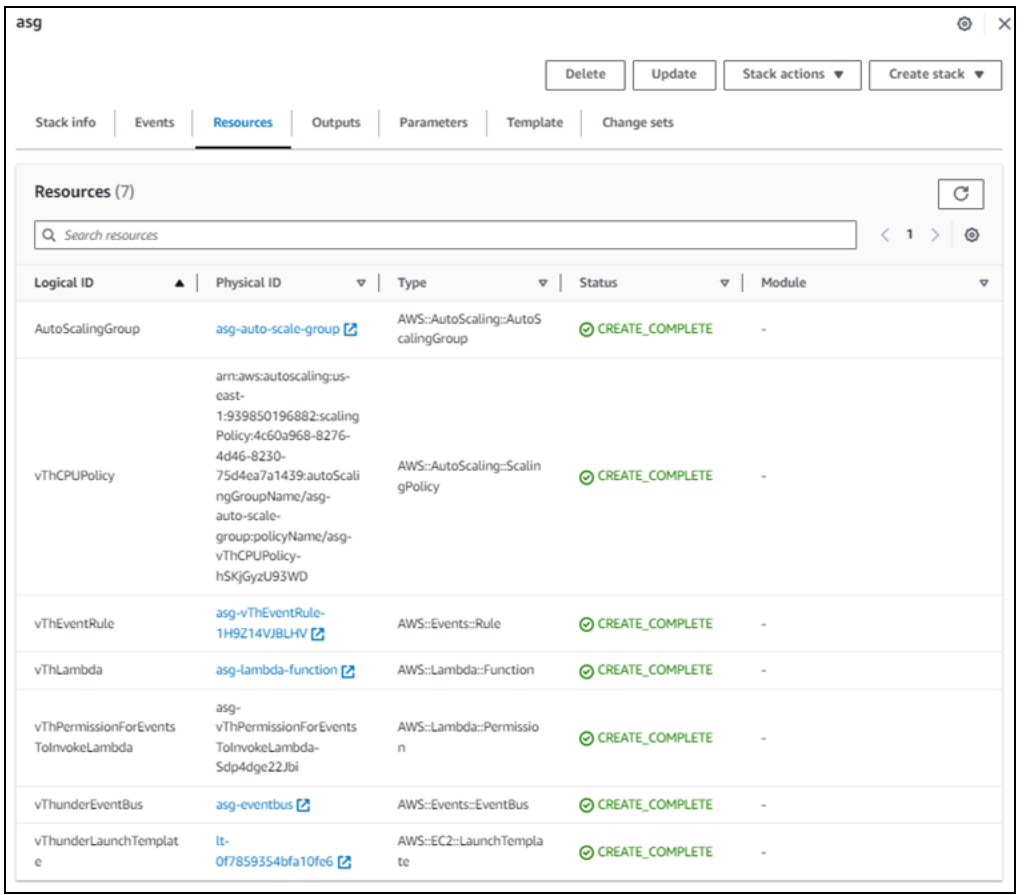

11. Verify if the environment variables of the Lambda function are created in **AWS Management Console** > **Lambda** > **Functions** > <*function\_name*> > **Configuration** > **Environment variables** tab.

. . . . . . . . .<br>. . . . . . . . .

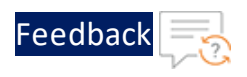

### Figure 28 : Lambda Function

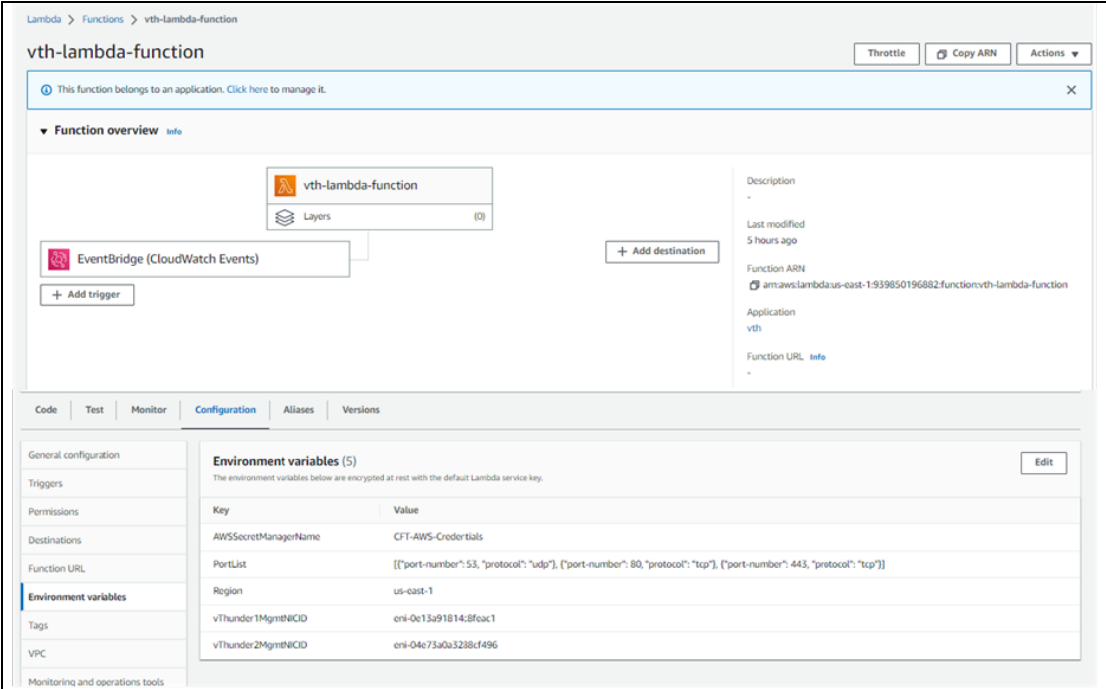

**NOTE:** If you delete a stack that contains a Lambda function, the Lambda function will not be deleted automatically along with the stack. You need to manually delete the Lambda function separately. For more information, see Delete the [resources.](#page-176-0)

## <span id="page-125-0"></span>Configure Lambda Function and ASG

To configure Lambda Function and ASG, perform the following steps:

- 1. Download **A10-vThunder\_ADC-CONFIGURATION** > **CONFIG-SLB\_ON\_BACKEND-AUTOSCALE** template from [GitHub](https://github.com/a10networks/AWS-CFT/tree/release/v1.2.0).
- 2. From the Start menu, open command prompt and navigate to this downloaded template.
- 3. Open the AUTOSCALE\_SERVER\_PARAM.json with a text editor.

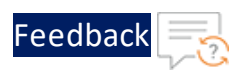

### **NOTE:** Each parameter has a default value mentioned in the parameter file which can be modified as required.

4. Configure the following parameters:

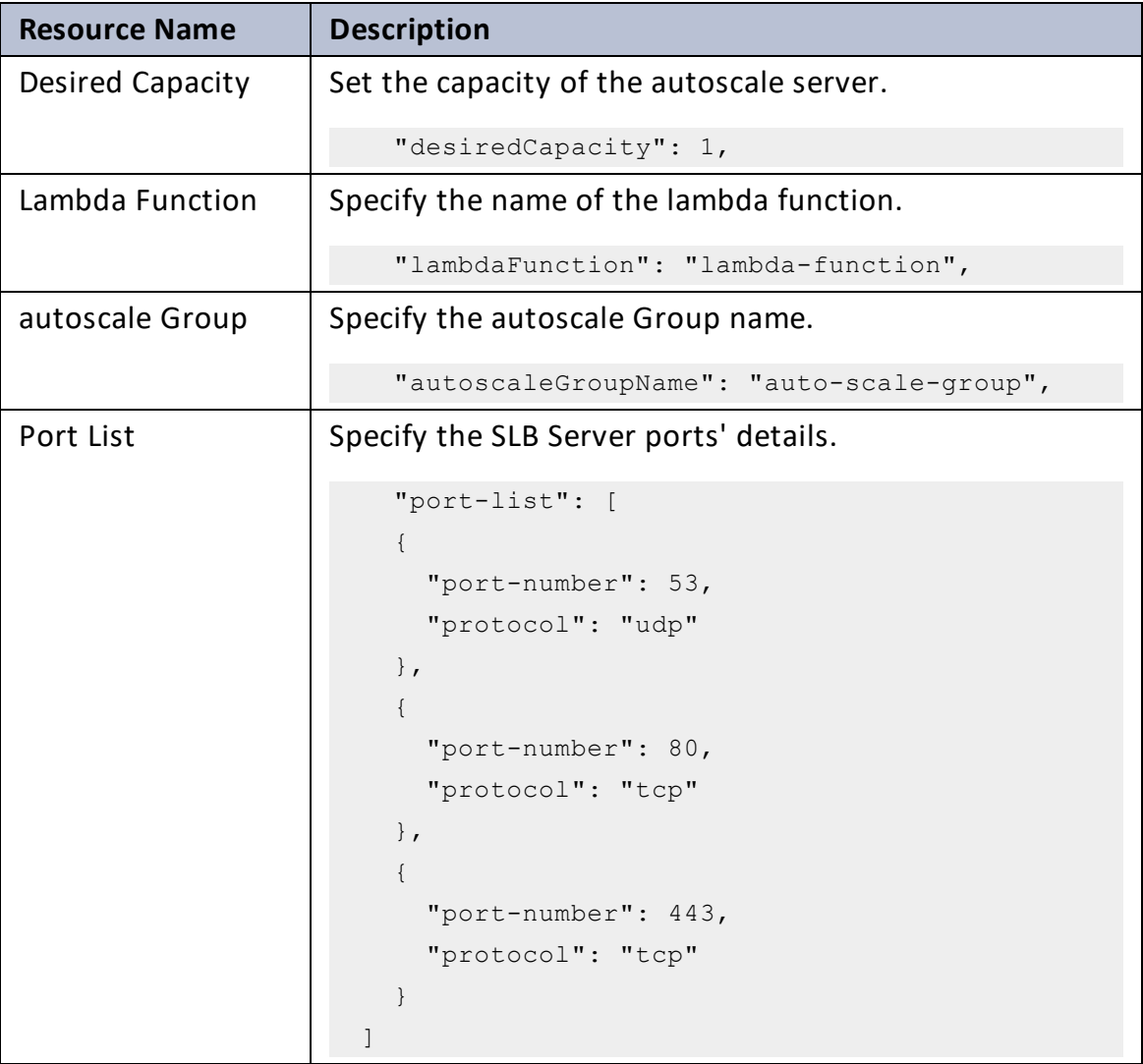

- 5. Verify if all the configurations in the AUTOSCALE\_SERVER\_PARAM.json file are correct and save the changes.
- 6. Run the following command to configure the vThunder instance/s as an SLB on

127

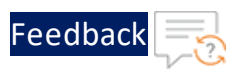

### Backend AutoServer:

```
PS C:\Users\TestUser\A10-vThunder_ADC-CONFIGURATION\CONFIG-SLB_ON
BACKEND-AUTOSCALE> python ./AUTOSCALE_SERVER_ASG_LAMBDA_UPDATE_2.py
```
If SLB is configured successfully, the following message is displayed:

Added PortList in asg-lambda environment variables Updated desired capacity of autoscale group to 1

7. Verify the scale-in and scale-out instances in the **AWS Management Console** > **EC2** > **Auto Scaling groups** > <*asg\_name*> > **Activity** tab.

# SSL Certificate

This template applies Certificate Authority SSL Certificate to the vThunder instance. This certificate establishes an encrypted link between the server and your browser, ensuring that all data transferred between them remains private and secure.

To configure SSL certificate for a vThunder instance, perform the following steps:

- 1. Download **A10-vThunder\_ADC-CONFIGURATION** > **SSL-CERTIFICATE** from [GitHub](https://github.com/a10networks/AWS-CFT/tree/release/v1.2.0).
- 2. From the Start menu, open command prompt and navigate to this downloaded template.
- 3. Open the SSL CONFIG PARAM.json with a text editor.

**NOTE:** Each parameter has a default value mentioned in the parameter file which can be modified as required.

4. Configure the following parameters:

### **Resource Name Description** Public IP List  $\Box$  Specify the Public IP address of one or more vThunder instance/s and instance ID list (in the same order as public IP) of vThunders to change password.

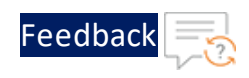

#### Table 13 : JSON Parameters

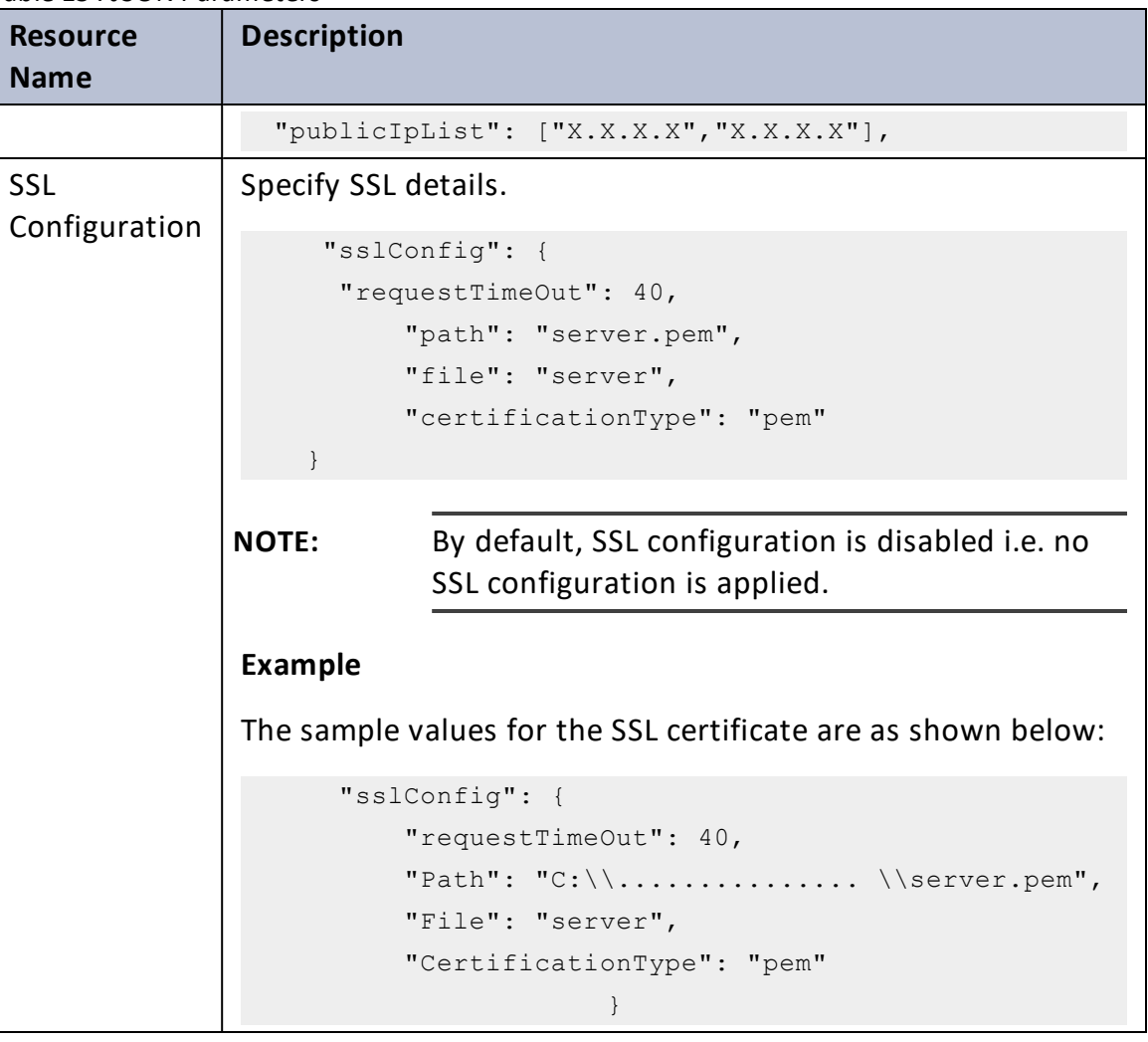

- 5. Verify if the configurations in the SSL\_CONFIG\_PARAM.json file are correct and then save the changes.
- 6. Run the following command to apply SSL configuration on the vThunder instance/s:

```
PS C:\Users\TestUser\A10-vThunder ADC-CONFIGURATION\SSL-CERTIFICATE>
python ./SSL_CONFIG.py
```
7. If the SSL certificate is uploaded successfully, the following message is displayed:

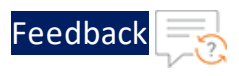

```
Configuring vThunder with ip x.x.x.x
Enter vThunder Password:
Successfully configured SSL.
Configurations are saved on partition: shared
Successfully logged out from vThunder.
```
# A10 License

This template applies GLM license to the vThunder instance for legal compliance, security, all feature access, and support.

To configure GLM license for vThunder instance, perform the following steps:

- 1. Download **A10-vThunder\_ADC-CONFIGURATION** > **GLM-LICENSE** from [GitHub](https://github.com/a10networks/AWS-CFT/tree/release/v1.2.0).
- 2. From the Start menu, open command prompt and navigate to this downloaded template.
- 3. Open the GLM\_CONFIG\_PARAM.json with a text editor.

**NOTE:** Each parameter has a default value mentioned in the parameter file, which can be modified as required.

4. Configure the following parameters:

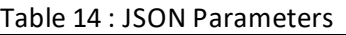

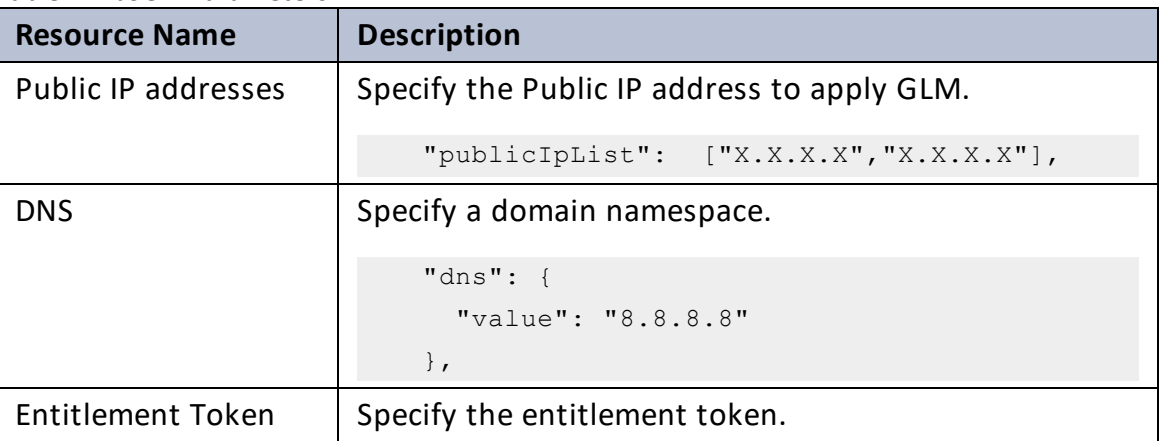

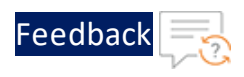

### Table 14 : JSON Parameters

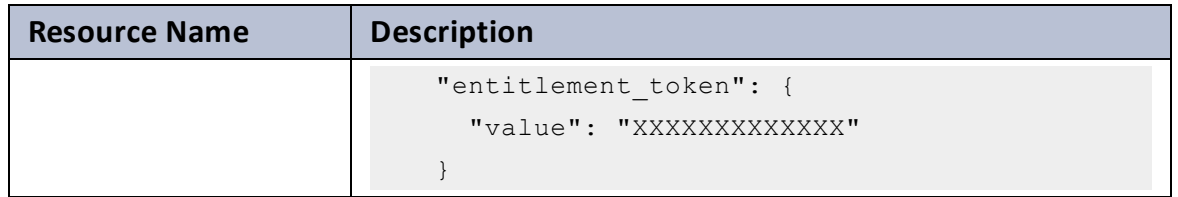

- 5. Verify if the configurations in the GLM\_CONFIG\_PARAM.json file are correct and then save the changes.
- 6. Run the following command to apply GLM license on the vThunder instance/s:

```
PS C:\Users\TestUser\A10-vThunder_ADC-CONFIGURATION\GLM-LICENSE> python
./GLM_CONFIG.py
```
7. Provide password for the vThunder instance/s whose IP address is mentioned in the GLM\_CONFIG\_PARAM.json file.

```
Configuring vThunder with ip x.x.x.x
Enter vThunder Password:
Successfully configured primary DNS.
Successfully configured GLM Entitlement token in vthunder.
GLM license request sent successfully.
Configurations are saved on partition: shared
Successfully logged out from vThunder.
```
# High Availability

This template applies high availability configuration to the Thunder instances. It automatically synchronizes Thunder configurations between the active and standby Thunder instances. In the event of a failover, it designates the other Thunder instance as active to ensure uninterrupted traffic routing. For this functionality, it is essential for both Thunder instances to have identical resources and configurations.

High availability can be configured only within same availability zone in the same region.

Thunder instances should have the same ACOS versions; otherwise, traffic flow will be disrupted.

131

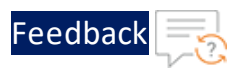

To configure HA for Thunder instances, perform the following steps:

- 1. Configure a new or an existing FTP server. For more information, see [Configure](#page-174-0) the [FTP server](#page-174-0).
- 2. Download **A10-vThunder\_ADC-CONFIGURATION** > **HIGH-AVAILABILITY** template from [GitHub](https://github.com/a10networks/AWS-CFT/tree/release/v1.2.0).
- 3. From Start menu, open command prompt and navigate to this downloaded template.
- 4. Open the HA\_CONFIG\_PARAM.json with a text editor.
	- **NOTE:** Each parameter has a default value mentioned in the parameter file which can be modified as required.
- 5. Configure the following parameters:

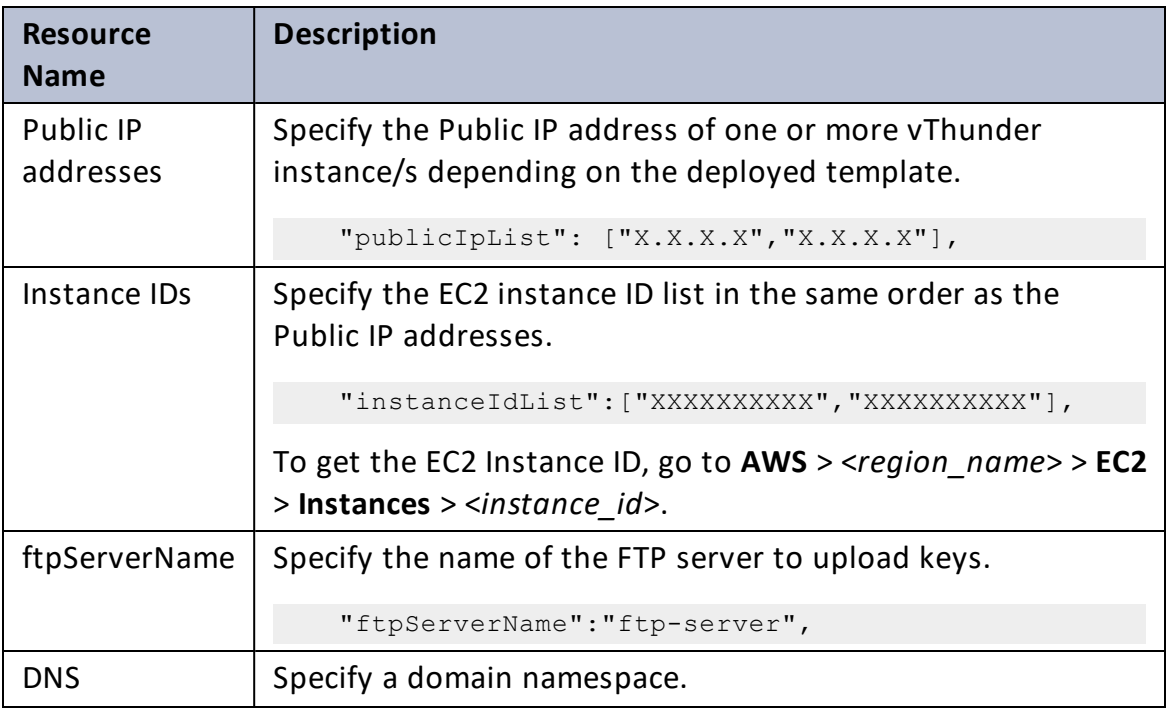

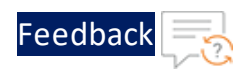

 $\mathbf{1}$  , and  $\mathbf{1}$ 

 $\cdot/\cdot$  . .

τ.

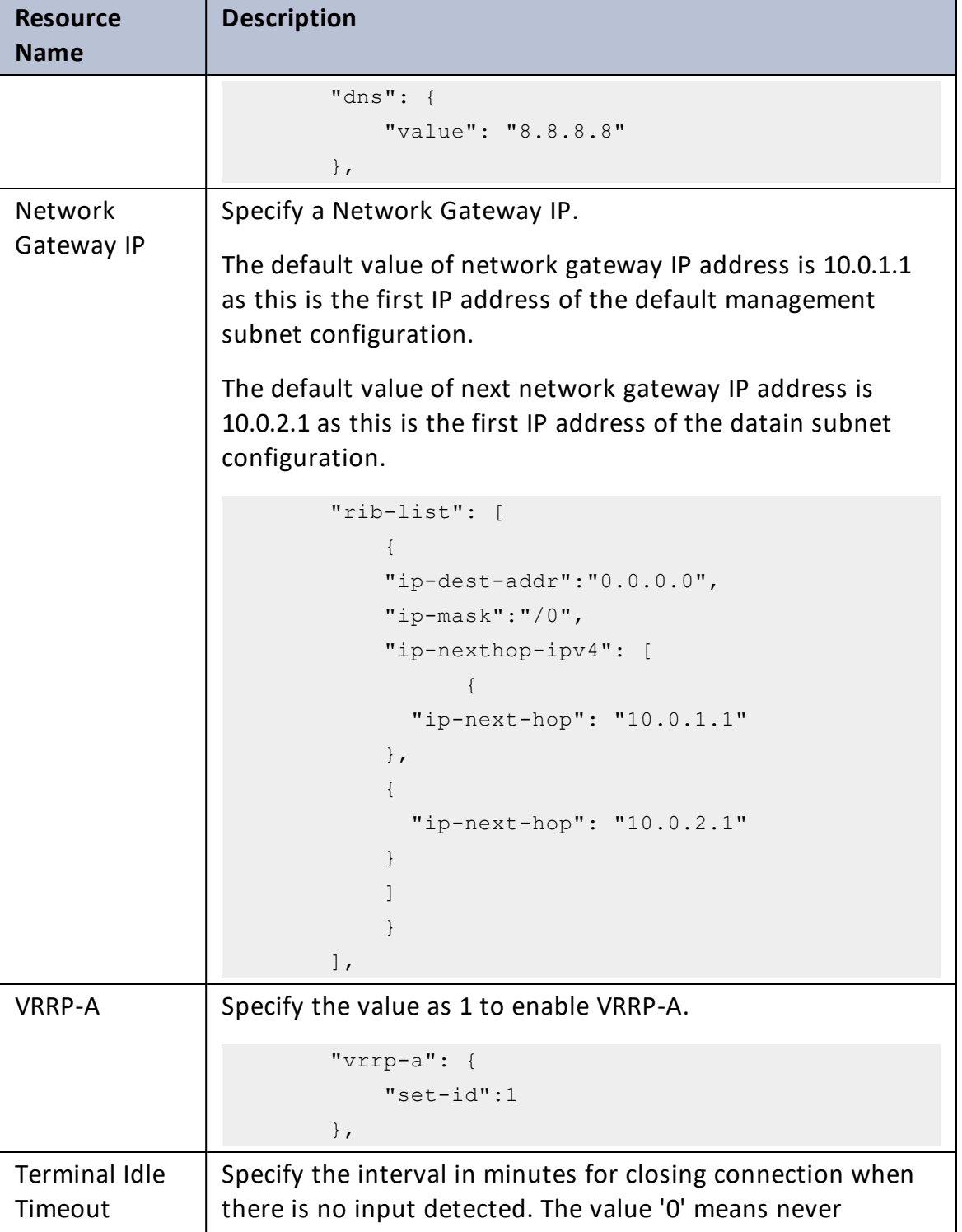

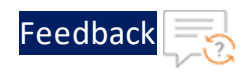

#### Table 15 : JSON Parameters

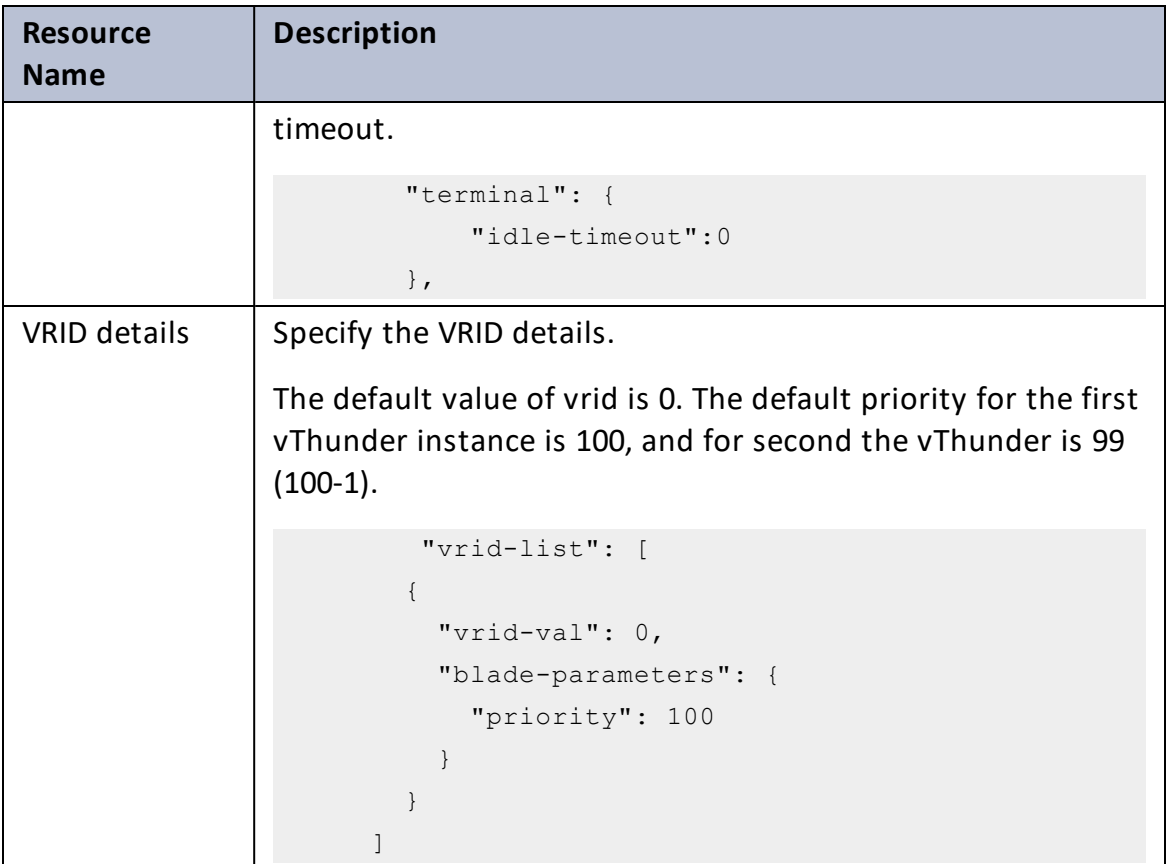

- 6. Verify if all the configurations in the HA\_CONFIG\_PARAM.json file are correct and save the changes.
- 7. Import AWS access key on both the vThunder instances. For more information, refer Import the AWS Access Keys.
- 8. Run the following command to configure HA:

```
PS C:\Users\TestUser\A10-vThunder ADC-CONFIGURATION\HIGH-AVAILABILITY>
python ./HA_CONFIG.py
```
9. Provide password for the vThunder instances/s whose IP address is mentioned in the HA\_CONFIG\_PARAM.json file. If HA is configured successfully, the following message is displayed:

134

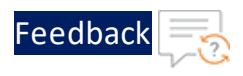

```
Configuring vThunder with ip x.x.x.x
Enter vThunder password: *********
Successfully uploaded AWS access keys to vThunder
Successfully configured Primary DNS.
Successfully configured IP Route.
Successfully configured Vrrp-A Common.
Successfully configured Idle Timeout.
Successfully configured Vrrp Rid.
Successfully configured Peer Group.
Configurations are saved on partition: shared
Successfully logged out from vThunder.
------------------------------------------------------------------
Configuring vThunder with ip x.x.x.x
Enter vThunder password: *********
Successfully uploaded AWS access keys to vThunder
Successfully configured Primary DNS.
Successfully configured IP Route.
Successfully configured Vrrp-A Common.
Successfully configured Idle Timeout.
Successfully configured Vrrp Rid.
Successfully configured Peer Group.
Configurations are saved on partition: shared
Successfully logged out from vThunder.
 ------------------------------------------------------------------
```
# Hybrid Cloud GSLB

A hybrid cloud configuration as a Global Server Load balancer (GSLB) between two regions residing in the same or different cloud or on-premise environments. It provides flexibility to implement disaster recovery site.

It requires atleast two Thunder instances in each region or location. One instance serves as the master controller, while the other functions as the site device. It is possible to configure multiple site devices, but it is recommended to have a minimum of three site devices to ensure seamless failover and effective disaster recovery.

Both regions should maintain an equivalent number of resources, whether hosted in the cloud or on-premise.

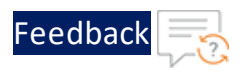

To create and install three thunder instances in any one region use [Thunder-3NIC-](#page-58-0)[3VM](#page-58-0) template. The same template can be used to install Thunder instances in another region.

# Architectural References

Refer to the following for architectural references:

• AWS-to-AWS

Region 1 and Region 2 both are in AWS cloud.

Figure 29 : AWS-to-AWS Cloud

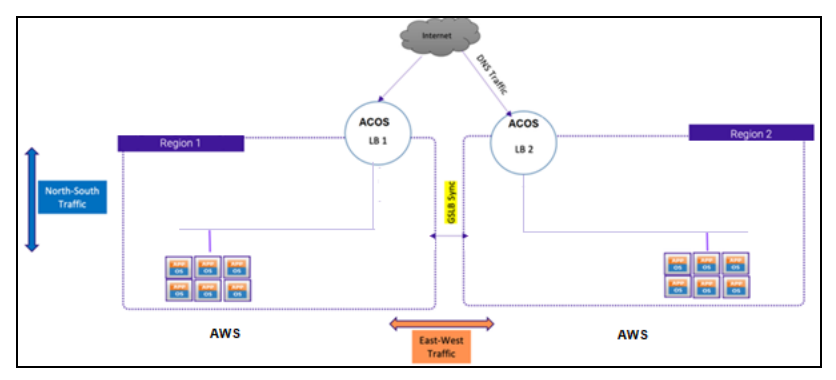

• AWS-to-On-Premises (any)

Region 1 is in AWS cloud and Region 2 is on-premise or vice versa.

Figure 30 : AWS-to-On-Premise

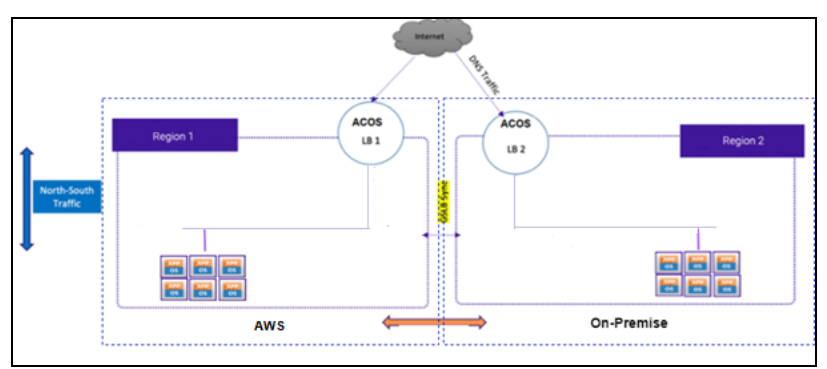

• On-Premise-to-On-Premise (any)

Region 1 and Region 2 are on-premises.

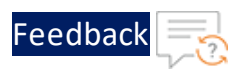

#### Figure 31 : On-Premise-to-On-Premise

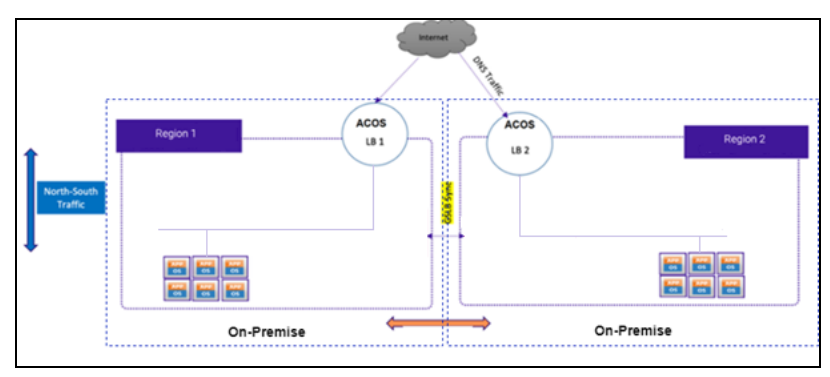

## GSLB Deployment Topology

[Figure](#page-137-0) 32 shows the GSLB deployment topology having two regions, Region 1 and Region 2. Both the regions must have identical number of resources:

• One GSLB controller

This Thunder instance acts as a DNS server that directs clients to reach the active load balancer.

GLSB controller of Region 1 is considered as the 'Master' and Region 2 is considered as a 'Member'.

• Two site devices

These Thunder instances act as a load balancer and send traffic to the server. Each site device may have multiple app or web servers configured and route the traffic accordingly.

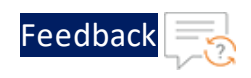

<span id="page-137-0"></span>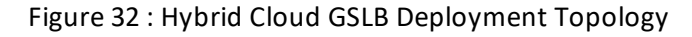

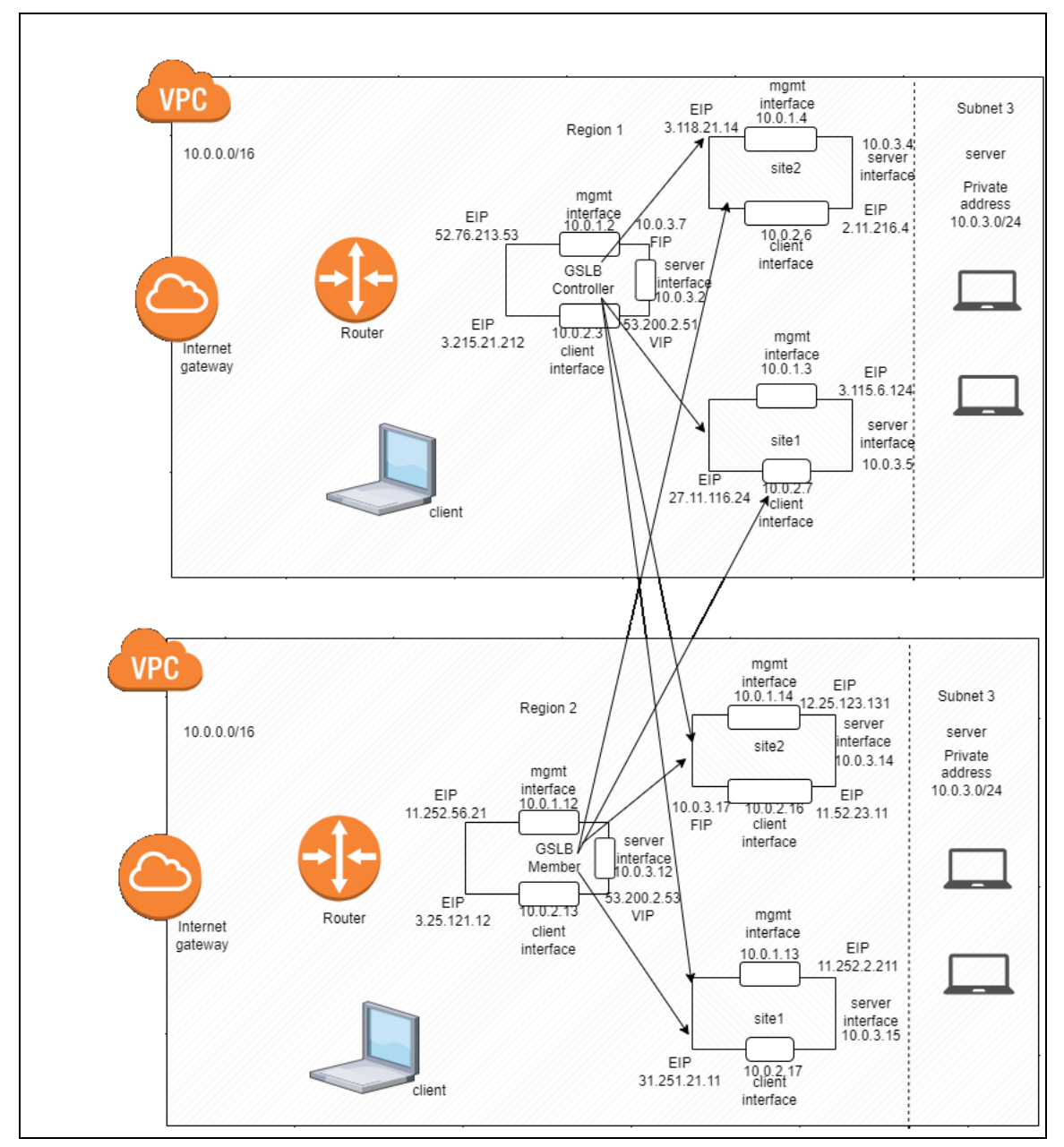

# Configure Hybrid Cloud GSLB

A Hybrid Cloud GSLB configuration requires two regions and each region should host three Thunder instances.

. . . . . . <u>.</u> . . . .

 $\ddotsc$ 

To configure hybrid cloud GSLB, perform the following:

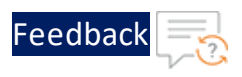

- 1. Create three vThunder instances if not already created. For more information, see [Thunder-3NIC-3VM](#page-58-0).
- 2. Download **A10-vThunder\_ADC-CONFIGURATION** > **HYBRID-CLOUD-GSLB** folder from [GitHub](https://github.com/a10networks/AWS-CFT/tree/release/v1.2.0).
- 3. From the Start menu, open the command prompt and navigate to the downloaded template.
- 4. Open the HYBRID CLOUD CONFIG GSLB PARAM.json with a text editor.

**NOTE:** Each parameter has a default value mentioned in the parameter file which can be modified as required.

5. Configure the following parameters:

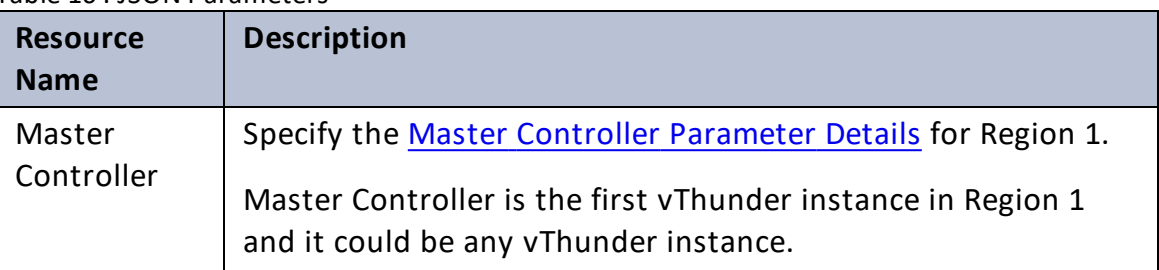

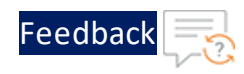

 $\ddotsc$ 

 $\sqrt{2}$ 

÷.

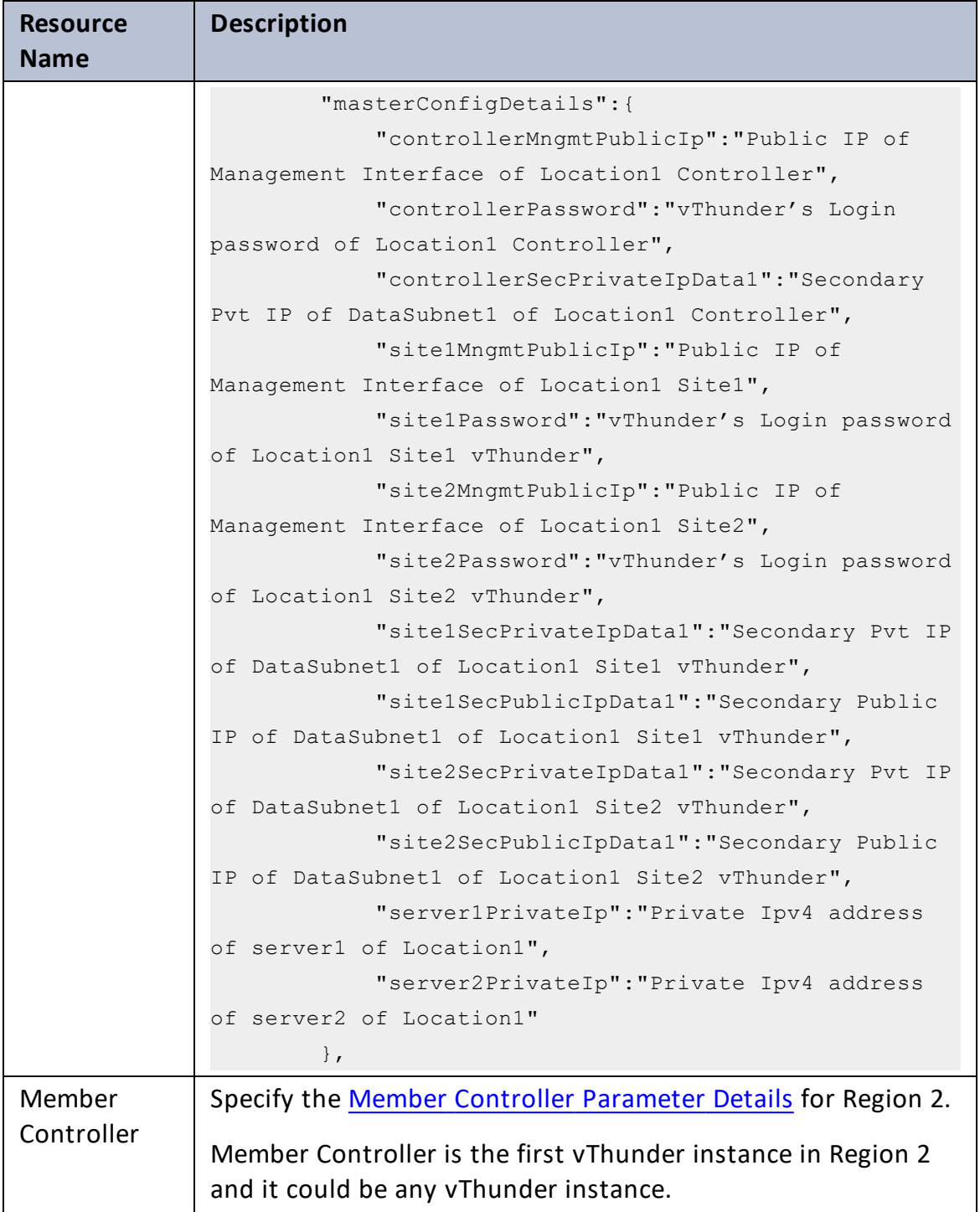

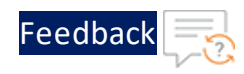

 $\ddotsc$ 

 $\sqrt{2\pi}$ 

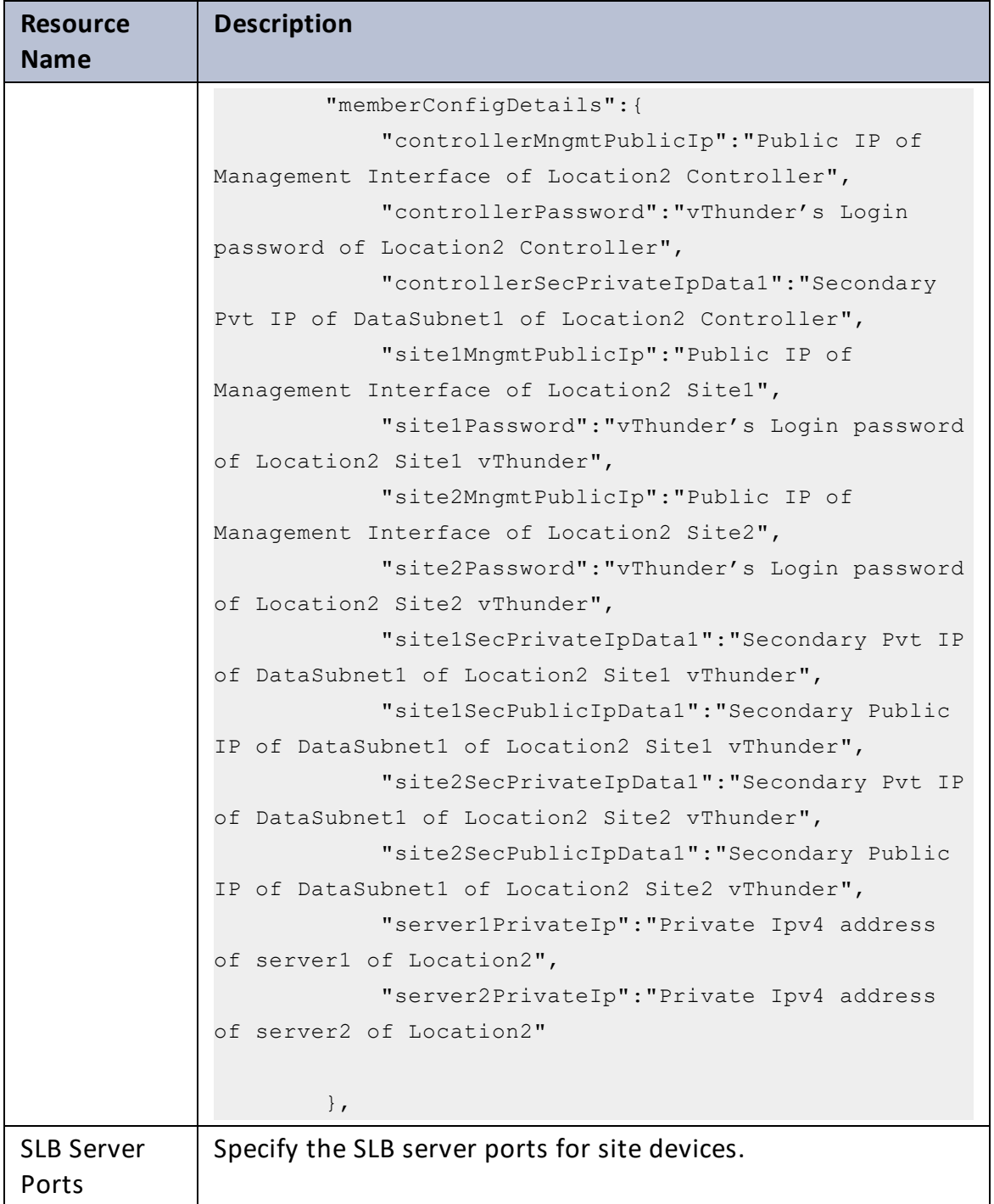

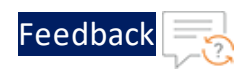

τ.

 $\cdot \cdot \cdot$ 

<u>. . . . . . . . . . . . . . . . .</u> . . .

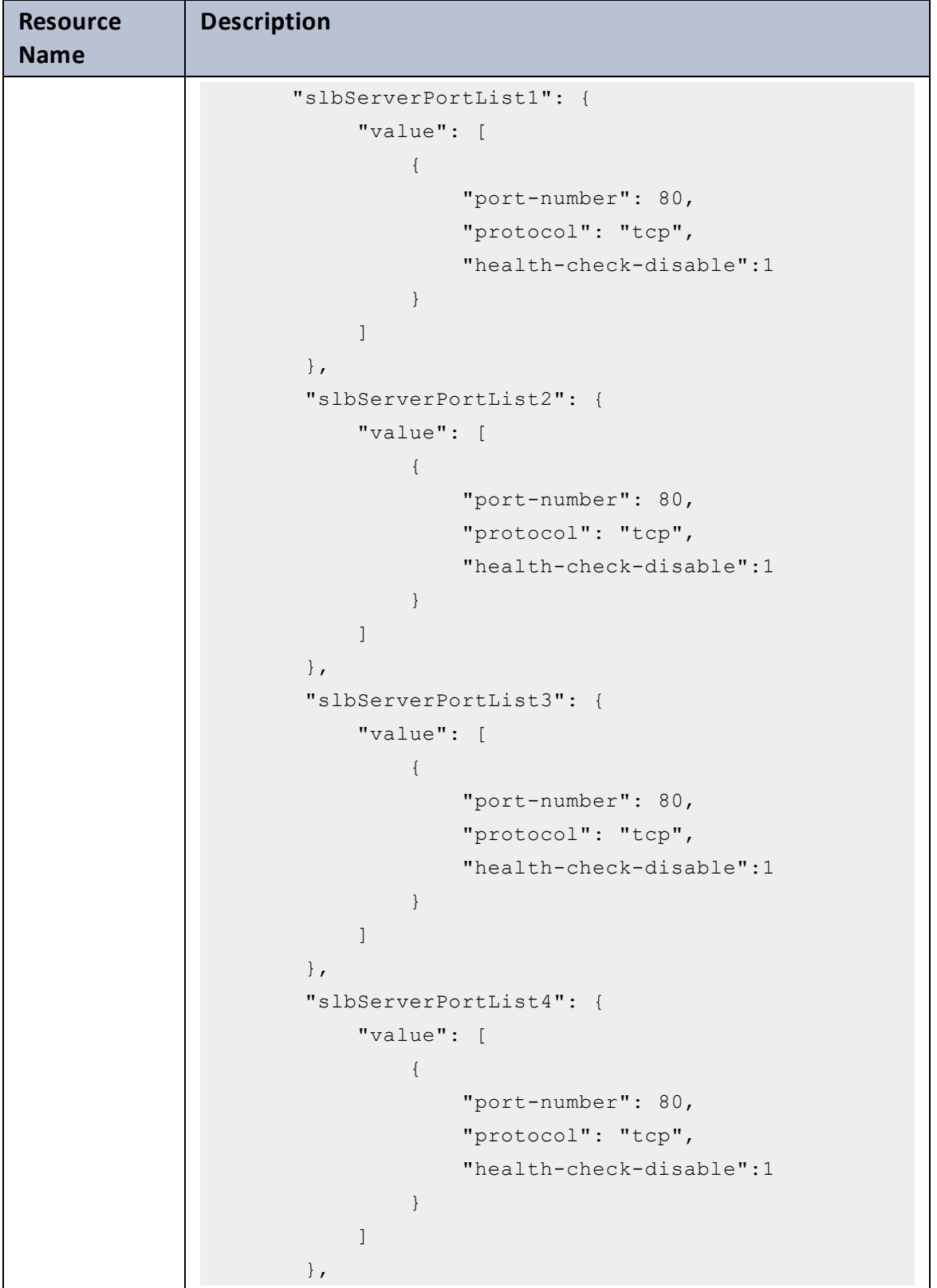

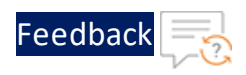

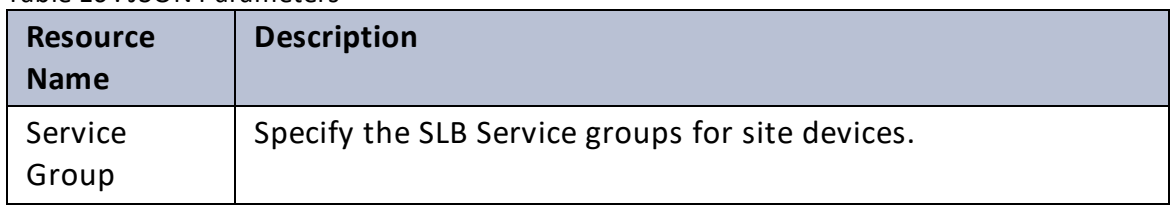

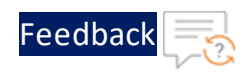

. . . . . . . . .

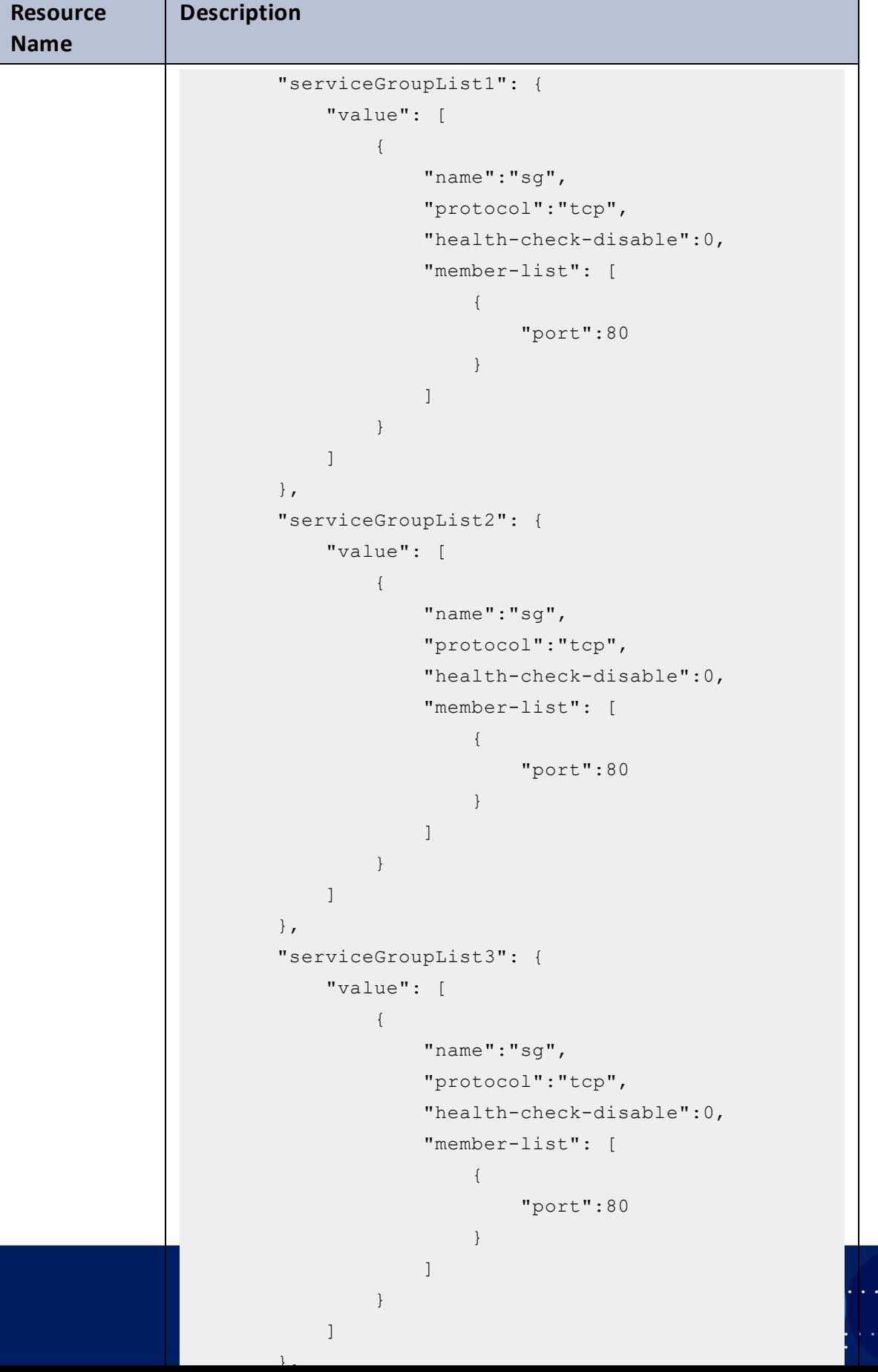
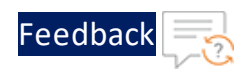

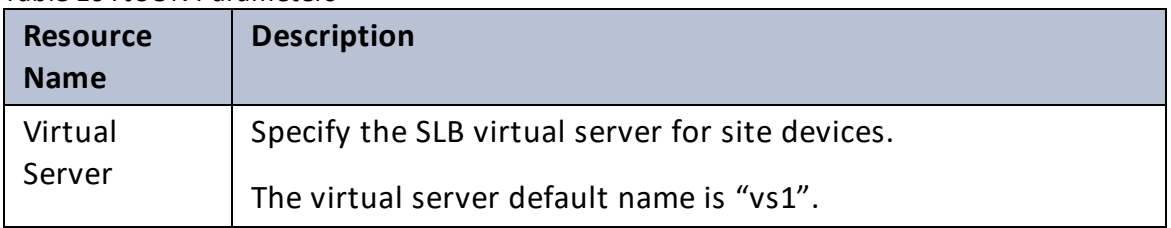

..::An:::::://w

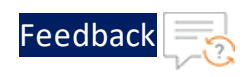

. . . . .

### Table 16 : JSON Parameters

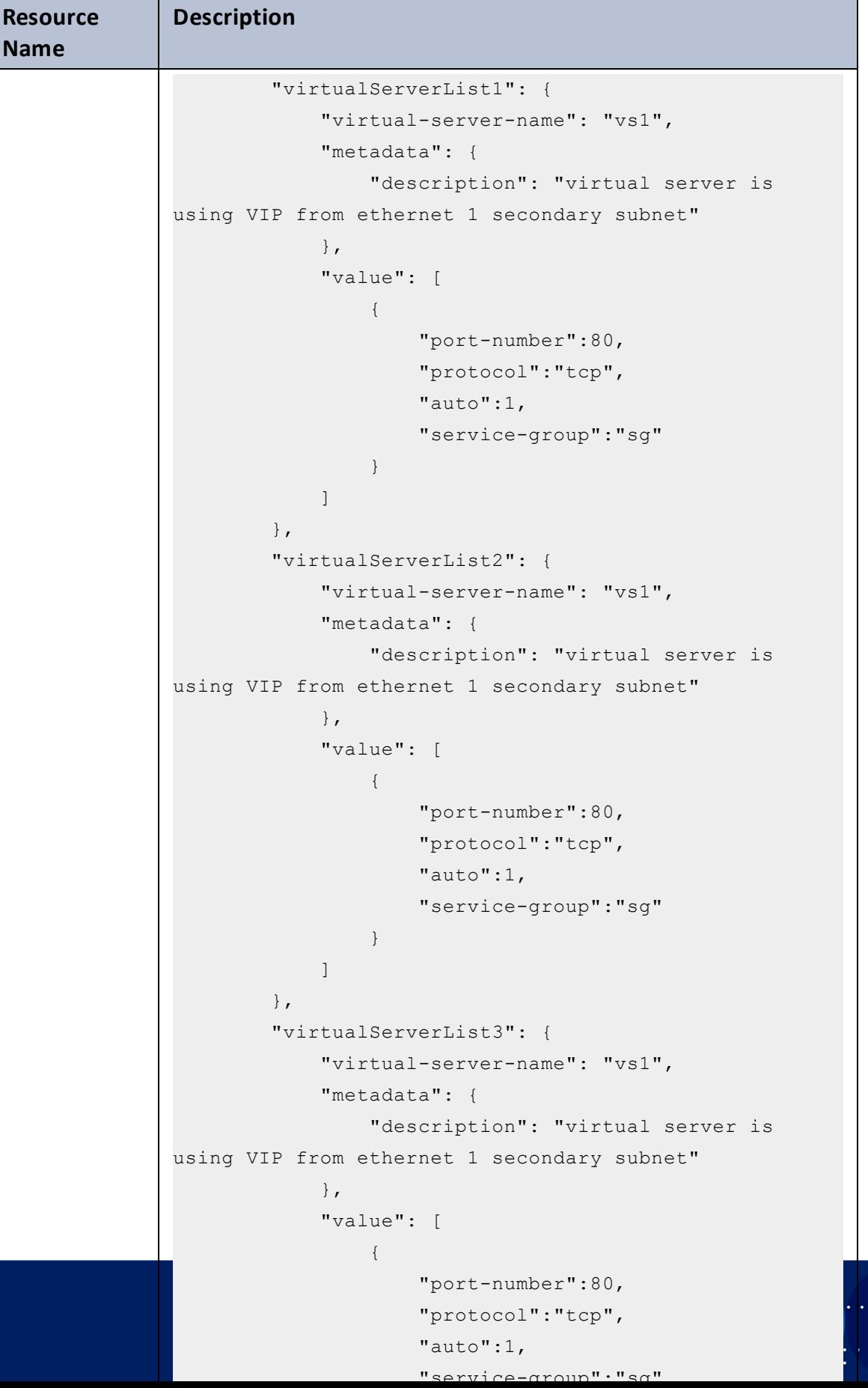

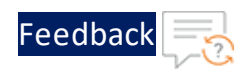

÷.

#### Table 16 : JSON Parameters

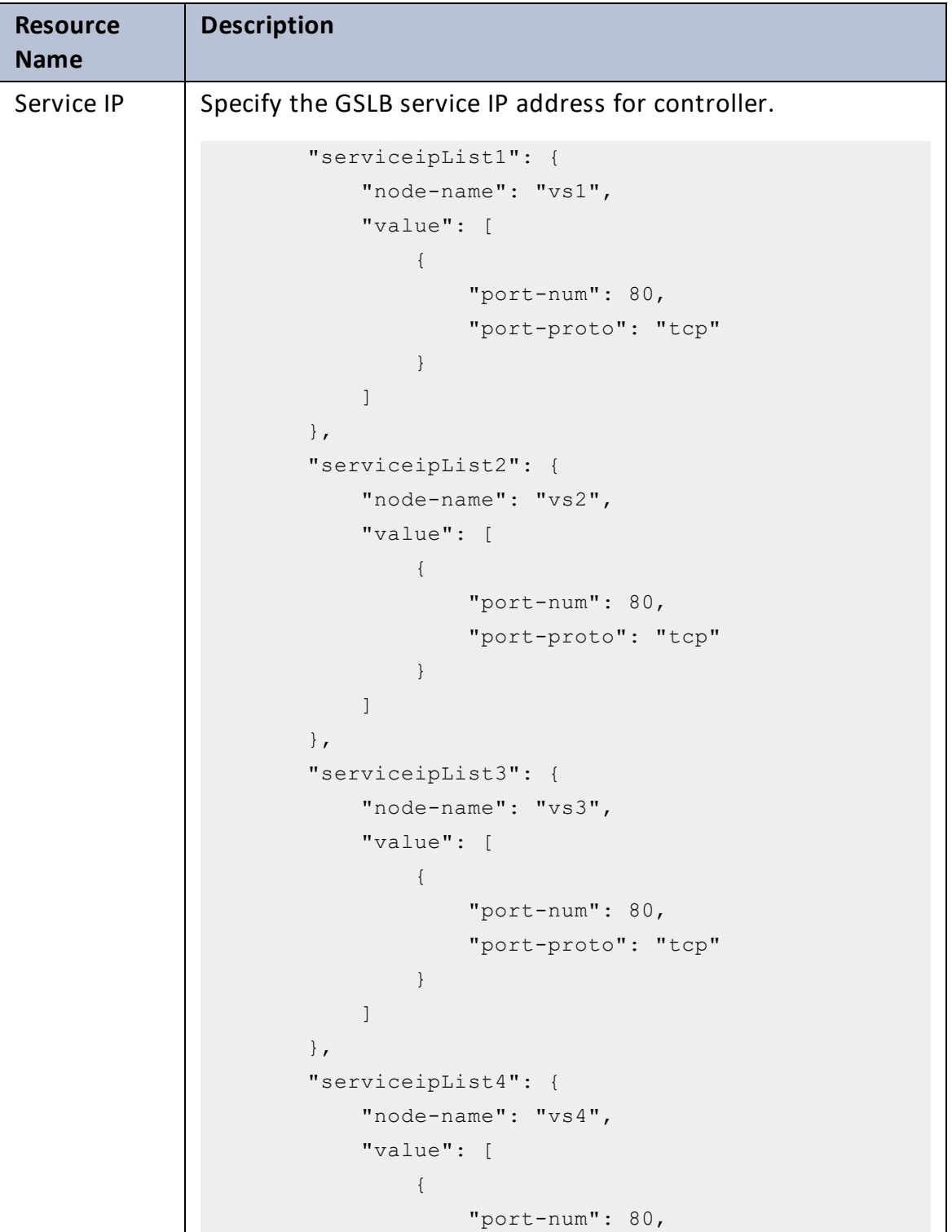

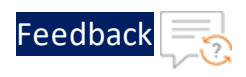

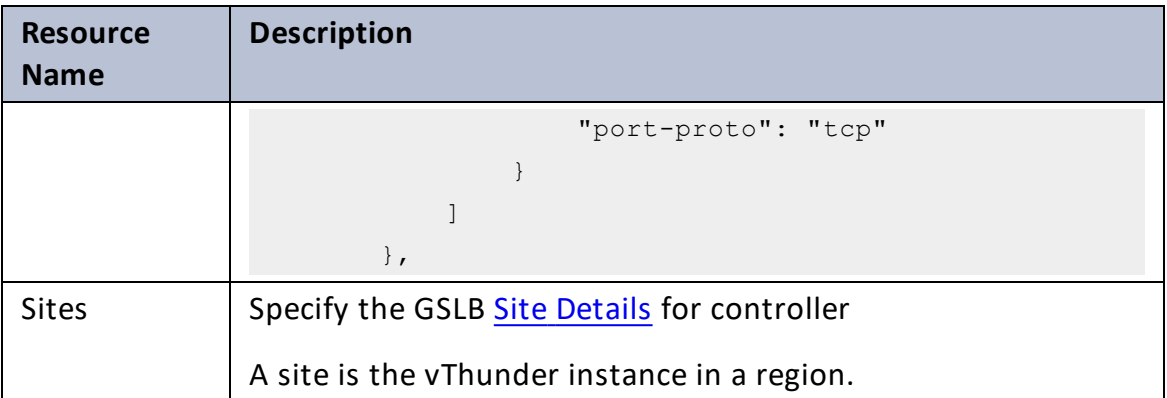

 $\cdot/\cdot$  .

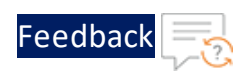

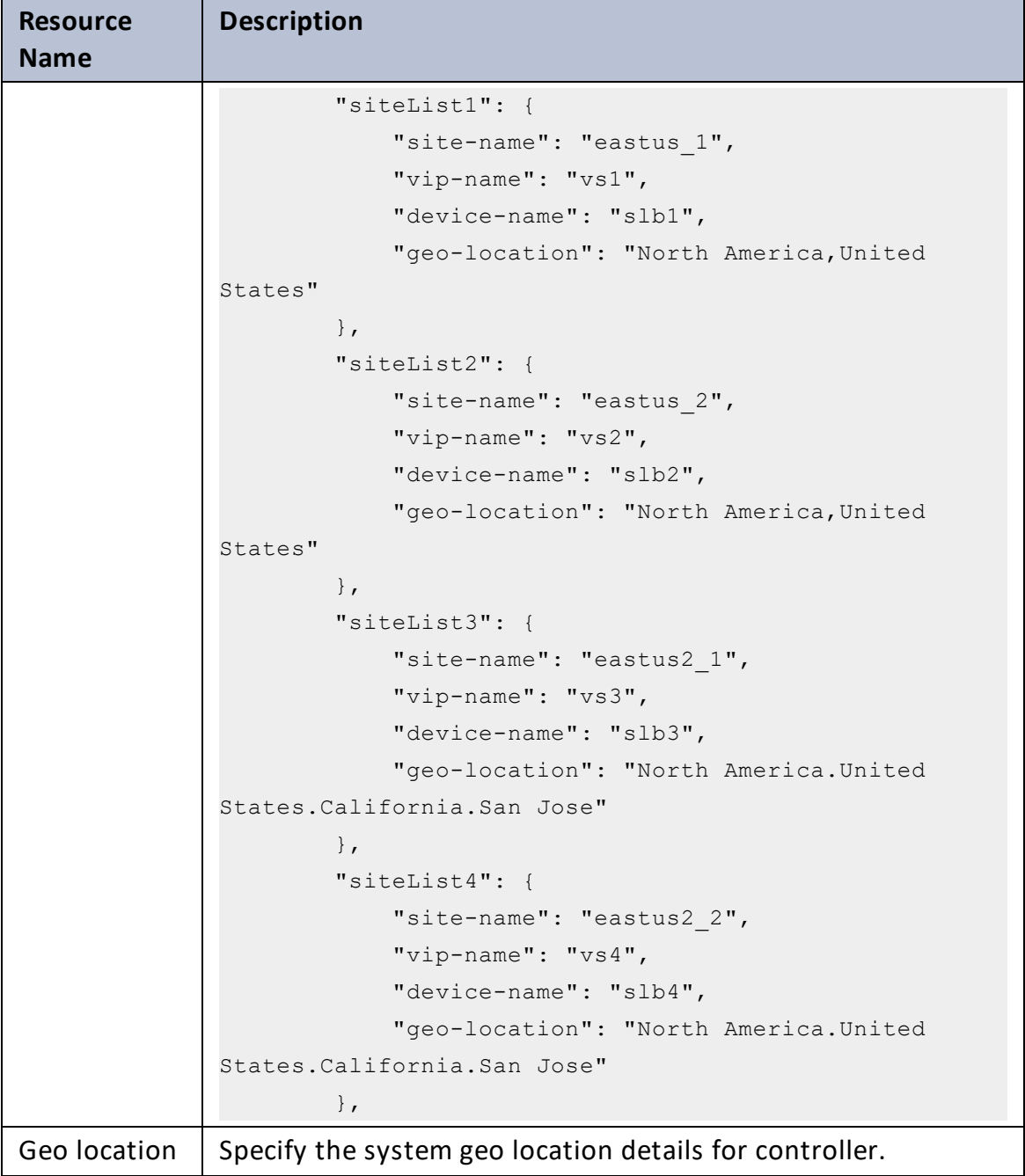

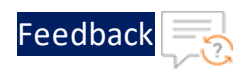

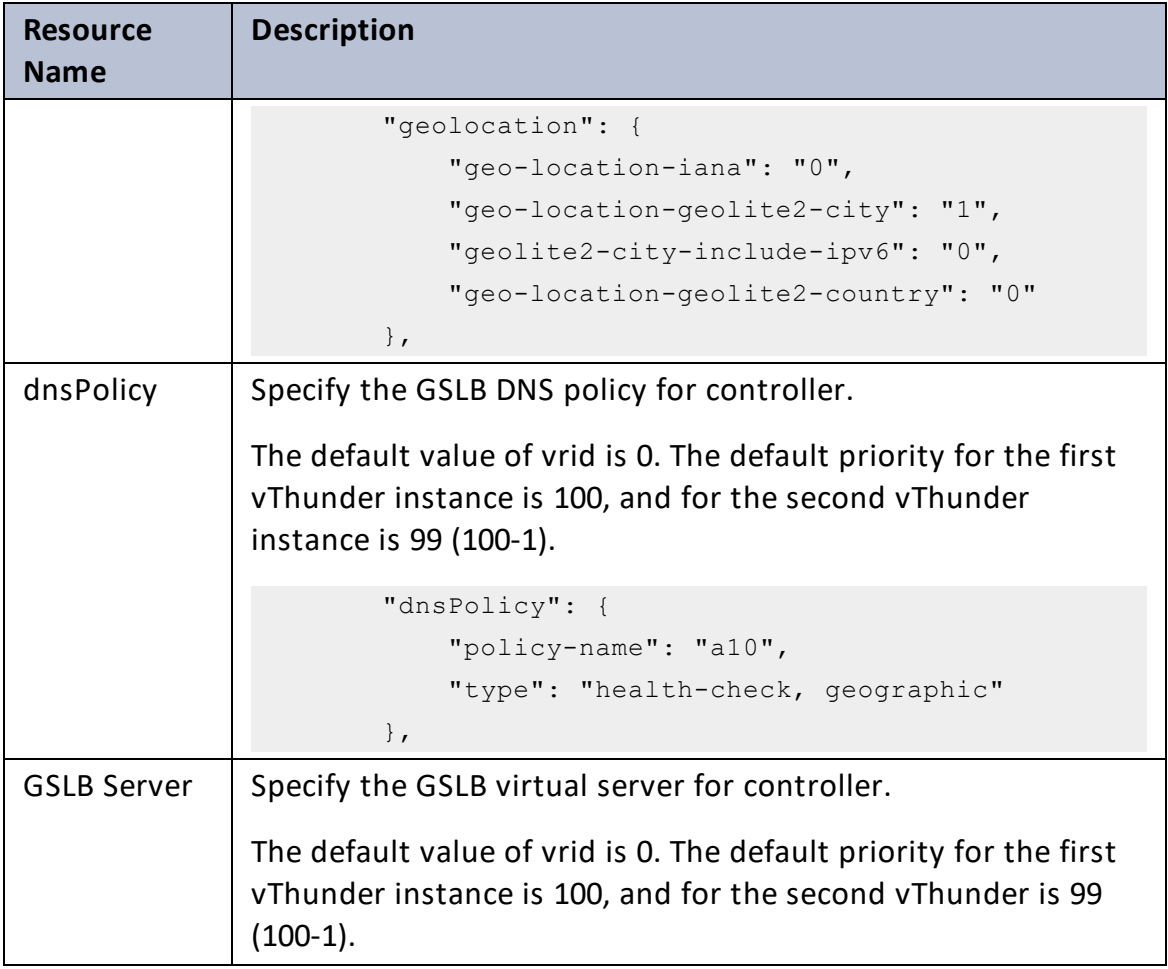

 $\cdot/\cdot$  .

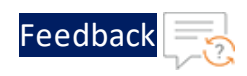

### Table 16 : JSON Parameters

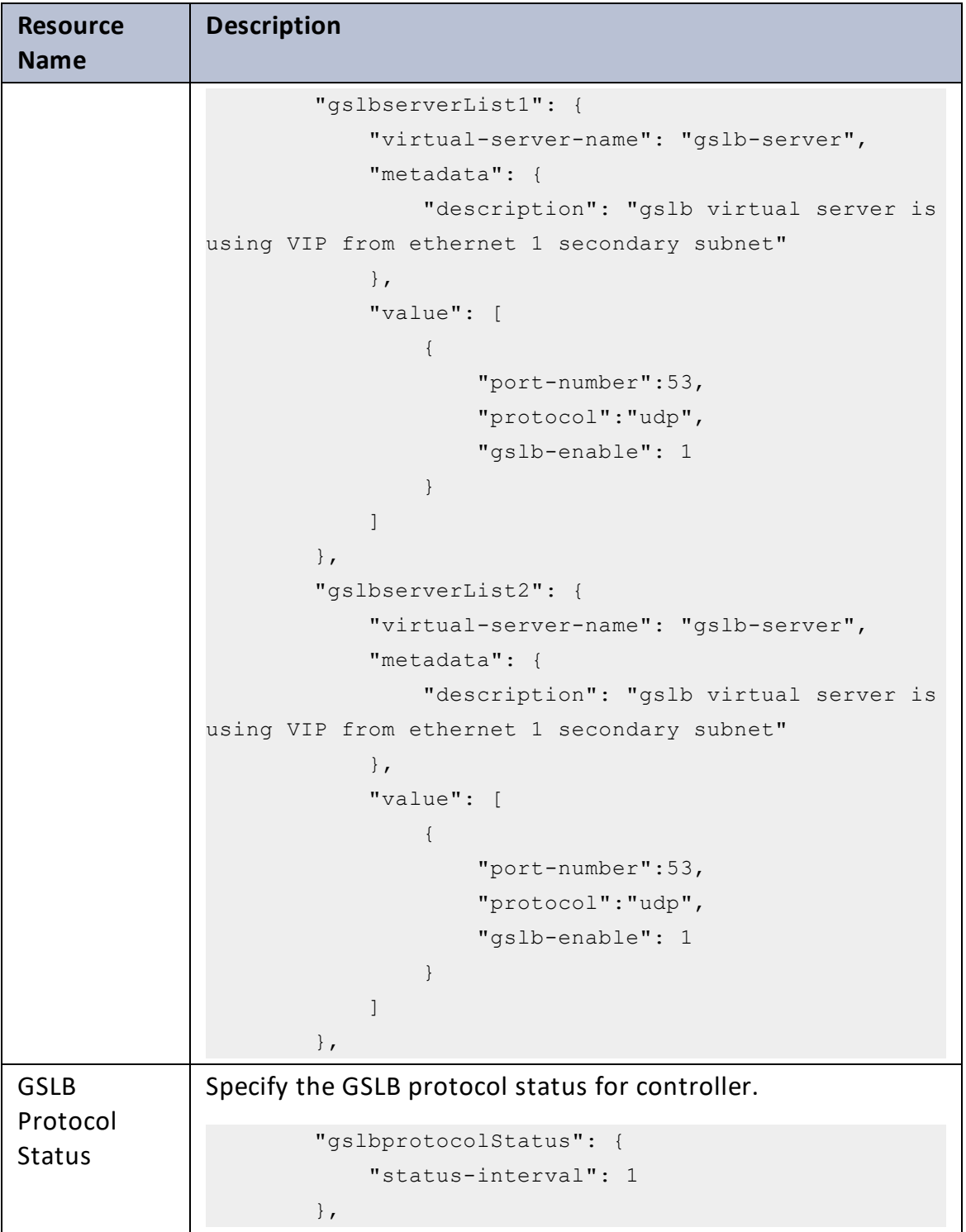

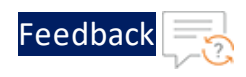

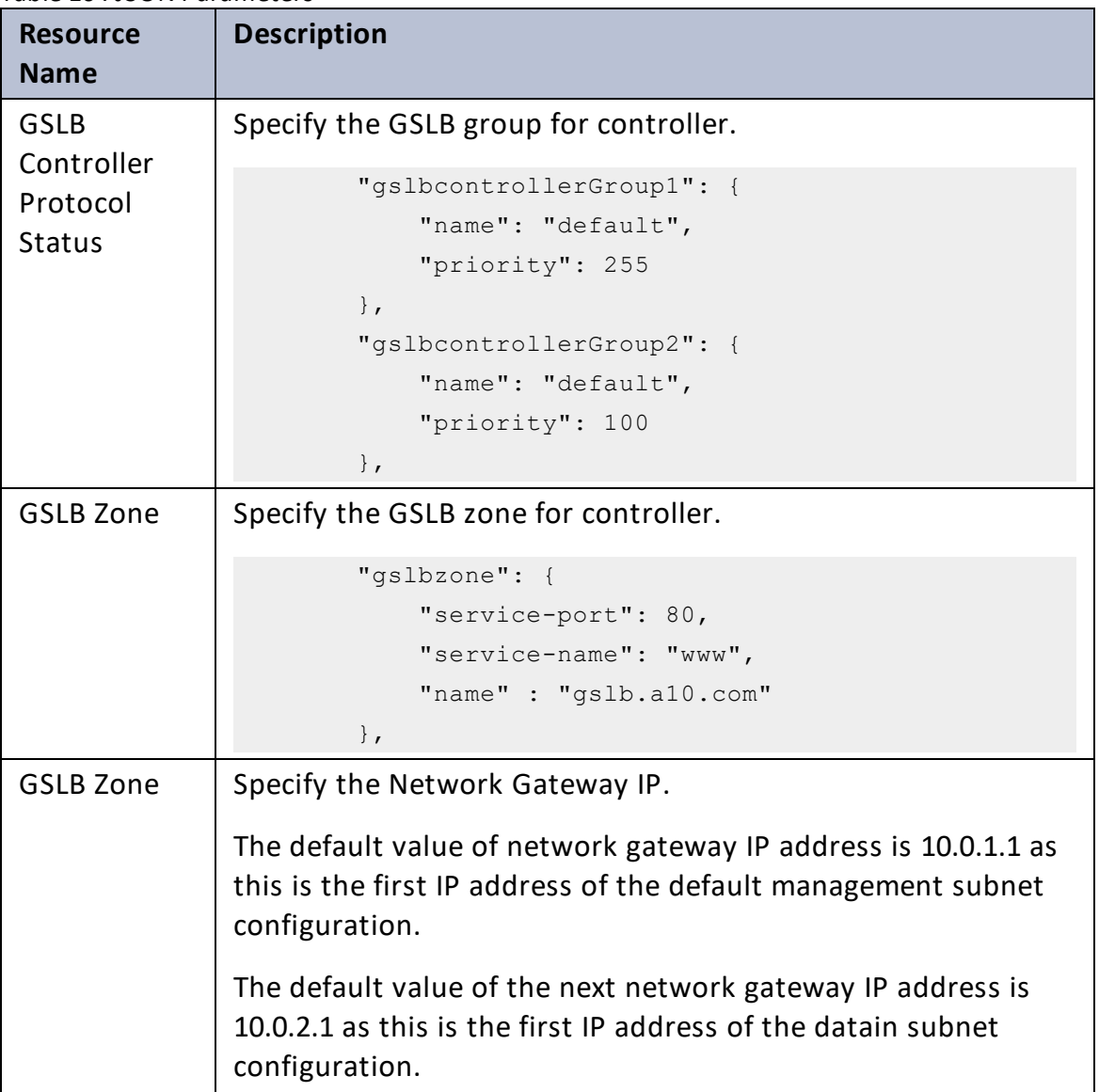

÷.

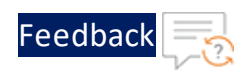

..::An:::::://w

 $\ddotsc$ 

### Table 16 : JSON Parameters

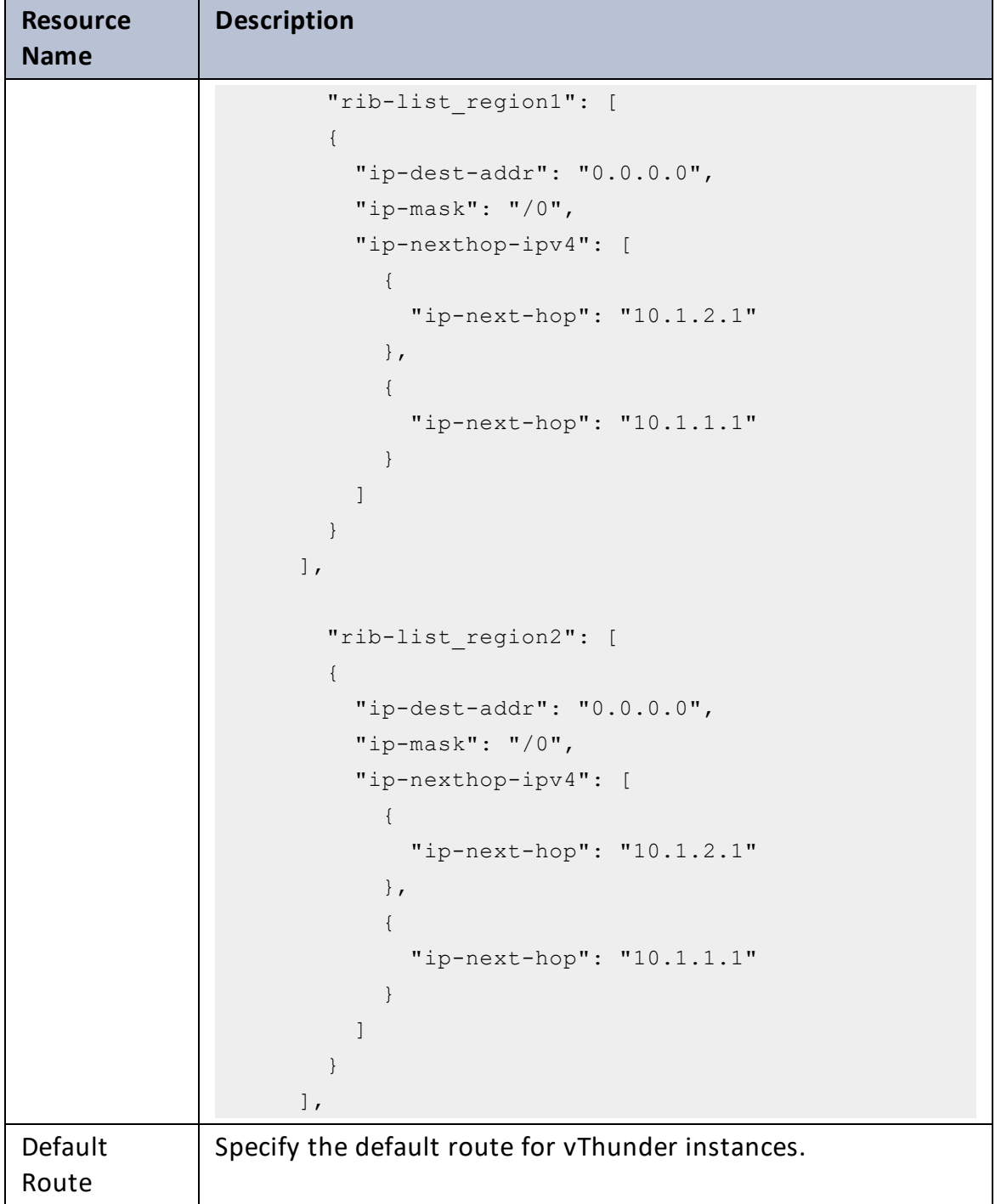

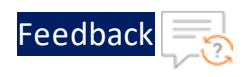

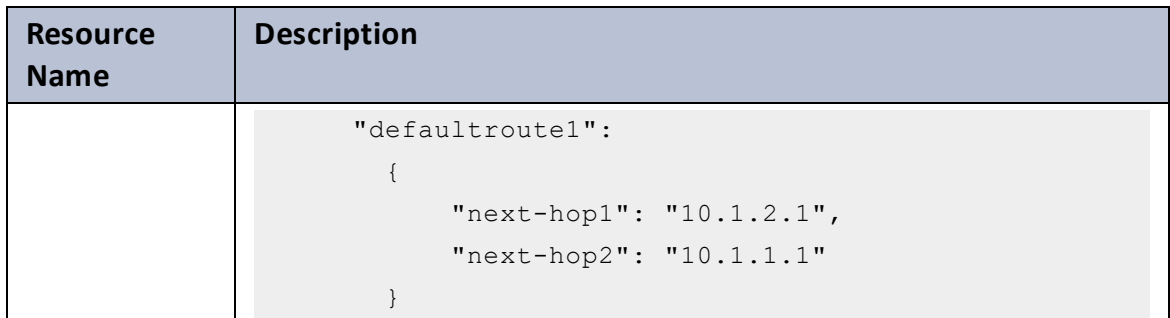

- 6. Verify if all the configurations in the HYBRID\_CLOUD\_CONFIG\_GSLB\_PARAM.json file are correct and save the changes.
- 7. Run the following command to configure GSLB:

```
PS C:\Users\TestUser\A10-vThunder_ADC-CONFIGURATION\HYBRID-CLOUD-GSLB>
python ./HYBRID_CLOUD_CONFIG_GSLB_1.py
```
8. If the Hybrid cloud is configured successfully, the following message is displayed:

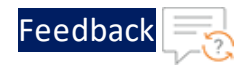

Gathering public and private ip address for site devices. -------------------------------------------------------- configured ethernet- 1 ip configured ethernet- 2 ip Configuring slb server for site: site1 Successfully Configured slb server for site: site1 Configuring service group for site: site1 Successfully Configured service group for site: site1 Successfully Configured virtual server for site: site1 Successfully Configured gslb site: site1 Successfully Configured default route: site1 Configurations are saved on partition: shared ---------------------------------------------------------- configured ethernet- 1 ip configured ethernet- 2 ip Configuring slb server for site: site2 Successfully Configured slb server for site: site2 Configuring service group for site: site2 Successfully Configured service group for site: site2 Successfully Configured virtual server for site: site2 Successfully Configured gslb site: site2 Successfully Configured default route: site2 Configurations are saved on partition: shared ---------------------------------------------------------- configured ethernet- 1 ip configured ethernet- 2 ip Configuring slb server for site: site3 Successfully Configured slb server for site: site3 Configuring service group for site: site3 Successfully Configured service group for site: site3 Successfully Configured virtual server for site: site3 Successfully Configured gslb site: site3 Successfully Configured default route: site3 Configurations are saved on partition: shared ---------------------------------------------------------- configured ethernet- 1 ip configured ethernet- 2 ip Configuring slb server for site: site4

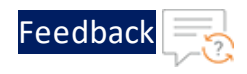

```
Successfully Configured slb server for site: site4
Configuring service group for site: site4
Successfully Configured service group for site: site4
Successfully Configured virtual server for site: site4
Successfully Configured gslb site: site4
Successfully Configured default route: site4
Configurations are saved on partition: shared
-----------------------------------------------------------
Configuring controller devices
configured ethernet- 1 ip
configured ethernet- 2 ip
Successfully Configuring gslb server for controller: masterController
Successfully Configured ServiceIp for site: masterController
Successfully Configured ServiceIp for site: masterController
Successfully Configured ServiceIp for site: masterController
Successfully Configured ServiceIp for site: masterController
Successfully Configured site information for: masterController
Successfully Configured site information for: masterController
Successfully Configured site information for: masterController
Successfully Configured site information for: masterController
Successfully Configured gslb policy for: masterController
Successfully Configured gslb zone for: masterController
Successfully Configured gslb controller and status interval:
masterController
Successfully Configured gslb controller group: masterController
Successfully Configured geo location: masterController
Successfully Configured default route: masterController
Configurations are saved on partition: shared
configured ethernet- 1 ip
configured ethernet- 2 ip
Successfully Configured gslb server for controller: memberController
Successfully Configured gslb controller group: memberController
Successfully Configured default route: memberController
Configurations are saved on partition: shared
```
#### **Master Controller Parameter Details**

156

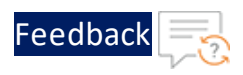

. . . <mark>.</mark> . . . . . .

..::An:::::://w

 $\alpha$  ,  $\alpha$  ,  $\alpha$  ,  $\alpha$ 

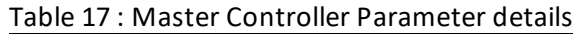

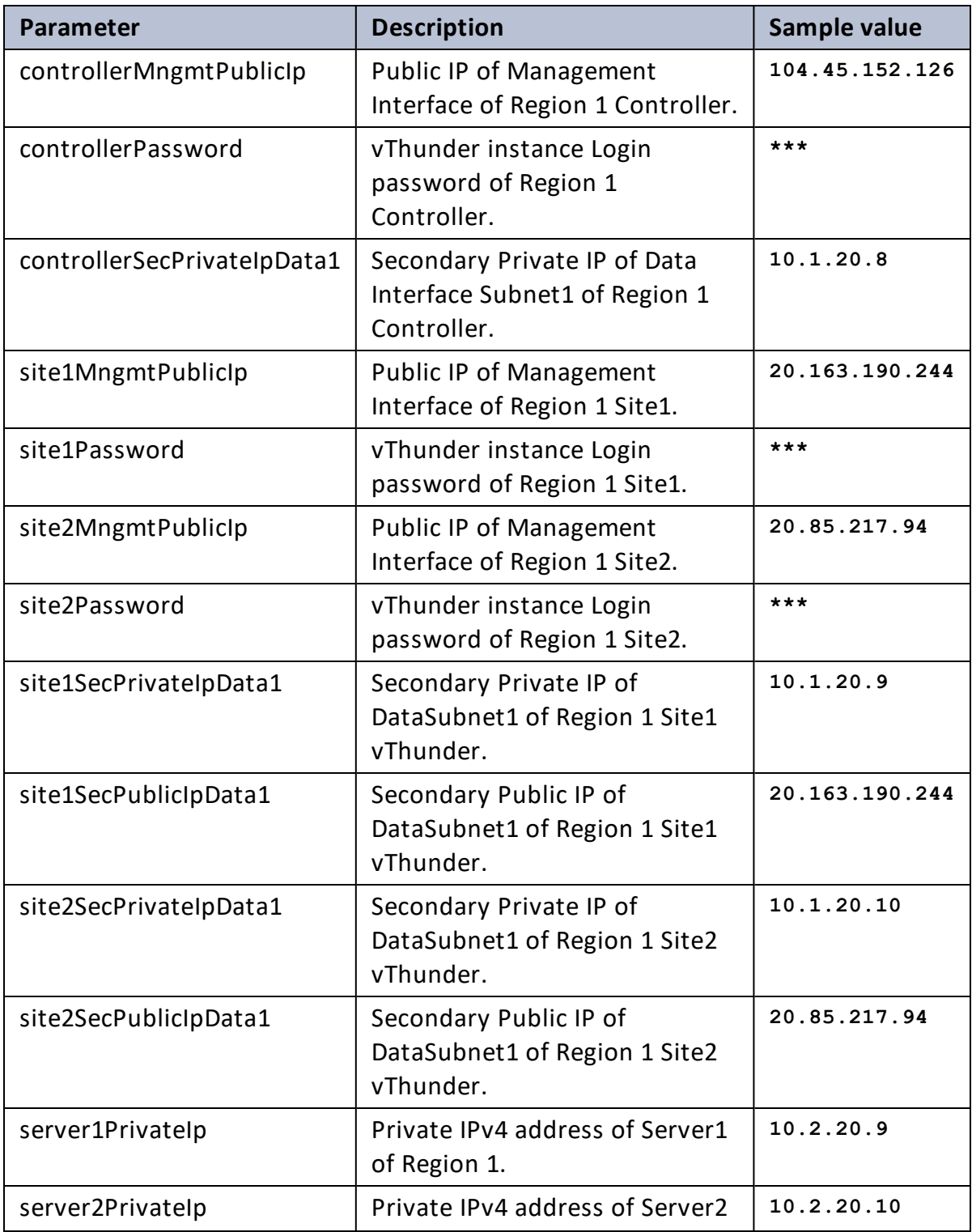

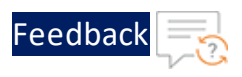

Table 17 : Master Controller Parameter details

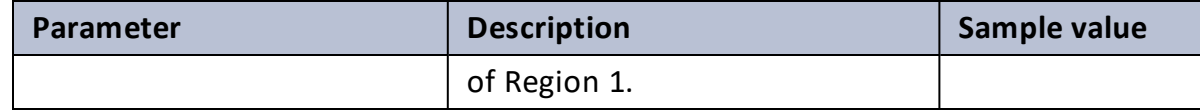

### **Member Controller Parameter Details**

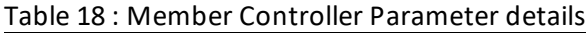

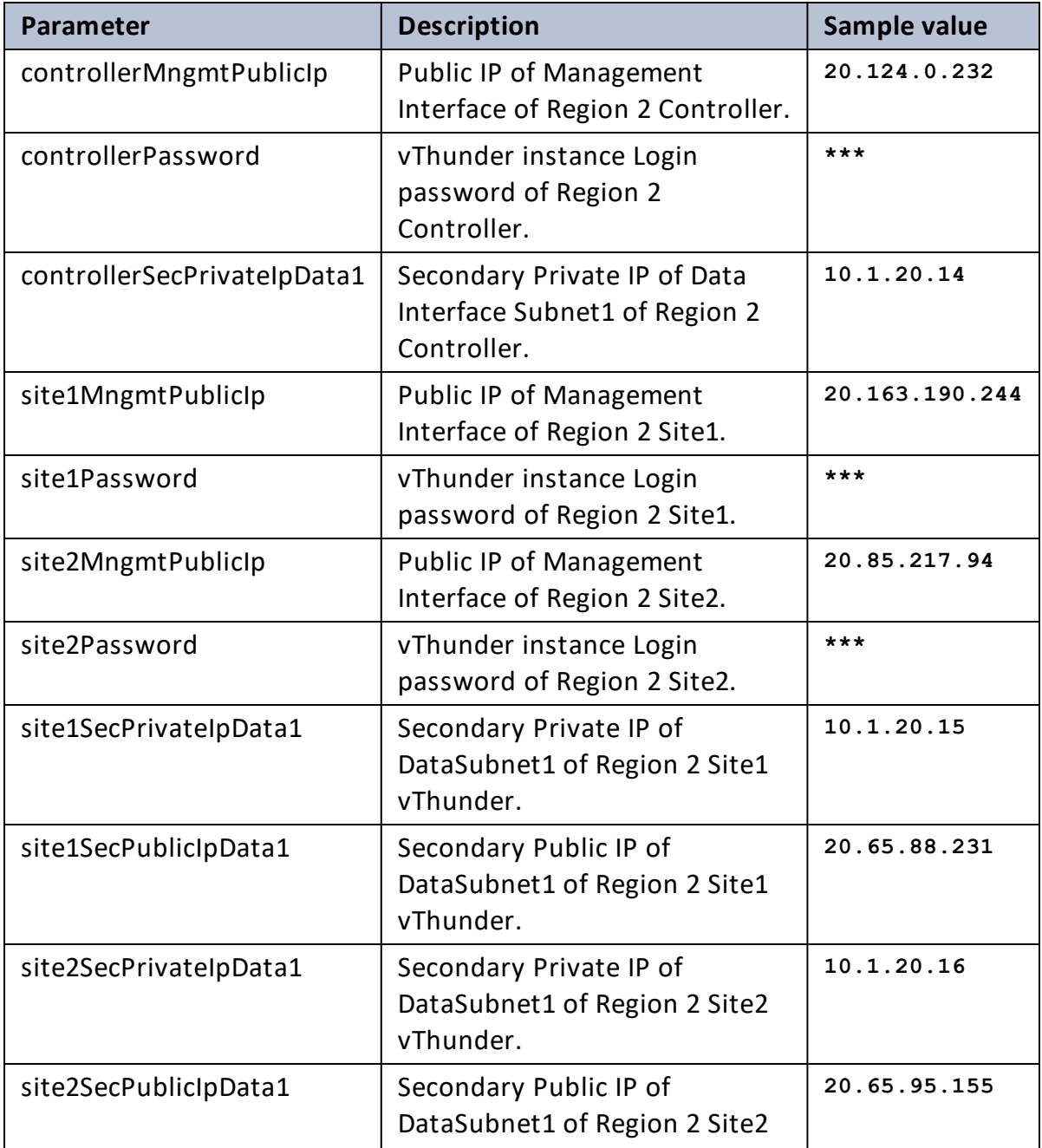

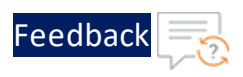

#### Table 18 : Member Controller Parameter details

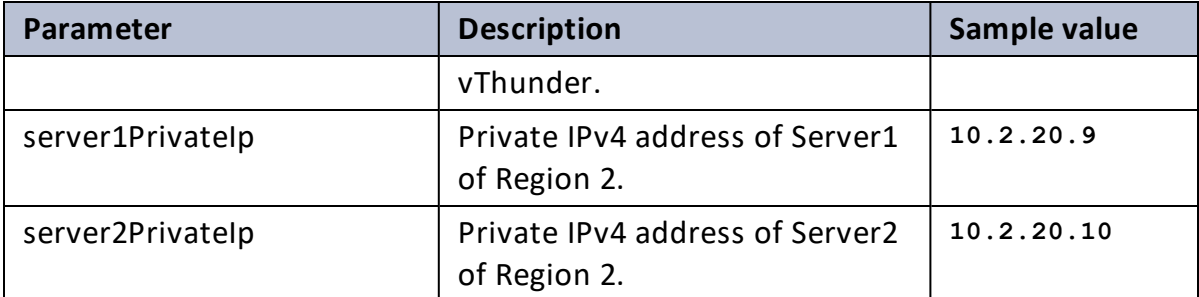

### <span id="page-158-0"></span>**Site Details**

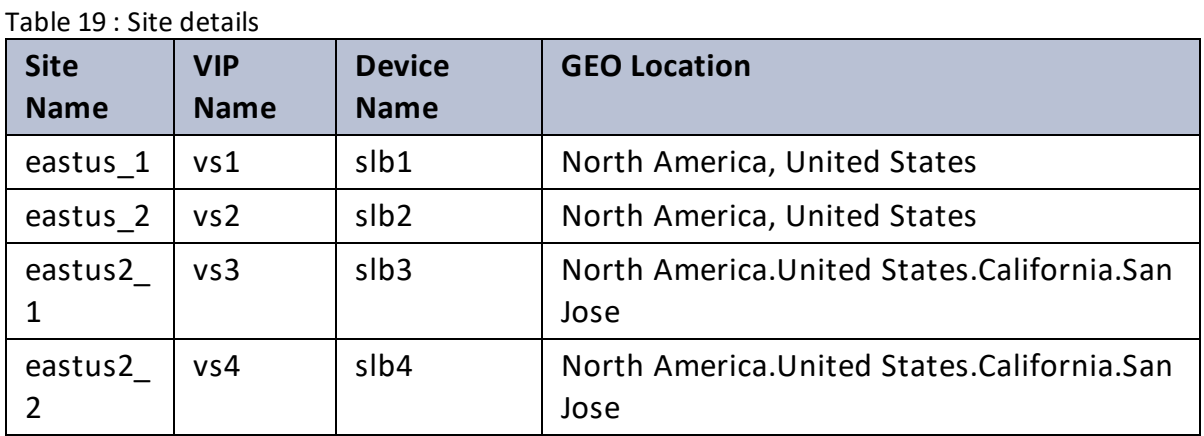

### **IP Routes**

#### Table 20 : IP routes

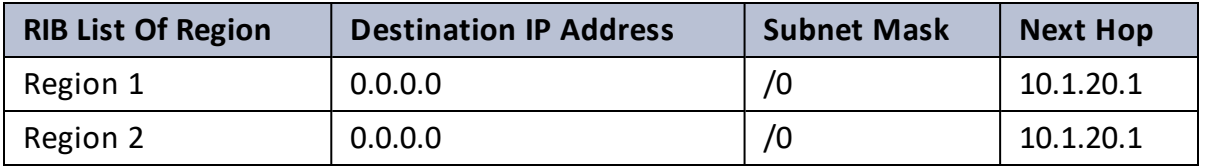

..::Au:::

## Access Thunder Virtual Machine

vThunder instance/s can be accessed using any of the following ways:

- Access [vThunder](#page-159-0) using CLI
- <span id="page-159-0"></span>• Access [vThunder](#page-160-0) using GUI

## **Access vThunder using CLI**

To access vThunder instance/s using CLI, perform the following steps:

- 1. From **AWS Management Console**,navigate to **EC2** > **Instances**.
- 2. Select the vThunder instance name/s depending on your deployment template.

Figure 33 : 2NIC-1VM vThunder instance

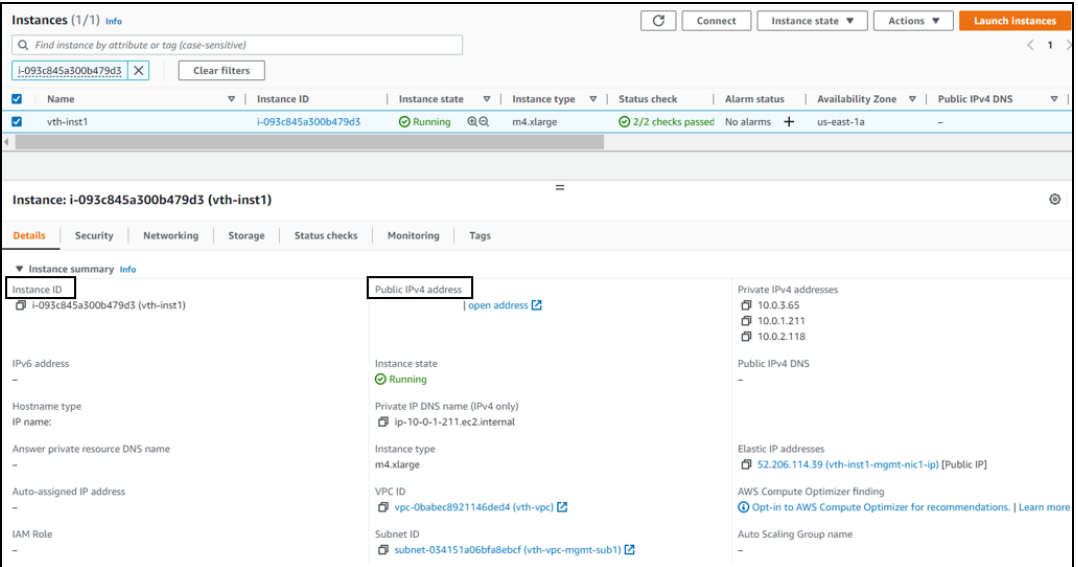

Table 21 : Sample vThunder instance name/s

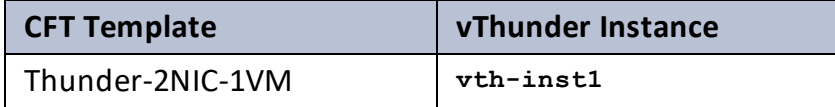

# Feedbac

Table 21 : Sample vThunder instance name/s

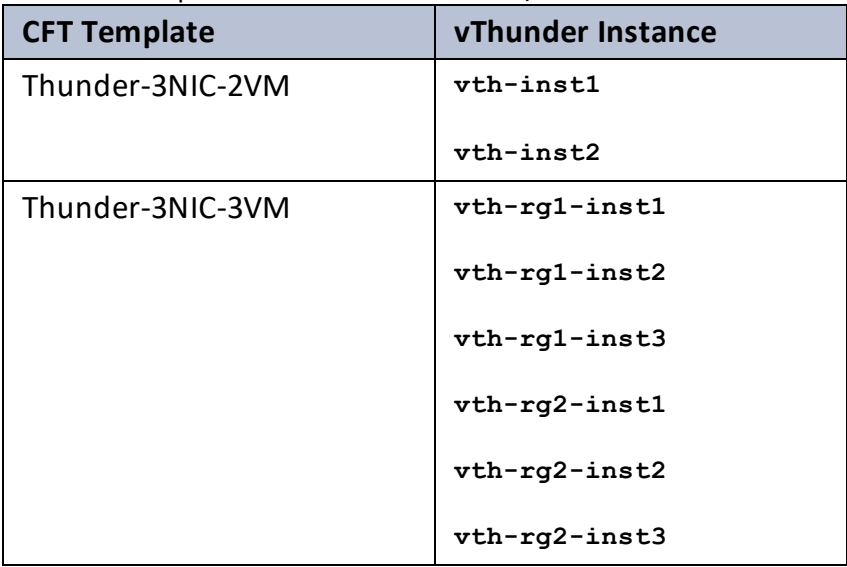

- 3. For one or more vThunder instance, perform the following steps:
	- a. Copy the **Public IPv4 address** from the **Details** tab.
	- b. Open any SSH client and provide the following details to establish a connection:
		- Hostname: Public IPv4 address
		- Username: admin
		- Key: SSH Key
	- c. Connect to the session.
	- d. In the SSH client session, run the following commands:

```
vThunder(NOLICENSE)>enable <---Execute command--->
Password: <---just press Enter key--->
vThunder(NOLICENSE)#config <---Configuration mode--->
vThunder(config)(NOLICENSE)#
```
The vThunder instance/s are ready to use.

## <span id="page-160-0"></span>**Access vThunder using GUI**

To access vThunder instance/s using GUI, perform the following steps:

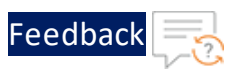

## 1. From **AWS Management Console**,navigate to **EC2** > **Instances**.

2. Select your instance name.

### Figure 34 : 2NIC-1VM vThunder instance

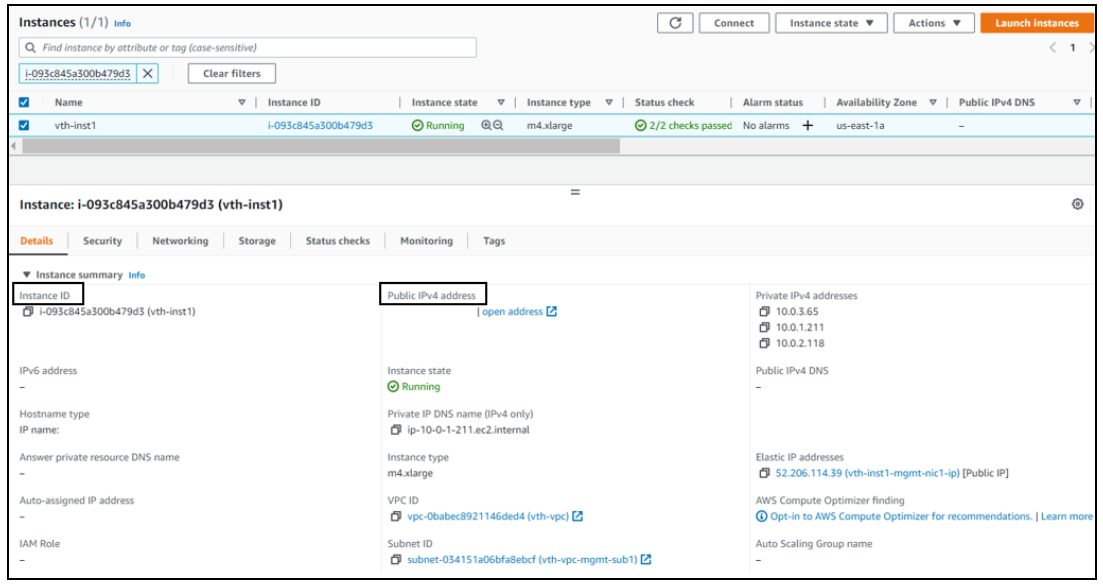

Table 22 : Sample vThunder instance name/s

| <b>CFT Template</b> | vThunder Instance |  |
|---------------------|-------------------|--|
| Thunder-2NIC-1VM    | vth-inst1         |  |
| Thunder-3NIC-2VM    | vth-inst1         |  |
|                     | vth-inst2         |  |
| Thunder-3NIC-3VM    | $vth-rq1-inst1$   |  |
|                     | $vth-rq1-inst2$   |  |
|                     | $vth-rq1-inst3$   |  |
|                     | vth-rg2-inst1     |  |
|                     | vth-rg2-inst2     |  |
|                     | $vth-rq2-inst3$   |  |

. . . . . . <u>.</u> . . . .

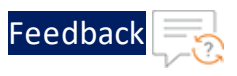

- 3. For one or more vThunder instance, perform the following steps:
	- a. Copy the **Public IPv4 address** from the **Details** tab and replace the IP address in the below link: *http://<vThunder\_public\_IPv4\_address>*
	- b. Open the updated link in any browser. The vThunder login window is displayed.

Figure 35 : vThunder GUI

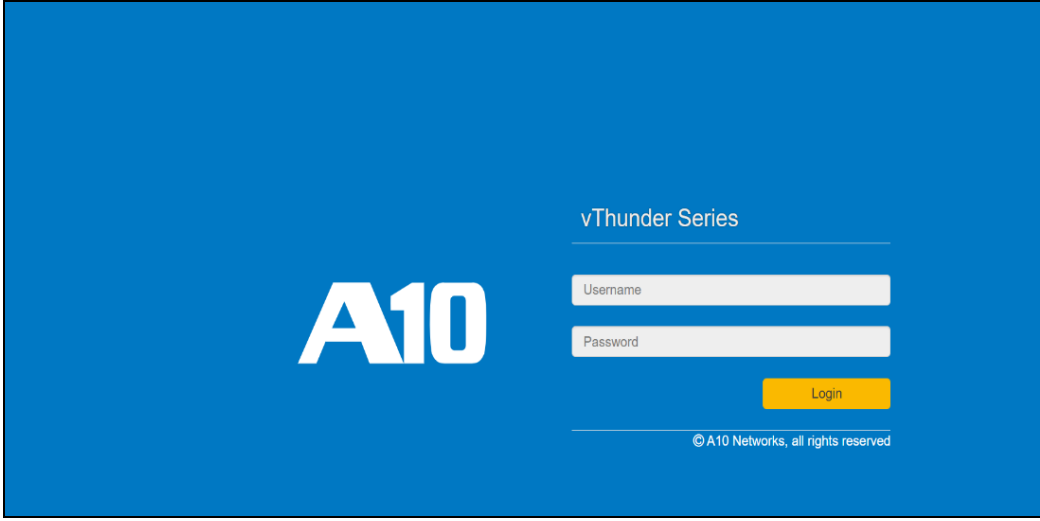

- c. Enter the following credentials and click **Login**:
	- <sup>l</sup> Username **admin**
	- <sup>l</sup> Password *EC2 Instance ID*

The home page is displayed if the entered credentials are correct.

## Create Server Machine

A server machine must be created and configured to test the traffic flow via vThunder.

To create and configure a server machine, perform the following steps:

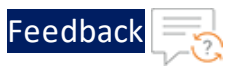

- 1. From **AWS Management Console**, navigate to **EC2** > **Instances**.
- 2. Click **Launch Instances**. A **Launch an instance** window is displayed.
- 3. In the **Name and tags** section, enter an instance name. Here, enter **server1** as the server instance name.
- 4. In the **Application and OS Images** section, select **Ubuntu**.
- 5. In the **Instance type** section, select the required instance type.
- 6. In the **Key pair (login)** field, select your SSH key.
- 7. In the **Network settings** section, click **Edit** to edit the following:
	- <sup>l</sup> VPC: *your VPC* Here, enter **vpc** as the VPC.
	- Subnet: Enter value depending on your template.

#### Table 23 : Subnet names

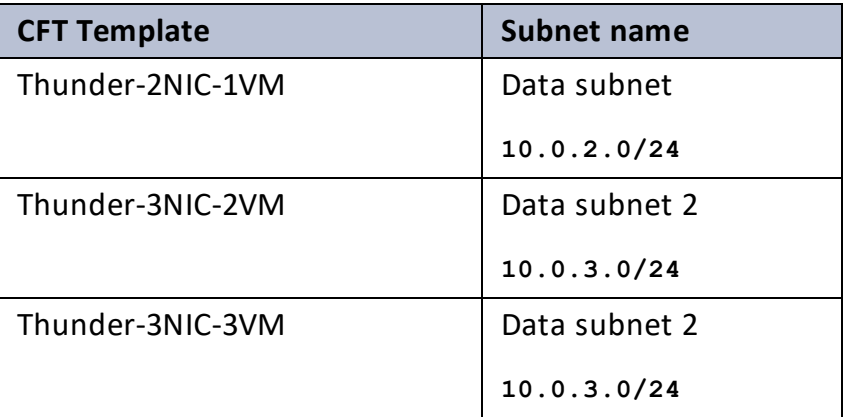

- Auto-assign public IP: Enable
- Firewall (security groups): Select existing security group
- <sup>l</sup> Common security groups: *your data security group* Here, **vpc-vThunderSecurityGroupData** is the security group.
- 8. Click **Launch instance**.

**NOTE:** The system may take a few minutes to launch the instance.

The server instance is displayed in the **Instances** list with the status as **Running**.

164

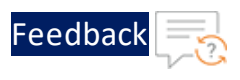

- 9. Click **Connect**. A **Connect to instance** window with **EC2 Instance Connect** tab is displayed.
- 10. Click **Connect**. A **Terminal** window is displayed.
- 11. Run the following commands in the Terminal window to update all the package information:

```
sudo apt update
```
12. Run the following command in the Terminal window to create an Apache Server virtual machine:

sudo apt install apache2

While the Apache server is getting installed, you get a prompt to continue further. Enter 'Y' to continue. After the installation is complete, a newline prompt is displayed.

- 13. If you want to configure HTTP template, perform the following steps:
	- a. SSH the Apache Server and run the following command:

sudo vim /etc/apache2/apache2.conf

The Apache2 configuration file is displayed.

b. Add the following configuration and save the file:

Alias /<*url-match-string*> /var/www/html

c. Restart the Apache server to enable the HTTP service.

sudo systemctl restart apache2

The server may take a few minutes to restart.

## Create Client Machine

A client machine must be created and configured to test the traffic flow via vThunder.

To create and configure a client machine, perform the following steps:

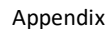

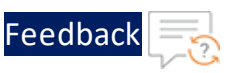

- 1. From the **AWS Management Console**, navigate to **EC2** > **Instances**.
- 2. Click **Launch Instances**. A **Launch an instance** window is displayed.
- 3. In the **Name and tags** section, enter an instance name. Here, enter **client1** as the client instance name.
- 4. In the **Application and OS Images** section, select **Ubuntu**.
- 5. In the **Instance type** section, select the required instance type.
- 6. In the **Key pair (login)** field, select your SSH key.
- 7. In the **Network settings** section, click **Edit** to edit the following:
	- <sup>l</sup> VPC: *your VPC* Here, enter **vpc** as the VPC.
	- Subnet: Enter value depending on your template.

#### Table 24 : Subnet names

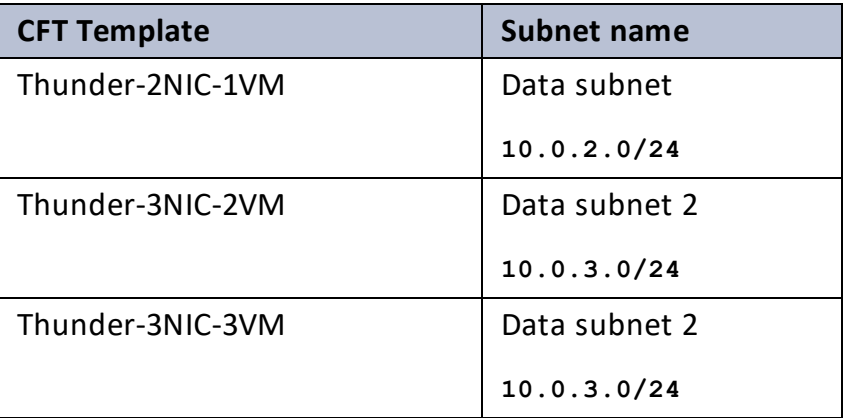

- Auto-assign public IP: Enable
- Firewall (security groups): Select existing security group
- <sup>l</sup> Common security groups: *your data security group* Here, **vpc-vThunderSecurityGroupData** is the security group.
- 8. Click **Launch instance**.

**NOTE:** The system may take a few minutes to launch the instance.

The client instance is displayed in the **Instances** list with the status as **Running**.

166

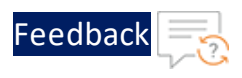

## Create Virtual Private Cloud

The VPC-SUBNET-NSG template is used to create virtual private cloud (VPC) containing three new subnets and two new security groups (SGs).

It is not mandatory to create new resources, the existing resources can be used in deployment and configuration.

If a Security group already exists, it should have the inbound rules as mentioned in [Table](#page-166-0) 25 and [Table](#page-166-1) 26; otherwise, traffic flow will be disrupted.

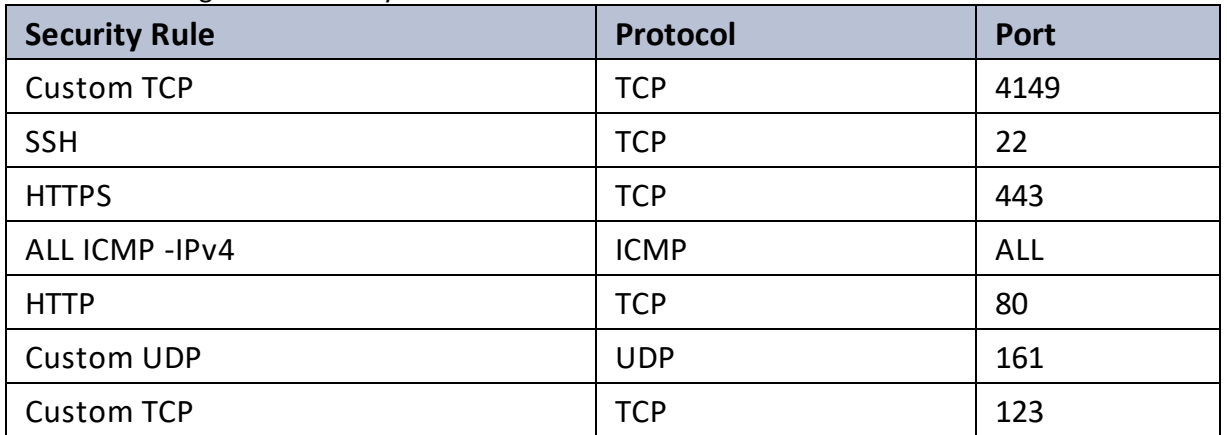

<span id="page-166-0"></span>Table 25 : Management security rules

<span id="page-166-1"></span>Table 26 : Data security rules

| <b>Security Rule</b> | Protocol    | <b>Port</b> |
|----------------------|-------------|-------------|
| <b>Custom TCP</b>    | <b>TCP</b>  | 4149        |
| <b>SSH</b>           | <b>TCP</b>  | 22          |
| <b>HTTPS</b>         | <b>TCP</b>  | 443         |
| ALL ICMP - IPv4      | <b>ICMP</b> | ALL         |
| <b>HTTP</b>          | <b>TCP</b>  | 80          |
| <b>ALL UDP</b>       | <b>UDP</b>  | 0-65535     |

Before deploying this template, it is recommended to review the [Prerequisites.](#page-7-0)

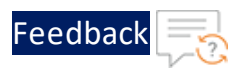

To deploy the VPC-SUBNET-NSG template, perform the following steps:

- 1. Download [VPC-SUBNET-NSG](https://github.com/a10networks/AWS-CFT/tree/release/v1.2.0) template.
- 2. From AWS Management Console, navigate to **CloudFormation** > **Stacks** > **Create Stack** > **With new resources (standard)**.

The Create stack window is displayed.

Figure 36 : Create stack window

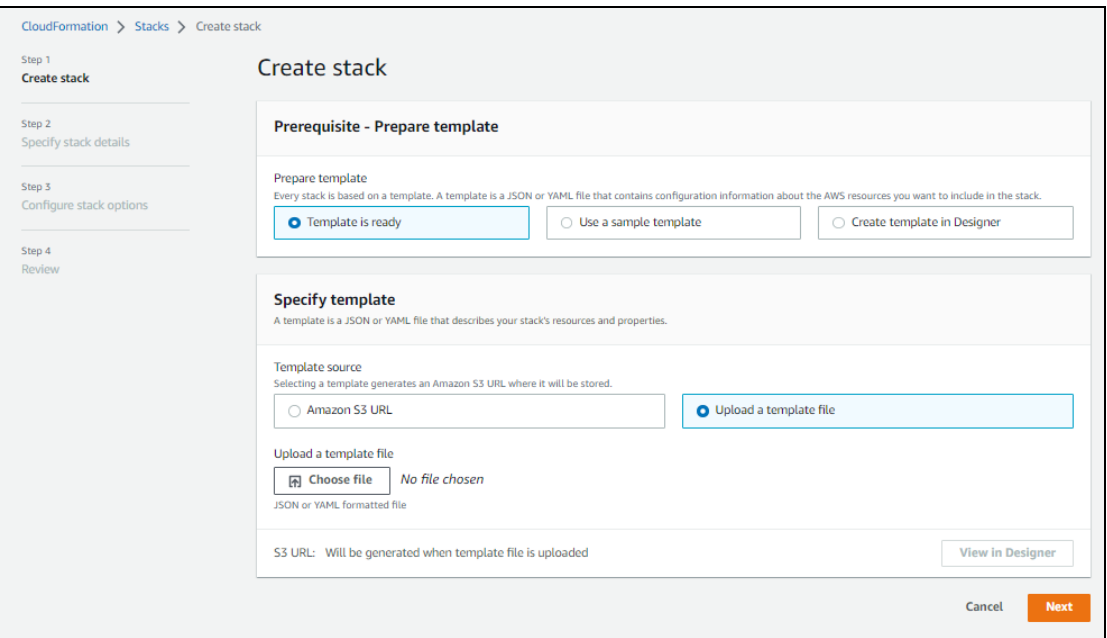

3. In the **Prerequisite - Prepare template** section, select **Template is ready**.

After selecting this option, the Specify template section is displayed.

4. In the **Specify template** section, select **Upload a template file** and click **Choose file** to browse and upload the following template file from the downloaded CFT folder:

### **CFT\_TMPL\_VIRTUAL\_PRIVATE\_COMPONENTS.json**

The selected template file name is displayed as the chosen file.

5. Click **Next**.

The **Specify stack details** window is displayed.

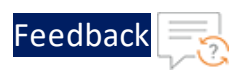

## Figure 37 : Specify stack details window

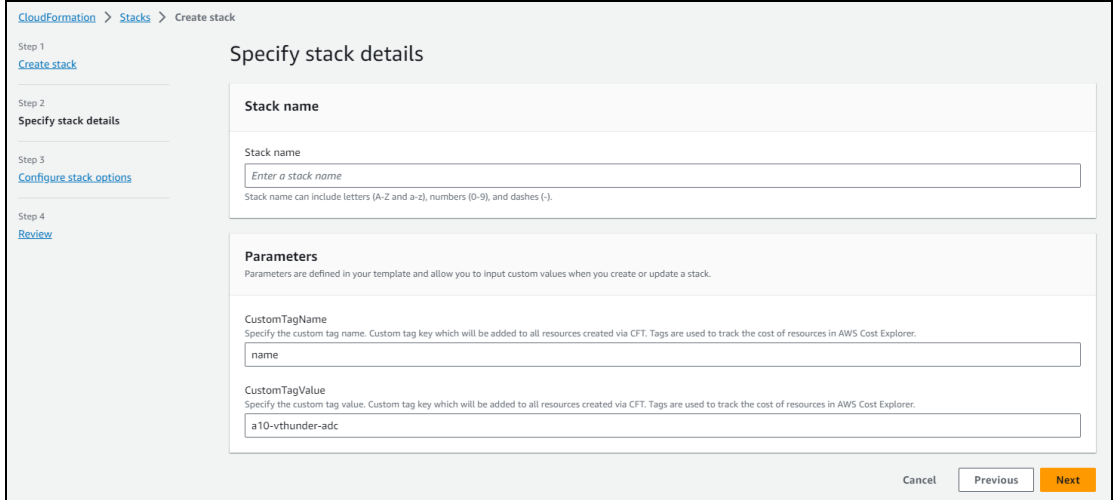

6. In the **Specify stack details** window, enter or select the following:

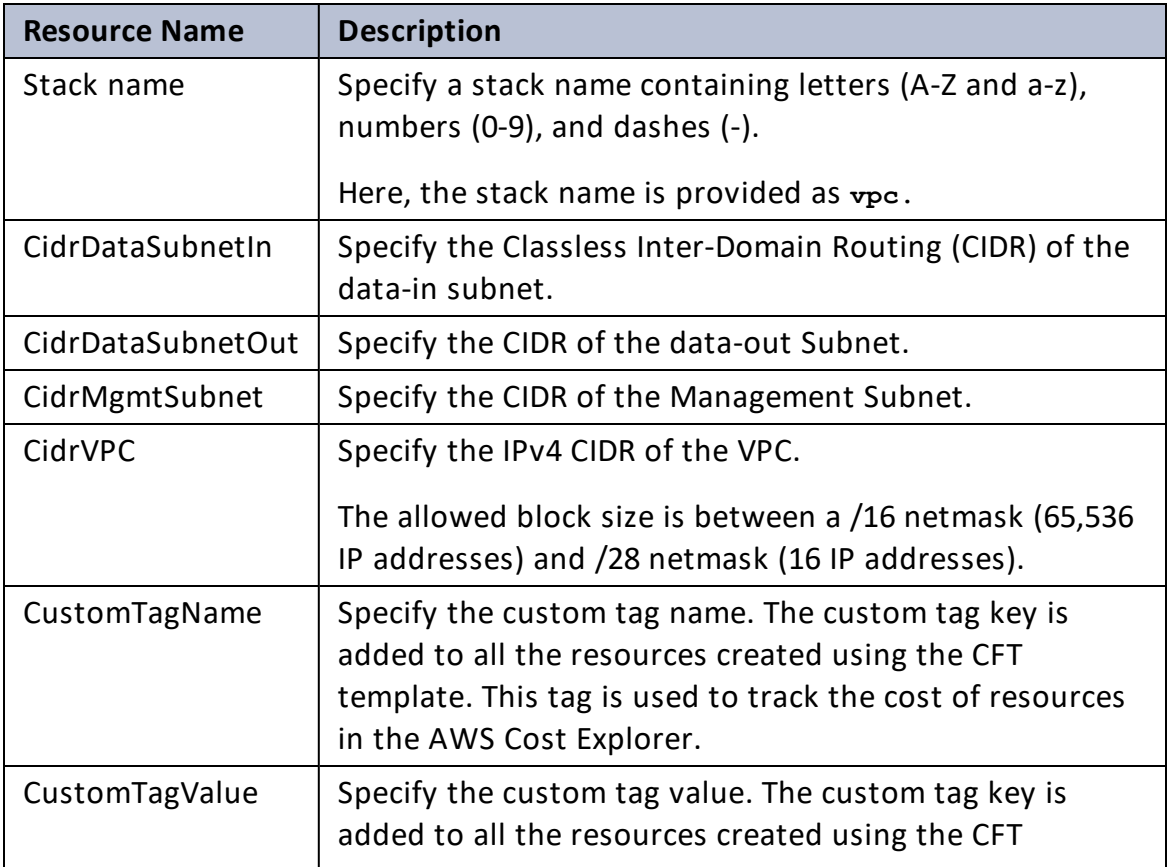

#### Table 27 : JSON Parameters

 $\ldots$ 

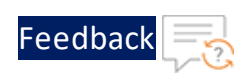

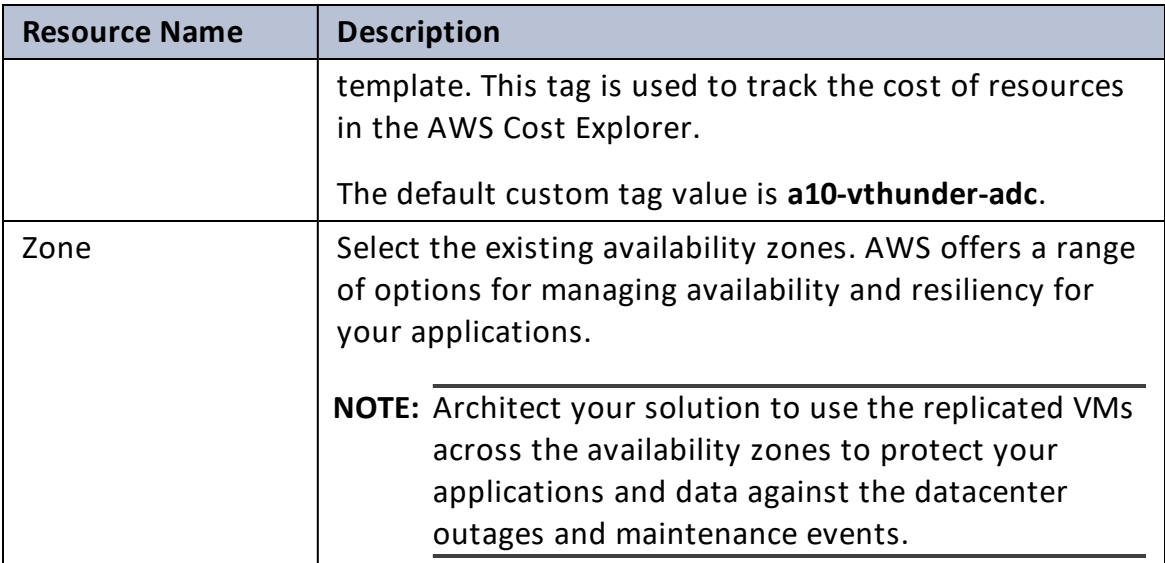

#### Table 27 : JSON Parameters

### 7. Click **Next**.

The **Configure stack options** window is displayed.

- 8. Verify the other fields and change the values appropriately. (Optional)
- 9. Click **Next**.

The **Review** <*stack\_name*> window is displayed.

10. Verify if all the stack configurations are correct and then click **Submit**.

**NOTE:** The system may take a few minutes to create the resources and display the stack status as **CREATE\_COMPLETE**.

11. Verify if the elastic IPs are created in the **AWS Management Console** > **CloudFormation** > **Stacks** > <*stack\_name*> > **Resources** tab.

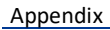

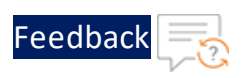

#### Figure 38 : Resource listing

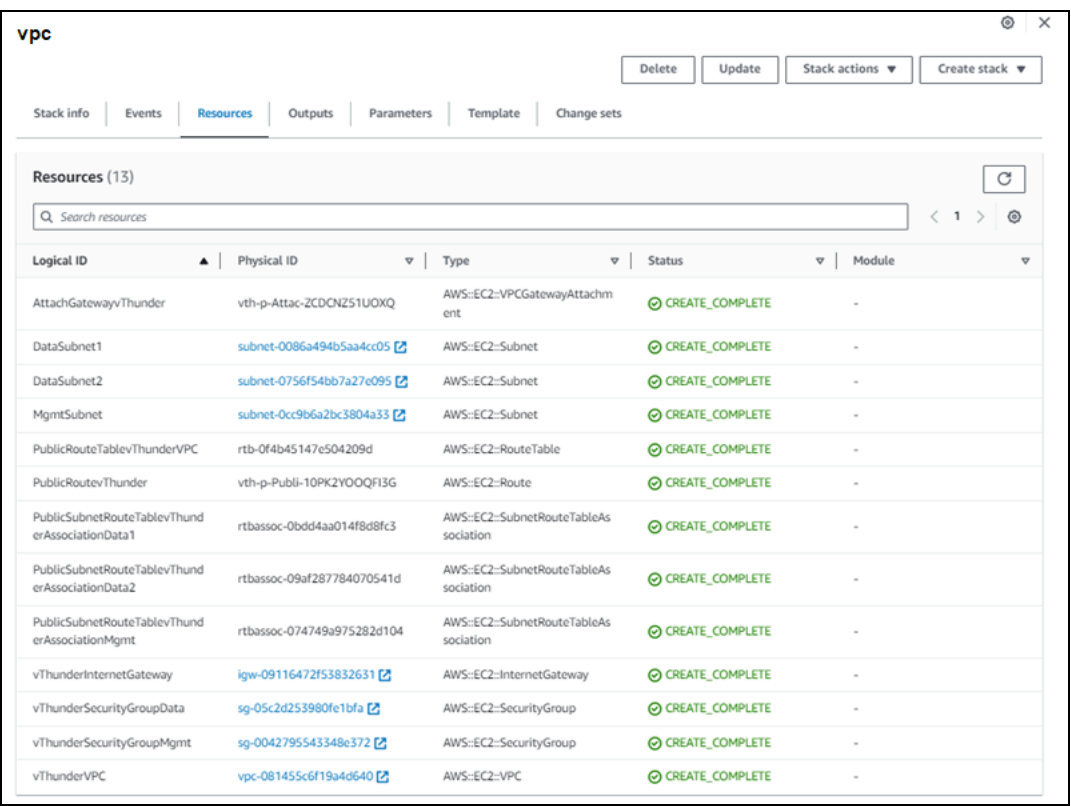

## Create Elastic Public IP

The PUBLIC-IP template is used to create three new elastic public IP addresses.

It is not mandatory to create new resources, the existing resources can be used in deployment and configuration.

Before deploying this template, it is recommended to review the [Prerequisites.](#page-7-0)

To deploy the PUBLIC-IP template, perform the following steps:

- 1. Download [PUBLIC-IP](https://github.com/a10networks/AWS-CFT/tree/release/v1.2.0) template.
- 2. From the **AWS Management Console**, navigate to **CloudFormation** > **Stacks** > **Create Stack** > **With new resources (standard)**.

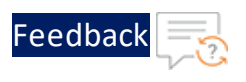

### The Create stack window is displayed.

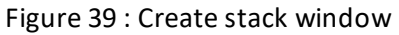

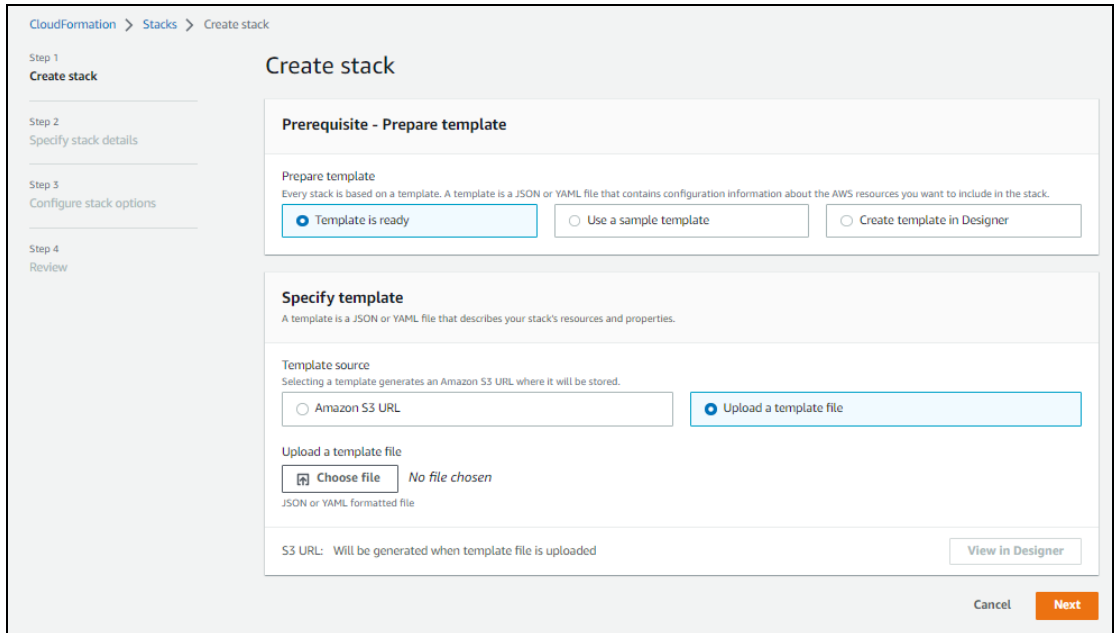

3. In the **Prerequisite - Prepare template** section, select **Template is ready**.

After selecting this option, the Specify template section is displayed.

4. In the **Specify template** section, select **Upload a template file** and click **Choose file** to browse and upload the following template file from the downloaded CFT folder:

### **CFT\_TMPL\_ELASTIC\_PUBLIC\_IP.json**

The selected template file name is displayed as the chosen file.

5. Click **Next**.

The **Specify stack details** window is displayed.

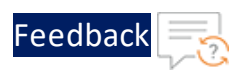

Figure 40 : Specify stack details window

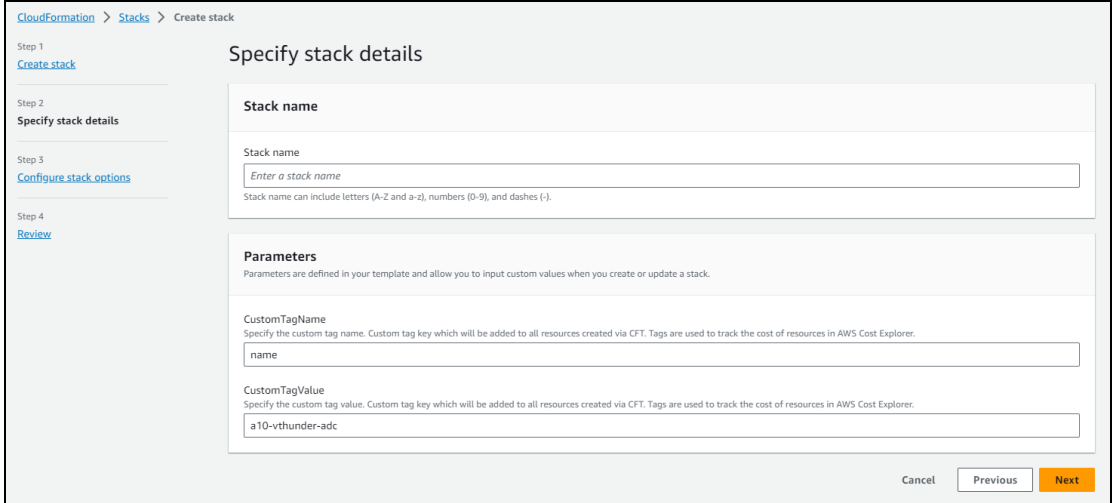

6. In the **Specify stack details** window, enter or select the following:

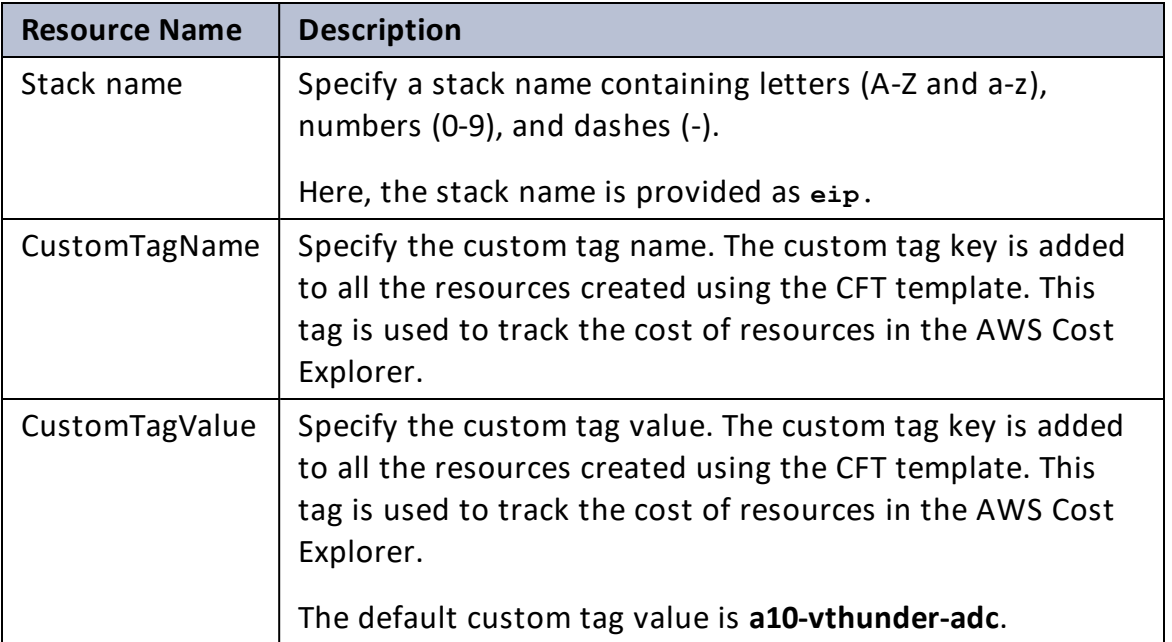

#### Table 28 : JSON Parameters

## 7. Click **Next**.

The **Configure stack options** window is displayed.

8. Verify the other fields and change the values appropriately. (Optional)

173

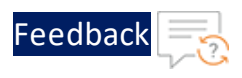

9. Click **Next**.

The **Review** <*stack\_name*> window is displayed.

- 10. Verify if all the stack configurations are correct and then click **Submit**.
	- **NOTE:** The system may take a few minutes to create the resources and display the stack status as **CREATE\_COMPLETE**.
- 11. Verify if the elastic IPs are created in the **AWS Management Console** > **CloudFormation** > **Stacks** > <*stack\_name*> > **Resources** tab.

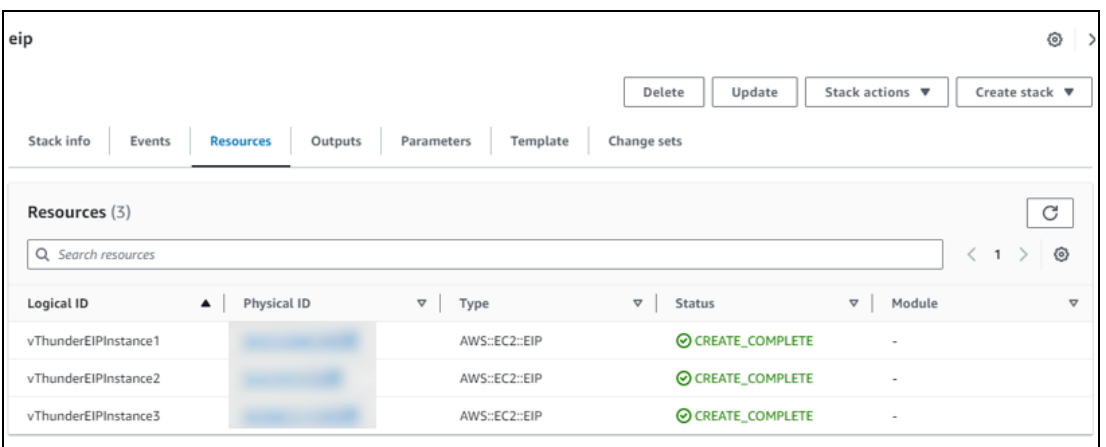

Figure 41 : Resource listing

## Default Password Policy

The default password policy has the following criteria:

- The password should be at least nine characters in length.
- The password should contain at least one number, an uppercase letter (English), a lowercase letter (English), and a special character.
- The password should have at least one letter or number different from the previous password.
- The password should not contain its corresponding username with the same capitalization of letters.

174

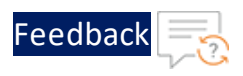

- The password should not contain repeated characters of the same letter or number with the same capitalization of letters.
- The password should not contain the sequential row keyboard input of four letters or numbers with the same capitalization of letters.

## Configure the FTP server

In a High Availability (HA) configuration, IP switching occurs between two vThunder instances. The IP switching is enabled when AWS keys are imported on the vThunder instances using the FTP server. You can configure an existing FTP server or create a new one.

## Create FTP server

To create a new FTP server if an existing FTP server is not available, perform the following steps:

- 1. From **AWS Management Console**, navigate to **EC2** > **Instances** > <*FTP\_server\_ name*>.
- 2. Click **Launch Instances**. A **Launch an instance** window is displayed.
- 3. In the **Name and tags** section, enter an instance name. Here, enter **FTPserver** as the FTP server instance name.
- 4. In the **Application and OS Images** section, select **Ubuntu**.
- 5. In the **Instance type** section, select the required instance type.
- 6. In the **Key pair (login)** field, select your SSH key.
- 7. In the **Network settings** section, click **Edit** to edit the following:
	- <sup>l</sup> VPC: *your VPC* Here, enter **vpc** as the VPC.
	- Subnet: Data subnet Here, **10.0.3.0/24** is the data subnet value.

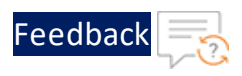

- Auto-assign public IP: Enable
- Firewall (security groups): Select existing security group
- <sup>l</sup> Common security groups: *your data security group* Here, **vpc-vThunderSecurityGroupData** is the security group.
- 8. Click **Launch instance**.

**NOTE:** The system may take a few minutes to launch the instance.

The FTP server instance is displayed in the **Instances** list with the status as **Running**.

- 9. Click **Connect**. A **Connect to instance** window with **EC2 Instance Connect** tab is displayed.
- 10. Click **Connect**.

A **Terminal** window is displayed.

## Configure FTP server

To configure a new or existing FTP server, perform the following steps:

1. Run the following command in the Terminal window of the FTP server instance to update all the package information:

sudo apt update

2. Run the following command to create an Apache Server virtual machine:

sudo apt install apache2

While the Apache server is getting installed, you get a prompt to continue further. Enter 'Y' to continue. After the installation is complete, a newline prompt is displayed.

3. Run the following command to open the **aws\_access\_key.txt** file:

sudo vi /var/www/html/aws access key.txt

- 4. Press **Esc** and enter **i** to enable edit/insert mode.
- 5. Locate and open the **credentials** file from downloaded CFT folder.

176

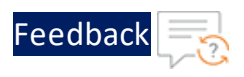

- 6. Copy the updated access key ID and secret access key as per your AWS account and paste in the aws access key.txt file. For more information, see Prerequisites.
- 7. After the changes, press **Esc** then type **:wq** to save the changes and exit.

The AWS access keys are imported.

**NOTE:** The FTP server should be deleted manually after the AWS access keys are imported to the vThunder instance.

## Delete the resources

In case you want to delete the auto scaling group, you should also delete the Lambda Function and S3 bucket manually.

### **Lambda Function**

To delete the Lambda Function, perform the following steps:

- 1. From **AWS Management Console**, navigate to **Lambda** > **Functions** and select the required lambda function*.*
- 2. Click **Action** > **Delete**.
- 3. Provide the confirmation in the input field and click **Delete**.

The Lambda Function is deleted.

## **S3 Bucket**

Before deleting your S3 Bucket, make sure the bucket is empty. To delete the S3 Bucket, perform the following steps:

- 1. From **AWS Management Console**, navigate to **Amazon S3** > **Buckets** and select the required bucket name from the list.
- 2. Click **Empty**.
- 3. Confirm the bucket name that you want to empty in the text field of the **Empty**

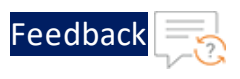

**bucket** window, and then click **Empty**.

- 4. Select the same bucket name from the list in the **Buckets** window and click **Delete**.
- 5. Confirm the bucket name that you want to delete in the text field of the **Delete bucket** window, and then click **Delete**.

The S3 Bucket is deleted.

## Install Python3

Depending on your operating system, install Python (3.8.5 or higher):

## **CentOS**

To install latest Python3 from OS repository on CentOS, perform the following steps:

yum install -y python3

## **Linux/Ubuntu**

To install Python3 on Linux or Ubuntu, perform the following steps:

```
apt update
apt-get install python3.10
apt install python3-pip
```
## **Windows**

To install Python3 on Windows, see Using Python on [Windows](https://docs.python.org/3/using/windows.html?highlight=install%20python%20windows).

## Verify Installation

To verify if the recommended Python version is installed correctly, perform the following steps:

1. Run the following command using the command prompt:

## **CentOS/Linux/Ubuntu**

178

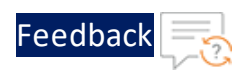

\$ python3 --version

#### **Windows**

\$ python--version

If Python is installed, the version details are displayed. Ensure that the version is 3.8.5 or higher.

2. Run the following command to verify if PIP is installed.

\$ pip

If PIP is installed, the **pip** command usage, commands and other general options are displayed.

## Install Python dependencies

To install all Python dependencies, perform the following steps:

a. From the command prompt, navigate to the downloaded CFT folder path and enter the following command:

\$ pip install -r requirements.txt

A .aws folder is automatically created under C:\Users\TestUser.

b. From the downloaded CFT folder, locate and open the **credentials** file with a text editor.

Figure 42 : CFT folder

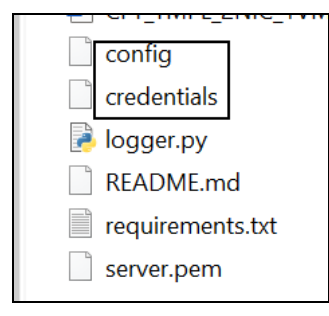

c. Update the access key ID and secret access key as per your AWS account and then save the changes.

179

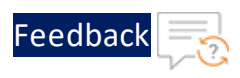

```
[default]
aws access key id = your aws access key id
aws secret access_key = your_aws_secret_access_key
```
- d. Copy this file to the C:\Users\TestUser\.aws folder.
- e. From the downloaded CFT template folder, locate and open the **config** file with a text editor.
- f. Update region with your working region and then save the changes.

```
[default]
region = you_working_region
output = json
```
g. Copy this file to the C:\Users\TestUser\.aws folder.

## List of ACOS AMI ID

The following table lists the available ACOS AMI ID in the AWS cloud:

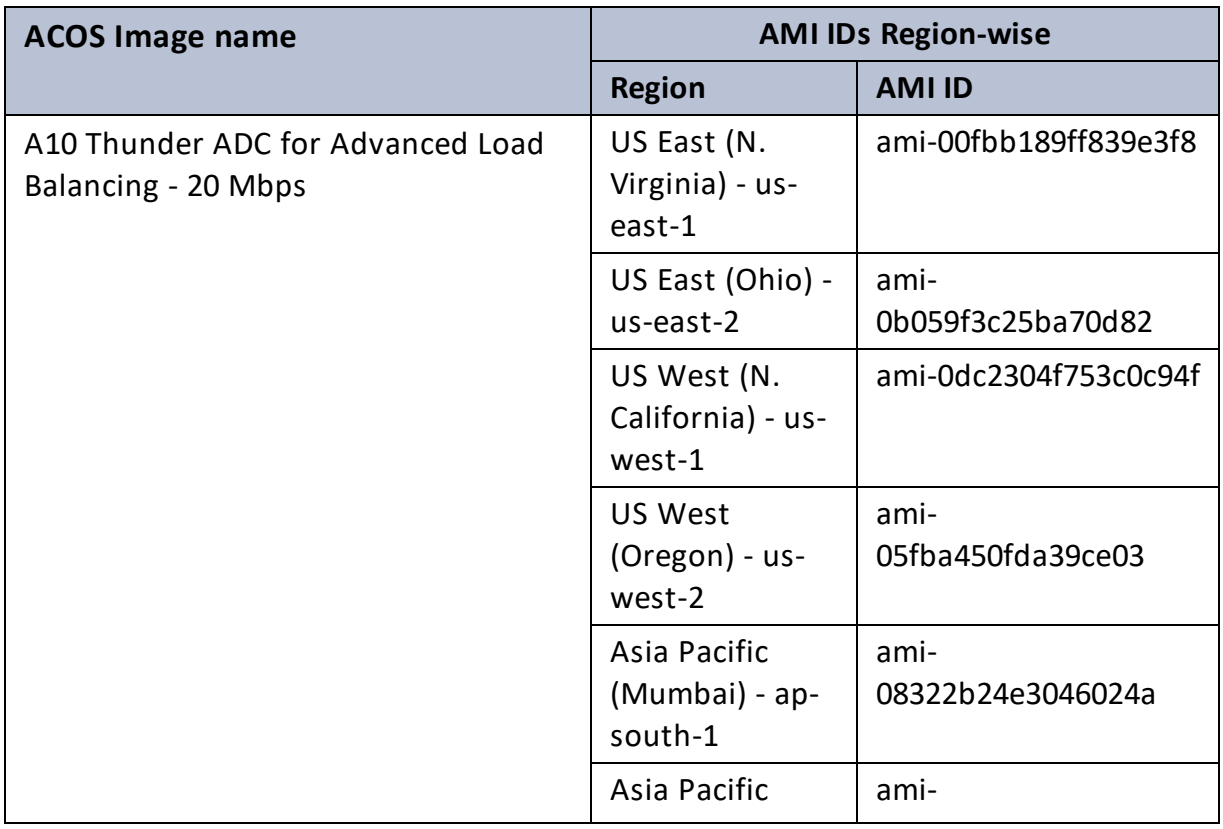
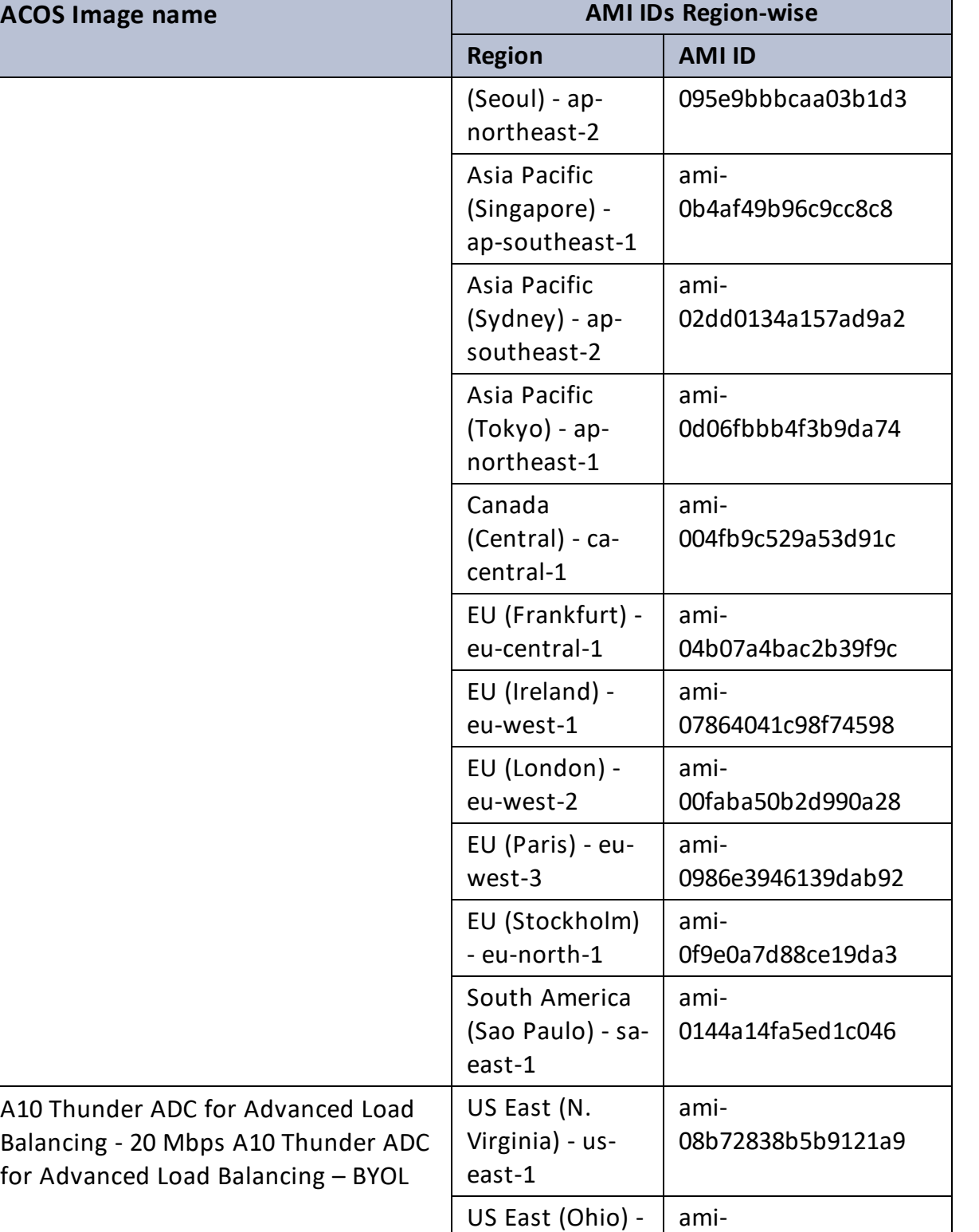

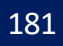

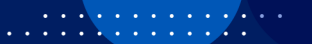

И.

 $\cdot \cdot \cdot$ 

[Feedback](mailto:techpubs-dl@a10networks.com)

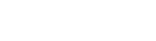

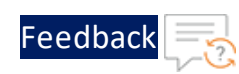

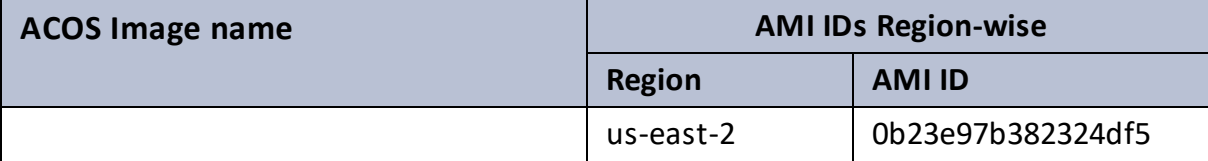

 $\ddotsc$ 

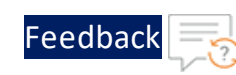

 $\mathbf{r}$  , and  $\mathbf{r}$  , and  $\mathbf{r}$ 

..::An:::::://w

 $\mathbf{r} \rightarrow \mathbf{r} + \mathbf{r}$  .

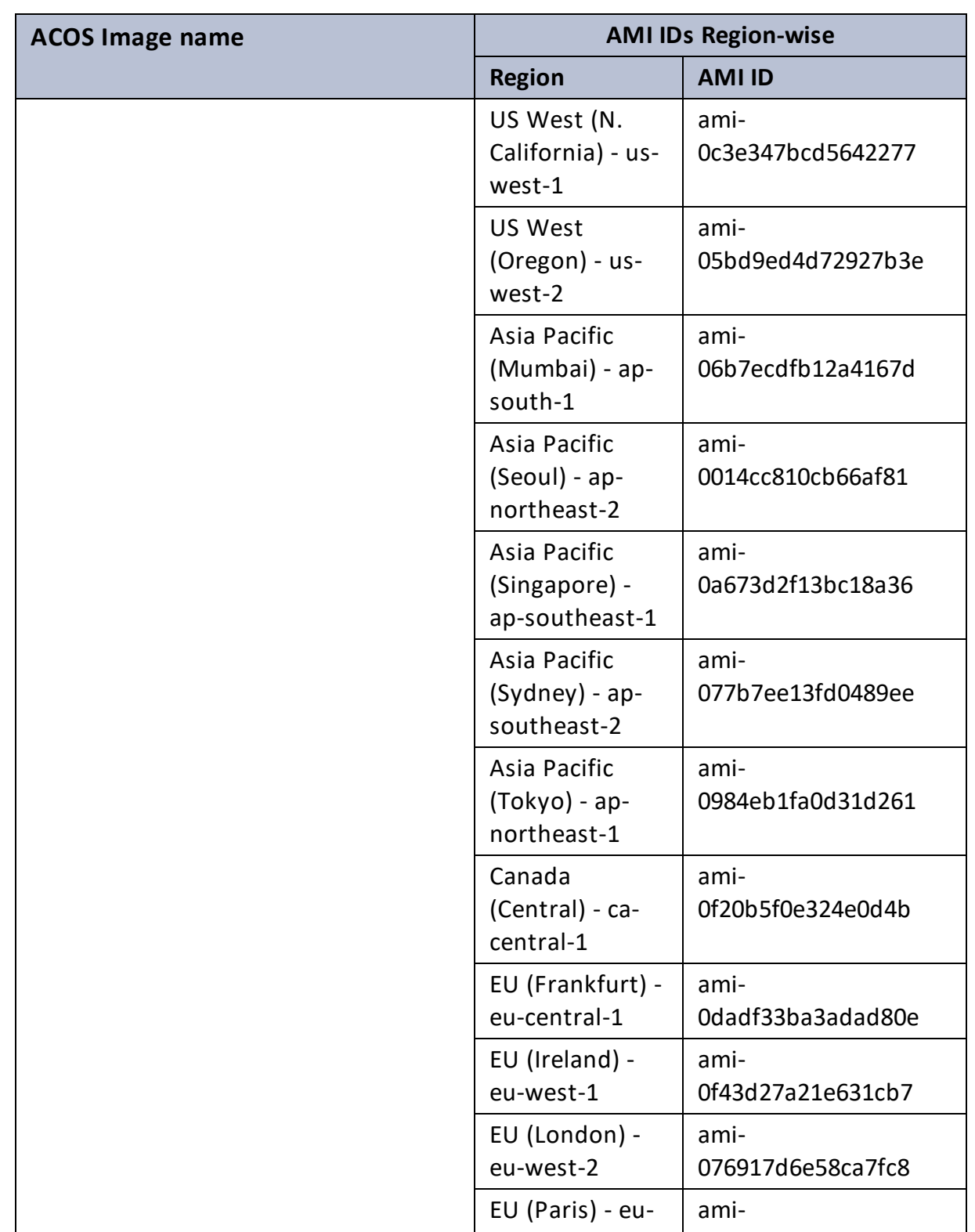

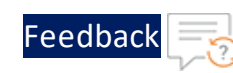

. . . <mark>.</mark> . . . . . .

..::An:::::://w

 $\mathbf{a}$  , and  $\mathbf{a}$  , and

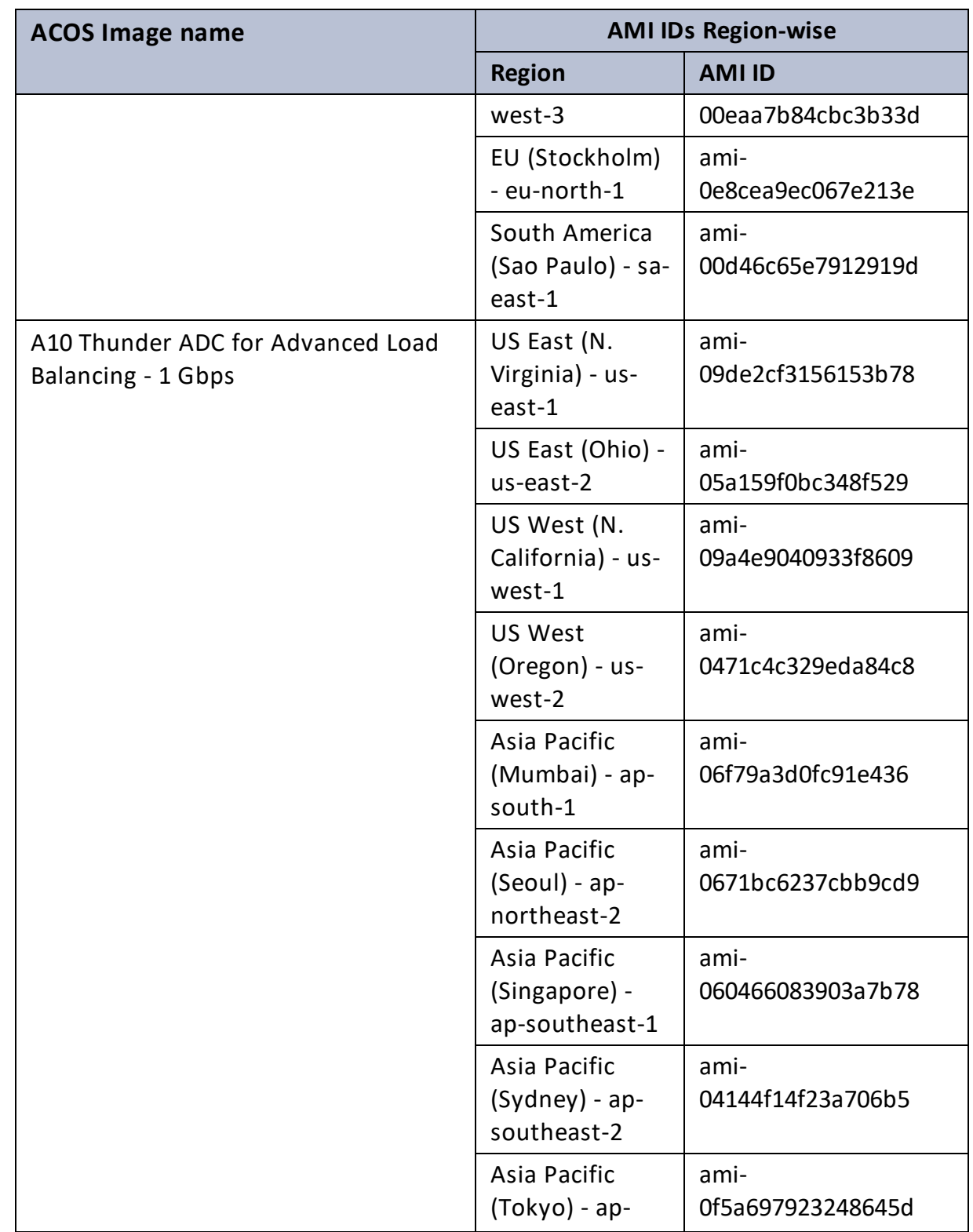

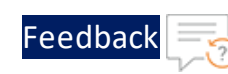

 $\mathbf{r}$  , and  $\mathbf{r}$  , and  $\mathbf{r}$ 

..::An:::::://w

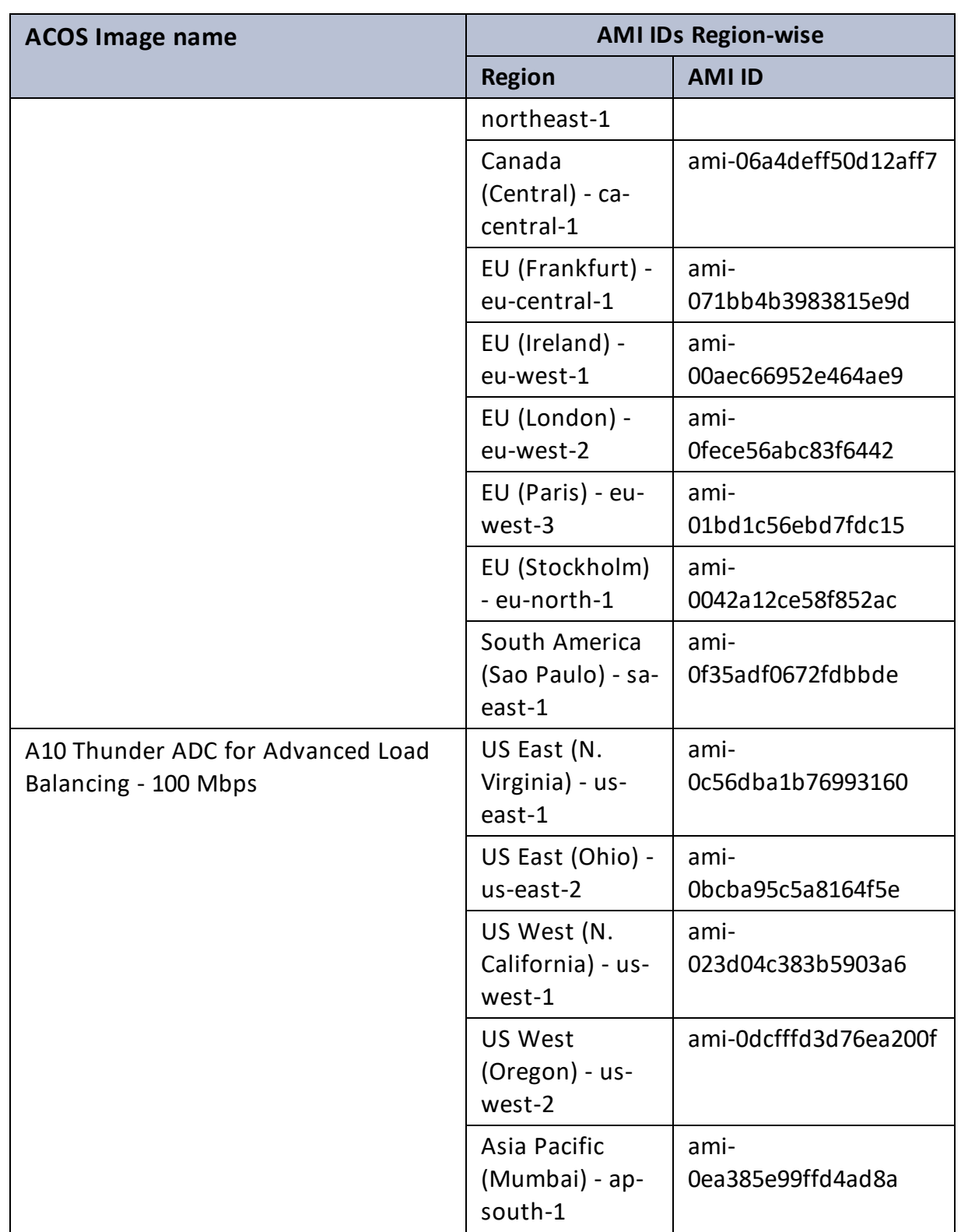

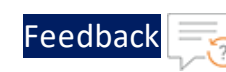

. . . <mark>.</mark> . . . . . .

..::An:::::://w

 $\mathbf{a}$  , and  $\mathbf{a}$  , and

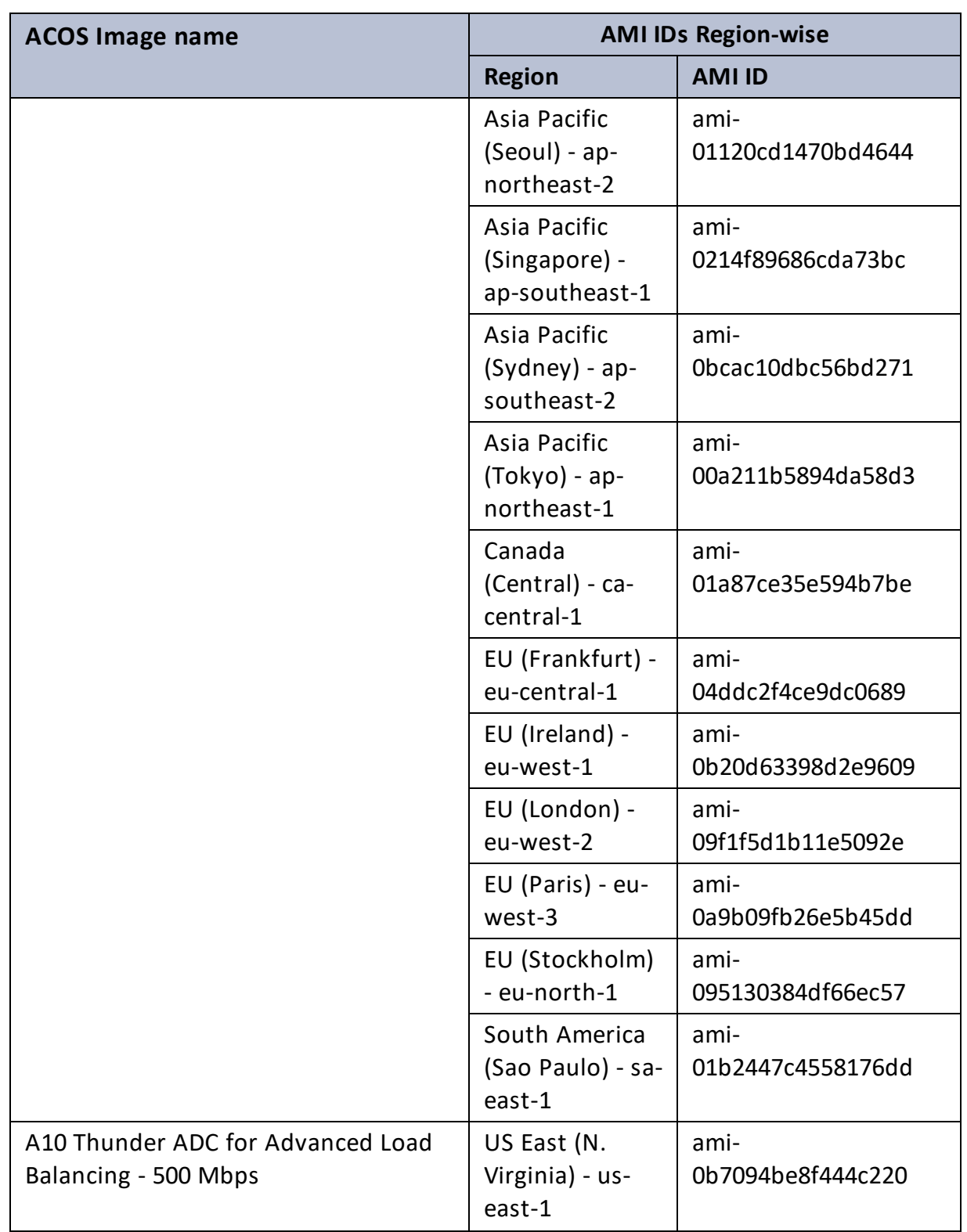

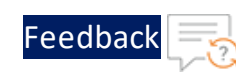

. . . <mark>.</mark> . . . . . .

..::An:::::://w

 $\alpha$  ,  $\alpha$  ,  $\beta$  ,  $\alpha$ 

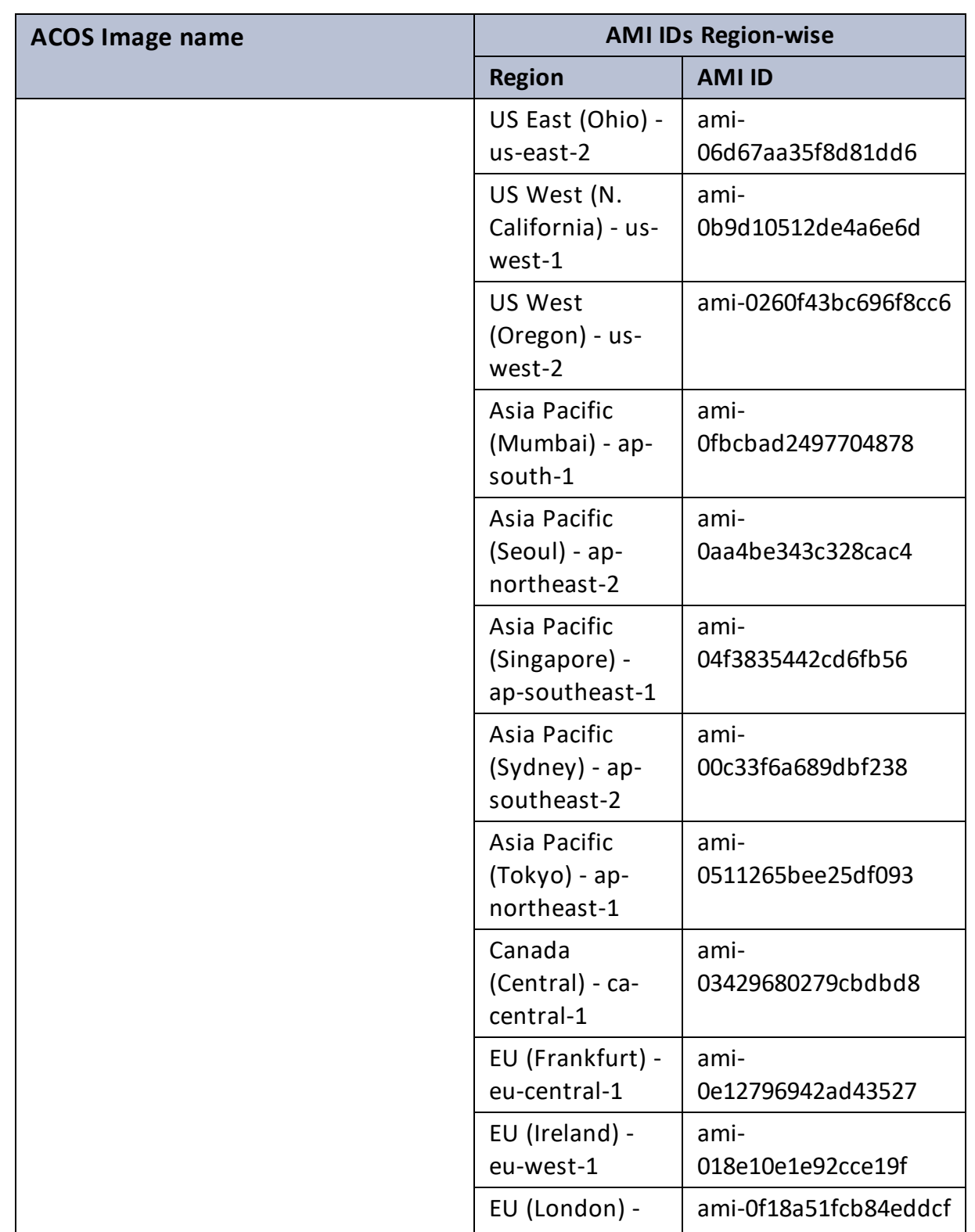

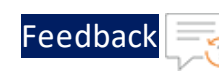

. . . <mark>.</mark> . . . . . .

..::An:::::://w

 $\mathbf{a}$  , and  $\mathbf{a}$  , and

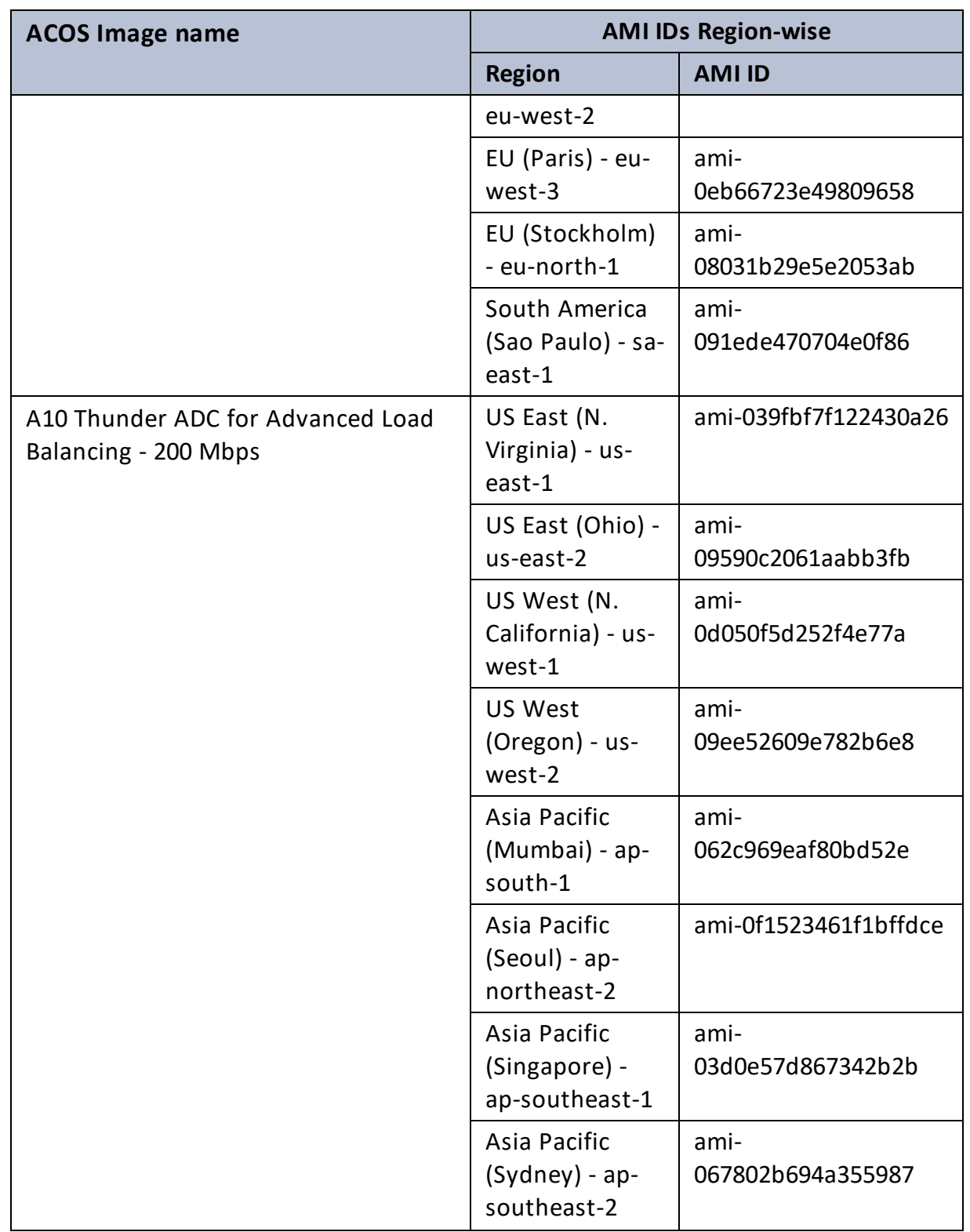

Г

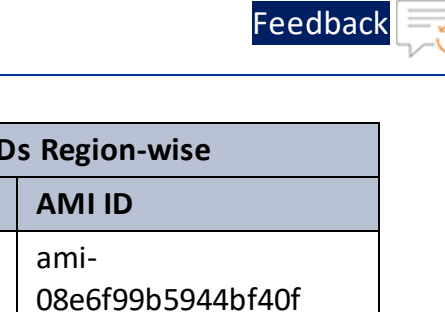

 $\left\langle \cdot \right\rangle$   $\left\langle \cdot \right\rangle$ 

 $\cdot/\cdot$  . .

τ.

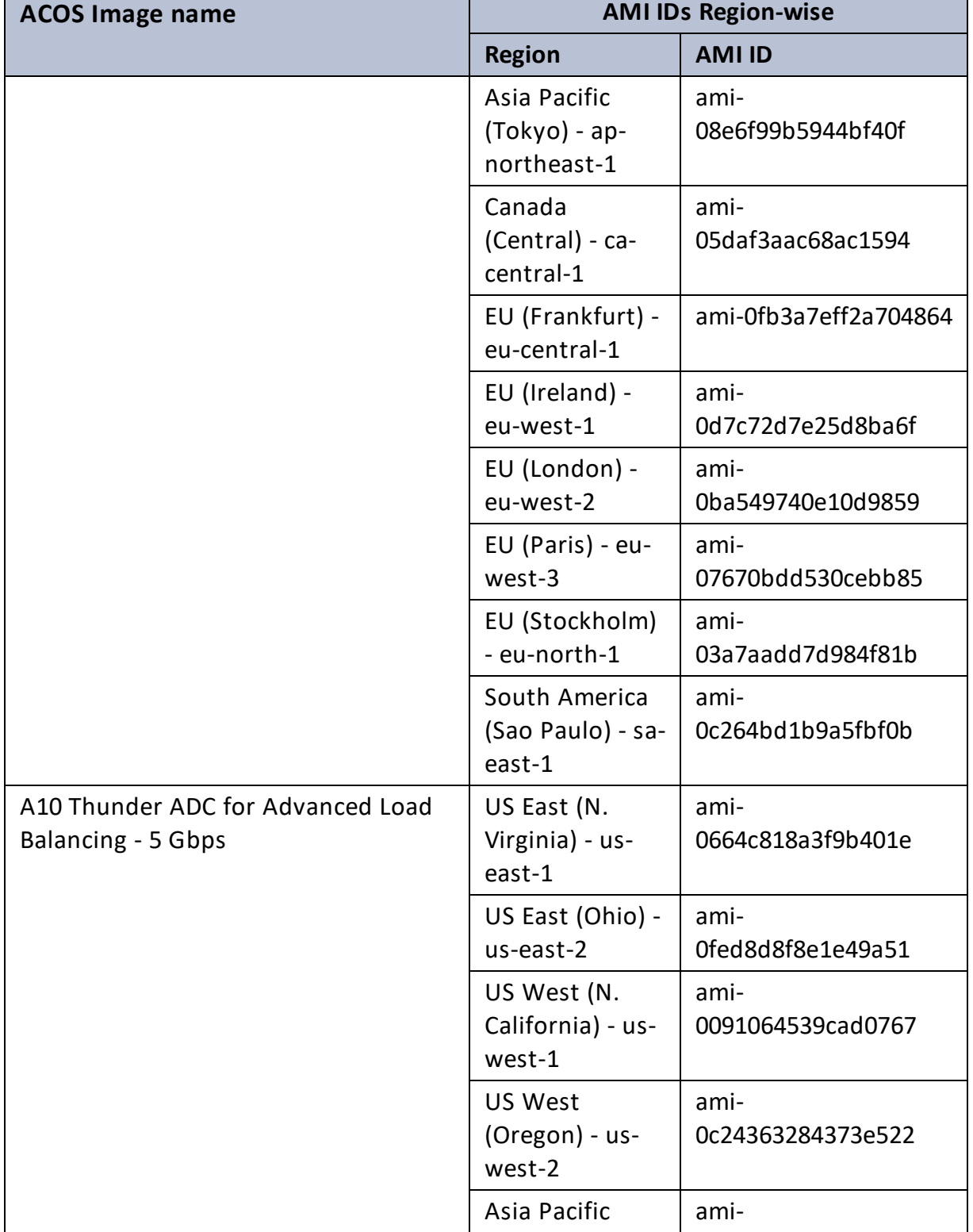

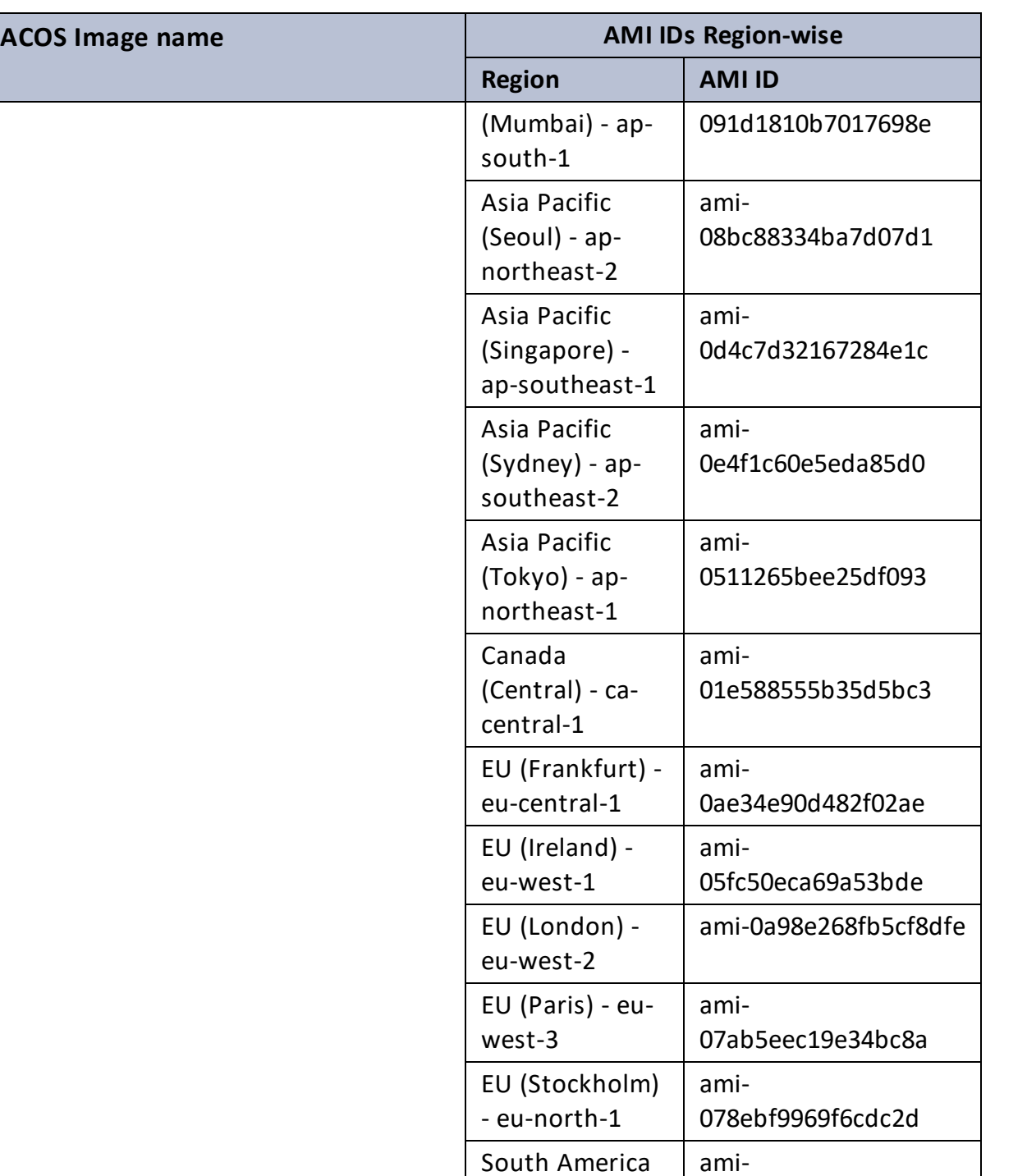

(Sao Paulo) - sa-

east-1

00721643e9d8b4f5b

[Feedback](mailto:techpubs-dl@a10networks.com)

A10 Thunder ADC for Advanced Load  $\parallel$  US East (N.  $\parallel$  ami-

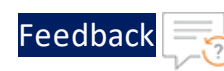

. . . <mark>.</mark> . . . . . .

..::An:::::://w

 $\alpha$  ,  $\alpha$  ,  $\beta$  ,  $\alpha$ 

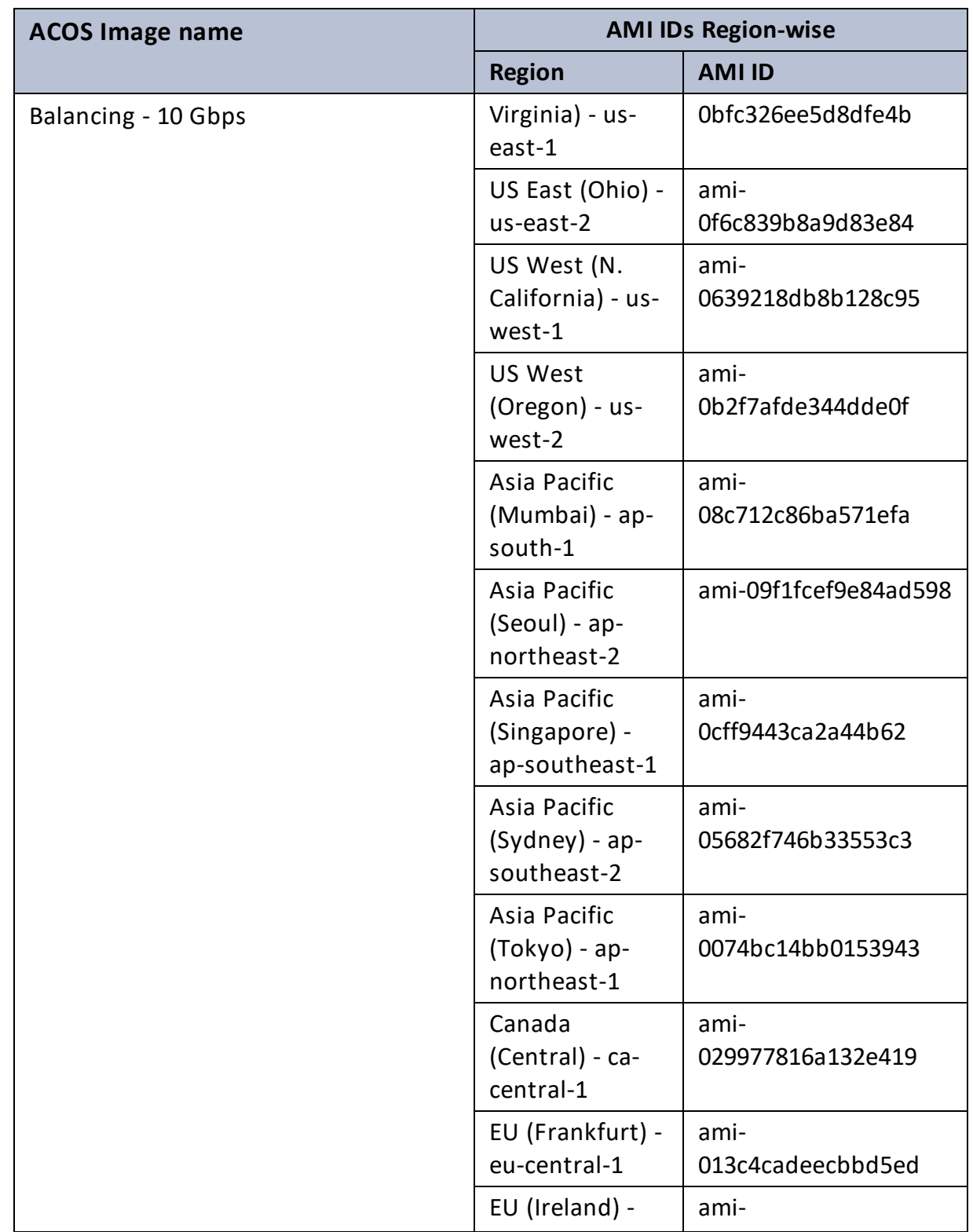

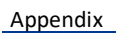

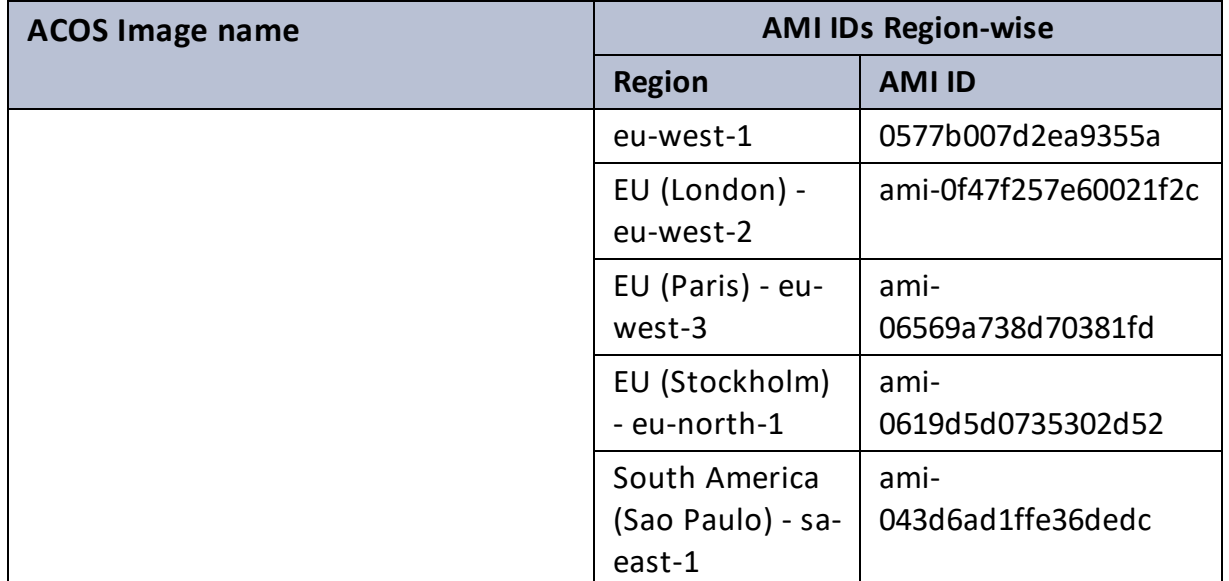

# Security Policy for AWS User

To deploy the vThunder instance using a CFT template, an AWS user requires certain security policies. The following security policies are recommended:

### Predefined

- AmazonEC2FullAccess
- AmazonS3FullAccess
- AmazonS3ObjectLambdaExecutionRolePolicy
- AmazonVPCFullAccess

. . <del>. . . .</del> . . .

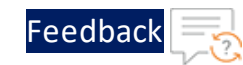

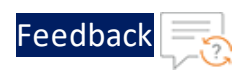

### Custom

• Create and Edit Secrets

```
{
   "Version": "2012-10-17",
   "Statement": [
        {
            "Effect": "Allow",
            "Action": [
                "secretsmanager:CreateSecret",
                "secretsmanager:PutSecretValue"
            ],
            "Resource": "arn:aws:secretsmanager:us-east-
1:939850196882:secret:*"
      }
   ]
}
```
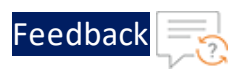

### • Lambda Update

Appendix

```
{
   "Version": "2012-10-17",
   "Statement": [
        {
            "Sid": "ConfigureFunctions",
            "Effect": "Allow",
            "Action": [
                "lambda:UpdateFunctionConfiguration",
                "lambda:GetFunction"
            \cdot"Resource": "*",
            "Condition": {
                "ForAllValues:StringLike": {
                    "lambda:Layer": [
                        "arn:aws:lambda:*:939850196882:layer:*:*"
                    ]
                }
            }
        }
   ]
}
```
• Manage Secrets

```
{
    "Version": "2012-10-17",
    "Statement": [
        {
            "Effect": "Allow",
            "Action": [
                 "secretsmanager:GetResourcePolicy",
                 "secretsmanager:GetSecretValue",
                "secretsmanager:DescribeSecret",
                 "secretsmanager:ListSecretVersionIds"
            \frac{1}{\sqrt{2}}"Resource": "arn:aws:secretsmanager:us-east-
1:939850196882:secret:*"
        },
        {
            "Effect": "Allow",
            "Action": "secretsmanager:ListSecrets",
            "Resource": "*"
        }
    ]
}
```
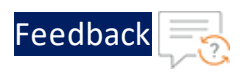

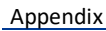

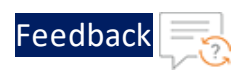

### • Cloud Watch Logs and Streams

```
{
    "Version": "2012-10-17",
    "Statement": [
        {
            "Effect": "Allow",
            "Action": [
                "secretsmanager:GetResourcePolicy",
                "secretsmanager:GetSecretValue",
                "secretsmanager:DescribeSecret",
                "secretsmanager:ListSecretVersionIds"
            \cdot"Resource": "arn:aws:secretsmanager:us-east-
1:939850196882:secret:*"
        },
        {
            "Effect": "Allow",
            "Action": "secretsmanager:ListSecrets",
            "Resource": "*"
        }
    ]
}
```
# Supported Instance Types

[Table](#page-195-0) 29 provides detailed information about the supported instance types.

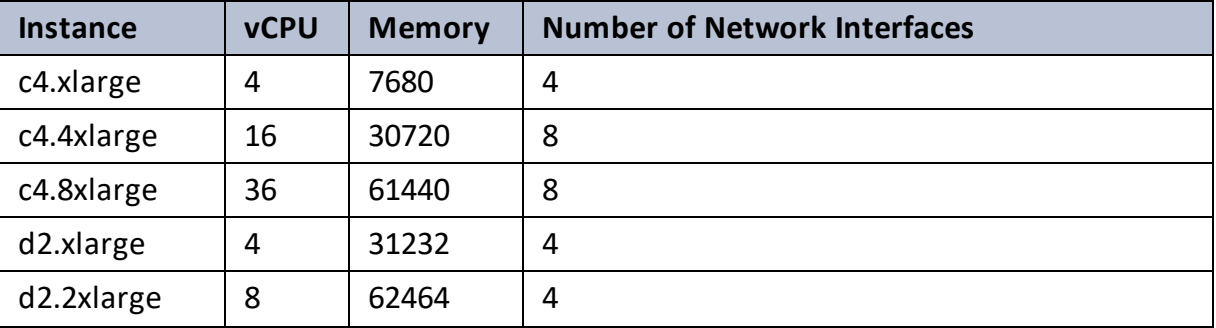

<span id="page-195-0"></span>Table 29 : List of Supported Instance Types

196

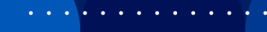

. . <del>. . . .</del> . . . .

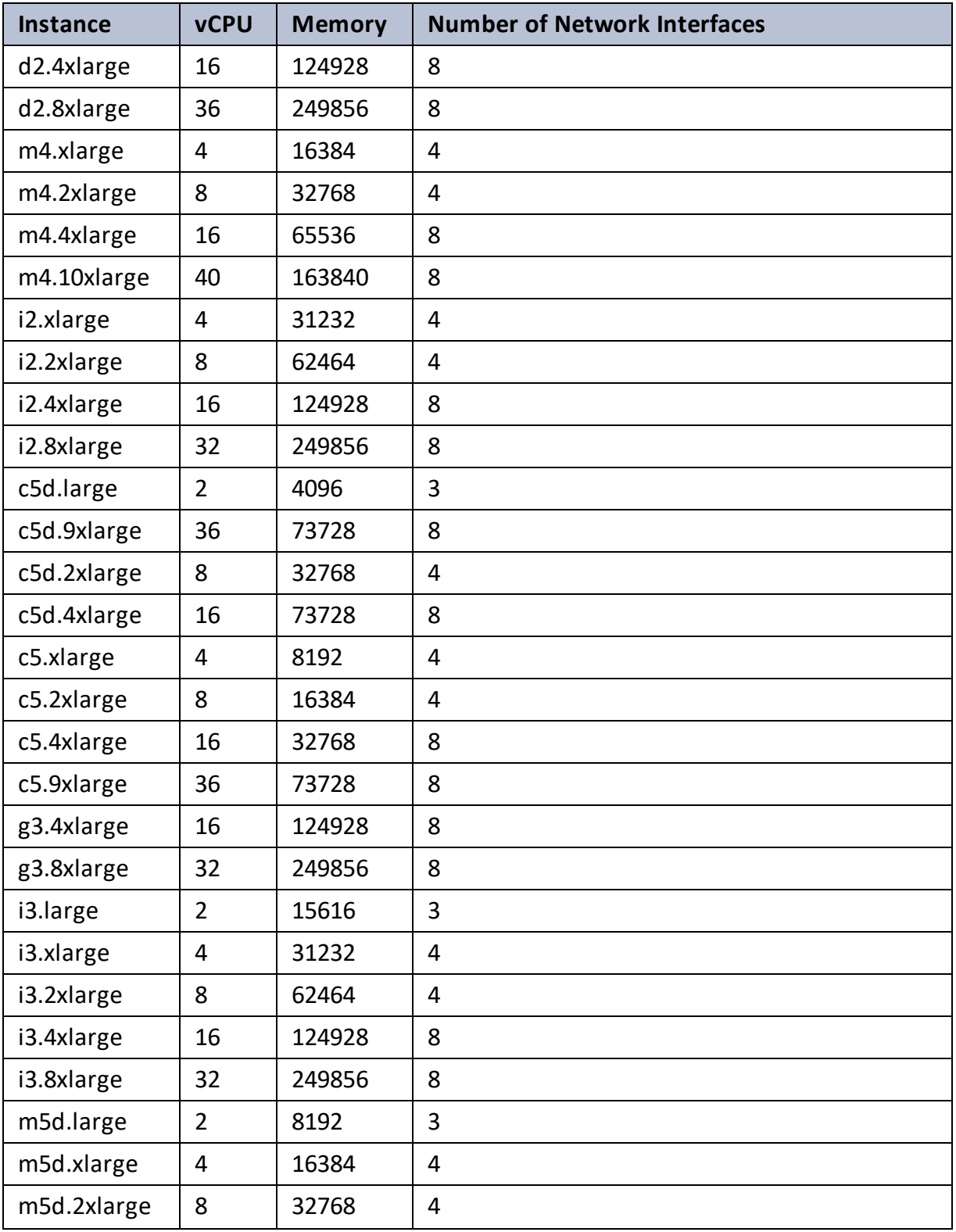

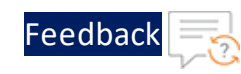

. . . <mark>.</mark> . . . . . .

..::An:::::://w

 $\alpha$  ,  $\alpha$  ,  $\beta$  ,  $\alpha$ 

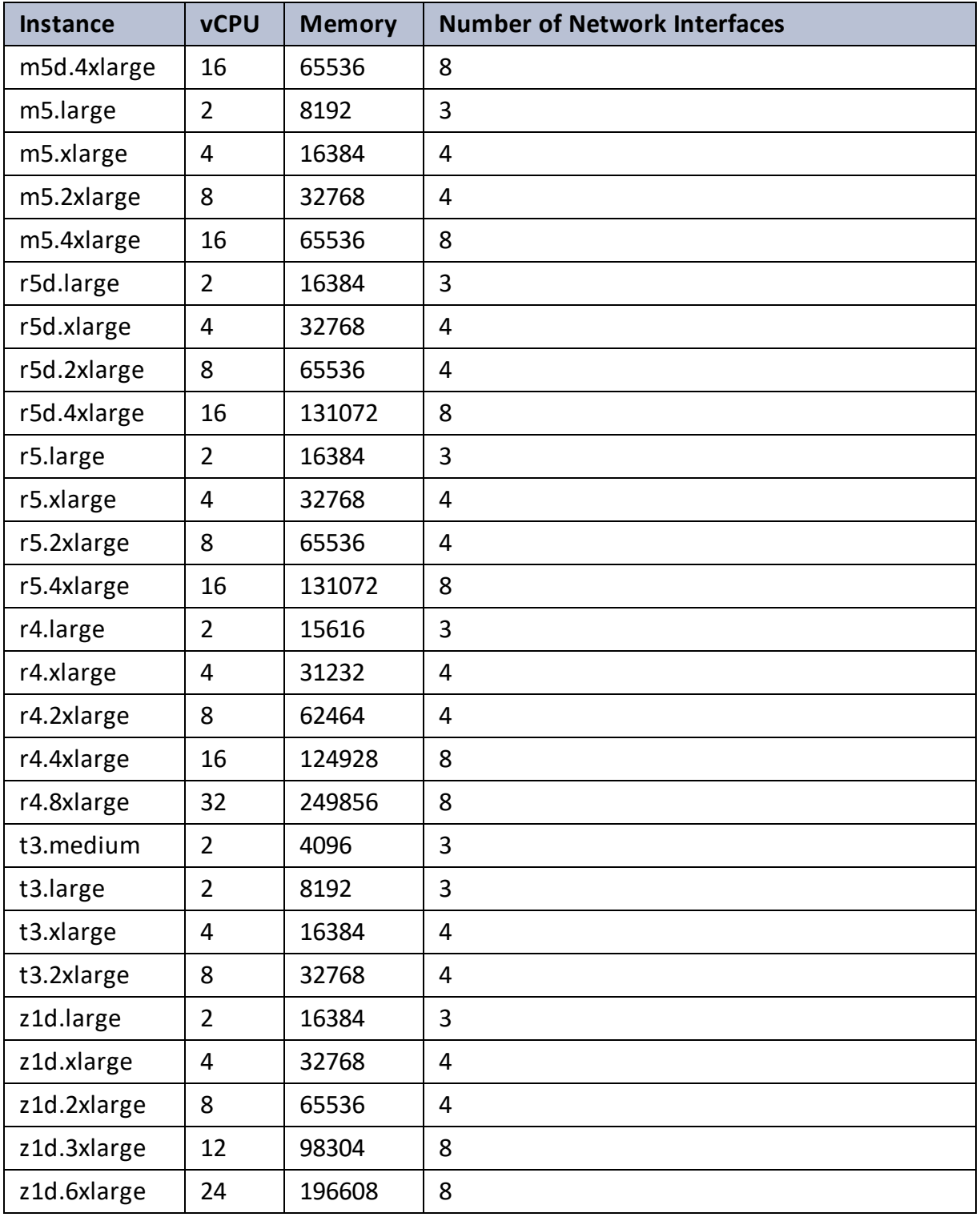

. . . <mark>.</mark> . . . . . .

..::An:::::://w

 $\mathbf{a}$  , and  $\mathbf{a}$  , and

# **License Information**

This product includes software covered by the Apache License.

For more information, see Apache [License](https://github.com/a10networks/AWS-CFT/blob/master/LICENSE.txt).

. . . . . . <u>. . . . .</u>

For any issues or queries related to CFT templates, open a case at A10 [Networks](https://support.a10networks.com/) [Support](https://support.a10networks.com/) or reach out to [support@a10networks.com](mailto:support@a10networks.com) and mention "A10-AWS-CFTtemplates" in the subject line.

<u>. . . . . . . . .</u>

# **What's New**

# 1.2.0

This release has the following enhancements for Thunder® Application Delivery Controller (ADC):

- Added support for ACOS 6.0.2, ACOS 6.0.1, and ACOS 5.2.1-P8.
- Added a template for creating new virtual private cloud (VPC) containing three new subnets and two new security groups (SGs).
- Added a template for creating new elastic public IP addresses.
- Separated the deployment and configuration parameters to ensure a clear distinction between the resources needed for initial deployment and those required for subsequent configuration and customization.
- Introduced two new SLB templates, SLB HTTP and Persist Cookie to enhance the functionality and performance of the Server Load Balancer (SLB) by optimizing HTTP traffic distribution and implementing efficient cookie persistence.
- Added new hybrid cloud GSLB configuration to optimize performance, reliability, and ease of use in hybrid cloud environments.

### 1.1.0

This release has the following enhancements for Thunder® Application Delivery Controller (ADC):

- Added support for ACOS 5.2.1-P7, ACOS 6.0.0-P1, and ACOS 6.0.0-P2.
- Added Thunder password change capability.

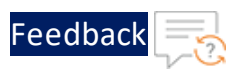

# 1.0.0

This release has the following enhancements for Thunder® Application Delivery Controller (ADC):

- Added support for ACOS 5.2.1-P6.
- Added GLM, HA, SLB, and SSL vThunder configuration.
- Added the following deployment templates:
	- <sup>o</sup> A10-vThunder\_ADC-2NIC-1VM-GLM
	- <sup>o</sup> A10-vThunder\_ADC-2NIC-1VM
	- <sup>o</sup> A10-vThunder\_ADC-3NIC-2VM-HA-GLM-PUBVIP-BACKAUTO
	- <sup>o</sup> A10-vThunder\_ADC-3NIC-2VM-HA-GLM-PVTVIP
	- <sup>o</sup> A10-vThunder\_ADC-3NIC-2VM-HA
	- <sup>o</sup> A10-vThunder\_ADC-3NIC-6VM-2RG-GSLB
	- <sup>o</sup> A10-vThunder\_ADC-3NIC-VMSS

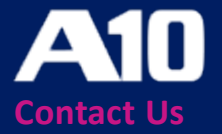

©2024 A10 Networks, Inc. All rights reserved. A10 Networks, the A10 Networks logo, ACOS, A10 Thunder, Thunder TPS, A10 Harmony, SSLi and SSL Insight are trademarks or registered trademarks of A10 Networks, Inc. in the United States and other countries. All other trademarks are property of their respective owners. A10 Networks assumes no responsibility for any inaccuracies in this document. A10 Networks reserves the right to change, modify, transfer, or otherwise revise this publication without notice. For the full list of trademarks, visit: www.a10networks.com/company/legal/trademarks/.